# **ExSplitBar**

The Exontrol's eXSplitBar component, helps you to automatically resizes the left/right or top/bottom components, while user drags the split bar to a new position. The eXSplitBar control provides automatic resizing /positioning of controls/windows on your form/dialog/window. When the Mode property is set to exSplitBarHorz, the control resizes any controls that lie above or below it, and when the Mode is set to exSplitBarVert, it resizes controls that lie to its left or right. The difference between the eXSplitBar control and other components of the same type, is that the eXSplitBar control works for any programming environments such as Microsoft Office ( Microsoft Access, Microsoft Excel, Microsoft Word ), Visual Basic, Visual Fox Pro, /NET Framework, Delphi, C++, C++ Builder, dBASE Plus and more. As usual, there are no dependencies to MFC, VB, VCL, or anything else.

Features include:

- Easy to use, highly customizable
- Skinnable Interface support ( ability to apply a skin to any background part )
- Horizontal, Vertical Mode support
- Requires absolutely no code
- Ability to specify the split bar's limits
- Ability to move controls as you move the split bar, not just when drop event occurs
- Ability to hide/shows controls when the split bar is close to the limit
- DragStart, Drag and DragEnd events support
- Ability to specify the split bar's limits
- Ability to specify the name of properties like: Left/Top, Width/Height, Visible, to use on non-standard containers

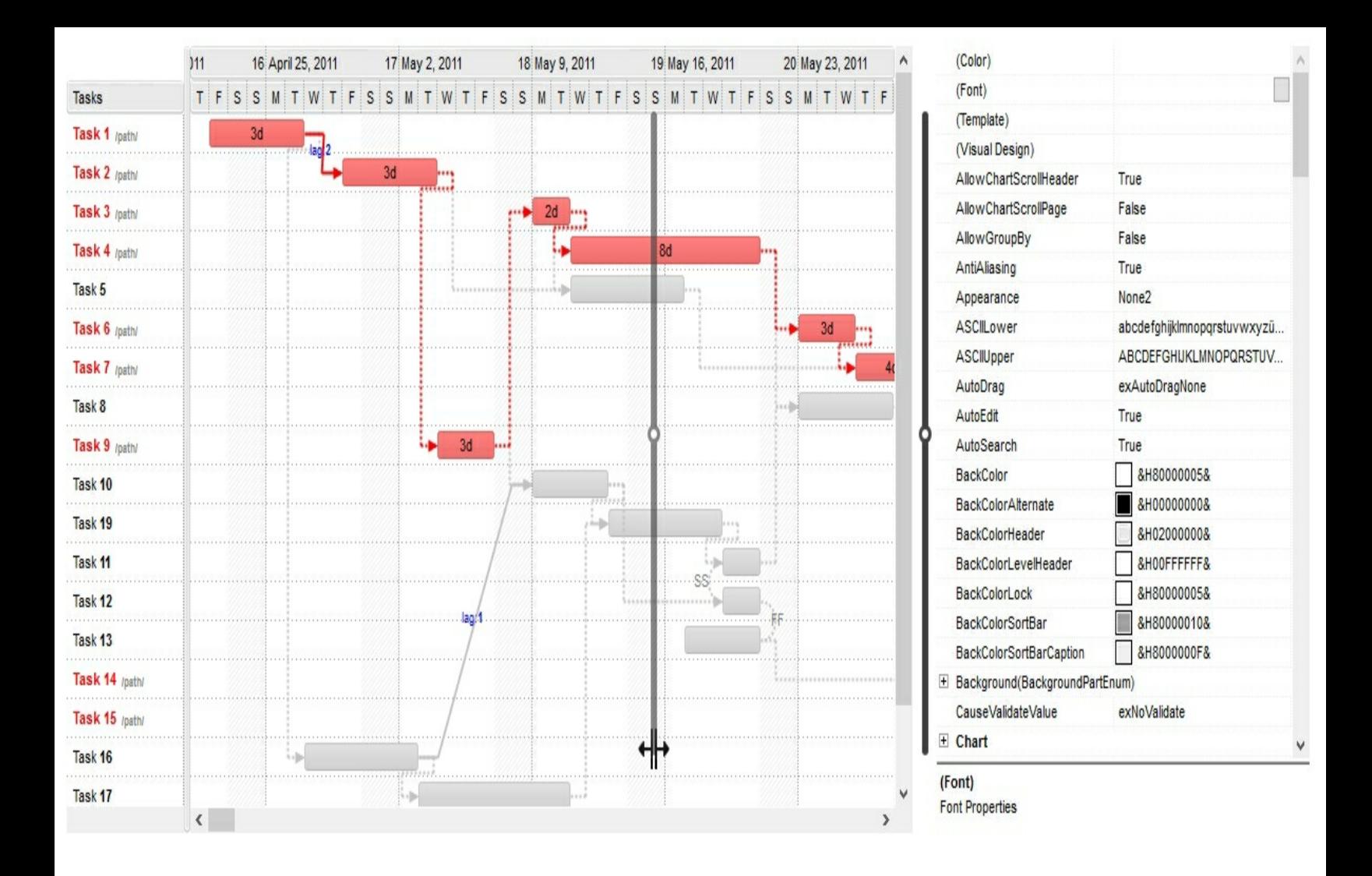

Ž ExSplitBar is a trademark of Exontrol. All Rights Reserved.

# **How to get support?**

To keep your business applications running, you need support you can count on.

Here are few hints what to do when you're stuck on your programming:

- Check out the samples they are here to provide some quick info on how things should be done
- Check out the how-to questions using the **[eXHelper](https://exontrol.com/exhelper.jsp)** tool
- Check out the help includes documentation for each method, property or event
- Check out if you have the latest version, and if you don't have it send an update request [here](https://exontrol.com/update.jsp).
- Submit your problem(question) [here.](https://exontrol.com/techsupport.jsp)

Don't forget that you can contact our development team if you have ideas or requests for new components, by sending us an e-mail at support@exontrol.com ( please include the name of the product in the subject, ex: exgrid ) . We're sure our team of developers will try to find a way to make you happy - and us too, since we helped.

Regards, Exontrol Development Team

<https://www.exontrol.com>

# **constants AppearanceEnum**

The AppearanceEnum enumeration is used to specify the appearance of the control's border.

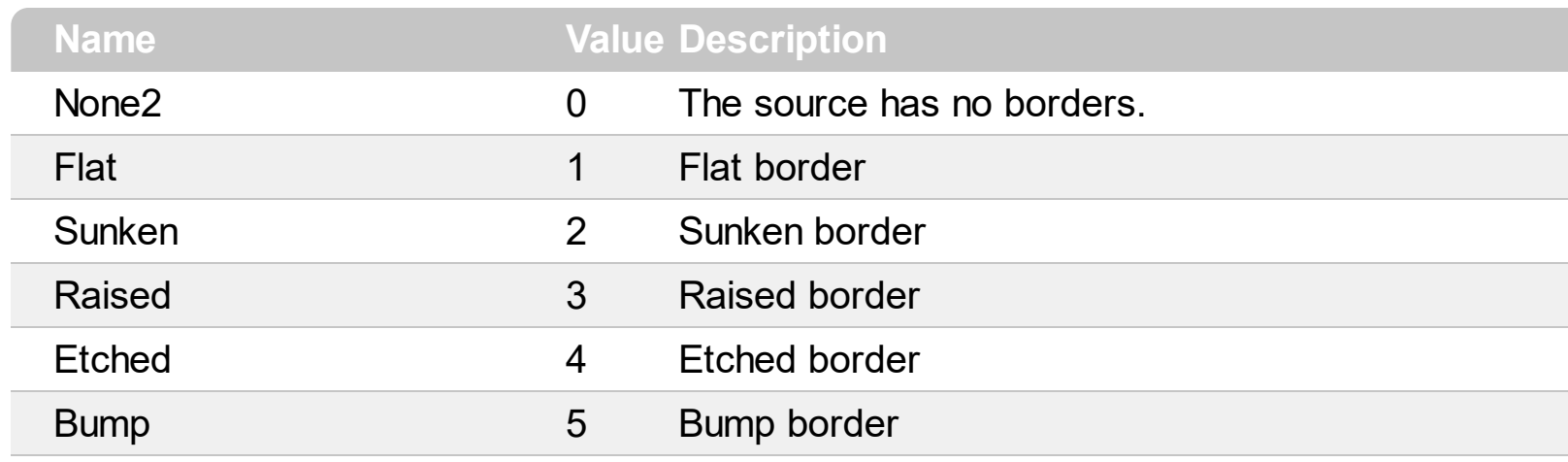

## **constants BackgroundPartEnum**

The [Background](#page-45-0)PartEnum type indicates parts in the control. Use the **Background** property to specify a background color or a visual appearance for specific parts in the control. A Color expression that indicates the background color for a specified part. The last 7 bits in the high significant byte of the color to indicates the identifier of the skin being used. Use the **[Add](#page-8-0)** method to add new skins to the control. If you need to remove the skin appearance from a part of the control you need to reset the last 7 bits in the high significant byte of the color being applied to the background's part.

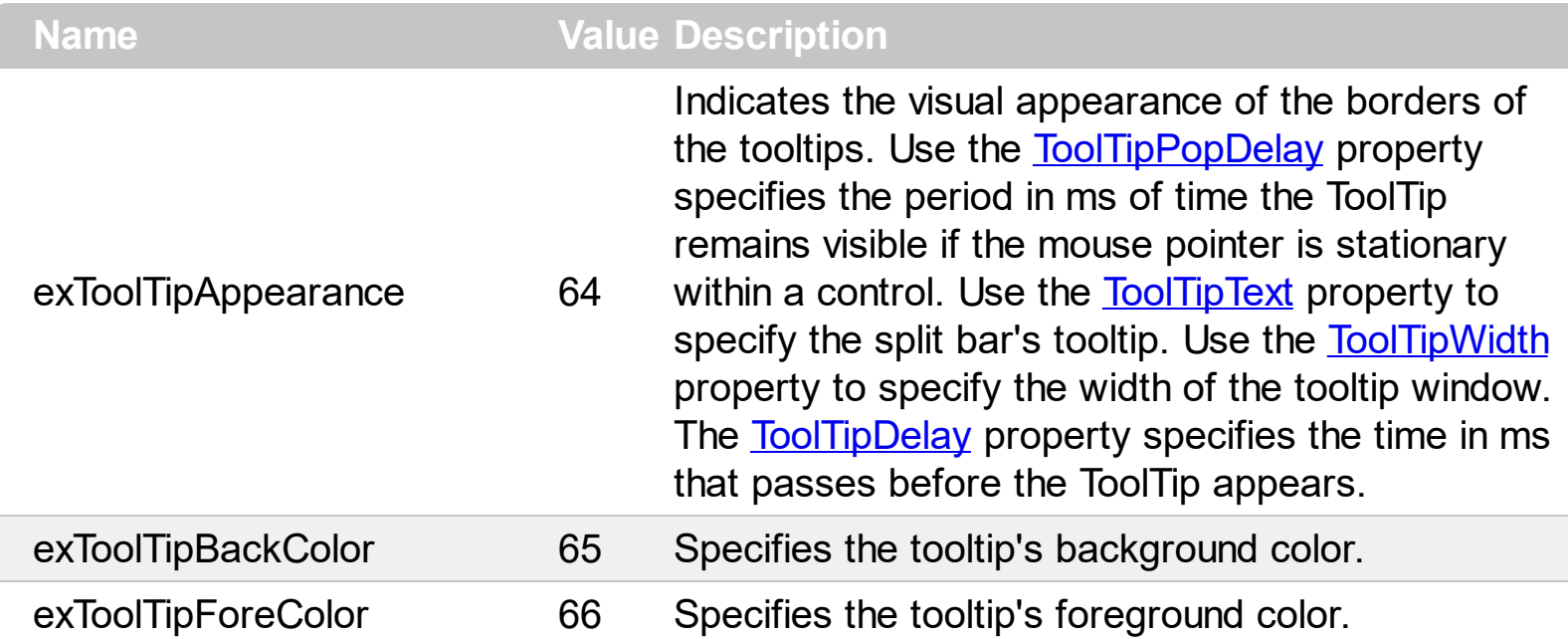

# **constants PictureDisplayEnum**

Specifies how a picture object is displayed.

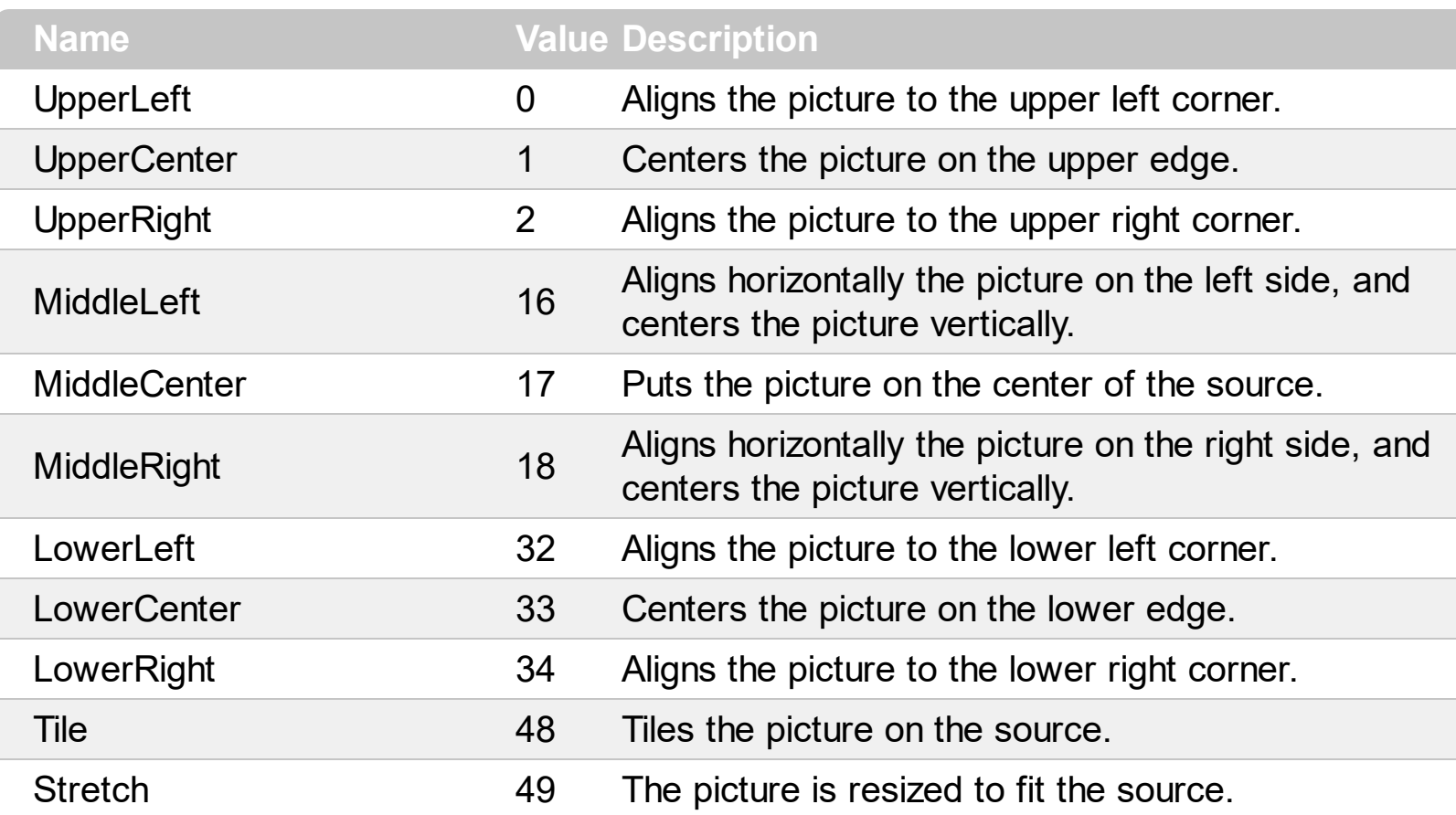

# **constants SplitBarModeEnum**

The SplitBar[Mode](#page-79-0)Enum type defines the type of split bar. The **Mode** property retrieves or sets a value that indicates the split bar's mode. The SplitBarModeEnum type supports the following values:

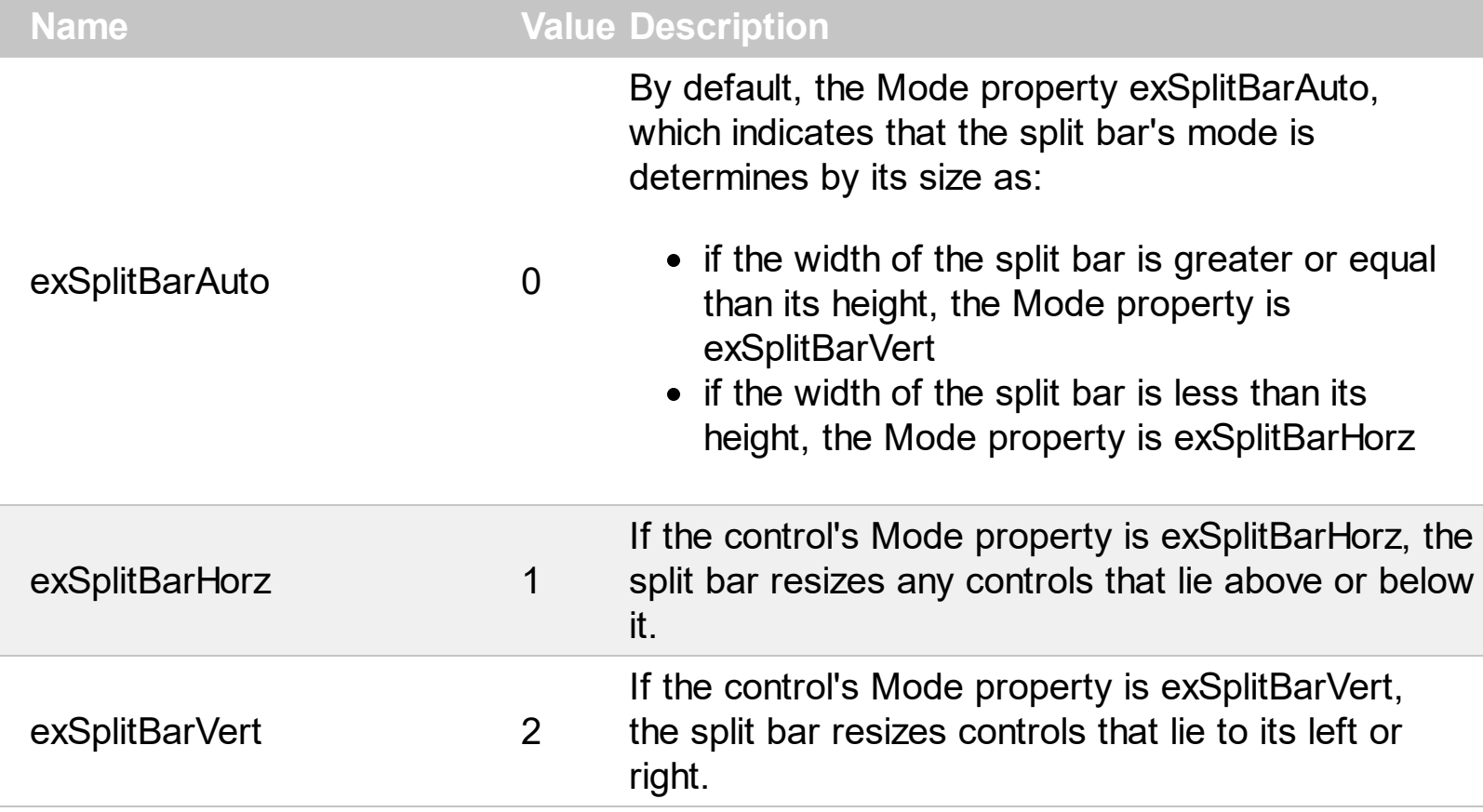

# **Appearance object**

The component lets the user changes its visual appearance using **skins**, each one providing an additional visual experience that enhances viewing pleasure. Skins are relatively easy to build and put on any part of the control. The Appearance object holds a collection of skins. The Appearance object supports the following properties and methods:

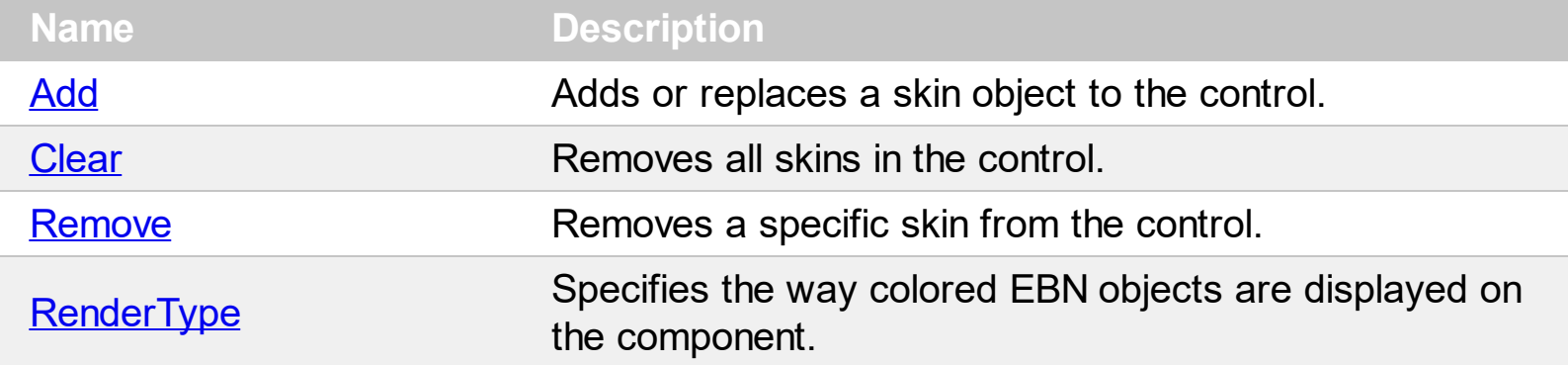

# <span id="page-8-0"></span>**method Appearance.Add (ID as Long, Skin as Variant)**

Adds or replaces a skin object to the control.

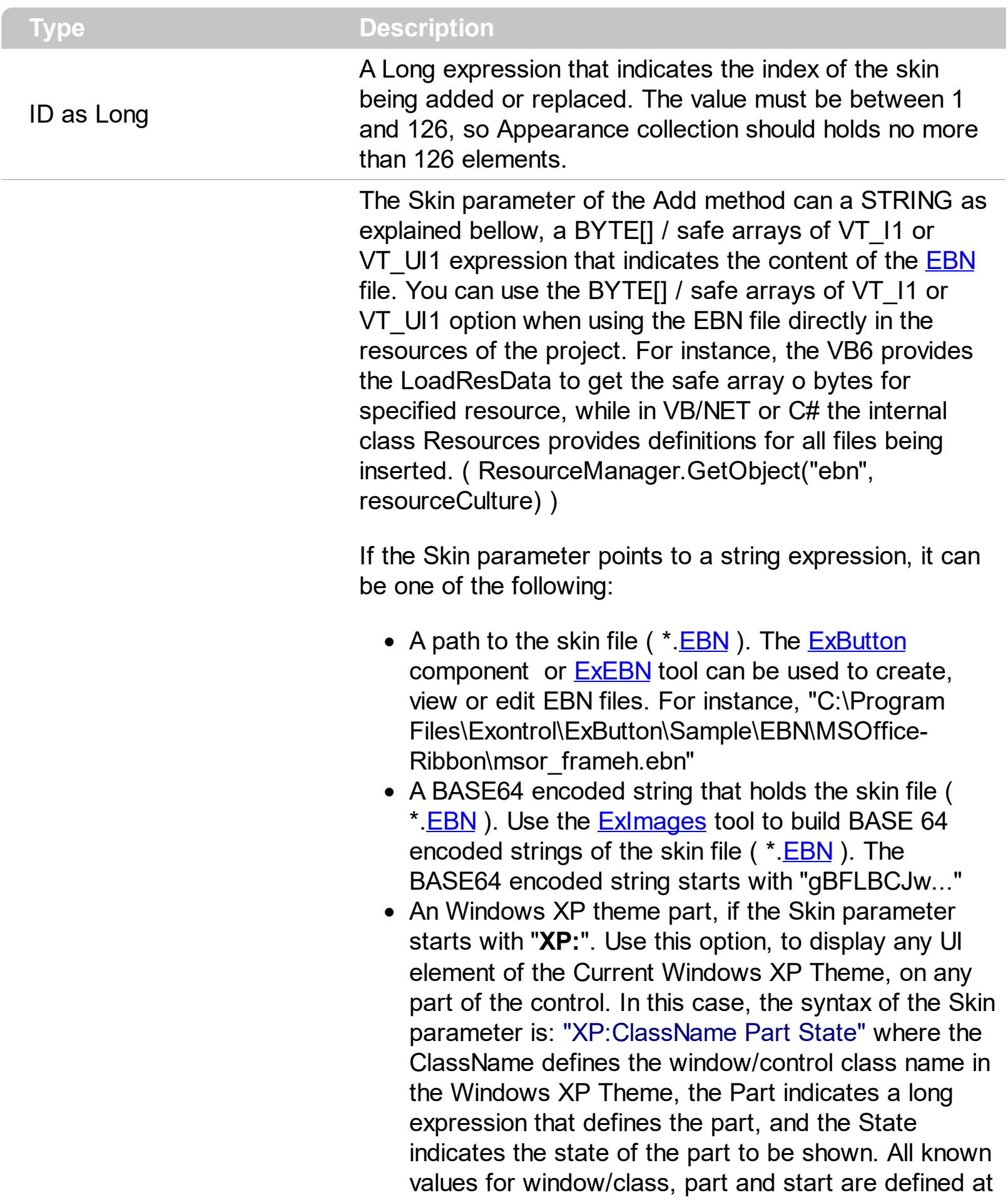

the end of this document. For instance the "XP:Header 1 2" indicates the part 1 of the Header class in the state 2, in the current Windows XP theme.

The following screen shots show a few Windows XP Theme Elements, running on Windows Vista and Windows 10:

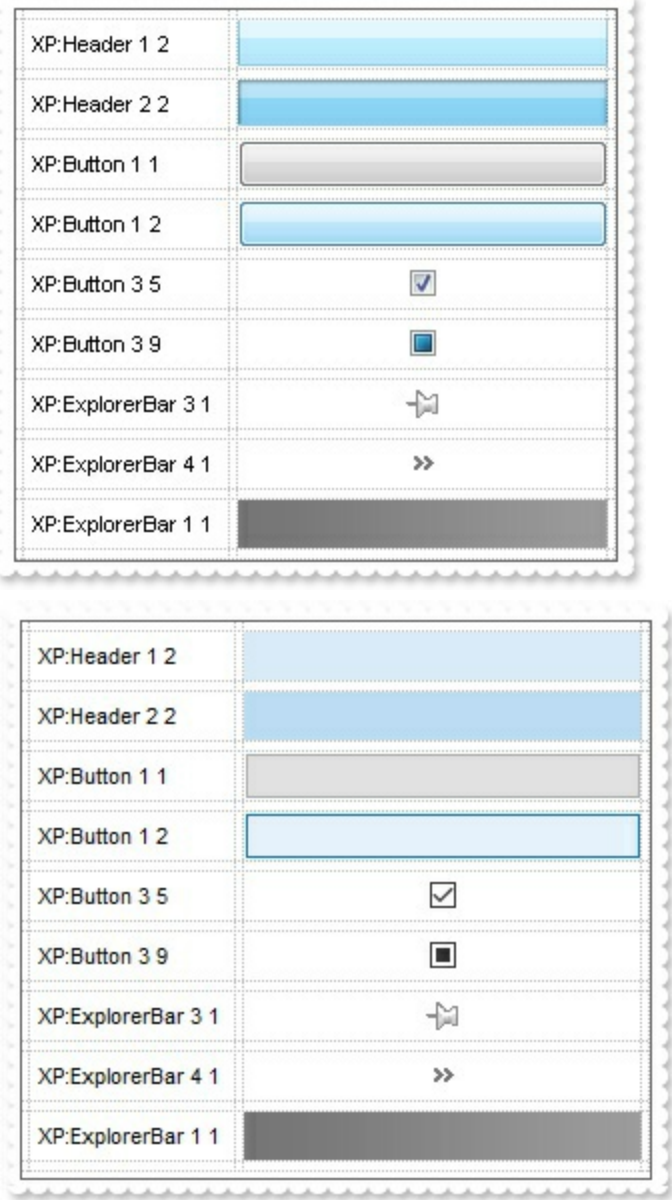

A copy of another skin with different coordinates ( position, size ), if the Skin parameter starts with "**CP**:". Use this option, to display the EBN, using different coordinates ( position, size ). By default, the EBN skin object is rendered on the part's client area. Using this option, you can display the same EBN, on a different position / size. In this case, the syntax of the Skin parameter is: "CP:ID Left Top Right Bottom"

Skin as Variant

where the ID is the identifier of the EBN to be used ( it is a number that specifies the ID parameter of the Add method ), Left, Top, Right and Bottom parameters/numbers specifies the relative position to the part's client area, where the EBN should be rendered. The Left, Top, Right and Bottom parameters are numbers ( negative, zero or positive values, with no decimal ), that can be followed by the D character which indicates the value according to the current DPI settings. For instance, "CP:1 -2 -2 2 2", uses the EBN with the identifier 1, and displays it on a 2-pixels wider rectangle no matter of the DPI settings, while "CP:1 -2D -2D 2D 2D" displays it on a 2-pixels wider rectangle if DPI settings is 100%, and on on a 3-pixels wider rectangle if DPI settings is 150%.

The following screen shot shows the same EBN being displayed, using different CP: options:

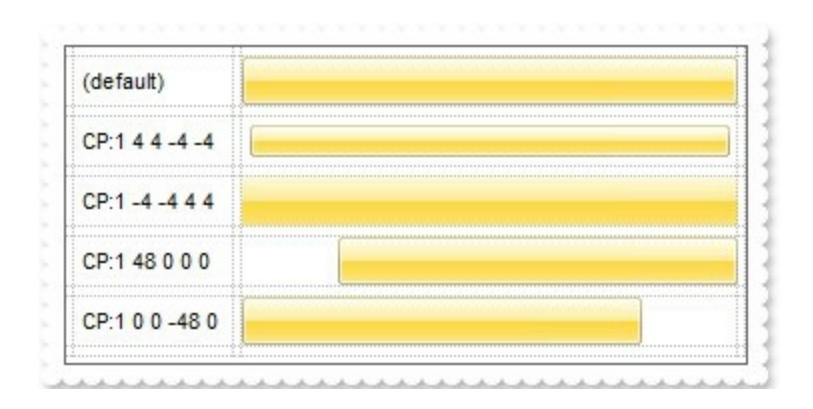

#### **Return Description**

### Boolean

A Boolean expression that indicates whether the new skin was added or replaced.

Use the Add method to add or replace skins to the control. The skin method, in it's simplest form, uses a single graphic file (\*.ebn) assigned to a part of the control, when the "XP:" prefix is not specified in the Skin parameter ( available for Windows XP systems ). By using a collection of objects laid over the graphic, it is possible to define which sections of the graphic will be used as borders, corners and other possible elements, fixing them to their proper position regardless of the size of the part. Use the [Remove](#page-25-0) method to remove a specific skin from the control. Use the [Clear](#page-24-0) method to remove all skins in the control. Use the **[BeginUpdate](#page-46-0)** and **[EndUpdate](#page-51-0)** methods to maintain performance while do multiple changes to the control. Use the [Refresh](#page-93-0) method to refresh the control.

The following screen shot shows the split bar with an EBN object:

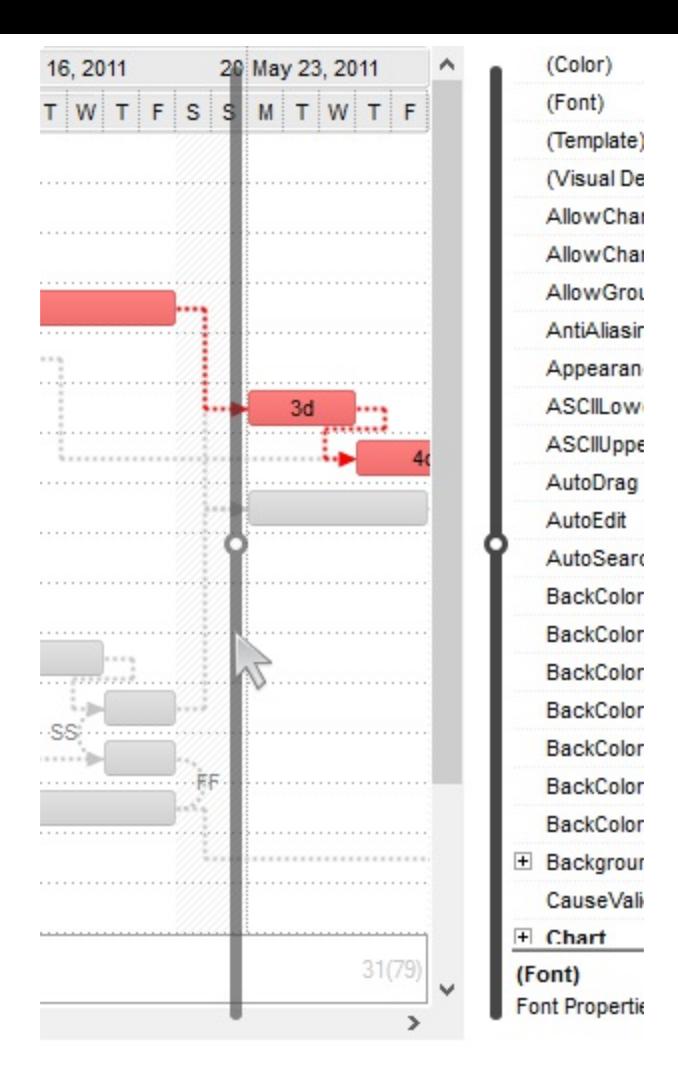

The following screen shot shows the split bar with a solid color:

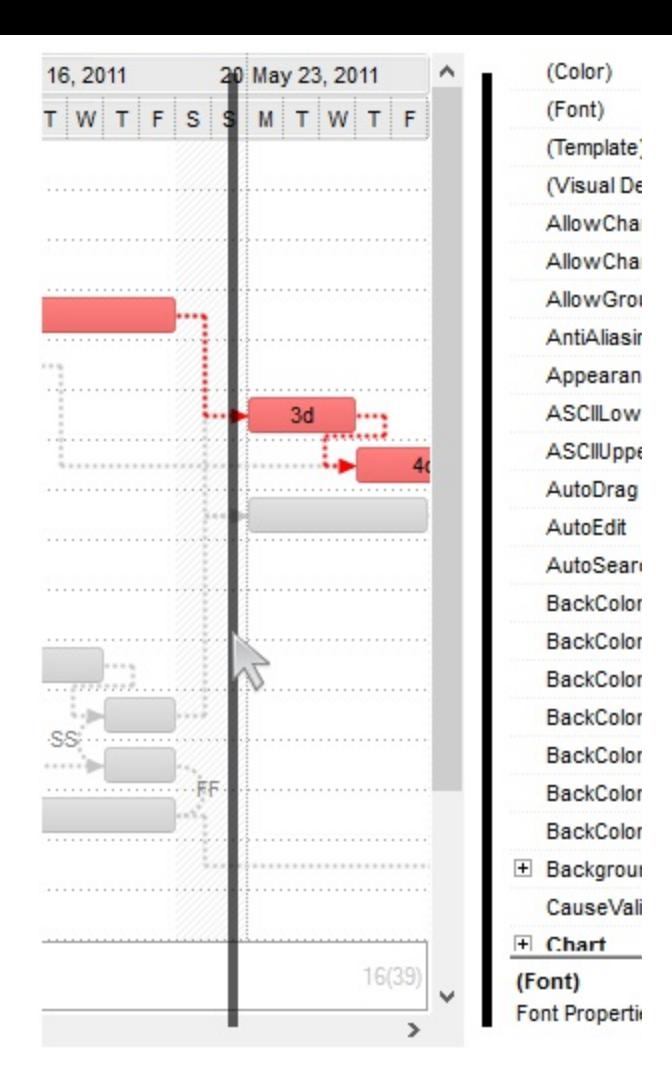

On **Windows XP**, the following table shows how the common controls are broken into parts and states:

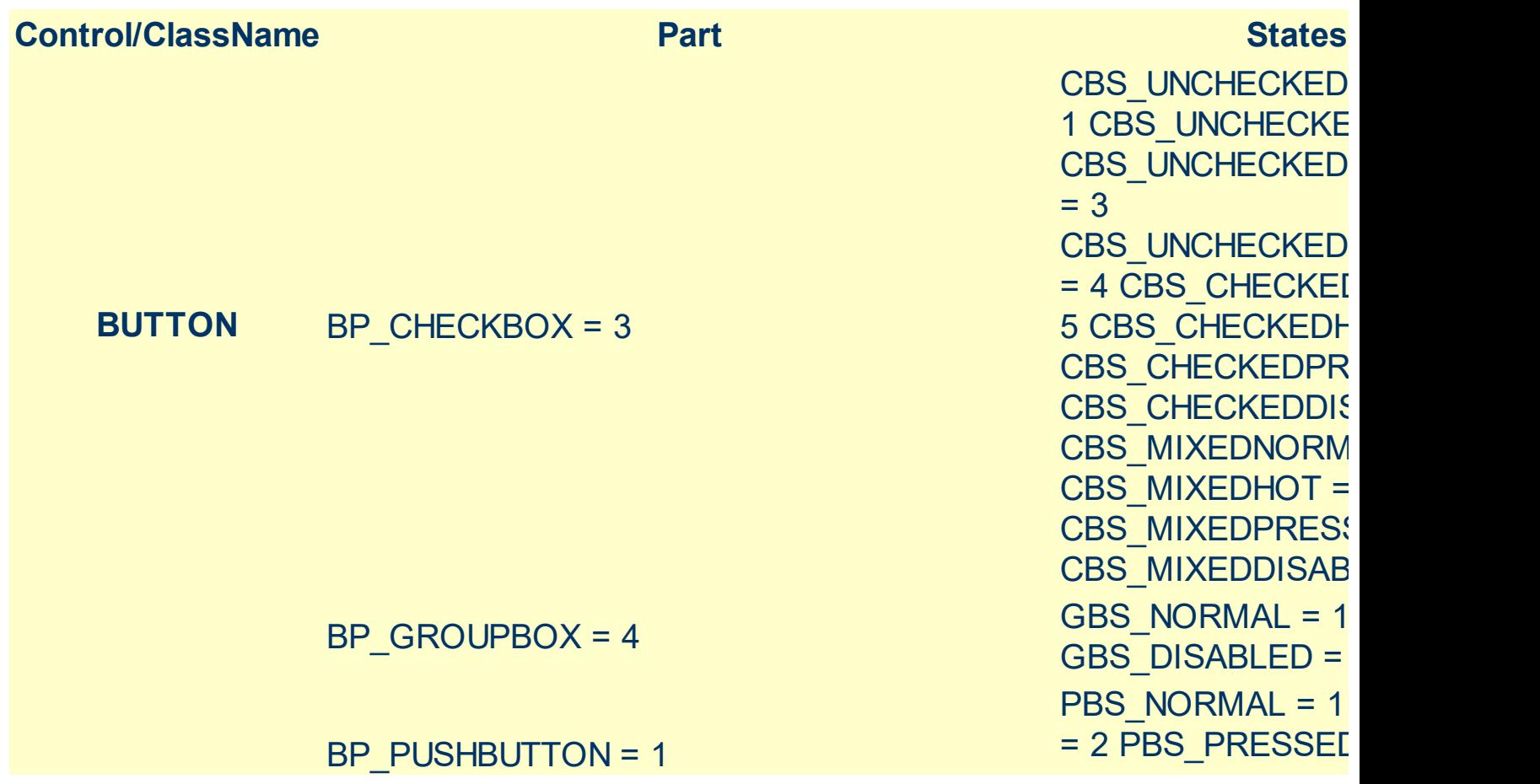

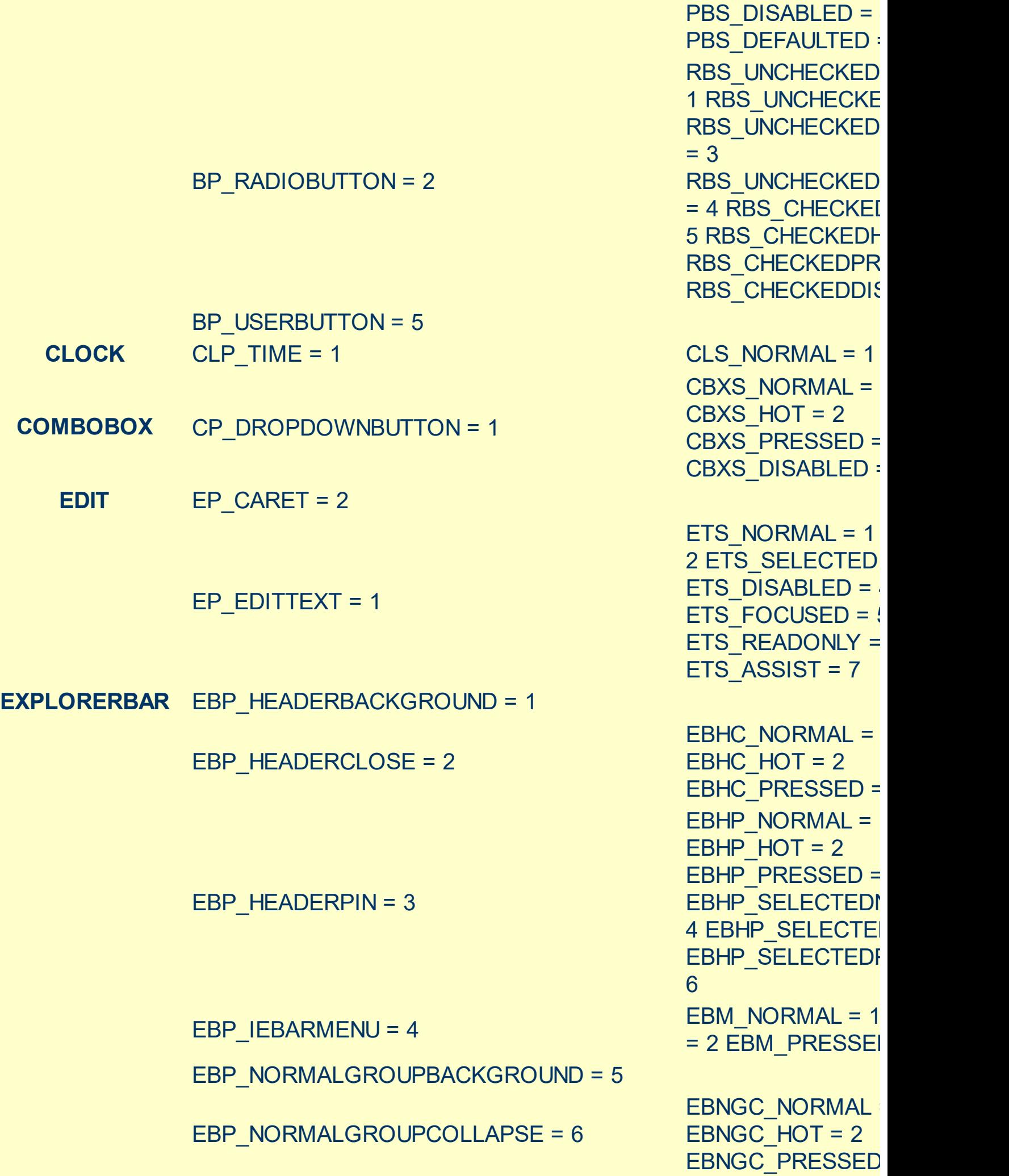

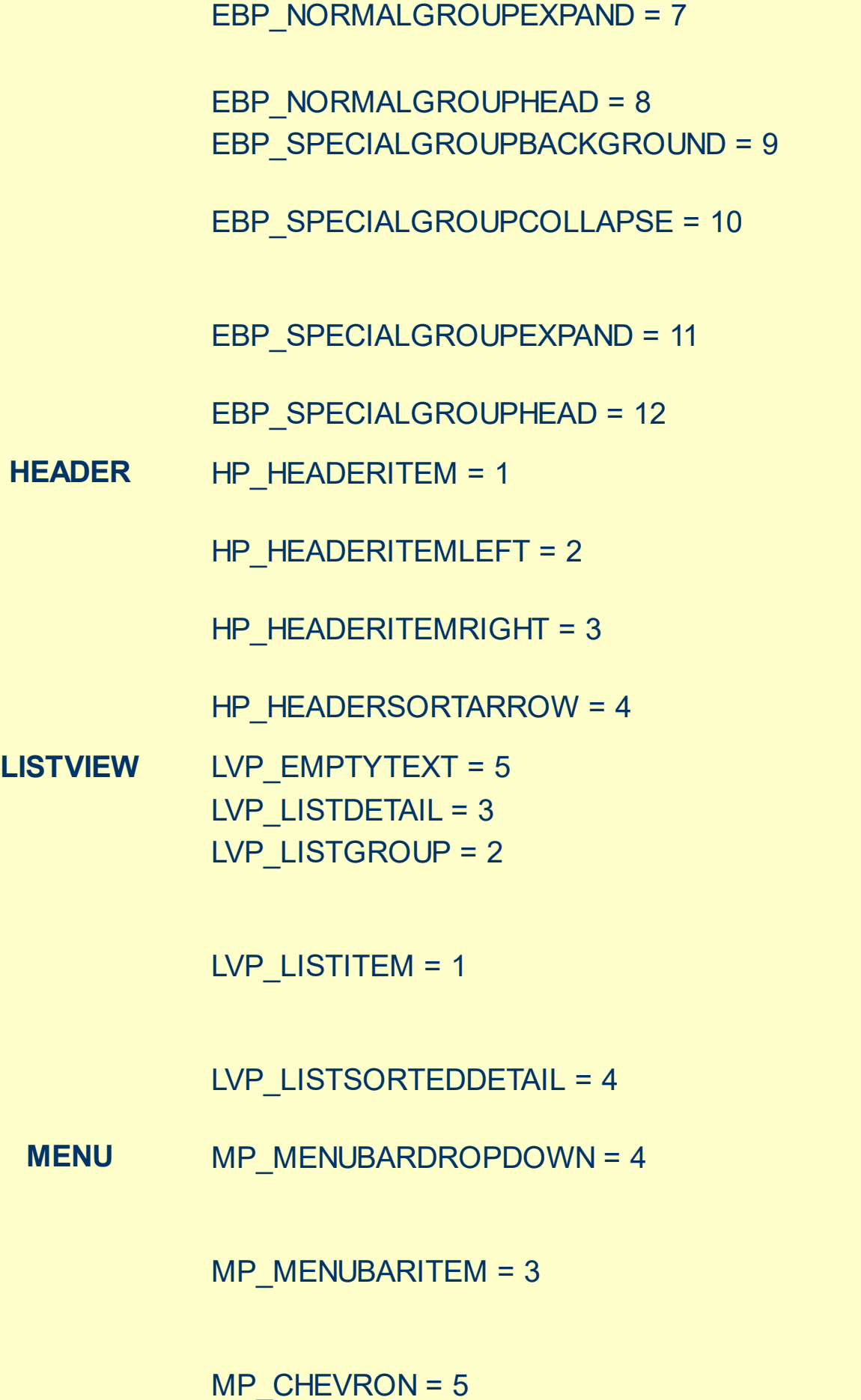

EBNGE\_NORMAL = EBNGE  $HOT = 2$ EBNGE\_PRESSED

EBSGC\_NORMAL = EBSGC\_HOT = 2 EBSGC\_PRESSED EBSGE\_NORMAL = EBSGE  $HOT = 2$ EBSGE\_PRESSED

HIS NORMAL =  $11$ 2 HIS PRESSED = HILS NORMAL =  $1$ = 2 HILS\_PRESSEI HIRS NORMAL =  $1$  $= 2$  HIRS PRESSE HSAS SORTEDUP HSAS\_SORTEDDC

LIS NORMAL = 1 L 2 LIS SELECTED = LIS\_DISABLED = 4 LIS\_SELECTEDNO 5

MS NORMAL = 1 MS SELECTED =  $2$  $MS$  DEMOTED = 3 MS\_NORMAL = 1 MS SELECTED =  $2$ MS\_DEMOTED = 3 MS\_NORMAL = 1 MS SELECTED =  $2$  $MS$  DEMOTED = 3  $MS<sub>N</sub>ONAL = 1$  $MS$  SELECTED = 2

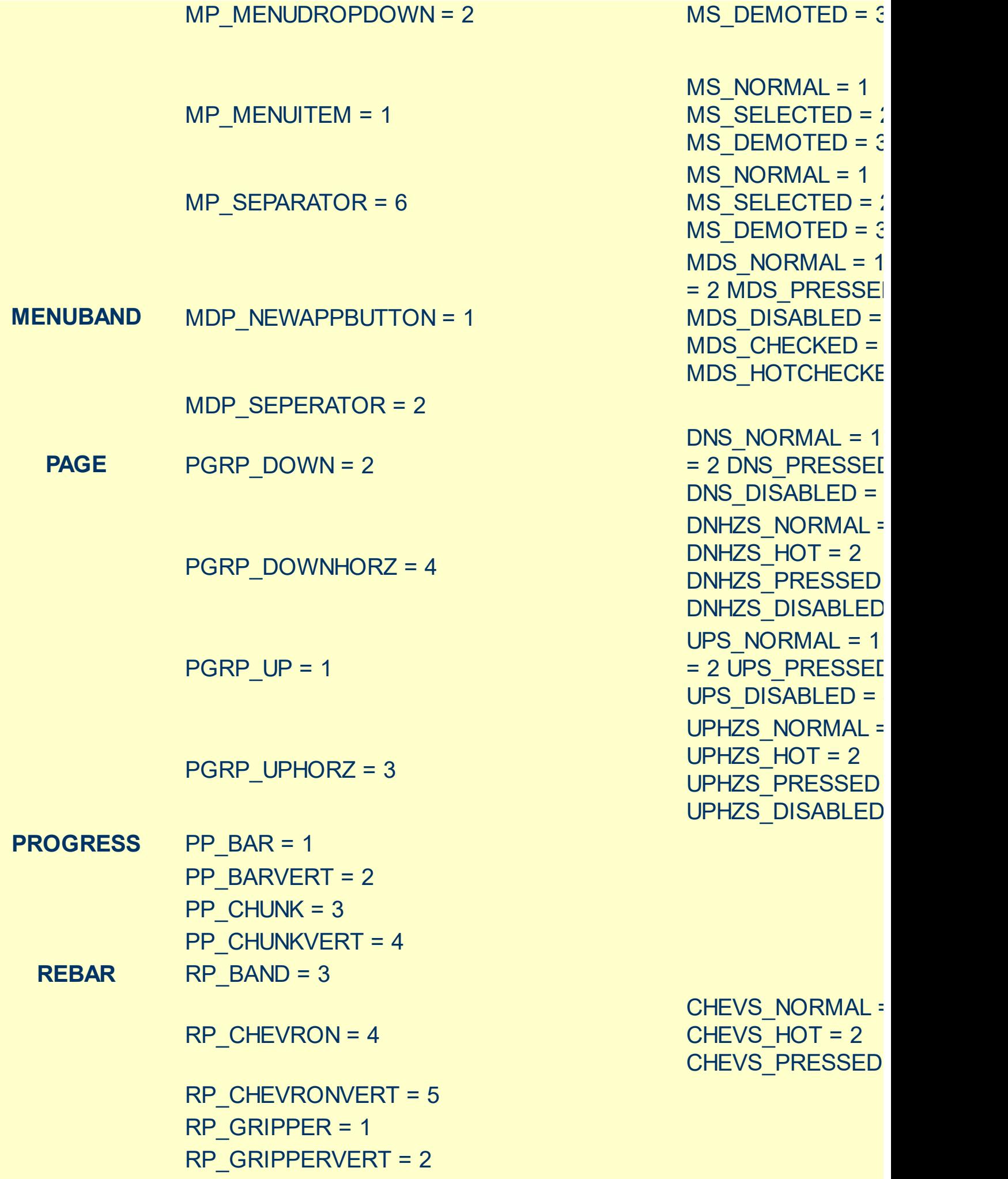

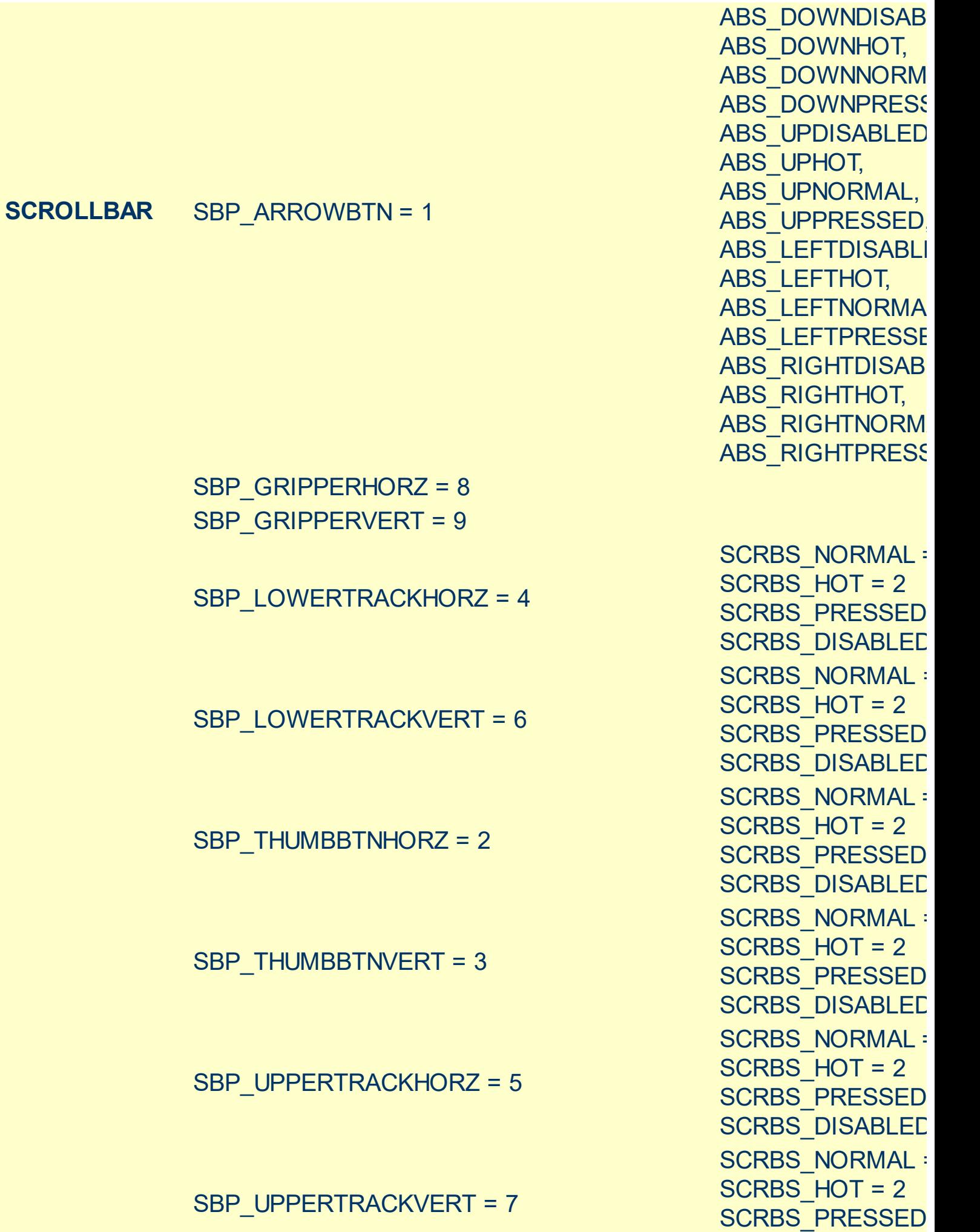

SCRBS\_DISABLED

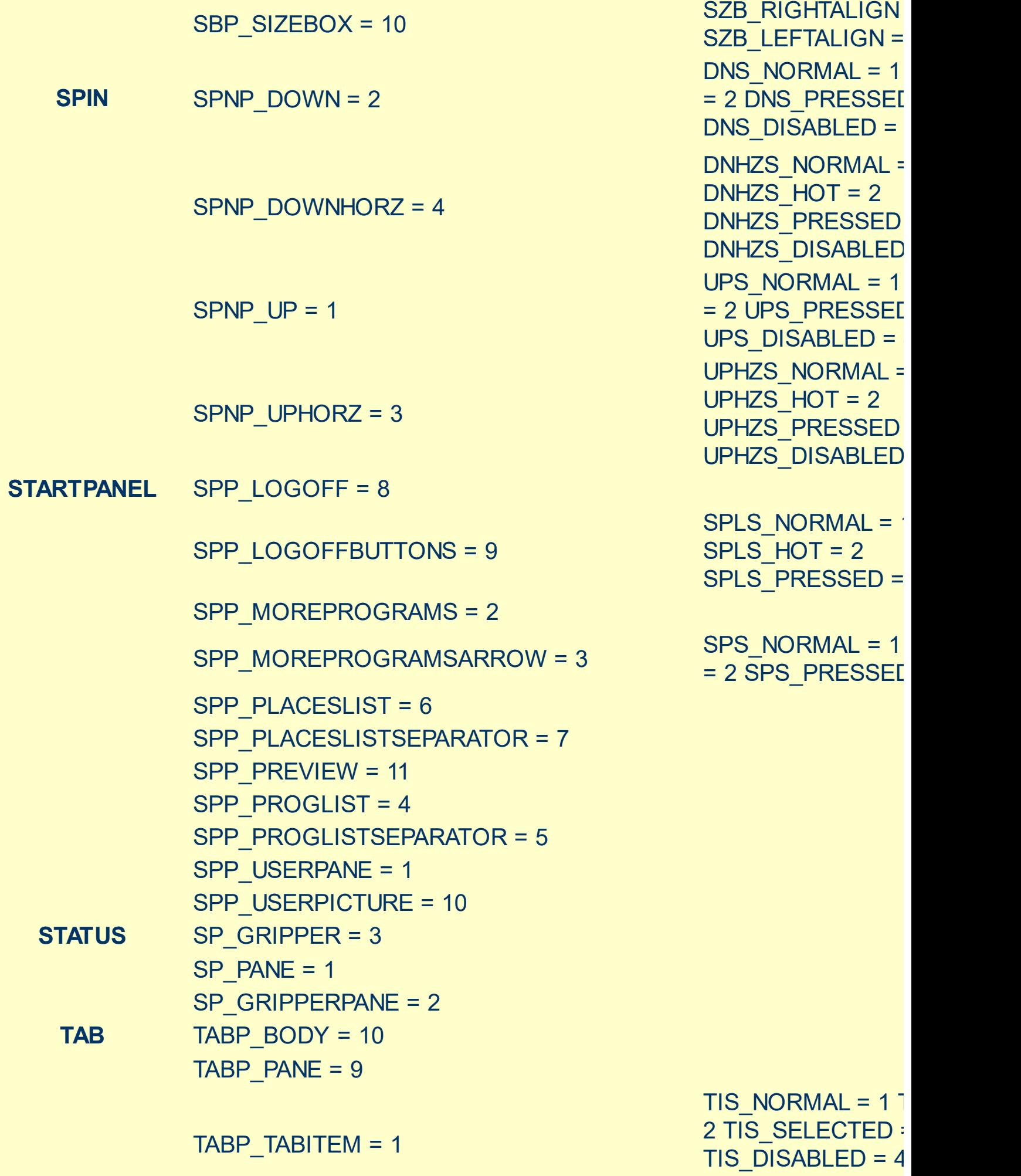

TIS\_FOCUSED = 5

### TABP\_TABITEMBOTHEDGE = 4

TABP\_TABITEMLEFTEDGE = 2

TABP\_TABITEMRIGHTEDGE = 3

TABP\_TOPTABITEM = 5

TABP\_TOPTABITEMBOTHEDGE = 8

TABP\_TOPTABITEMLEFTEDGE = 6

TABP\_TOPTABITEMRIGHTEDGE = 7

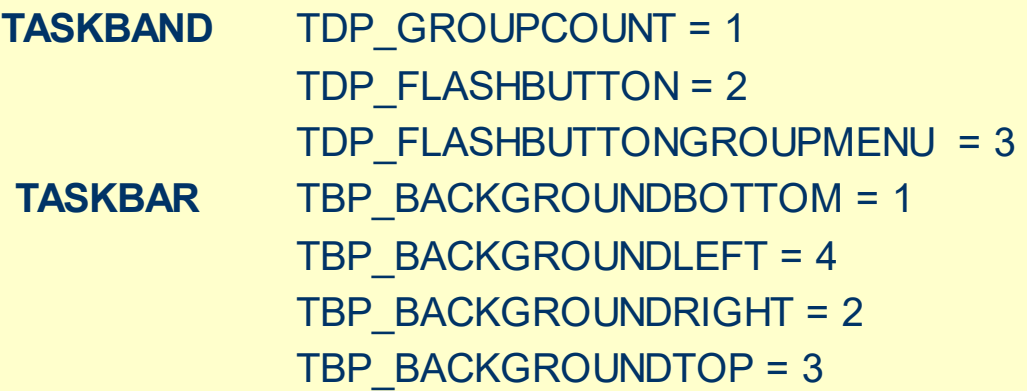

TIBES\_NORMAL = TIBES  $HOT = 2$ TIBES\_SELECTED TIBES DISABLED TIBES\_FOCUSED = TILES\_NORMAL = TILES  $HOT = 2$ TILES SELECTED TILES\_DISABLED = TILES\_FOCUSED = TIRES\_NORMAL = TIRES  $HOT = 2$ TIRES SELECTED TIRES DISABLED TIRES\_FOCUSED TTIS NORMAL =  $1$ = 2 TTIS\_SELECTE TTIS\_DISABLED = TTIS\_FOCUSED = 5 TTIBES\_NORMAL = TTIBES  $HOT = 2$ TTIBES\_SELECTE TTIBES DISABLED TTIBES\_FOCUSED TTILES\_NORMAL : TTILES  $HOT = 2$ TTILES SELECTEI TTILES DISABLED TTILES\_FOCUSED TTIRES\_NORMAL TTIRES  $HOT = 2$ TTIRES SELECTE TTIRES DISABLED TTIRES\_FOCUSED

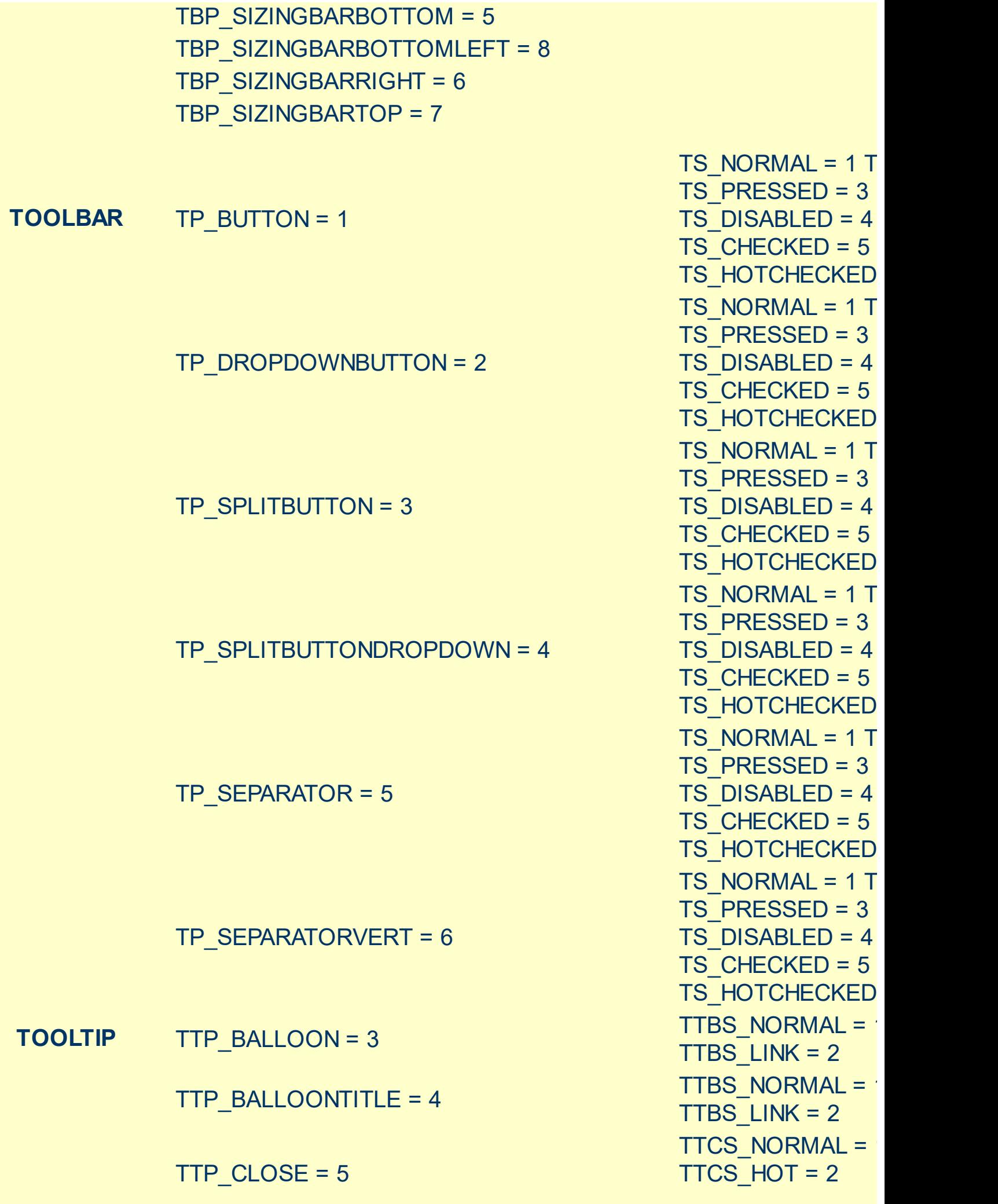

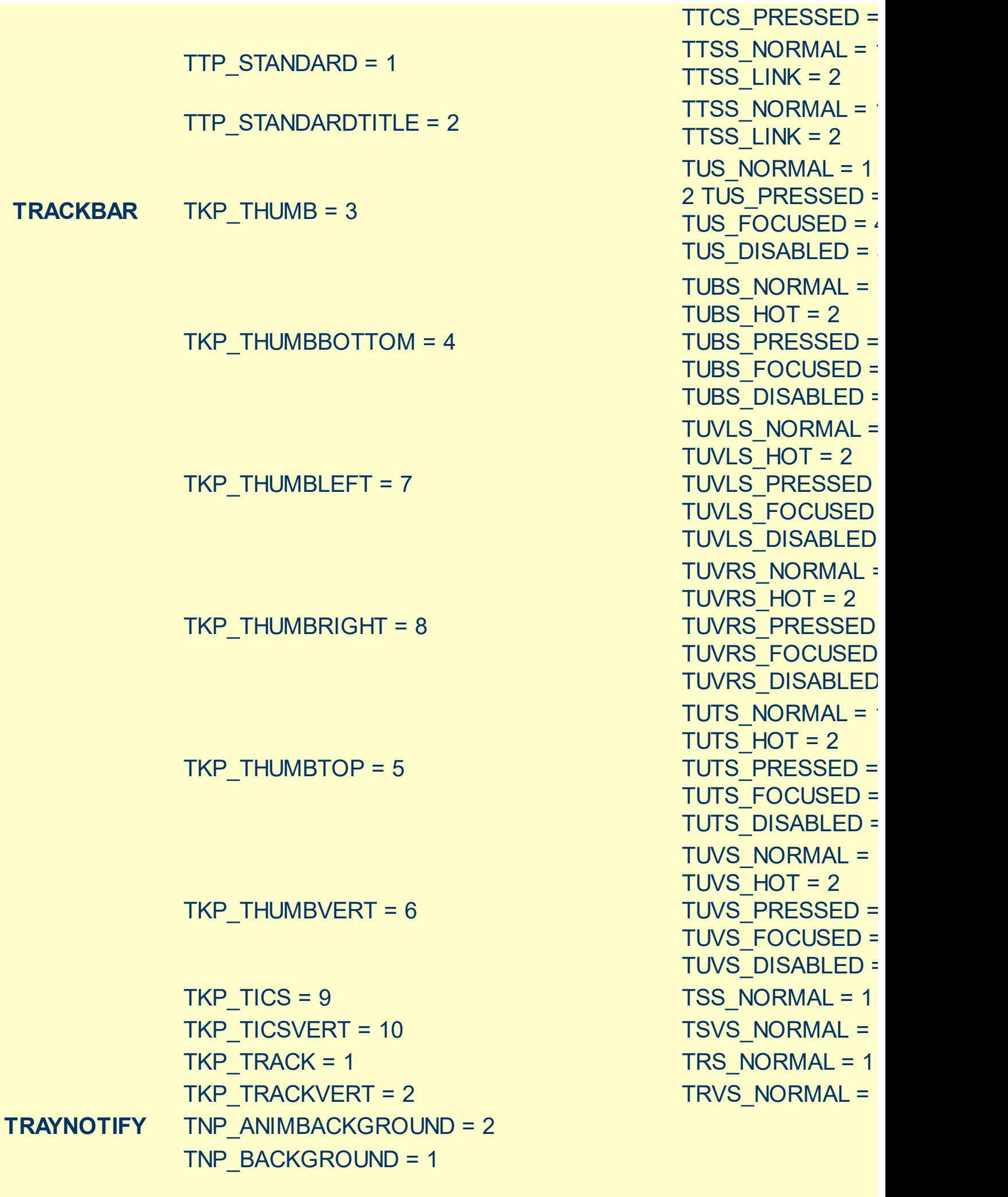

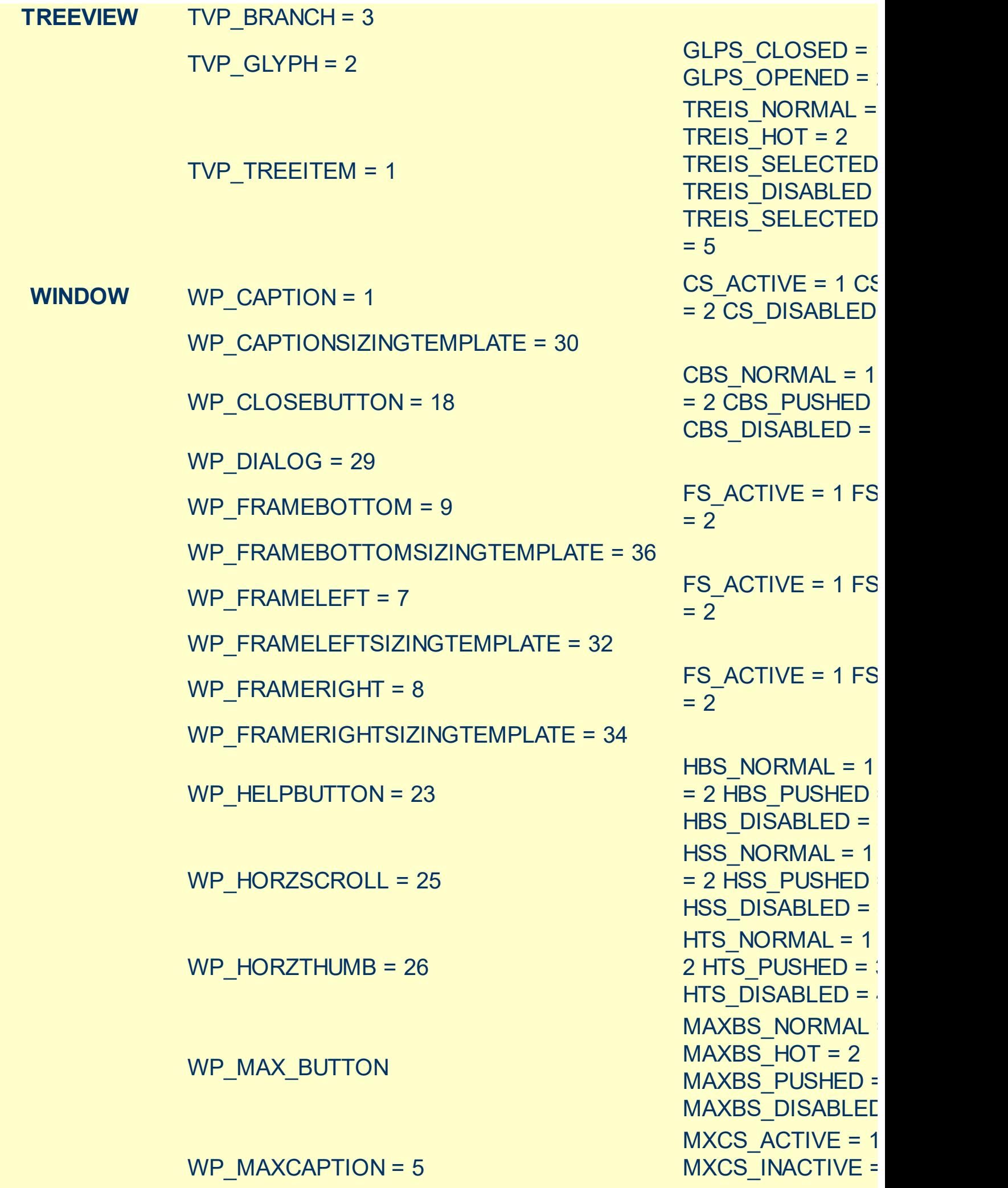

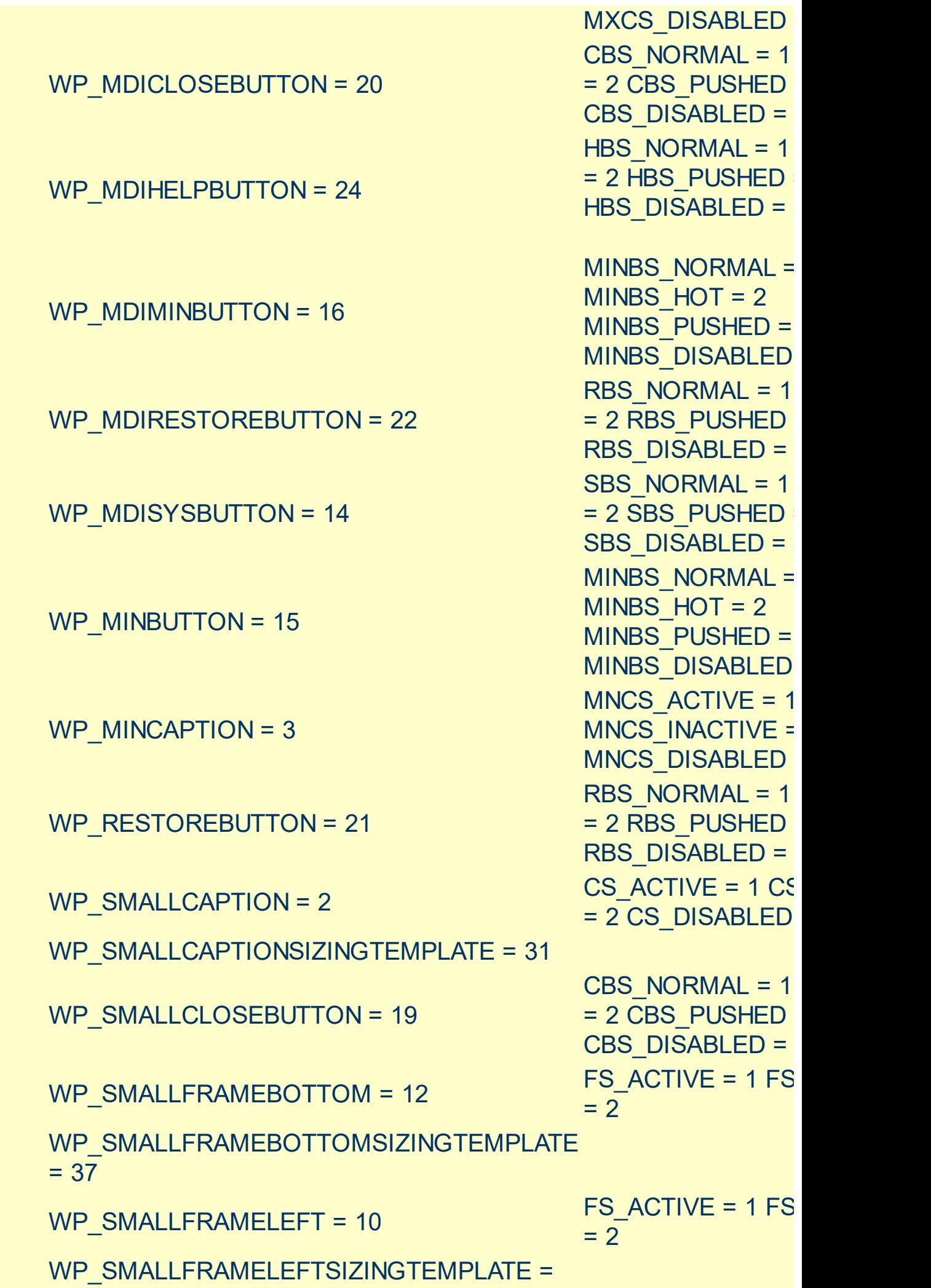

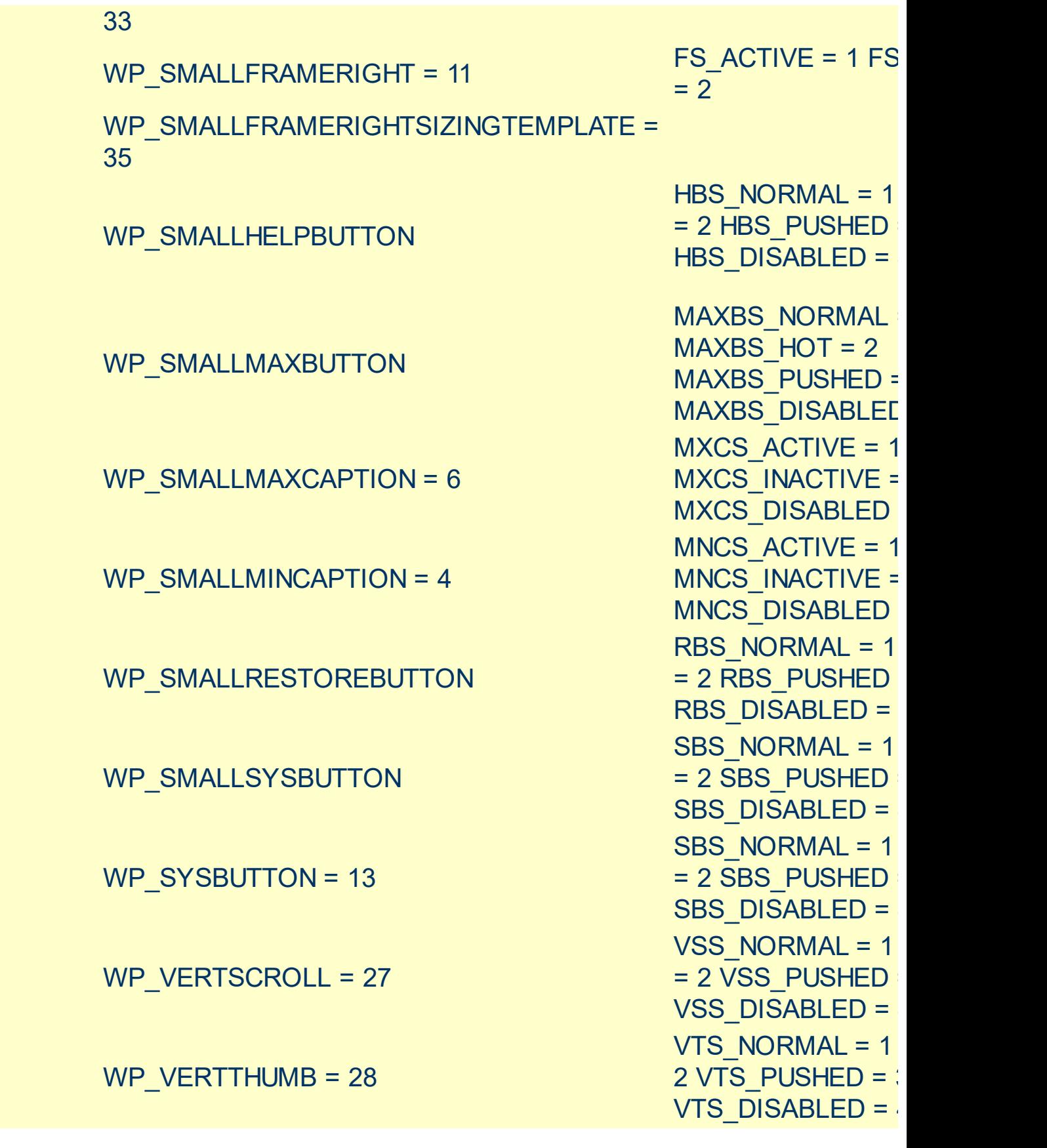

# <span id="page-24-0"></span>**method Appearance.Clear ()**

Removes all skins in the control.

## **Type Description**

Use the Clear method to clear all skins from the control. Use the [Remove](#page-25-0) method to remove a specific skin. If you need to remove the skin appearance from a part of the control you need to reset the last 7 bits in the high significant byte of the color being applied to the background's part.

# <span id="page-25-0"></span>**method Appearance.Remove (ID as Long)**

Removes a specific skin from the control.

l

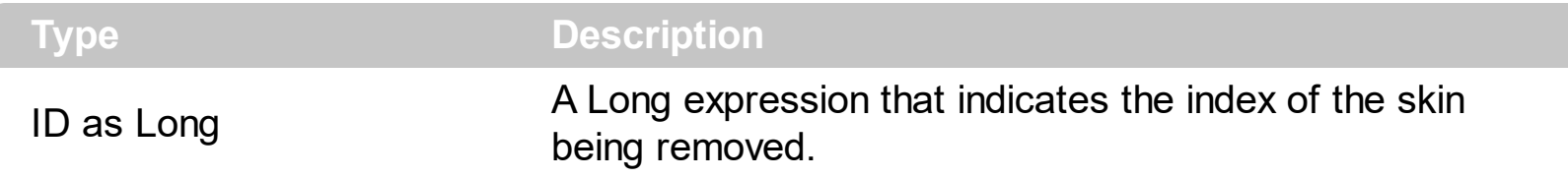

Use the Remove method to remove a specific skin. The identifier of the skin being removed should be the same as when the skin was added using the [Add](#page-8-0) method. Use the [Clear](#page-24-0) method to clear all skins from the control. If you need to remove the skin appearance from a part of the control you need to reset the last 7 bits in the high significant byte of the color being applied to the background's part.

# <span id="page-26-0"></span>**property Appearance.RenderType as Long**

Specifies the way colored EBN objects are displayed on the component.

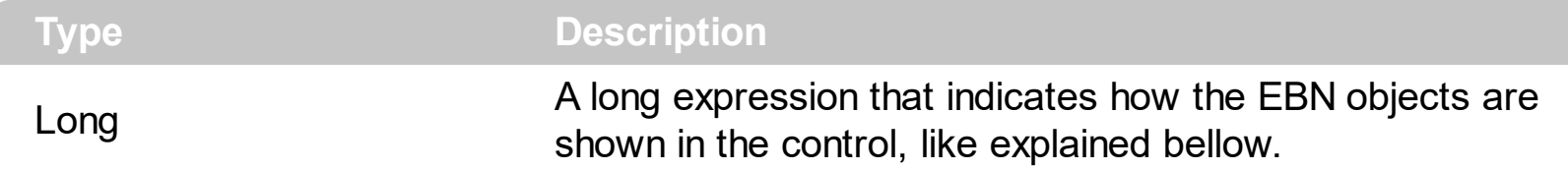

By default, the RenderType property is 0, which indicates an A-color scheme. The RenderType property can be used to change the colors for the entire control, for parts of the controls that uses EBN objects. The RenderType property is not applied to the currently XP-theme if using.

The RenderType property is applied to all parts that displays an EBN object. The properties of color type may support the EBN object if the property's description includes "*A color expression that indicates the cell's background color. The last 7 bits in the high significant byte of the color to indicates the identifier of the skin being used. Use the [Add](#page-8-0) method to add new skins to the control. If you need to remove the skin appearance from a part of the control you need to reset the last 7 bits in the high significant byte of the color being applied to the background's part.*" In other words, a property that supports EBN objects should be of format 0xIDRRGGBB, where the ID is the identifier of the EBN to be applied, while the BBGGRR is the (Red,Green,Blue, RGB-Color) color to be applied on the selected EBN. For instance, the 0x1000000 indicates displaying the EBN as it is, with no color applied, while the 0x1FF0000, applies the Blue color ( RGB(0x0,0x0,0xFF), RGB(0,0,255) on the EBN with the identifier 1. You can use the **[EBNColor](https://exontrol.com/skintut.jsp#colors)** tool to visualize applying EBN colors.

Click here  $\blacksquare$  to watch a movie on how you can change the colors to be applied on EBN objects.

For instance, the following sample changes the control's header appearance, by using an EBN object:

```
With Control
  .VisualAppearance.Add 1,"c:\exontrol\images\normal.ebn"
  .BackColorHeader = &H1000000
End With
```
In the following screen shot the following objects displays the current EBN with a different color:

- "A" in Red ( RGB(255,0,0 ), for instance the bar's property exBarColor is 0x10000FF
- "B" in Green ( RGB(0,255,0 ), for instance the bar's property exBarColor is 0x100FF00
- "C" in Blue ( RGB(0,0,255 ), for instance the bar's property exBarColor is 0x1FF0000
- "Default", no color is specified, for instance the bar's property exBarColor is 0x1000000

The RenderType property could be one of the following:

*-3, no color is applied*. For instance, the BackColorHeader = &H1FF0000 is displayed as would be .BackColorHeader = &H1000000, so the 0xFF0000 color ( Blue color ) is ignored. You can use this option to allow the control displays the EBN colors or not.

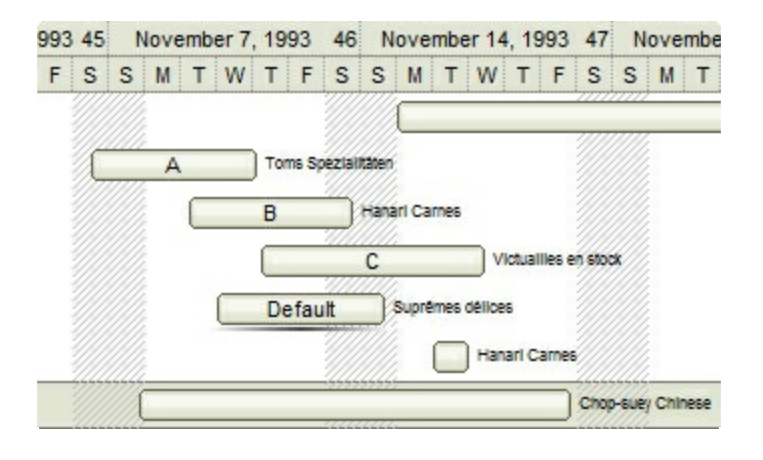

*-2, OR-color scheme*. The color to be applied on the part of the control is a OR bit  $\bullet$ combination between the original EBN color and the specified color. For instance, the BackColorHeader = &H1FF0000, applies the OR bit for the entire Blue channel, or in other words, it applies a less Blue to the part of the control. This option should be used with solid colors (RGB(255,0,0), RGB(0,255,0), RGB(0,0,255), RGB(255,255,0), RGB(255,0,255), RGB(0,255,255),RGB(127,0,0),RGB(0,127,0), ... )

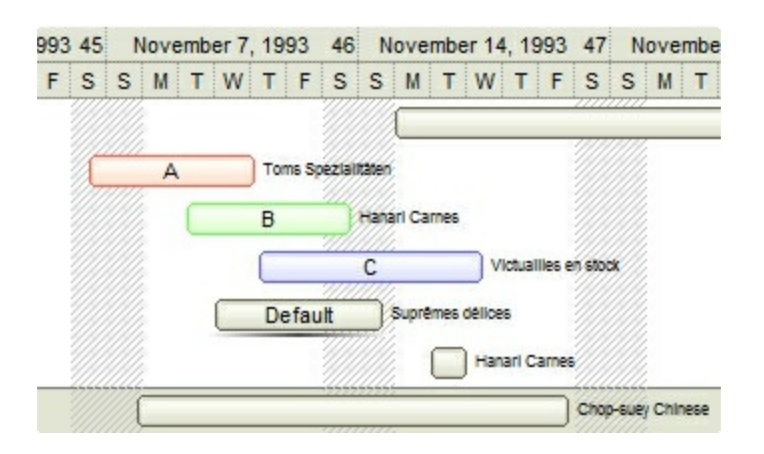

*-1, AND-color scheme*, The color to be applied on the part of the control is an AND bit combination between the original EBN color and the specified color. For instance, the BackColorHeader = &H1FF0000, applies the AND bit for the entire Blue channel, or in other words, it applies a more Blue to the part of the control. This option should be used with solid colors (RGB(255,0,0), RGB(0,255,0), RGB(0,0,255), RGB(255,255,0), RGB(255,0,255), RGB(0,255,255), RGB(127,0,0), RGB(0,127,0), ... )

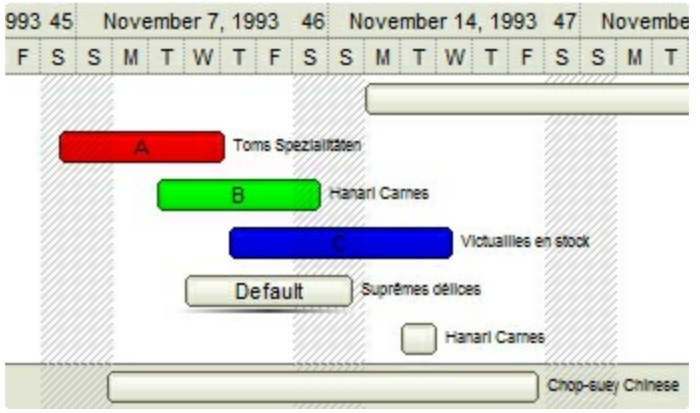

*0, default*, the specified color is applied to the EBN. For instance, the BackColorHeader = &H1FF0000, applies a Blue color to the object. This option could be used to specify any color for the part of the components, that support EBN objects, not only solid colors.

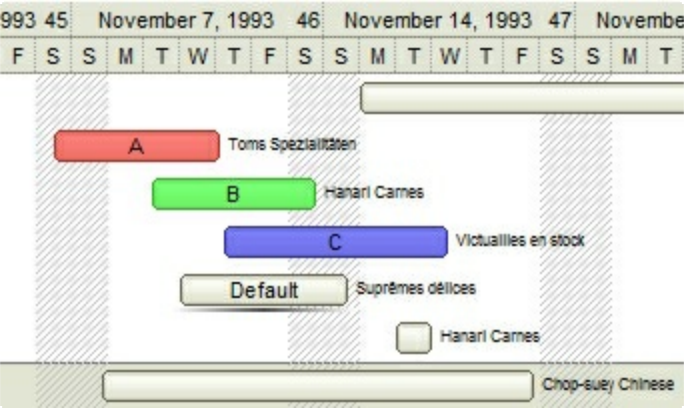

**0xAABBGGRR**, where the AA a value between 0 to 255, which indicates the transparency, and RR, GG, BB the red, green and blue values. This option applies the same color to all parts that displays EBN objects, whit ignoring any specified color in the color property. For instance, the RenderType on 0x4000FFFF, indicates a 25% Yellow on EBN objects. The 0x40, or 64 in decimal, is a 25 % from in a 256 interal, and the 0x00FFFF, indicates the Yellow ( RGB(255,255,0) ). The same could be if the RenderType is 0x40000000 + vbYellow, or &H40000000 + RGB(255, 255, 0), and so, the RenderType could be the 0xAA000000 + Color, where the Color is the RGB format of the color.

*The following picture shows the control with the RenderType property on 0x4000FFFF (25% Yellow, 0x40 or 64 in decimal is 25% from 256 ):*

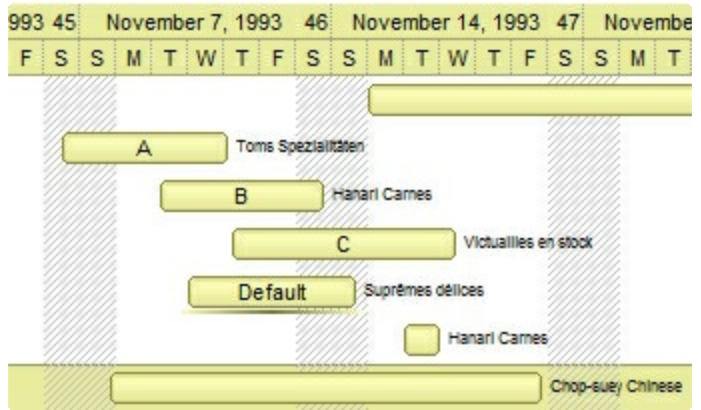

*The following picture shows the control with the RenderType property on 0x8000FFFF (50% Yellow, 0x80 or 128 in decimal is 50% from 256 ):*

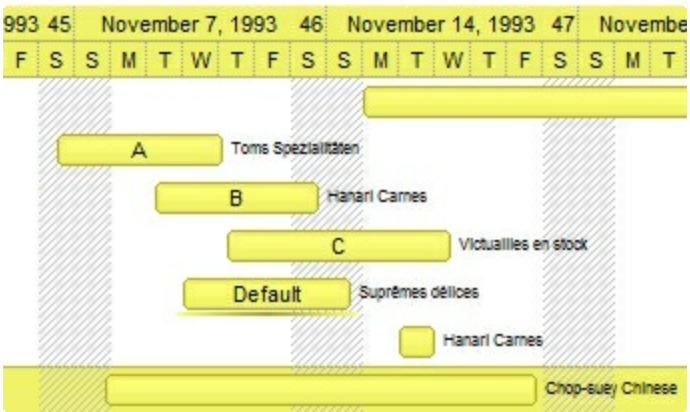

*The following picture shows the control with the RenderType property on 0xC000FFFF (75% Yellow, 0xC0 or 192 in decimal is 75% from 256 ):*

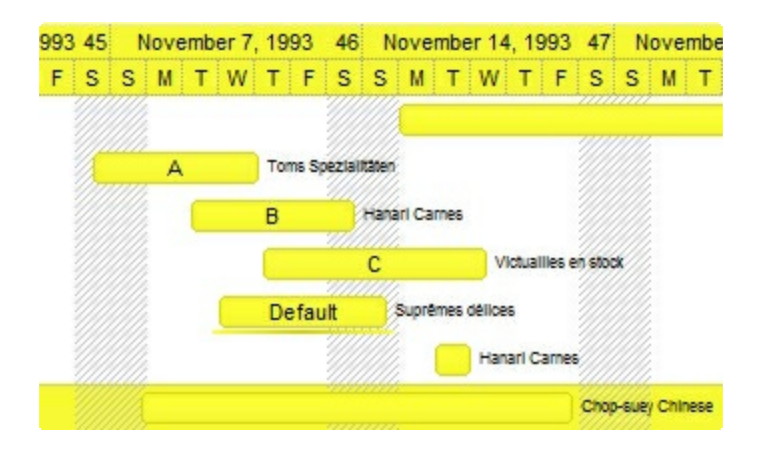

*The following picture shows the control with the RenderType property on 0xFF00FFFF (100% Yellow, 0xFF or 255 in decimal is 100% from 255 ):*

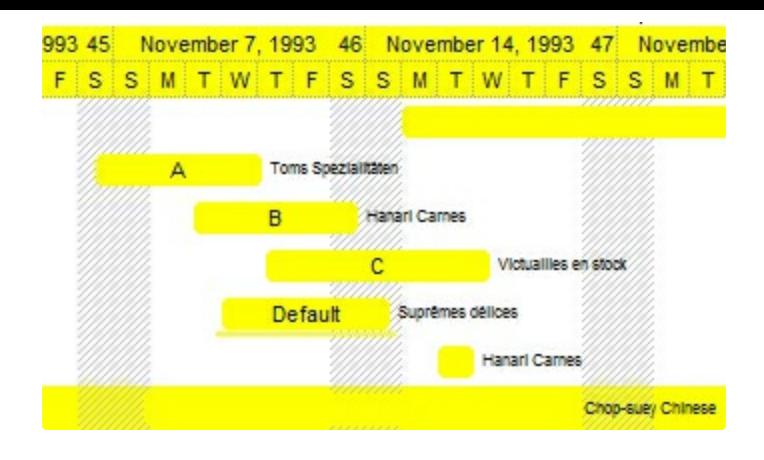

# **SplitBar object**

**Tip** The /COM object can be placed on a HTML page (with usage of the HTML object tag: <object classid="clsid:...">) using the class identifier: {9F28FDED-5EBC-4E9A-A596-C3813C966A0C}. The object's program identifier is: "Exontrol.SplitBar". The /COM object module is: "ExSplitBar.dll"

The Exontrol's eXSplitBar component, helps you to automatically resizes the left/right or top/bottom components, while user drags the split bar to a new position. The eXSplitBar control provides automatic resizing /positioning of controls/windows on your form/dialog/window. When the Mode property is set to exSplitBarHorz, the control resizes any controls that lie above or below it, and when the Mode is set to exSplitBarVert, it resizes controls that lie to its left or right. The difference between the eXSplitBar control and other components of the same type, is that the eXSplitBar control works for any programming environments such as Microsoft Office ( Microsoft Access, Microsoft Excel, Microsoft Word ), Visual Basic, Visual Fox Pro, /NET Framework, Delphi, C++, and more. The eXSplitBar supports the following properties and methods:

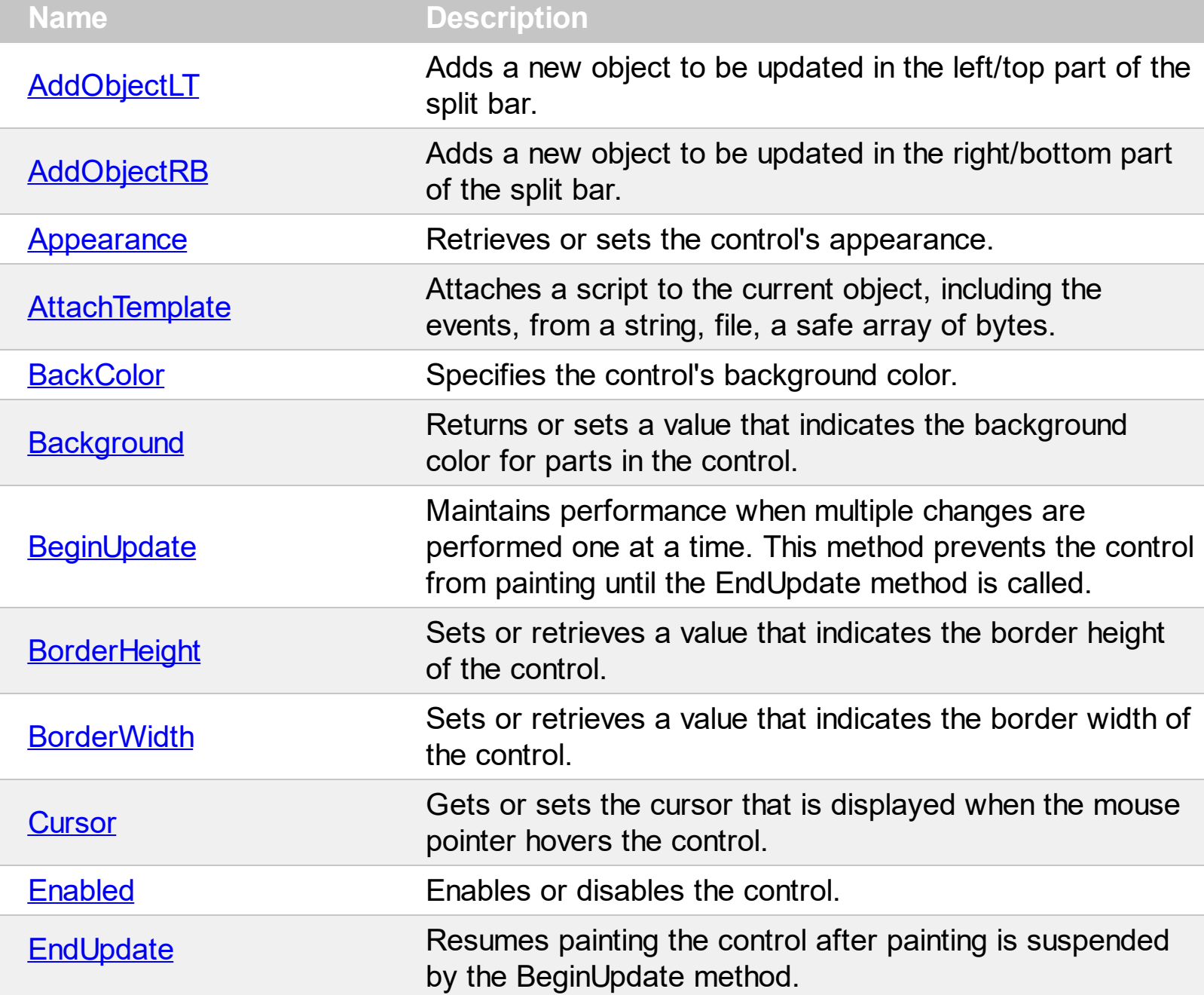

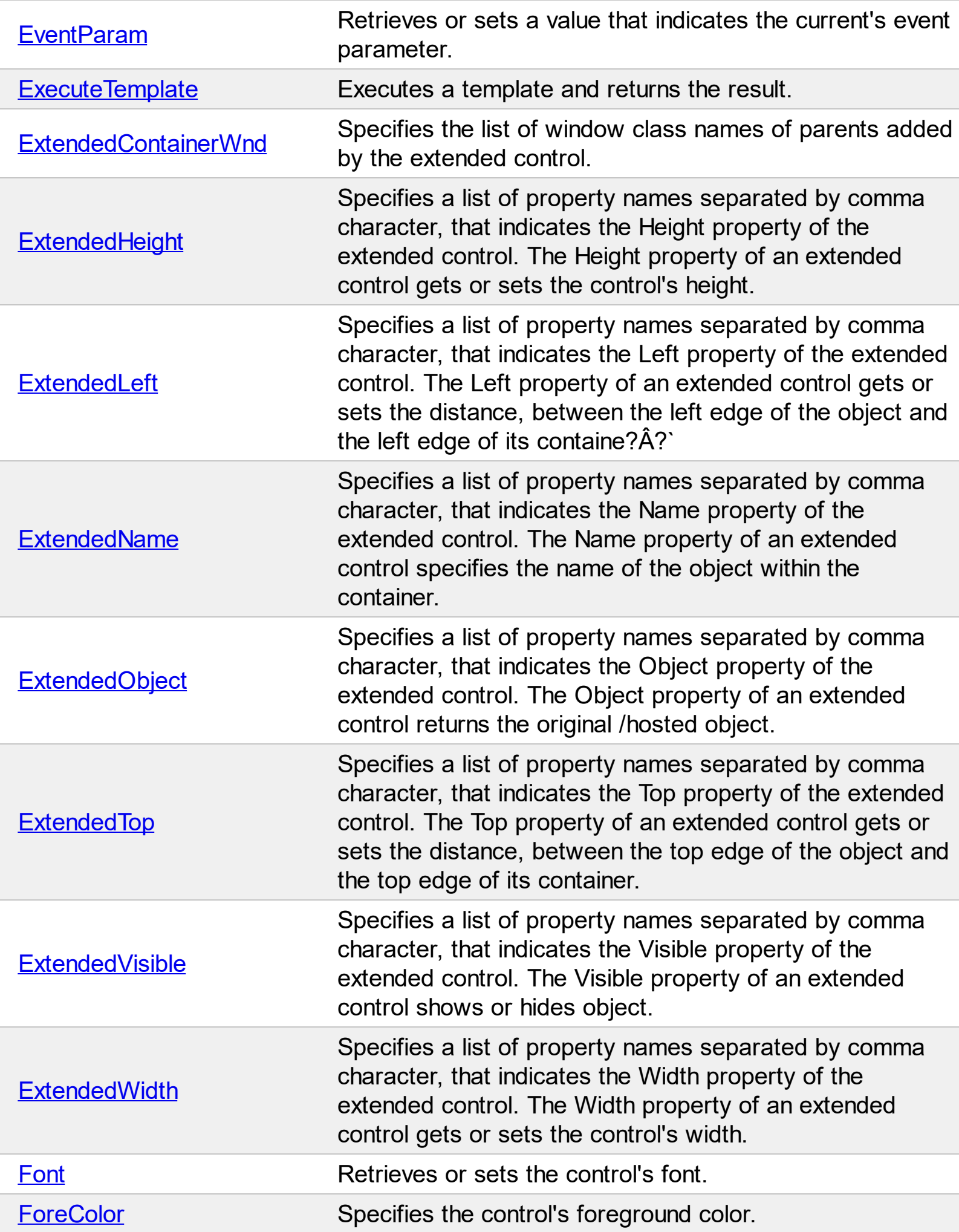

 $\overline{\phantom{a}}$ 

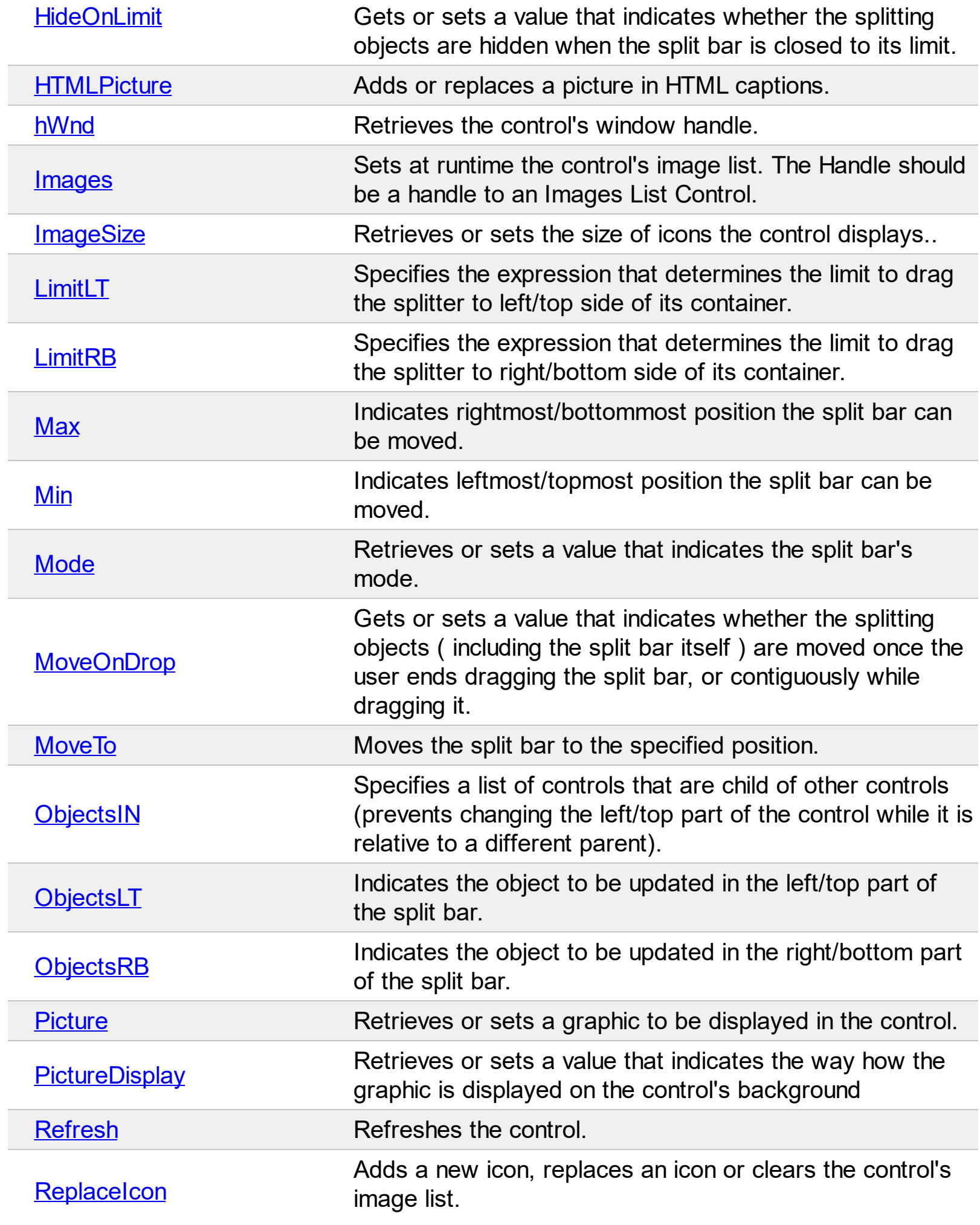

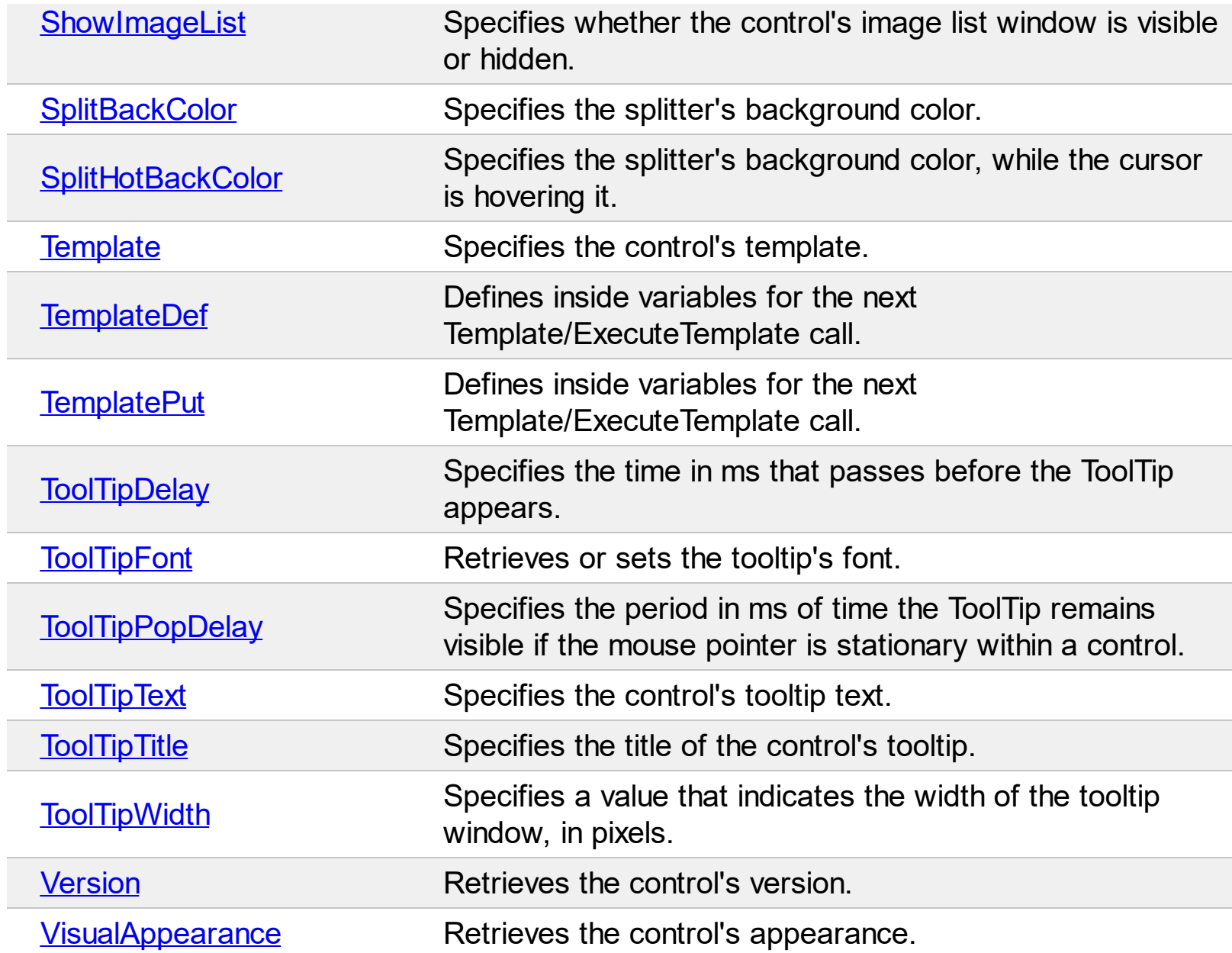

# <span id="page-35-0"></span>**method SplitBar.AddObjectLT (newVal as Variant)**

ſ

Adds a new object to be updated in the left/top part of the split bar.

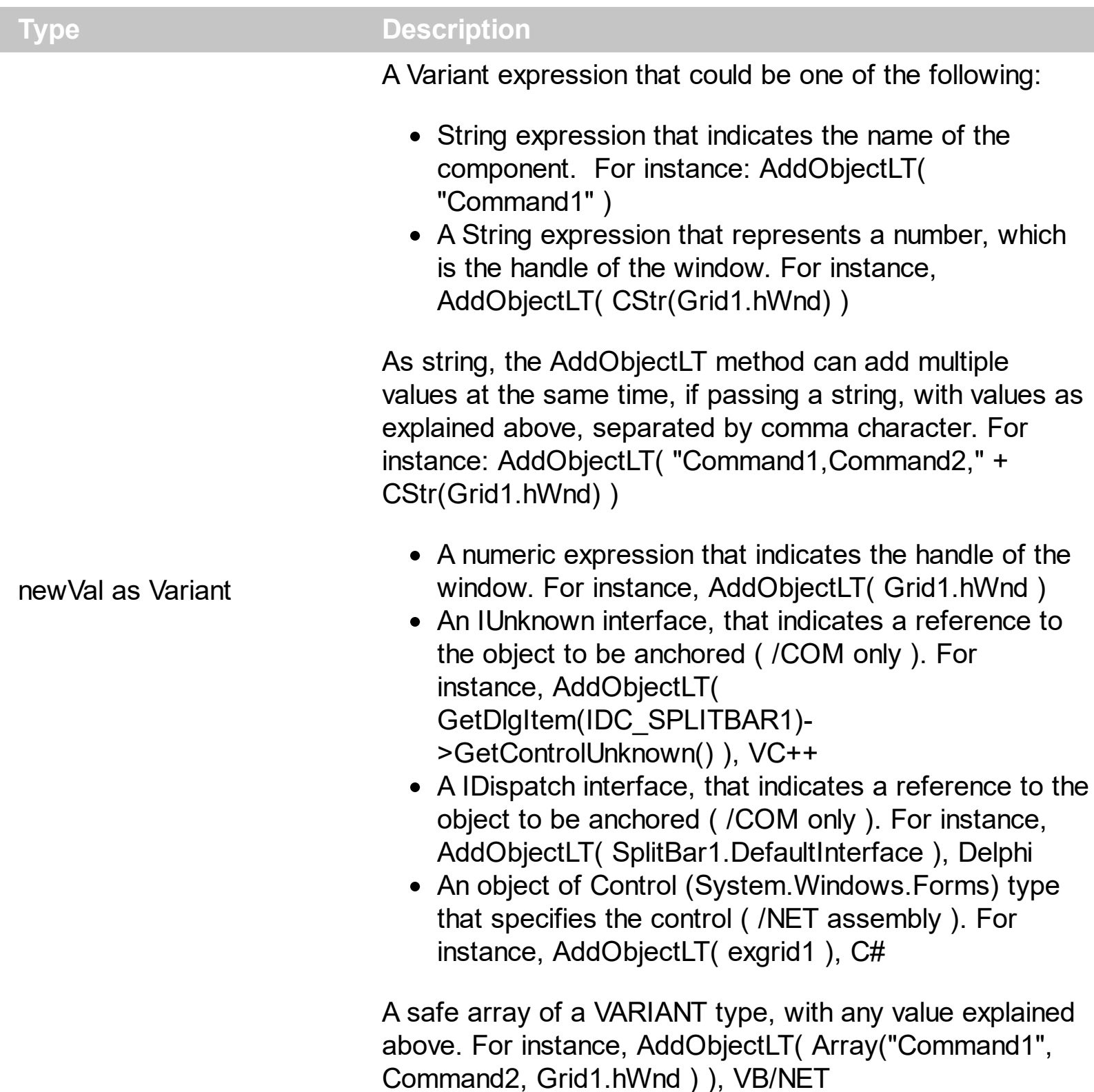

The AddObjectLT method adds at runtime, a new object to be updated in the left/top part of the split bar. The **[ObjectsLT](#page-86-0)** property defines the controls associated with the left/top side of the split bar at design mode. The [Mode](#page-79-0) property specifies whether the split bar moves objects horizontally or vertically. When the Mode property is set to exSplitBarHorz, the control resizes any controls that lie above or below it, and when the Mode is set to
exSplitBarVert, it resizes controls that lie to its left or right. The [ObjectsRB](#page-89-0) property defines the objects to be updated on the right/bottom side of the split bar. Setting the [ObjectsLT](#page-86-0) property on "" ( empty string ), releases any control/object that has been previously anchored to the slit bar, including the objects being added with the AddObjectLT method, or the split bar has nothing attached to its left/top side. The **[LimitLT](#page-73-0)** property specifies the expression that determines the limit to drag the splitter to left/top side of its container.

By default, if a control/component/object is contained in

- both [ObjectsLT](#page-86-0) / AddObjectLT and [ObjectsRB](#page-89-0) / [AddObjectRB](#page-38-0), the control/component/object will be moved ( not sized ), when the split bar moves
- else the control/component/object will be moved and sized accordingly with the side of the split bar it is anchored.

In

- C++ Builder
- C# for /COM on /NET Framework
- Delphi
- Visual Basic for /COM on /NET Framework
- Visual C++

you need to use the AddObjectLT and AddObjectRB methods as in the following samples.

C++ Builder :

SplitBar1->AddObjectLT(TVariant(Button1->Handle)); SplitBar1->AddObjectRB(TVariant(Button2->Handle)); SplitBar1->AddObjectRB(TVariant(SplitBar2->DefaultInterface)); SplitBar1->AddObjectRB(TVariant(Button3->Handle));

C# for /COM on /NET Framework :

axSplitBar1.AddObjectLT(button1); axSplitBar1.AddObjectRB(button2); axSplitBar1.AddObjectRB(axSplitBar2); axSplitBar1.AddObjectRB(button3);

Delphi :

```
with SplitBar1 do
begin
  AddObjectLT(Button1.Handle);
```

```
AddObjectRB(Button2.Handle);
  AddObjectRB(SplitBar2.DefaultInterface);
  AddObjectRB(Button3.Handle);
end
```
Visual Basic for /COM on /NET Framework:

```
With AxSplitBar1
  .AddObjectLT(Button1)
  .AddObjectRB(Button2)
  .AddObjectRB(AxSplitBar2)
  .AddObjectRB(Button3)
End With
```
Visual C++:

EXSPLITBARLib::ISplitBarPtr spSplitBar1 = GetDlgItem(IDC\_SPLITBAR1)- >GetControlUnknown(); spSplitBar1->AddObjectLT( (long)::GetDlgItem( m\_hWnd, IDC\_BUTTON1 ) ); spSplitBar1->AddObjectRB( (long)::GetDlgItem( m\_hWnd, IDC\_BUTTON2 ) ); spSplitBar1->AddObjectRB( GetDlgItem(IDC\_SPLITBAR2)->GetControlUnknown() ); spSplitBar1->AddObjectRB( (long)::GetDlgItem( m\_hWnd, IDC\_BUTTON3 ) );

## <span id="page-38-0"></span>**method SplitBar.AddObjectRB (newVal as Variant)**

ſ

Adds a new object to be updated in the right/bttom part of the split bar.

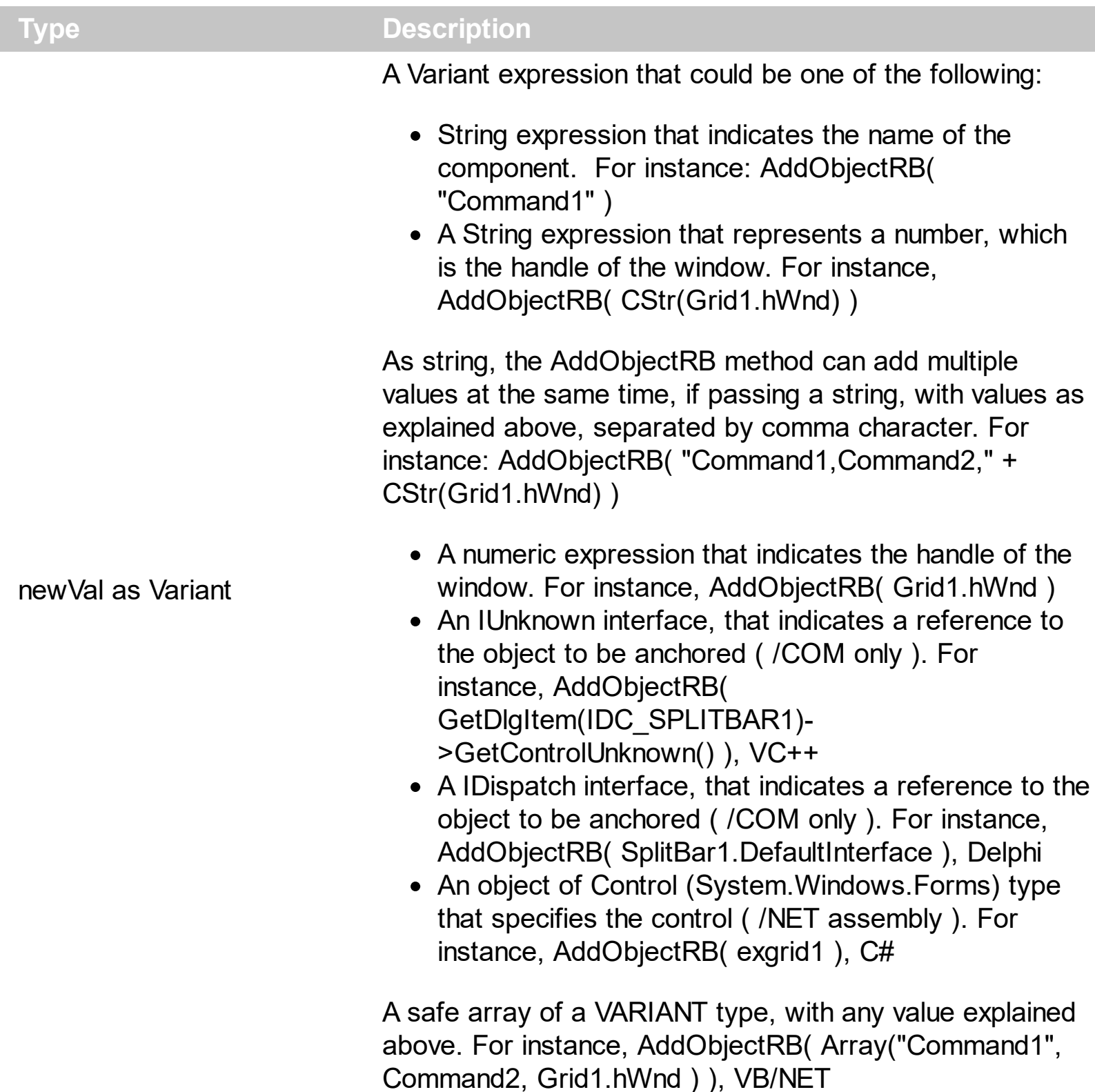

The AddObjectRB method adds at runtime, a new object to be updated in the right/bottom part of the split bar. The [ObjectsRB](#page-89-0) property defines the objects to be updated on the right/bottom side of the split bar. The **[ObjectsLT](#page-86-0)** property defines the controls associated with the left/top side of the split bar at design mode. The [Mode](#page-79-0) property specifies whether the split bar moves objects horizontally or vertically. When the Mode property is set to

exSplitBarHorz, the control resizes any controls that lie above or below it, and when the Mode is set to exSplitBarVert, it resizes controls that lie to its left or right. Setting the [ObjectsRB](#page-89-0) property on "" ( empty string ), releases any control/object that has been previously anchored to the slit bar, including the objects being added with the AddObjectRB method, or the split bar has nothing attached to its left/top side. The **[LimitRB](#page-75-0)** property specifies the expression that determines the limit to drag the splitter to right/bottom side of its container.

By default, if a control/component/object is contained in

- both [ObjectsLT](#page-86-0) / [AddObjectLT](#page-35-0) and [ObjectsRB](#page-89-0) / AddObjectRB, the control/component/object will be moved ( not sized ), when the split bar moves
- else the control/component/object will be moved and sized accordingly with the side of the split bar it is anchored.

In

- C++ Builder
- C# for /COM on /NET Framework
- Delphi
- Visual Basic for /COM on /NET Framework
- Visual C++

you need to use the AddObjectLT and AddObjectRB methods as in the following samples.

C++ Builder :

SplitBar1->AddObjectLT(TVariant(Button1->Handle)); SplitBar1->AddObjectRB(TVariant(Button2->Handle)); SplitBar1->AddObjectRB(TVariant(SplitBar2->DefaultInterface)); SplitBar1->AddObjectRB(TVariant(Button3->Handle));

C# for /COM on /NET Framework :

axSplitBar1.AddObjectLT(button1); axSplitBar1.AddObjectRB(button2); axSplitBar1.AddObjectRB(axSplitBar2); axSplitBar1.AddObjectRB(button3);

Delphi :

with SplitBar1 do begin

```
AddObjectLT(Button1.Handle);
AddObjectRB(Button2.Handle);
AddObjectRB(SplitBar2.DefaultInterface);
AddObjectRB(Button3.Handle);
```
end

Visual Basic for /COM on /NET Framework:

```
With AxSplitBar1
  .AddObjectLT(Button1)
  .AddObjectRB(Button2)
  .AddObjectRB(AxSplitBar2)
  .AddObjectRB(Button3)
End With
```
Visual C++:

```
EXSPLITBARLib::ISplitBarPtr spSplitBar1 = GetDlgItem(IDC_SPLITBAR1)-
>GetControlUnknown();
spSplitBar1->AddObjectLT( (long)::GetDlgItem( m_hWnd, IDC_BUTTON1 ) );
spSplitBar1->AddObjectRB( (long)::GetDlgItem( m_hWnd, IDC_BUTTON2 ) );
spSplitBar1->AddObjectRB( GetDlgItem(IDC_SPLITBAR2)->GetControlUnknown() );
spSplitBar1->AddObjectRB( (long)::GetDlgItem( m_hWnd, IDC_BUTTON3 ) );
```
#### **property SplitBar.Appearance as AppearanceEnum**

Retrieves or sets the control's appearance.

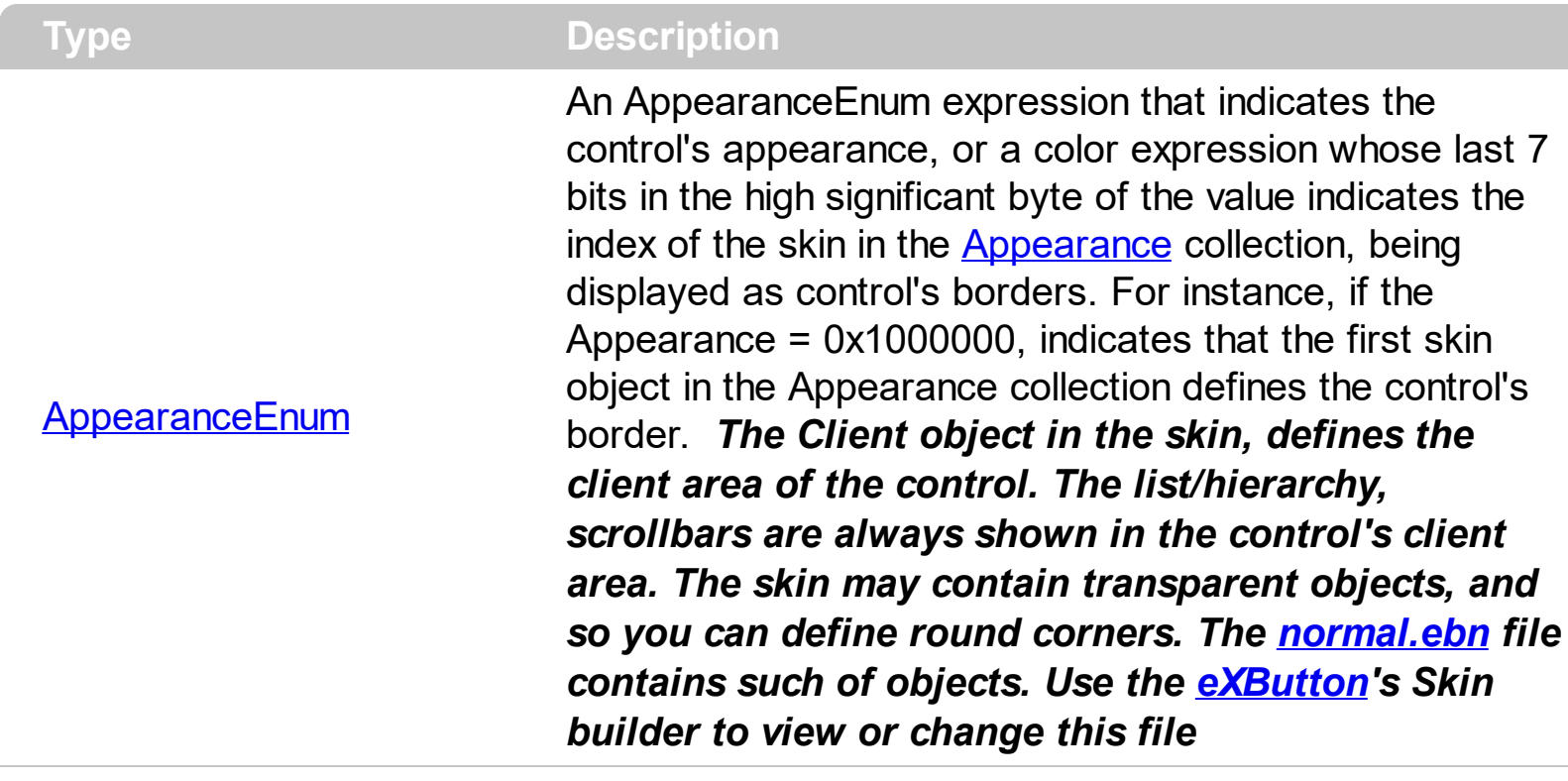

Use the Appearance property to specify the control's border. Use the [Add](#page-8-0) method to add new skins to the control. Use the **[BackColor](#page-44-0)** property to specify the control's background color. Use the **Background**(exToolTipAppearance) property indicates the visual appearance of the borders of the tooltips.

## **method SplitBar.AttachTemplate (Template as Variant)**

Attaches a script to the current object, including the events, from a string, file, a safe array of bytes.

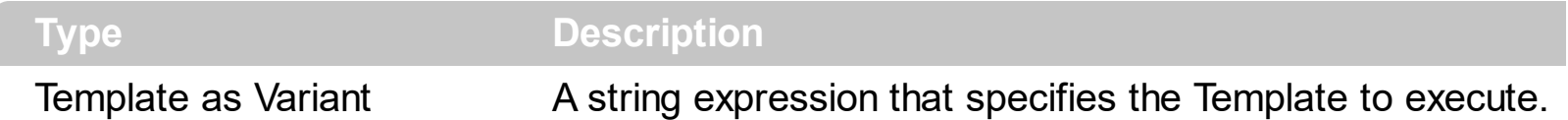

The AttachTemplate/x-script code is a simple way of calling control/object's properties, methods/events using strings. The AttachTemplate features allows you to attach a x-script code to the component. The AttachTemplate method executes x-script code ( including events ), from a string, file or a safe array of bytes. This feature allows you to run any xscript code for any configuration of the component /COM, /NET or /WPF. Exontrol owns the x-script implementation in its easiest form and it does not require any VB engine or whatever to get executed. The x-script code can be converted to several programming languages using the eXHelper tool.

The following sample opens the Windows Internet Explorer once the user clicks the control ( /COM version ):

```
AttachTemplate("handle Click(){ CreateObject(`internetexplorer.application`){ Visible =
True; Navigate(`https://www.exontrol.com`) } } ")
```
This script is equivalent with the following VB code:

```
Private Sub SplitBar1_Click()
  With CreateObject("internetexplorer.application")
    .Visible = True
    .Navigate ("https://www.exontrol.com")
  End With
End Sub
```
The AttachTemplate/x-script syntax in BNF notation is defined like follows:

```
<x-script> := <lines><lines> := <line>[<eol> <lines>] | <block>
<block> := <call> [<eol>] { [<eol>] <lines> [<eol>] } [<eol>]
\leqeol\geq := ";" | "\r\n"
<line> := <dim> | <createobject> | <call> | <set> | <comment> | <handle>[<eol>]{[<eol>]
<lines>[<eol>]}[<eol>]
<dim> := "DIM" <variables>
<variables> := <variable> [, <variables>]
```

```
<variable> := "ME" | <identifier>
<createobject> := "CREATEOBJECT(`"<type>"`)"
<call> := <variable> | <property> | <variable>"."<property> | <createobject>"."<property>
<property> := [<property>"."]<identifier>["("<parameters>")"]
\text{~} <set> := \text{~} <call> "=" \text{~} <value>
<property> := <identifier> | <identifier>"("[<parameters>]")"
<parameters> := <value> [","<parameters>]
<value> := <boolean> | <number> | <color> | <date> | <string> | <createobject> | <call>
<boolean> := "TRUE" | "FALSE"
<number> := "0X"<hexa> | ["-"]<integer>["."<integer>]
\ledigit10> := 0 | 1 | 2 | 3 | 4 | 5 | 6 | 7 | 8 | 9
<digit16> := <digit10> | A | B | C | D | E | F
<integer> := <digit10>[<integer>]
\epsilonhexa> := \epsilondigit16>[\epsilonhexa>]
<color> := "RGB("<integer>","<integer>","<integer>")"
<date> := "#"<integer>"/"<integer>"/"<integer>" "[<integer>":"<integer>":"<integer>"]"#"
<string> := '"'<text>'"' | "`"<text>"`"
<comment> := ""<text>
<handle> := "handle " <event>
<event> := <identifier>"("[<eparameters>]")"
<eparameters> := <eparameter> [","<eparameters>]
<parameters> := <identifier>
```
where:

<identifier> indicates an identifier of the variable, property, method or event, and should start with a letter.

<type> indicates the type the CreateObject function creates, as a progID for /COM version or the assembly-qualified name of the type to create for /NET or /WPF version <text> any string of characters

The Template or x-script is composed by lines of instructions. Instructions are separated by "\n\r" ( newline characters ) or ";" character.

The advantage of the Attach[Template](#page-98-0) relative to Template / [ExecuteTemplate](#page-54-0) is that the AttachTemplate can add handlers to the control events.

## <span id="page-44-0"></span>**property SplitBar.BackColor as Color**

Specifies the control's background color.

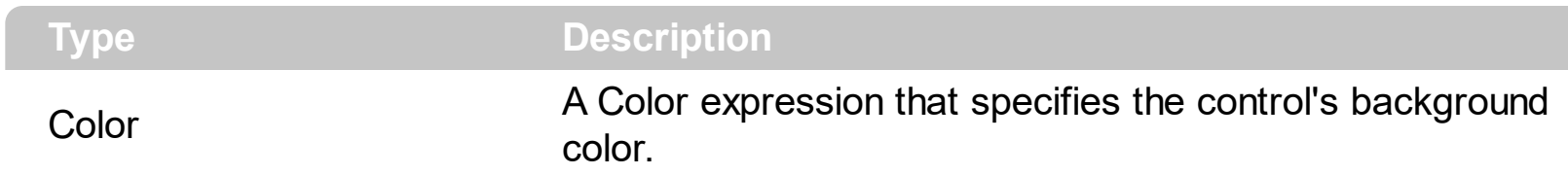

The BackColor property specifies the control's background color. The **[ForeColor](#page-66-0)** property specifies the control's foreground color. The **[SplitBarBackColor](#page-96-0)** property defines the slit bar's visual appearance/background color. The **[SplitHotBackColor](#page-97-0)** property defines the slit bar's visual appearance/background color, while cursor is hovering the split bar. The [BorderWidth](#page-48-0) property sets or retrieves a value that indicates the border width of the control. The [BorderHeight](#page-47-0) property sets or retrieves a value that indicates the border height of the control.

#### <span id="page-45-0"></span>**property SplitBar.Background(Part as BackgroundPartEnum) as Color**

Returns or sets a value that indicates the background color for parts in the control.

l

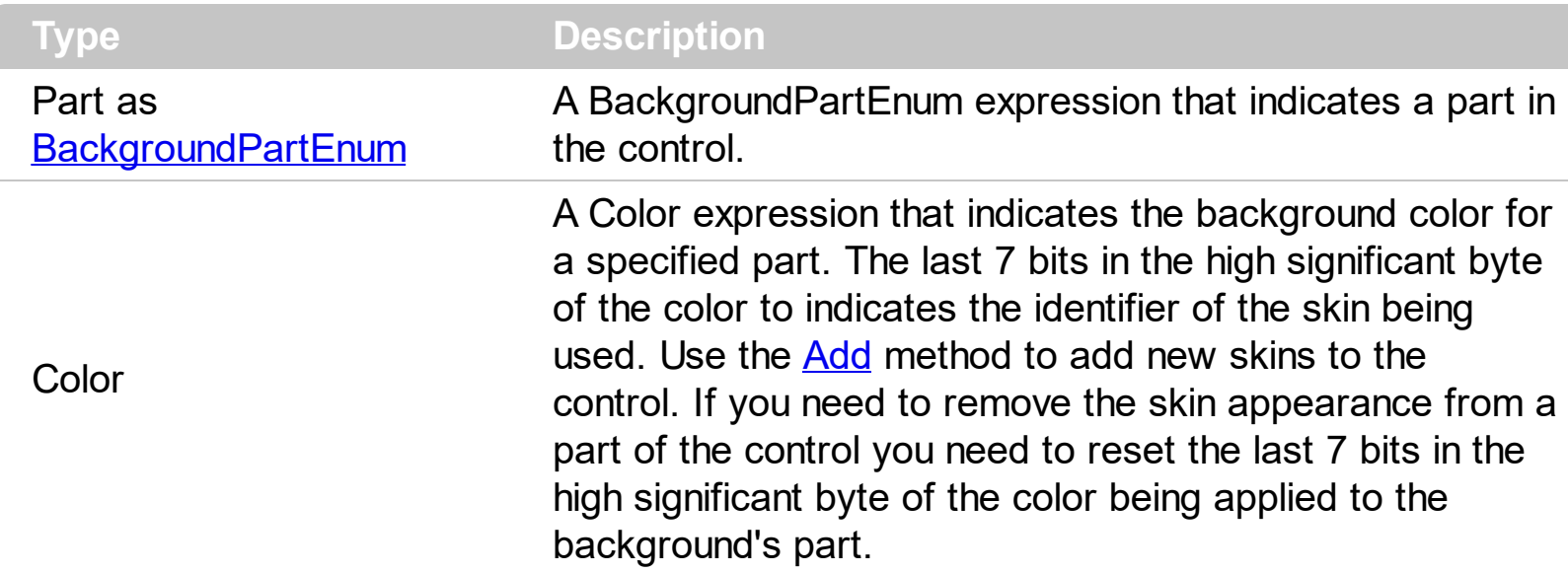

The Background property specifies a background color or a visual appearance for specific parts in the control. If the Background property is 0, the control draws the part as default. Use the [Add](#page-8-0) method to add new skins to the control. Use the [Remove](#page-25-0) method to remove a specific skin from the control. Use the [Clear](#page-24-0) method to remove all skins in the control. Use the **[BeginUpdate](#page-46-0)** and **[EndUpdate](#page-51-0)** methods to maintain performance while init the control. Use the [Refresh](#page-93-0) method to refresh the control. The **[BackColor](#page-44-0)** property specifies the control's background color. The **[SplitBarBackColor](#page-96-0)** property defines the slit bar's visual appearance/background color. The **[SplitHotBackColor](#page-97-0)** property defines the slit bar's visual appearance/background color, while cursor is hovering the split bar. The **[BorderWidth](#page-48-0)** property sets or retrieves a value that indicates the border width of the control. The [BorderHeight](#page-47-0) property sets or retrieves a value that indicates the border height of the control.

# <span id="page-46-0"></span>**method SplitBar.BeginUpdate ()**

Maintains performance when multiple changes are performed one at a time

**Type Description**

This method prevents the control from painting until the **[EndUpdate](#page-51-0)** method is called. The [Refresh](#page-93-0) method refreshes the control.

## <span id="page-47-0"></span>**property SplitBar.BorderHeight as Long**

Sets or retrieves a value that indicates the border height of the control.

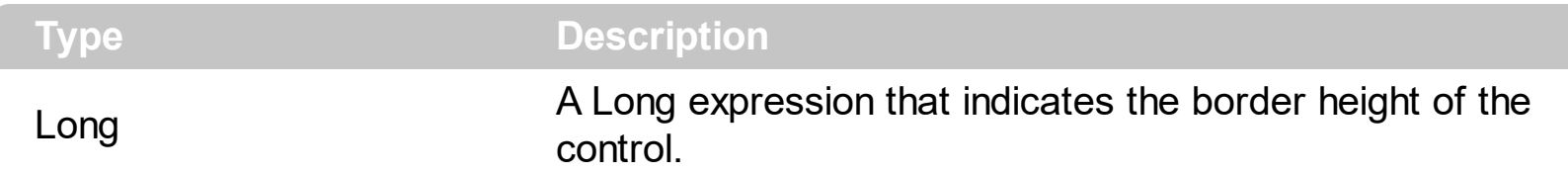

By default, the BorderHeight property is 2 pixels. The BorderHeight property sets or retrieves a value that indicates the border height of the control. The **[BorderWidth](#page-48-0)** property sets or retrieves a value that indicates the border width of the control. The [SplitHotBackColor](#page-97-0) property defines the slit bar's visual appearance/background color, while cursor is hovering the split bar. The **[SplitBarBackColor](#page-96-0)** property defines the slit bar's visual appearance/background color. The **[BackColor](#page-44-0)** property specifies the control's background color.

## <span id="page-48-0"></span>**property SplitBar.BorderWidth as Long**

Sets or retrieves a value that indicates the border width of the control.

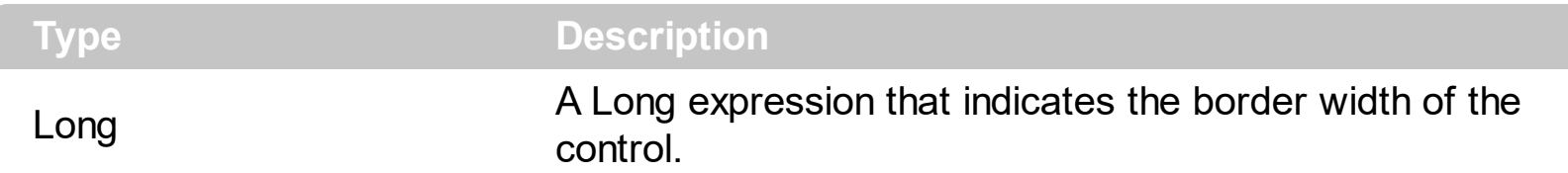

By default, the BorderWidth property is 2 pixels. The BorderWidth property sets or retrieves a value that indicates the border width of the control. The **[BorderHeight](#page-47-0)** property sets or retrieves a value that indicates the border height of the control. The [SplitHotBackColor](#page-97-0) property defines the slit bar's visual appearance/background color, while cursor is hovering the split bar. The **[SplitBarBackColor](#page-96-0)** property defines the slit bar's visual appearance/background color. The **[BackColor](#page-44-0)** property specifies the control's background color.

#### <span id="page-49-0"></span>**property SplitBar.Cursor as Variant**

Gets or sets the cursor that is displayed when the mouse pointer hovers the control.

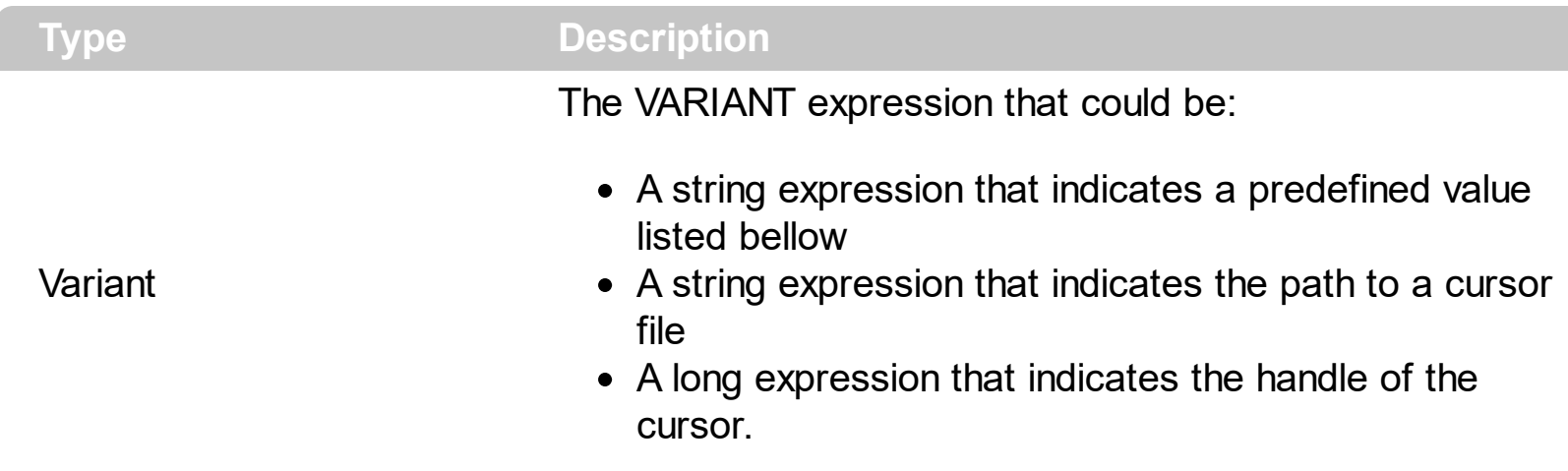

By default, the Cursor property is "exDefault", which indicates that the split bar determines the shape of the cursor based on the split bar's mode. The [Mode](#page-79-0) property specifies whether the split bar moves objects horizontally or vertically. When the Mode property is set to exSplitBarHorz, the control resizes any controls that lie above or below it, and when the Mode is set to exSplitBarVert, it resizes controls that lie to its left or right. Use the Cursor property to specify the cursor that control displays when mouse pointer hovers the split bar. The Cursor property has no effect if the split bar is disabled. The **[Enabled](#page-50-0)** property specifies whether the control is enabled or disabled.

Here's the list of predefined values ( string expressions ):

- **"exDefault"** (Default) Shape determined by the object.
- **"exArrow"** Arrow.
- **"exCross"** Cross (cross-hair pointer).
- **"exIBeam"** I Beam.  $\bullet$
- **"exIcon"** Icon (small square within a square).
- **"exSize" -** Size (four-pointed arrow pointing north, south, east, and west).
- **"exSizeNESW"** Size NE SW (double arrow pointing northeast and southwest).
- **"exSizeNS"** Size N S (double arrow pointing north and south).
- **"exSizeNWSE"** Size NW, SE.
- **"exSizeWE"** Size W E (double arrow pointing west and east).  $\bullet$
- **"exUpArrow"** Up Arrow.
- **"exHourglass"** Hourglass (wait).  $\bullet$
- **"exNoDrop"** No Drop.
- **"exArrowHourglass"** Arrow and hourglass.
- **"exHelp"** Arrow and question mark.
- **"exSizeAll"** Size all.

#### <span id="page-50-0"></span>**property SplitBar.Enabled as Boolean**

Enables or disables the control.

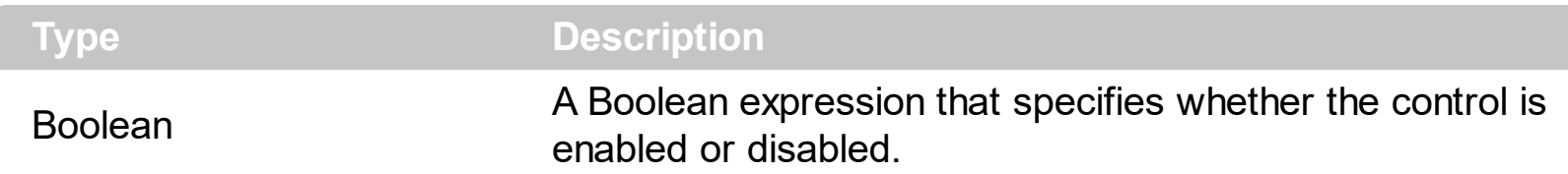

By default, the Enabled property is True. The Enabled property specifies whether the control is enabled or disabled. You can use the Enabled property, to disable splitting the control. You can disable dragging the split bar, if setting the Cancel parameter to True, during the DragStart event. The [Cursor](#page-49-0) property specifies the shape of the cursor when the cursor is hovering the split bar. The control fires **[DragStart](#page-130-0)** event when the user clicks the split bar ( start dragging the split bar ). The **[Drag](#page-124-0)** event is fired contiguously while the split bar is dragging. The **[DragEnd](#page-127-0)** event notifies your application that the user releases the split bar ( ends dragging the split bar ). The [MoveTo](#page-84-0) method moves programmatically the split bar to specified position. The **[MoveOnDrop](#page-83-0)** property specifies whether the objects to the left/top and right/bottom of the split bar are moved while dragging or just when the user drops the split bar. Use the [Cursor](#page-49-0) property to specify the cursor that control displays when mouse pointer hovers the split bar.

# <span id="page-51-0"></span>**method SplitBar.EndUpdate ()**

Resumes painting the control after painting is suspended by the BeginUpdate method.

**Type Description**

Use [BeginUpdate](#page-46-0) and EndUpdate statement each time when the control requires more changes. The **[Refresh](#page-93-0)** method refreshes the control.

#### **property SplitBar.EventParam(Parameter as Long) as Variant**

Retrieves or sets a value that indicates the current's event parameter.

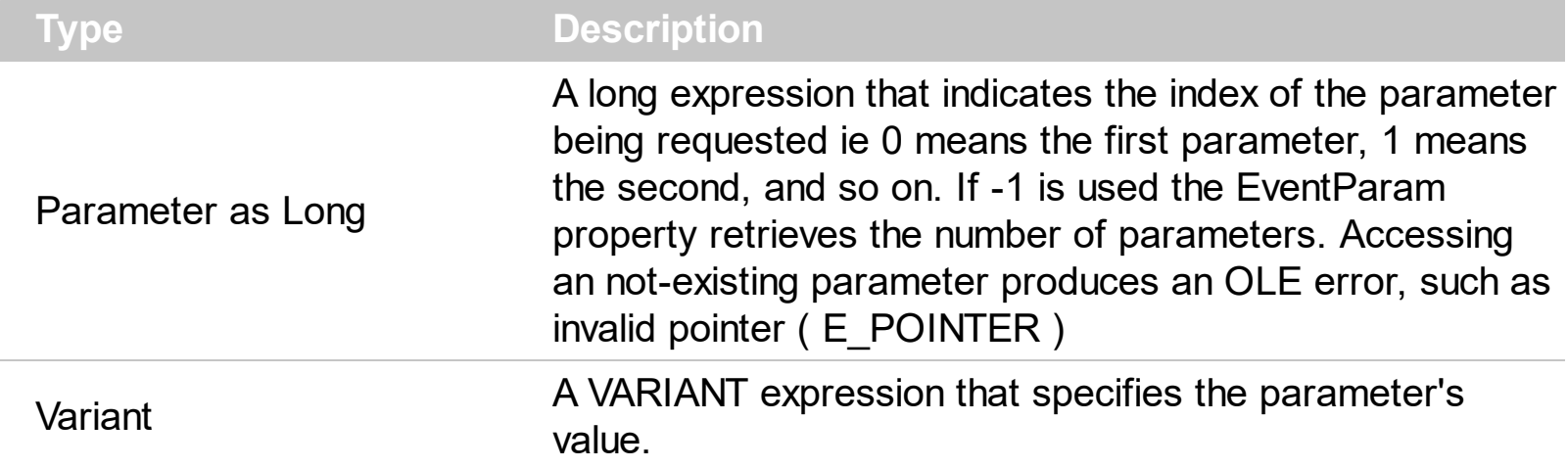

The EventParam method is provided to allow changing the event's parameters passed by reference, even if your environment does not support changing it ( uniPaas 1.5 (formerly known as eDeveloper), DBase, and so on ). For instance, Unipaas event-handling logic cannot update ActiveX control variables by updating the received arguments. The EventParam(0) retrieves the value of the first parameter of the event, while the EventParam(1) = 0, changes the value of the second parameter to 0 ( the operation is successfully, only if the parameter is passed by reference ). The EventParam(-1) retrieves the number of the parameters of the current event.

Let's take the event "event KeyDown (**KeyCode** as Integer, ByVal Shift as Integer)", where the KeyCode parameter is passed by reference. For instance, put the KeyCode parameter on 0, and the arrow keys are disabled while the control has the focus.

In most languages you will type something like:

```
Private Sub Control1_KeyDown(KeyCode As Integer, Shift As Integer)
  KeyCode = 0End Sub
```
In case your environment does not support events with parameters by reference, you can use a code like follows:

```
Private Sub Control1_KeyDown(KeyCode As Integer, Shift As Integer)
  Control1.EventParam(0) = 0End Sub
```
In other words, the EventParam property provides the parameters of the current event for reading or writing access, even if your environment does not allow changing parameters by reference.

Calling the EventParam property outside of an event produces an OLE error, such as pointer invalid, as its scope was designed to be used only during events.

#### <span id="page-54-0"></span>**method SplitBar.ExecuteTemplate (Template as String)**

Executes a template and returns the result.

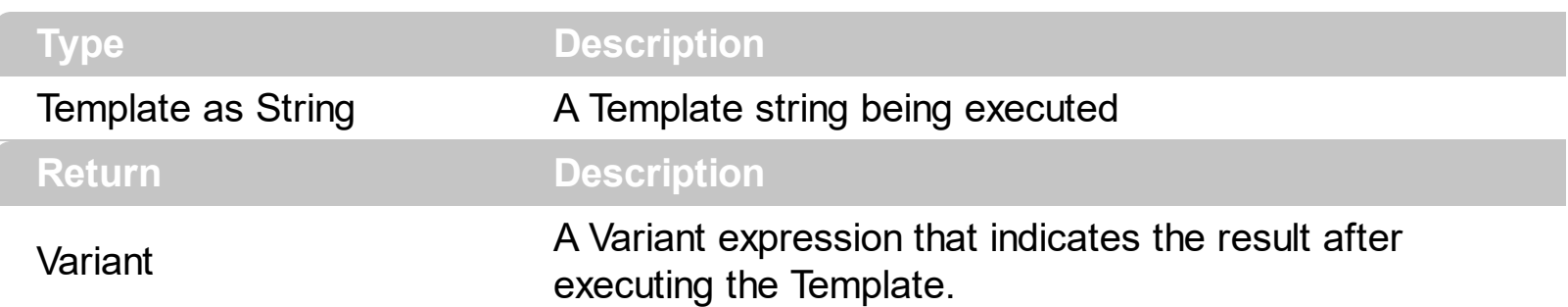

Use the ExecuteTemplate property to returns the result of executing a template file. Use the [Template](#page-98-0) property to execute a template without returning any result. Use the ExecuteTemplate property to execute code by passing instructions as a string ( template string ).

For instance, the following sample retrieves the control's background color:

#### Debug.Print SplitBar1.ExecuteTemplate("BackColor")

Most of our UI components provide a Template page that's accessible in design mode. No matter what programming language you are using, you can have a quick view of the component's features using the WYSWYG Template editor.

- Place the control to your form or dialog.
- Locate the Properties item, in the control's context menu, in design mode. If your environment doesn't provide a Properties item in the control's context menu, please try to locate in the Properties browser.
- Click it, and locate the Template page.
- Click the Help button. In the left side, you will see the component, in the right side, you will see a x-script code that calls methods and properties of the control.

The control's Template page helps user to initialize the control's look and feel in design mode, using the x-script language that's easy and powerful. The Template page displays the control on the left side of the page. On the right side of the Template page, a simple editor is displayed where user writes the initialization code. The control's look and feel is automatically updated as soon as the user types new instructions. The Template script is saved to the container persistence ( when Apply button is pressed ), and it is executed when the control is initialized at runtime. Any component that provides a WYSWYG Template page, provides a Template property. The Template property executes code from a string ( template string ).

The Template or x-script is composed by lines of instructions. Instructions are separated by "\n\r" ( newline characters ) or ";" character. The ; character may be available only for

newer versions of the components.

An x-script instruction/line can be one of the following:

- **Dim** list of variables *Declares the variables. Multiple variables are separated by commas. ( Sample: Dim h, h1, h2 )*
- variable **=** property( list of arguments ) *Assigns the result of the property to a variable. The "variable" is the name of a declared variable. The "property" is the property name of the object in the context. The "list or arguments" may include variables or values separated by commas. ( Sample: h = InsertItem(0,"New Child") )*
- property**(** list of arguments **)** = value *Changes the property. The value can be a variable, a string, a number, a boolean value or a RGB value.*
- method**(** list of arguments **)** *Invokes the method. The "list or arguments" may include variables or values separated by commas.*
- **{** *Beginning the object's context. The properties or methods called between { and } are related to the last object returned by the property prior to { declaration.*
- **}** *Ending the object's context*
- object**.** property( list of arguments )**.**property( list of arguments ).... *The .(dot) character splits the object from its property. For instance, the Columns.Add("Column1").HeaderBackColor = RGB(255,0,0), adds a new column and changes the column's header back color.*

The x-script may uses constant expressions as follow:

- *boolean* expression with possible values as *True* or *False*
- *numeric* expression may starts with 0x which indicates a hexa decimal representation, else it should starts with digit, or +/- followed by a digit, and . is the decimal separator. *Sample: 13 indicates the integer 13, or 12.45 indicates the double expression 12,45*
- *date* expression is delimited by **#** character in the format #mm/dd/yyyy hh:mm:ss#. *Sample: #31/12/1971# indicates the December 31, 1971*
- *string* expression is delimited by **"** or **`** characters. If using the ` character, please make sure that it is different than ' which allows adding comments inline. *Sample: "text" indicates the string text.*

Also , the template or x-script code may support general functions as follows:

- **Me** *property indicates the original object.*
- **RGB(**R,G,B**)** *property retrieves an RGB value, where the R, G, B are byte values that indicates the R G B values for the color being specified. For instance, the following code changes the control's background color to red: BackColor = RGB(255,0,0)*
- **LoadPicture(**file**)** *property loads a picture from a file or from BASE64 encoded strings, and returns a Picture object required by the picture properties.*
- **CreateObject(**progID**)** *property creates and retrieves a single uninitialized object of*

*the class associated with a specified program identifier.*

## **property SplitBar.ExtendedContainerWnd as String**

Specifies the list of window class names of parents added by the extended control.

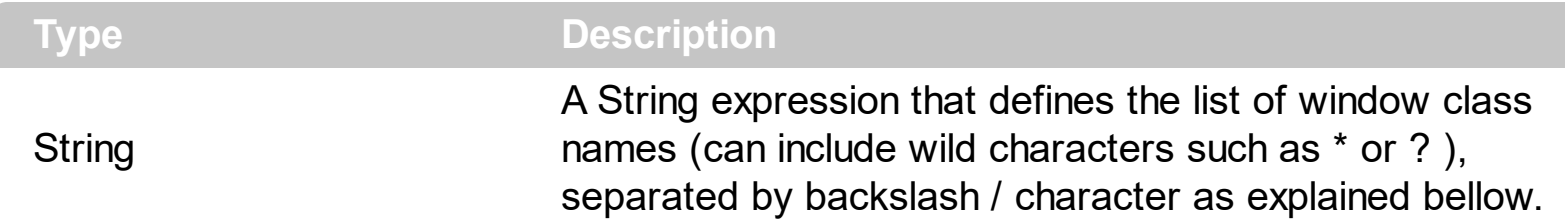

By default, the ExtendedContainerWnd property is "Afx:\*\AfxWnd\*\AfxWnd\*". The ExtendedContainerWnd property has mostly provided for dBASE Plus support, but it may be useful for other non-standard containers or environments. The ExtendedContainerWnd property contains a list of parent class name to be ignored by the component when it performs layout of the other components on the form. Because dBASE Plus environment places every new ActiveX inside a new container, you can not get access through the form's objects using the IOleContainer::EnumObjects, as it would list the component only. In this case, we have provided the ExtendedContainerWnd property that provides support of eXSlitBar component on dBASE Plus environment.

For instance, if having the following form in design mode:

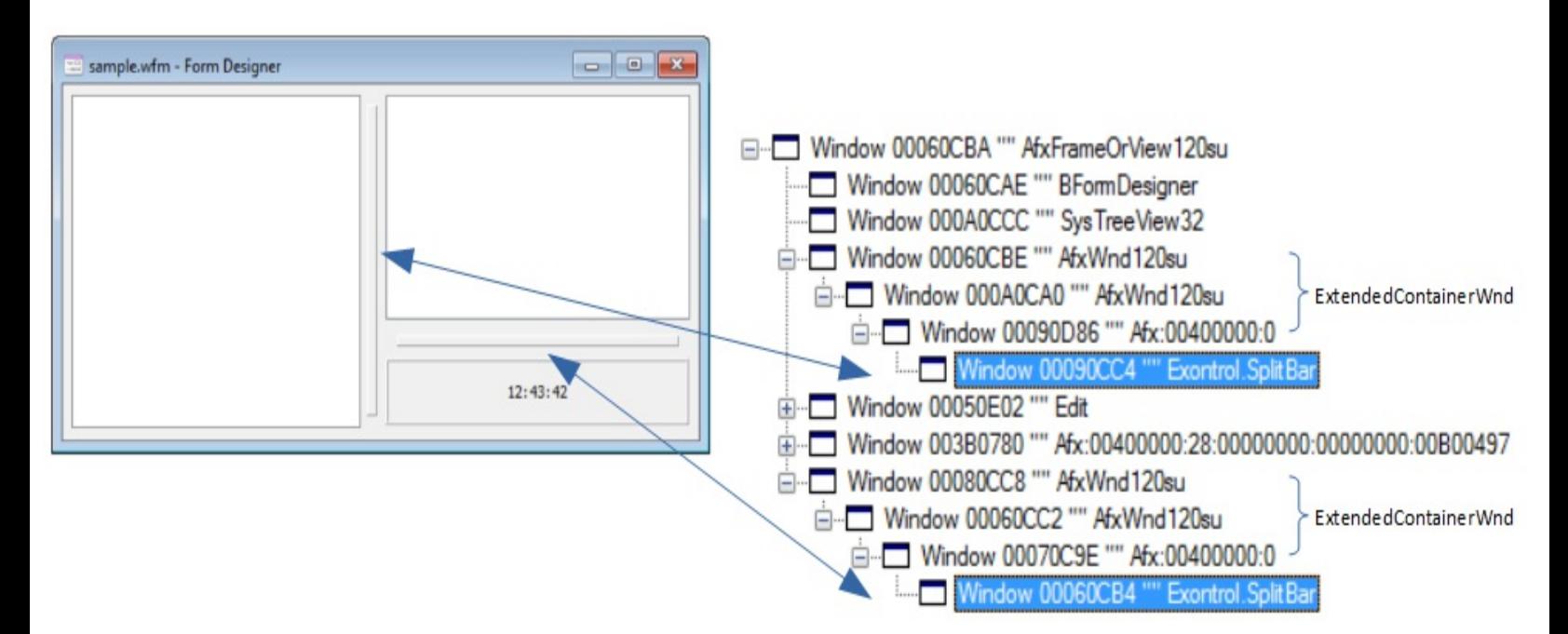

Internally, the hierarchy windows of a eXSplitBar inside a dBASE Plus form shows as bellow.

So as the parents of eXSplitBar are "Afx:...\AfxWnd...\AfxWnd..."and so the ExtendedContainerWnd property is "Afx: \*\AfxWnd\*\AfxWnd\*".

If future generations of dBASE Plus will change the hierarchy of the windows inside the form, the ExtendedContainerWnd property may need to be changed.

## <span id="page-58-0"></span>**property SplitBar.ExtendedHeight as String**

Specifies a list of property names separated by comma character, that indicates the Height property of the extended control. The Height property of an extended control gets or sets the control's height.

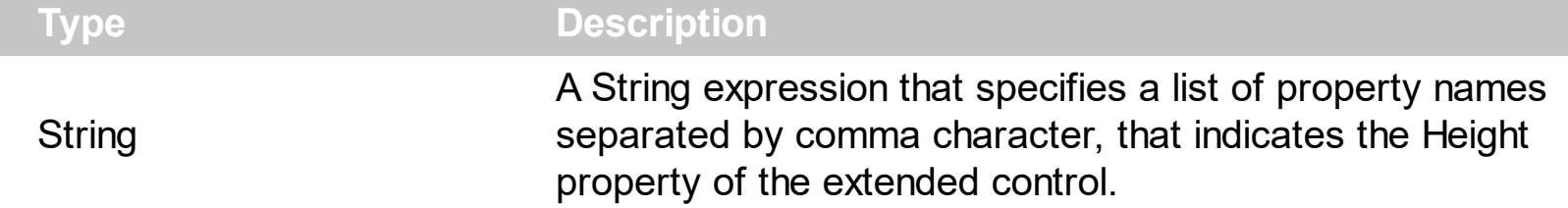

By default, the ExtendedHeight property is "Height", which specifies that the split bar is using the "Height" property of the extended control to specify the control's height. Extended controls may be implemented by OLE control containers to provide a wrapper for contained controls.

The /COM version may use the following properties:

- **[ExtendedLeft](#page-59-0)** property specifies a list of property names separated by comma character, that indicates the Left property of the extended control. The Left property of an extended control gets or sets the distance, between the left edge of the object and the left edge of its container
- **[ExtendedTop](#page-62-0)** property specifies a list of property names separated by comma character, that indicates the Top property of the extended control. The Top property of an extended control gets or sets the distance, between the top edge of the object and the top edge of its container
- Extended Width property specifies a list of property names separated by comma character, that indicates the Width property of the extended control. The Width property of an extended control gets or sets the control's width
- ExtendedHeight property specifies a list of property names separated by comma character, that indicates the Height property of the extended control. The Height property of an extended control gets or sets the control's height.

to determine/change the location/size of the component on the form/dialog/window.

The /NET version uses the following properties:

- Left, Top, Width and Height to determine the location and size of the component on the form
- SetBounds method to change the location and size of the component on the form

This property is not available for the /NET version.

## <span id="page-59-0"></span>**property SplitBar.ExtendedLeft as String**

Specifies a list of property names separated by comma character, that indicates the Left property of the extended control. The Left property of an extended control gets or sets the distance, between the left edge of the object and the left edge of its container

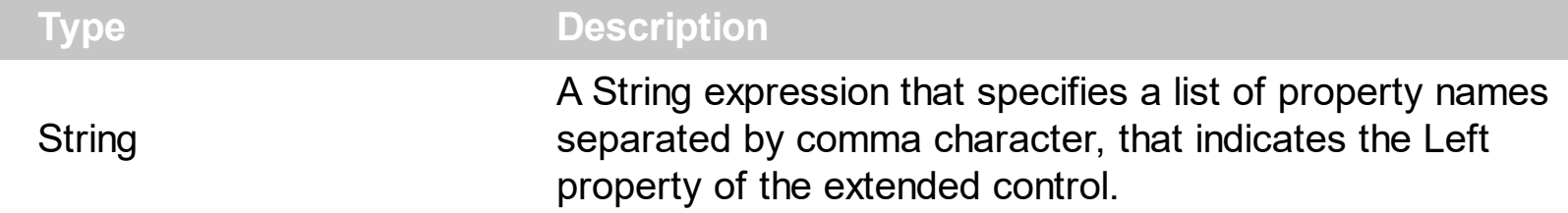

By default, the ExtendedLeft property is "Left", which specifies that the split bar is using the "Left" property of the extended control to get or set the distance, between the left edge of the object and the left edge of its container. Extended controls may be implemented by OLE control containers to provide a wrapper for contained controls.

The /COM version may use the following properties:

- ExtendedLeft property specifies a list of property names separated by comma character, that indicates the Left property of the extended control. The Left property of an extended control gets or sets the distance, between the left edge of the object and the left edge of its container
- **[ExtendedTop](#page-62-0)** property specifies a list of property names separated by comma character, that indicates the Top property of the extended control. The Top property of an extended control gets or sets the distance, between the top edge of the object and the top edge of its container
- Extended Width property specifies a list of property names separated by comma character, that indicates the Width property of the extended control. The Width property of an extended control gets or sets the control's width
- [ExtendedHeight](#page-58-0) property specifies a list of property names separated by comma character, that indicates the Height property of the extended control. The Height property of an extended control gets or sets the control's height.

to determine/change the location/size of the component on the form/dialog/window.

The /NET version uses the following properties:

- Left, Top, Width and Height to determine the location and size of the component on the form
- SetBounds method to change the location and size of the component on the form

This property is not available for the /NET version.

#### **property SplitBar.ExtendedName as String**

Specifies a list of property names separated by comma character, that indicates the Name property of the extended control. The Name property of an extended control specifies the name of the object within the container.

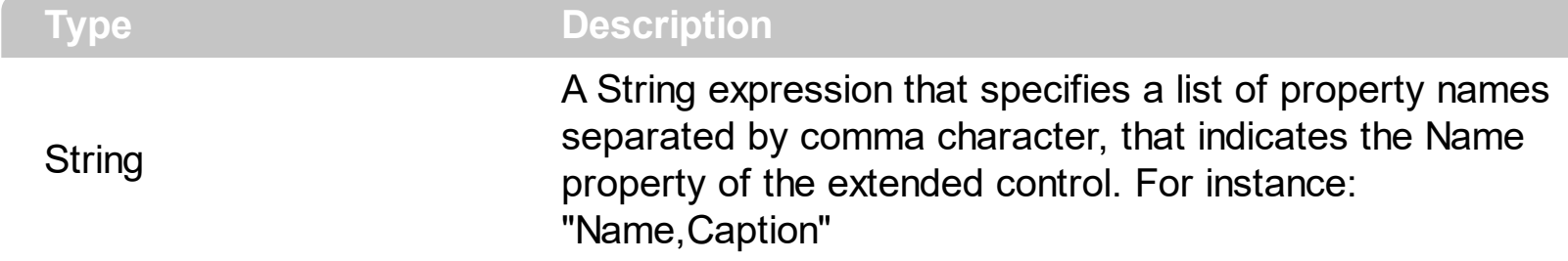

By default, the ExtendedName property is "Name". The Name property of an extended control specifies the name of the object within the container. The ExtendedName property Specifies a list of property names separated by comma character, that indicates the Name property of the extended control. The Name property of an extended control specifies the name of the object within the container. Shortly, the ExtendedName property defines the name of the property that can identify the name of the component as known by the container ( /COM only ).

The ExtendedName property is used by /COM version by the following properties:

- [ObjectsLT](#page-86-0) property indicates the object(s) to be updated in the left/top part of the split bar
- [AddObjectLT](#page-35-0) method adds a new object to be updated in the left/top part of the split bar
- [ObjectsLT](#page-89-0) property indicates the object(s) to be updated in the right/bottom part of the split bar
- [AddObjectRB](#page-38-0) method adds a new object to be updated in the right/bottom part of the split bar

on following programming languages:

- C# for /NET Assembly
- Microsoft Office ( Access, Excel, Word )
- Visual Basic 6
- Visual Basic for /NET Assembly
- Visual FoxPro

The ExtendedName property is not available on the /NET version.

#### **property SplitBar.ExtendedObject as String**

Specifies a list of property names separated by comma character, that indicates the Object property of the extended control. The Object property of an extended control returns the original /hosted object.

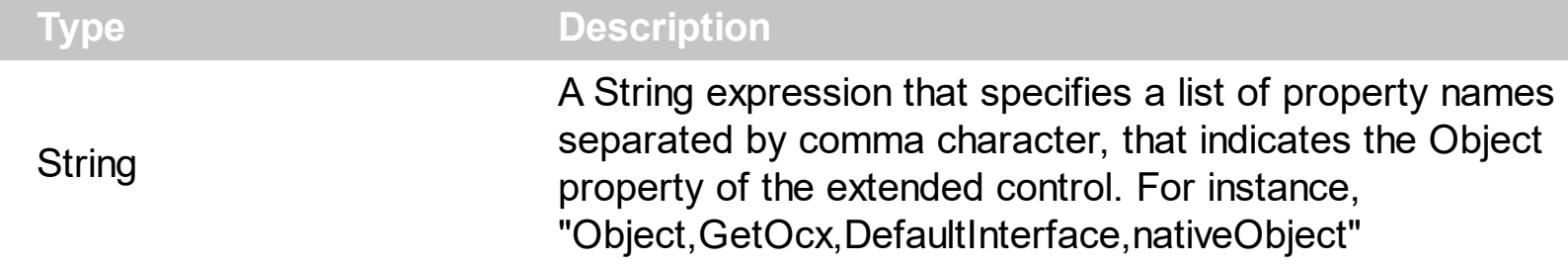

By default, the ExtendedObject property is "Object". The Object property of an extended control returns the original /hosted object.

The ExtendedObject property may be used by /COM version by the following properties:

- [ObjectsLT](#page-86-0) property indicates the object(s) to be updated in the left/top part of the split bar
- [AddObjectLT](#page-35-0) method adds a new object to be updated in the left/top part of the split bar
- [ObjectsLT](#page-89-0) property indicates the object(s) to be updated in the right/bottom part of the split bar
- [AddObjectRB](#page-38-0) method adds a new object to be updated in the right/bottom part of the split bar

on following programming languages:

- C# for /NET Assembly
- Microsoft Office ( Access, Excel, Word )
- Visual Basic 6
- Visual Basic for /NET Assembly
- Visual FoxPro

The ExtendedObject property is not available on the /NET version.

## <span id="page-62-0"></span>**property SplitBar.ExtendedTop as String**

Specifies a list of property names separated by comma character, that indicates the Top property of the extended control. The Top property of an extended control gets or sets the distance, between the top edge of the object and the top edge of its container.

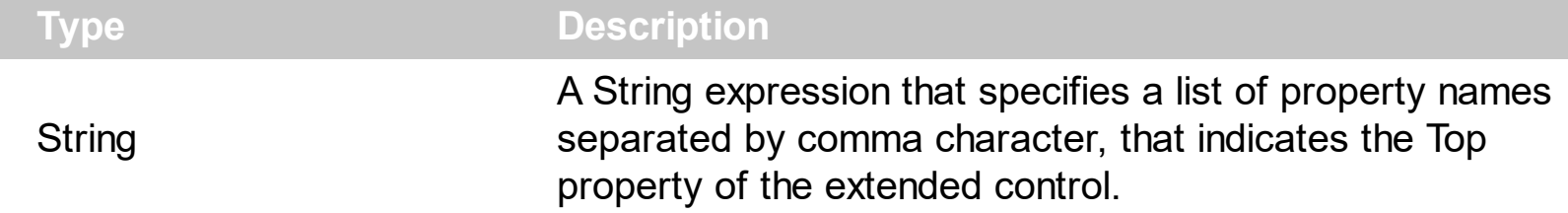

By default, the ExtendedTop property is "Top", which specifies that the split bar is using the "Top" property of the extended control to get or set the distance, between the top edge of the object and the top edge of its container. Extended controls may be implemented by OLE control containers to provide a wrapper for contained controls.

The /COM version may use the following properties:

- **[ExtendedLeft](#page-59-0)** property specifies a list of property names separated by comma character, that indicates the Left property of the extended control. The Left property of an extended control gets or sets the distance, between the left edge of the object and the left edge of its container
- ExtendedTop property specifies a list of property names separated by comma character, that indicates the Top property of the extended control. The Top property of an extended control gets or sets the distance, between the top edge of the object and the top edge of its container
- Extended Width property specifies a list of property names separated by comma character, that indicates the Width property of the extended control. The Width property of an extended control gets or sets the control's width
- [ExtendedHeight](#page-58-0) property specifies a list of property names separated by comma character, that indicates the Height property of the extended control. The Height property of an extended control gets or sets the control's height.

to determine/change the location/size of the component on the form/dialog/window.

The /NET version uses the following properties:

- Left, Top, Width and Height to determine the location and size of the component on the form
- SetBounds method to change the location and size of the component on the form

This property is not available for the /NET version.

#### <span id="page-63-0"></span>**property SplitBar.ExtendedVisible as String**

Specifies a list of property names separated by comma character, that indicates the Visible property of the extended control. The Visible property of an extended control shows or hides object.

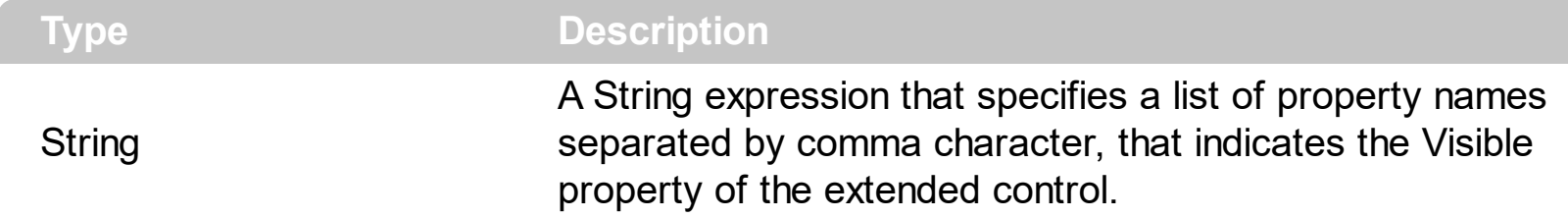

By default, the ExtendedVisible property is "Visible", which specifies that the split bar is using the "Visible" property of the extended control to show or hide a component on the container. The Visible property of an extended control shows or hides object. Extended controls may be implemented by OLE control containers to provide a wrapper for contained controls. The **[HideOnLimit](#page-67-0)** property gets or sets a value that indicates whether the splitting objects are hidden when the split bar is closed to its limit. The **[LimitLT](#page-73-0)** property specifies the expression that determines the limit to drag the splitter to left/top side of its container. The [LimitRB](#page-75-0) property specifies the expression that determines the limit to drag the splitter to right/bottom side of its container.

The /COM version may use one of the following to show / hide the object:

- using the Visible property of the extended control, as indicated by the ExtendedVisible property
- using the ShowWindow API, if the handle of the window can be detected using the IOleWindow::GetWindow, from obj parameter ( VC++ environment )
- using the ShowWindow API, if the obj refers to a handle of the window ( Delphi enviroment )

The /NET version shows or hides the objects:

using the Visible property of the Control object (System.Windows.Forms)

The ExtendedVisible property is not available for /NET version.

## <span id="page-64-0"></span>**property SplitBar.ExtendedWidth as String**

Specifies a list of property names separated by comma character, that indicates the Width property of the extended control. The Width property of an extended control gets or sets the control's width.

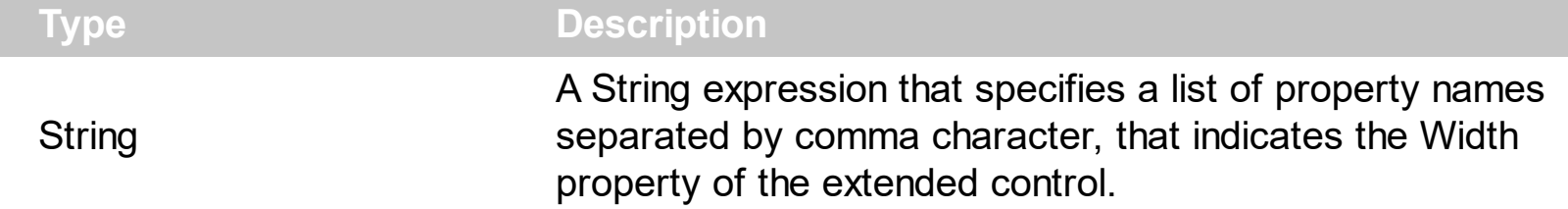

By default, the ExtendedWidth property is "Width", which specifies that the split bar is using the "Width" property of the extended control to get or set component's width. Extended controls may be implemented by OLE control containers to provide a wrapper for contained controls.

The /COM version may use the following properties:

- **[ExtendedLeft](#page-59-0)** property specifies a list of property names separated by comma character, that indicates the Left property of the extended control. The Left property of an extended control gets or sets the distance, between the left edge of the object and the left edge of its container
- **[ExtendedTop](#page-62-0)** property specifies a list of property names separated by comma character, that indicates the Top property of the extended control. The Top property of an extended control gets or sets the distance, between the top edge of the object and the top edge of its container
- ExtendedWidth property specifies a list of property names separated by comma character, that indicates the Width property of the extended control. The Width property of an extended control gets or sets the control's width
- [ExtendedHeight](#page-58-0) property specifies a list of property names separated by comma character, that indicates the Height property of the extended control. The Height property of an extended control gets or sets the control's height.

to determine/change the location/size of the component on the form/dialog/window.

The /NET version uses the following properties:

- Left, Top, Width and Height to determine the location and size of the component on the form
- SetBounds method to change the location and size of the component on the form

This property is not available for the /NET version.

## **property SplitBar.Font as IFontDisp**

Retrieves or sets the control's font.

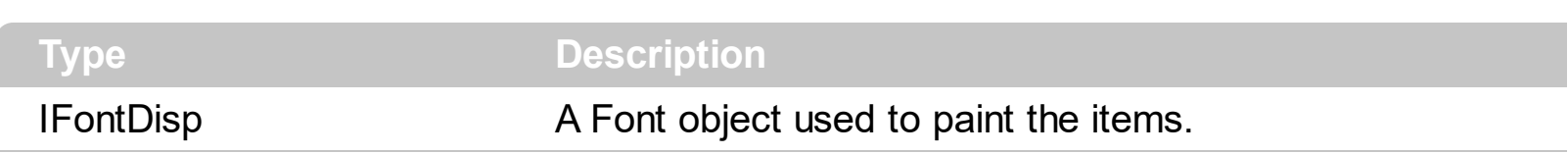

Use the Font property to change the control's font . Use the [Refresh](#page-93-0) method to refresh the control. Use the **[BeginUpdate](#page-46-0)** and **[EndUpdate](#page-51-0)** method to maintain performance while multiple changes are performed..

## <span id="page-66-0"></span>**property SplitBar.ForeColor as Color**

Specifies the control's foreground color.

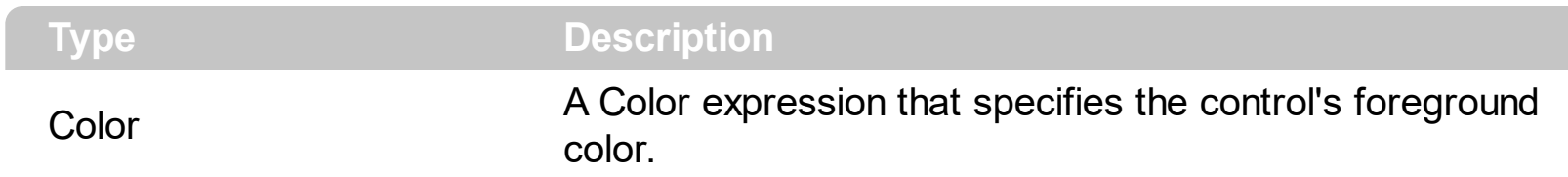

The ForeColor property specifies the control's foreground color. The **[BackColor](#page-44-0)** property specifies the control's background color. The **[SplitBarBackColor](#page-96-0)** property defines the slit bar's visual appearance/background color. The **[SplitHotBackColor](#page-97-0)** property defines the slit bar's visual appearance/background color, while cursor is hovering the split bar. The [BorderWidth](#page-48-0) property sets or retrieves a value that indicates the border width of the control. The [BorderHeight](#page-47-0) property sets or retrieves a value that indicates the border height of the control.

## <span id="page-67-0"></span>**property SplitBar.HideOnLimit as Boolean**

Gets or sets a value that indicates whether the splitting objects are hidden when the split bar is closed to its limit.

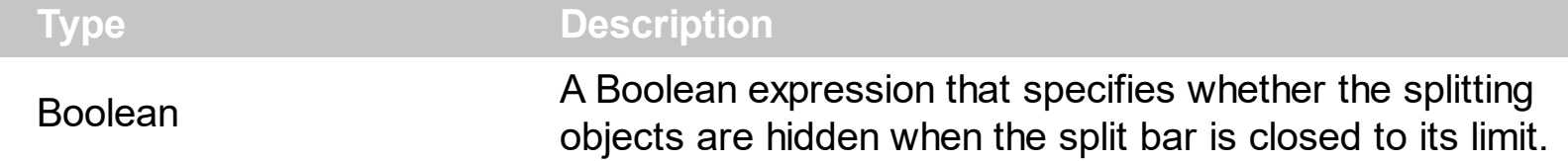

By default, the HideOnLimit property is True, which indicates that the splitting objects are hidden when split bar's position is [Min](#page-78-0) or [Max.](#page-77-0) The Min property indicates leftmost/topmost position the split bar can be moved. The [Max](#page-77-0) property indicates rightmost/bottommost position the split bar can be moved. The **[LimitLT](#page-73-0)** property specifies the expression that determines the limit to drag the splitter to left/top side of its container. The [LimitRB](#page-75-0) property specifies the expression that determines the limit to drag the splitter to right/bottom side of its container. The control fires the **[Show](#page-158-0)** event when an object requires to be shown or hidden.

The /COM version may use one of the following to show / hide the object:

- using the Visible property of the extended control. The **[ExtendedVisible](#page-63-0)** property specifies a list of property names separated by comma character, that indicates the Visible property of the extended control. The Visible property of an extended control shows or hides object. By default, the **[ExtendedVisible](#page-63-0)** property is "Visible".
- using the ShowWindow API, if the handle of the window can be detected using the IOleWindow::GetWindow, from obj parameter ( VC++ environment )
- using the ShowWindow API, if the obj refers to a handle of the window ( Delphi enviroment )

The /NET version shows or hides the objects:

using the Visible property of the Control object (System.Windows.Forms)

#### **property SplitBar.HTMLPicture(Key as String) as Variant**

Adds or replaces a picture in HTML captions.

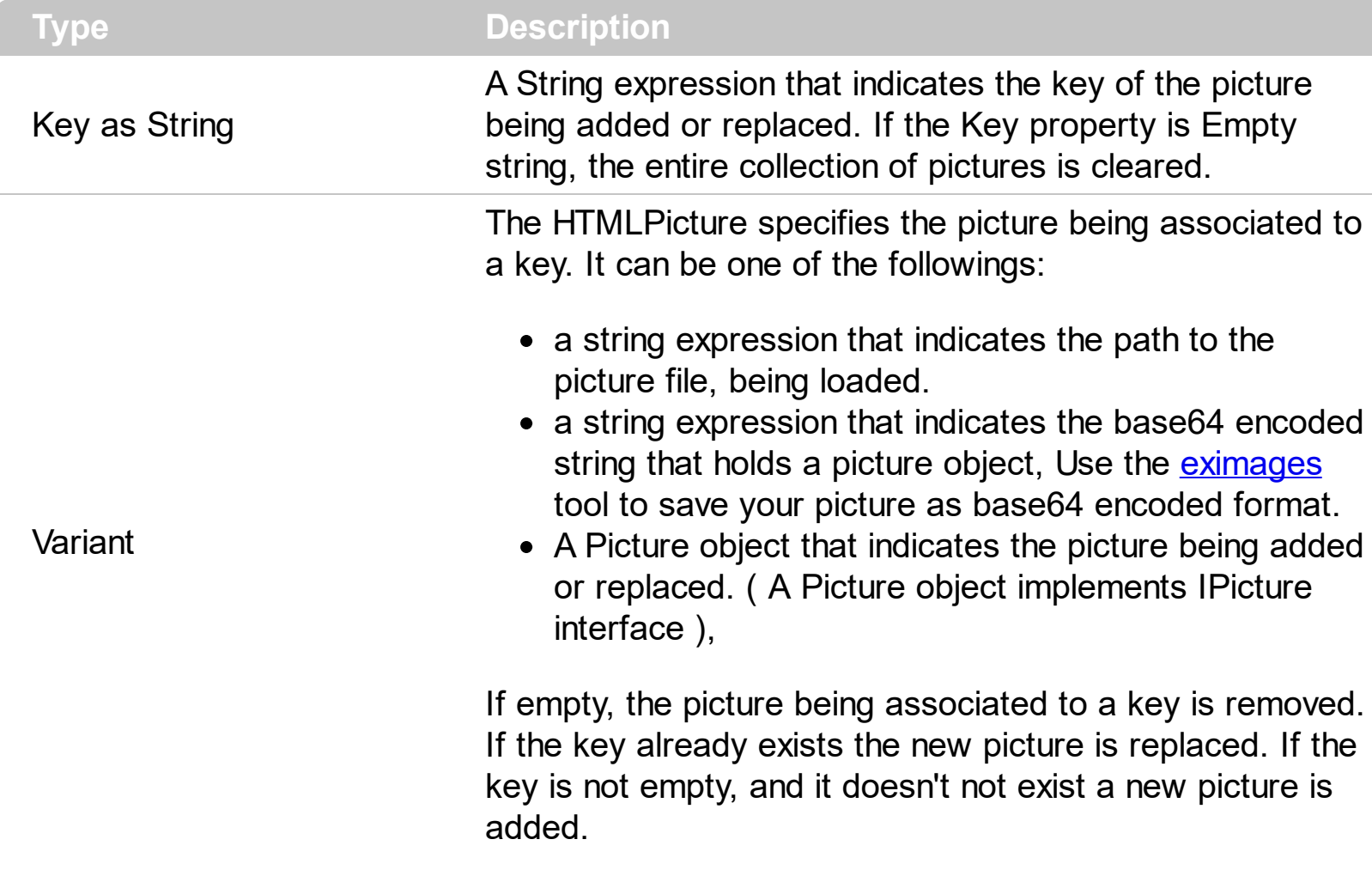

The HTMLPicture property handles a collection of custom size picture being displayed in the HTML captions, using the <img> tags. By default, the HTMLPicture collection is empty. Use the HTMLPicture property to add new pictures to be used in HTML captions. For instance, the HTMLPicture("pic1") = "c:\winnt\zapotec.bmp", loads the zapotec picture and associates the pic1 key to it. Any "<img>pic1</img>" sequence in HTML captions, displays the pic1 picture. On return, the HTMLPicture property retrieves a Picture object ( this implements the IPictureDisp interface ).

The following sample shows you can load pictures into the control:

```
<CONTROL>.HTMLPicture("pic1") = "c:/temp/editors.gif"
<CONTROL>.HTMLPicture("pic2") = "c:/temp/editpaste.gif"
```
## **property SplitBar.hWnd as Long**

Retrieves the control's window handle.

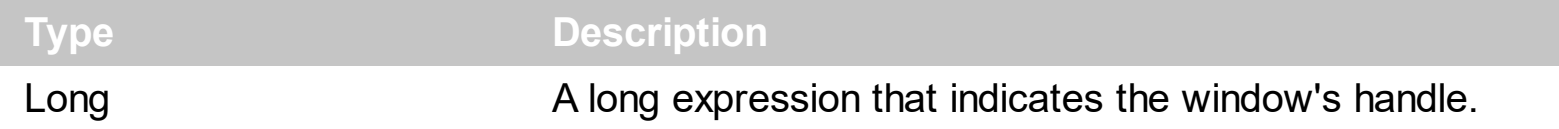

The Microsoft Windows operating environment identifies each form in an application by assigning it a handle, or hWnd. The hWnd property is used with Windows API calls. Many Windows operating environment functions require the hWnd of the active window as an argument. Because the value of this property can change while a program is running, you cannot rely on its value (e.g., when stored in a variable).

# **method SplitBar.Images (Handle as Variant)**

Sets at runtime the control's image list. The Handle should be a handle to an Images List Control.

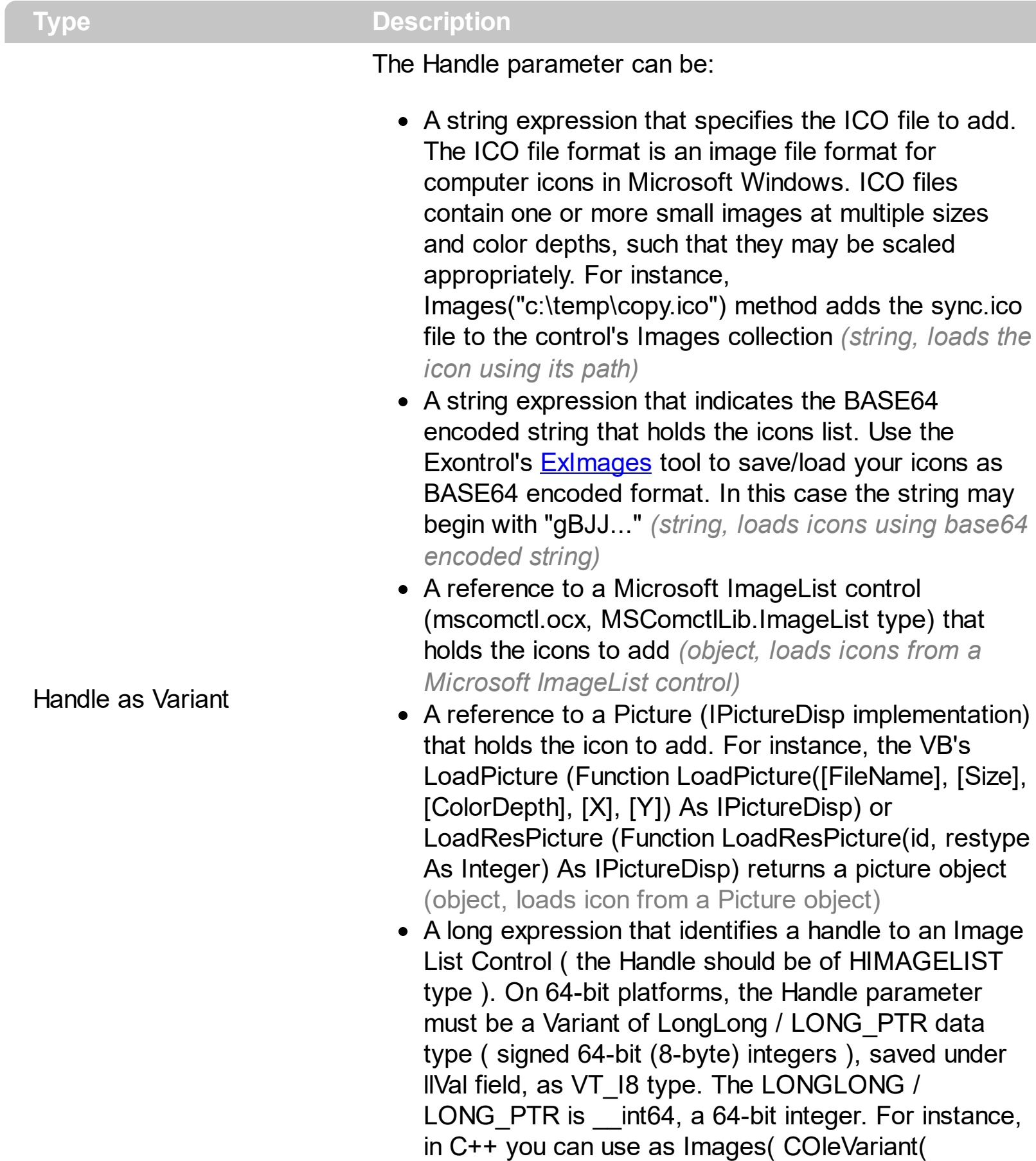

(LONG\_PTR)hImageList) ) or Images( COleVariant(

(LONGLONG)hImageList) ), where hImageList is of HIMAGELIST type. The GetSafeHandle() method of the CImageList gets the HIMAGELIST handle (long, loads icon from HIMAGELIST type)

The control provides an image list window, that's displayed at design time. The *[ImageSize](#page-72-0)* property defines the size (width/height) of the icons within the control's Images collection. Use the **[ShowImageList](#page-95-0)** property to hide the image list window, at design time. At design time, the user can add new icons to the control's Images collection, by dragging icon files, exe files, etc, to the images list window. At runtime, the user can use the Images and [ReplaceIcon](#page-94-0) method to change the Images collection. The Images collection is 1 based.
## **property SplitBar.ImageSize as Long**

l

Retrieves or sets the size of icons the control displays..

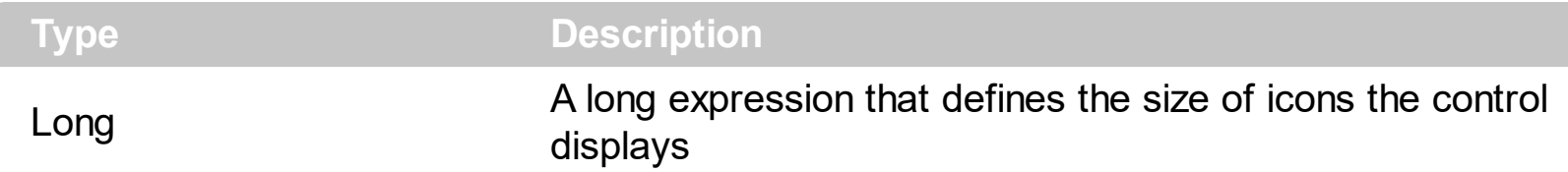

By default, the ImageSize property is 16 (pixels). The ImageSize property specifies the size of icons being loaded using the **[Images](#page-70-0)** method. The control's Images collection is cleared if the ImageSize property is changed, so it is recommended to set the ImageSize property before calling the Images method. The ImageSize property defines the size (width/height) of the icons within the control's Images collection. For instance, if the ICO file to load includes different types the one closest with the size specified by ImageSize property is loaded by Images method. The ImageSize property does NOT change the height for the control's font.

# <span id="page-73-0"></span>**property SplitBar.LimitLT as String**

Specifies the expression that determines the limit to drag the splitter to left/top side of its container.

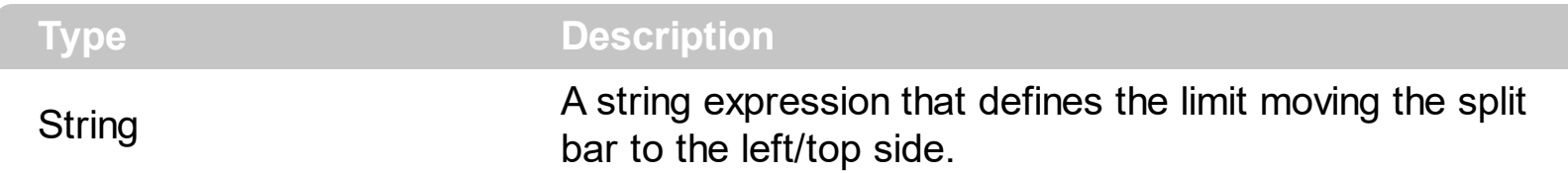

By default, the LimitLT property is "8D", which indicates 8 dots ( 8 pixels for DPI settings of 100%, 12 pixels for DPI settings of 150%, , 16 pixels for DPI settings of 200%, and so on ). The LimitLT property specifies the expression that determines the limit to drag the splitter to left/top side of its container. The **[LimitRB](#page-75-0)** property specifies the expression that determines the limit to drag the splitter to right/bottom side of its container. The [Min](#page-78-0) property indicates leftmost/topmost position the split bar can be moved. The [Max](#page-77-0) property indicates rightmost/bottommost position the split bar can be moved.

Any of the following properties can be used to anchor controls/components/objects to the left/top/right/bottom sides of the split bar:

- [ObjectsLT](#page-86-0) property indicates the object(s) to be updated in the left/top part of the split bar
- [AddObjectLT](#page-35-0) method adds a new object to be updated in the left/top part of the split bar
- [ObjectsLT](#page-89-0) property indicates the object(s) to be updated in the right/bottom part of the split bar
- [AddObjectRB](#page-38-0) method adds a new object to be updated in the right/bottom part of the split bar

For instance:

- "0", specifies that no limit is applied
- "8", indicates that the limit is 8 pixels
- "8D", 8 pixels for DPI settings of 100%, 12 pixels for DPI settings of 150%, , 16 pixels for DPI settings of 200%, and so on
- "25%", limits the split bar to a quarter from the full-distance.
- "25% + 8D"

The LimitLT property supports the following operators:

- value **D**, specifies that the value indicates dots instead of pixels. For instance: 10D specifies 10 pixels for DPI settings of 100%, 15 pixels for DPI settings of 150%, , 20 pixels for DPI settings of 200%, and so on
- value**%**, indicates the percent of size to be used. For instance, 50% indicates that half

of the full-range. The % (percent) is applied to the container, if no object is anchored to the split bar, else it is applied to the object with the minimum size.

- **+**, adds two operands. For instance 10 + 25%, indicates 10 pixels plus a quarter from the full-range
- **-**, subtracts two operands
- **/**, divides two numbers
- **\***, multiples two numbers

# <span id="page-75-0"></span>**property SplitBar.LimitRB as String**

Specifies the expression that determines the limit to drag the splitter to right/bottom side of its container.

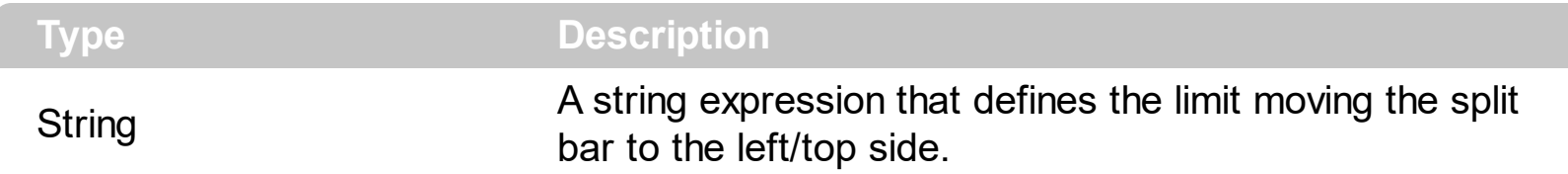

By default, the LimitRB property is "8D", which indicates 8 dots ( 8 pixels for DPI settings of 100%, 12 pixels for DPI settings of 150%, , 16 pixels for DPI settings of 200%, and so on ). The LimitRB property specifies the expression that determines the limit to drag the splitter to right/bottom side of its container. The **[LimitLT](#page-73-0)** property specifies the expression that determines the limit to drag the splitter to left/top side of its container. The [Min](#page-78-0) property indicates leftmost/topmost position the split bar can be moved. The [Max](#page-77-0) property indicates rightmost/bottommost position the split bar can be moved.

Any of the following properties can be used to anchor controls/components/objects to the left/top/right/bottom sides of the split bar:

- [ObjectsLT](#page-86-0) property indicates the object(s) to be updated in the left/top part of the split bar
- [AddObjectLT](#page-35-0) method adds a new object to be updated in the left/top part of the split bar
- [ObjectsLT](#page-89-0) property indicates the object(s) to be updated in the right/bottom part of the split bar
- [AddObjectRB](#page-38-0) method adds a new object to be updated in the right/bottom part of the split bar

For instance:

- "0", specifies that no limit is applied
- "8", indicates that the limit is 8 pixels
- "8D", 8 pixels for DPI settings of 100%, 12 pixels for DPI settings of 150%, , 16 pixels for DPI settings of 200%, and so on
- "25%", limits the split bar to a quarter from the full-distance.
- $\bullet$  "25% + 8D"

The LimitRB property supports the following operators:

- value **D**, specifies that the value indicates dots instead of pixels. For instance: 10D specifies 10 pixels for DPI settings of 100%, 15 pixels for DPI settings of 150%, , 20 pixels for DPI settings of 200%, and so on
- value**%**, indicates the percent of size to be used. For instance, 50% indicates that half

of the full-range. The % (percent) is applied to the container, if no object is anchored to the split bar, else it is applied to the object with the minimum size.

- **+**, adds two operands. For instance 10 + 25%, indicates 10 pixels plus a quarter from the full-range
- **-**, subtracts two operands
- **/**, divides two numbers
- **\***, multiples two numbers

## <span id="page-77-0"></span>**property SplitBar.Max as Long**

Indicates rightmost/bottommost position the split bar can be moved.

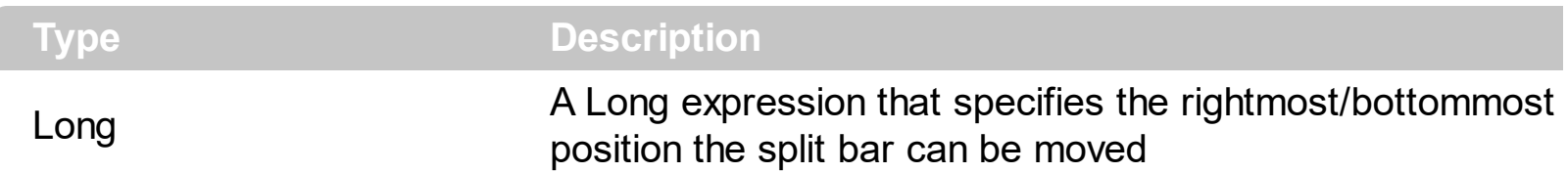

The MoveTo method moves programmatically the split bar to specified position. For instance, MoveTo( Max ) moves the split bar and its associated objects to the right/bottommost position. The Max property indicates rightmost/bottommost position the split bar can be moved. The [Min](#page-78-0) property indicates leftmost/topmost position the split bar can be moved. The **[LimitLT](#page-73-0)** property specifies the expression that determines the limit to drag the splitter to left/top side of its container. The **[LimitRB](#page-75-0)** property specifies the expression that determines the limit to drag the splitter to right/bottom side of its container. The [MoveOnDrop](#page-83-0) property specifies whether the objects to the left/top and right/bottom of the split bar are moved while dragging or just when the user drops the split bar. The control fires **[DragStart](#page-130-0)** event when the user clicks the split bar (start dragging the split bar). The **[Drag](#page-124-0)** event is fired contiguously while the split bar is dragging. The **[DragEnd](#page-127-0)** event notifies your application that the user releases the split bar ( ends dragging the split bar ). The **[Enabled](#page-50-0)** property specifies whether the control is enabled or disabled. The **[HideOnLimit](#page-67-0)** property gets or sets a value that indicates whether the splitting objects are hidden when the split bar is closed to its limit.

## <span id="page-78-0"></span>**property SplitBar.Min as Long**

Indicates leftmost/topmost position the split bar can be moved.

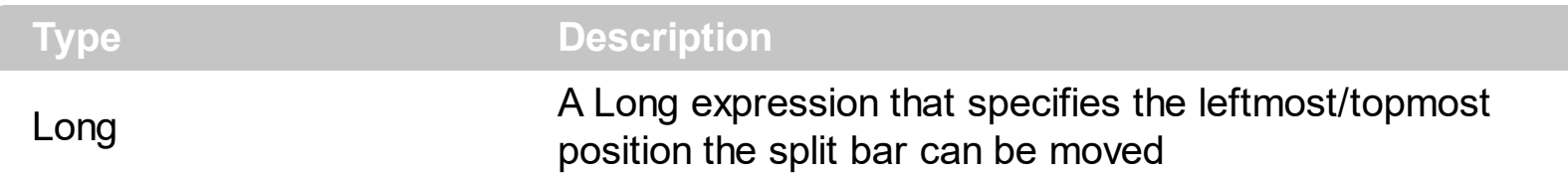

The MoveTo method moves programmatically the split bar to specified position. For instance, MoveTo( Min ) moves the split bar and its associated objects to the left/top-most position. The Min property indicates leftmost/topmost position the split bar can be moved. The [Max](#page-77-0) property indicates rightmost/bottommost position the split bar can be moved. The [LimitLT](#page-73-0) property specifies the expression that determines the limit to drag the splitter to left/top side of its container. The **[LimitRB](#page-75-0)** property specifies the expression that determines the limit to drag the splitter to right/bottom side of its container. The [MoveOnDrop](#page-83-0) property specifies whether the objects to the left/top and right/bottom of the split bar are moved while dragging or just when the user drops the split bar. The control fires **[DragStart](#page-130-0)** event when the user clicks the split bar (start dragging the split bar). The **[Drag](#page-124-0)** event is fired contiguously while the split bar is dragging. The **[DragEnd](#page-127-0)** event notifies your application that the user releases the split bar (ends dragging the split bar). The **[Enabled](#page-50-0)** property specifies whether the control is enabled or disabled. The **[HideOnLimit](#page-67-0)** property gets or sets a value that indicates whether the splitting objects are hidden when the split bar is closed to its limit.

#### <span id="page-79-0"></span>**property SplitBar.Mode as SplitBarModeEnum**

Retrieves or sets a value that indicates the split bar's mode.

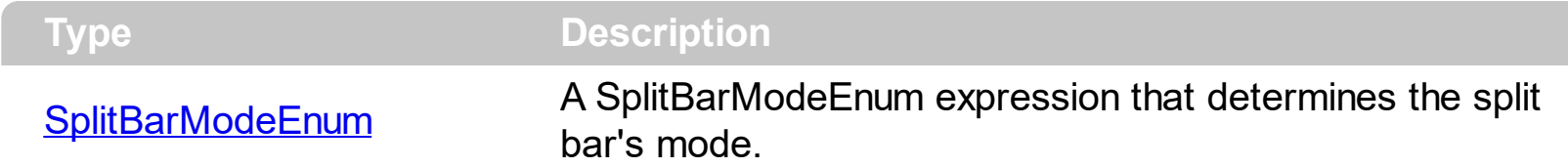

By default, the Mode property exSplitBarAuto, which indicates that the split bar's mode is determines by its size as:

- if the width of the split bar is greater or equal than its height, the Mode property is exSplitBarVert
- if the width of the split bar is less than its height, the Mode property is exSplitBarHorz

Any of the following properties can be used to anchor controls/components/objects to the left/top/right/bottom sides of the split bar:

- [ObjectsLT](#page-86-0) property indicates the object(s) to be updated in the left/top part of the split bar
- [AddObjectLT](#page-35-0) method adds a new object to be updated in the left/top part of the split bar
- [ObjectsLT](#page-89-0) property indicates the object(s) to be updated in the right/bottom part of the split bar
- [AddObjectRB](#page-38-0) method adds a new object to be updated in the right/bottom part of the split bar

The **[LimitRB](#page-75-0)** property specifies the expression that determines the limit to drag the splitter to right/bottom side of its container. The **[LimitLT](#page-73-0)** property specifies the expression that determines the limit to drag the splitter to left/top side of its container.

Here's the steps you need to follow in order to use the eXSplitBar control:

- Insert the eXSplitBar library/reference to your project
- Place eXSplitBar control to your form/dialog/window
- Specify the objects in the left/top and right/bottom parts of the split bar, using the ObjectsLT / ObjectsRB or AddObjectLT / AddObjectRB available at runtime.

For instance, let's say we have the following layout:

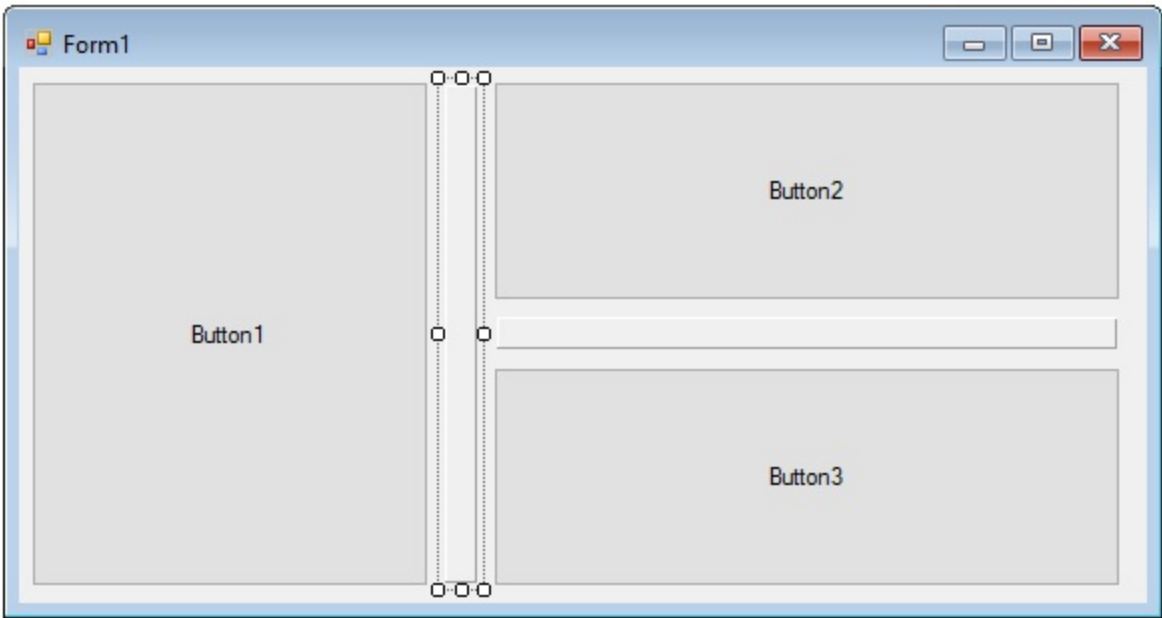

so we have two split bars ( horizontal and vertical ), and three buttons/commands. One splitter should resizes the left-most button, and the rest, and the vertical split bar show resize the top-most button and the bellow one.

In

- C# for /NET Assembly
- Microsoft Office ( Access, Excel, Word )
- Visual Basic 6
- Visual Basic for /NET Assembly
- Visual FoxPro

you can select the split bar in design mode, and specify the objects in the left/top and right/bottom parts of the split bar as in the following screen shot, using the ObjectsLT and ObjectsRB properties:

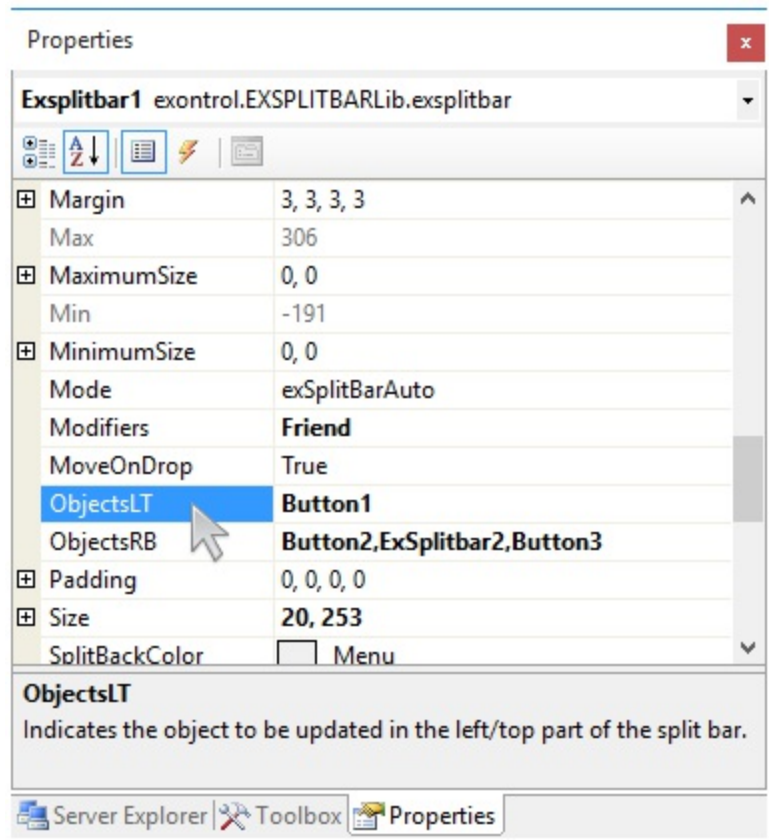

In

- C++ Builder
- C# for /COM on /NET Framework
- Delphi
- Visual Basic for /COM on /NET Framework
- Visual C++

you need to use the AddObjectLT and AddObjectRB methods as in the following samples.

C++ Builder :

SplitBar1->AddObjectLT(TVariant(Button1->Handle)); SplitBar1->AddObjectRB(TVariant(Button2->Handle)); SplitBar1->AddObjectRB(TVariant(SplitBar2->DefaultInterface)); SplitBar1->AddObjectRB(TVariant(Button3->Handle));

C# for /COM on /NET Framework :

axSplitBar1.AddObjectLT(button1); axSplitBar1.AddObjectRB(button2); axSplitBar1.AddObjectRB(axSplitBar2); axSplitBar1.AddObjectRB(button3);

Delphi :

```
with SplitBar1 do
begin
  AddObjectLT(Button1.Handle);
  AddObjectRB(Button2.Handle);
  AddObjectRB(SplitBar2.DefaultInterface);
  AddObjectRB(Button3.Handle);
end
```
Visual Basic for /COM on /NET Framework:

```
With AxSplitBar1
  .AddObjectLT(Button1)
  .AddObjectRB(Button2)
  .AddObjectRB(AxSplitBar2)
  .AddObjectRB(Button3)
End With
```
Visual C++:

```
EXSPLITBARLib::ISplitBarPtr spSplitBar1 = GetDlgItem(IDC_SPLITBAR1)-
>GetControlUnknown();
spSplitBar1->AddObjectLT( (long)::GetDlgItem( m_hWnd, IDC_BUTTON1 ) );
spSplitBar1->AddObjectRB( (long)::GetDlgItem( m_hWnd, IDC_BUTTON2 ) );
spSplitBar1->AddObjectRB( GetDlgItem(IDC_SPLITBAR2)->GetControlUnknown() );
spSplitBar1->AddObjectRB( (long)::GetDlgItem( m_hWnd, IDC_BUTTON3 ) );
```
#### <span id="page-83-0"></span>**property SplitBar.MoveOnDrop as Boolean**

Gets or sets a value that indicates whether the splitting objects ( including the split bar itself ) are moved once the user ends dragging the split bar, or contiguously while dragging it.

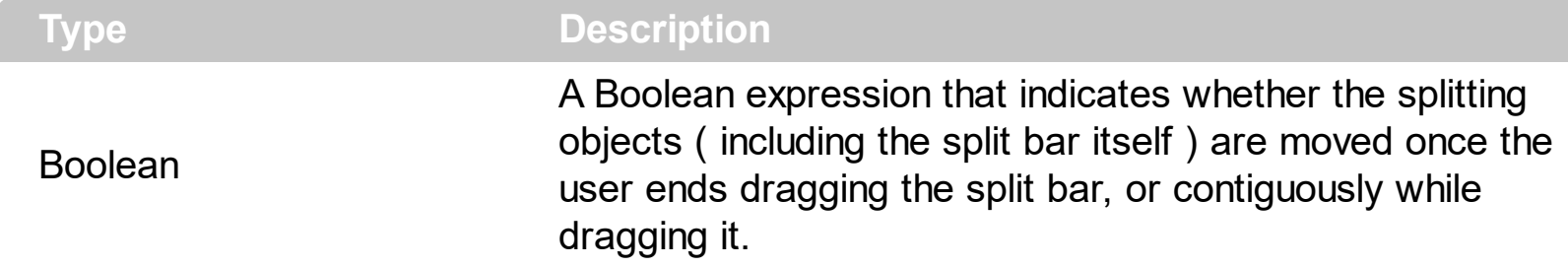

By default, the MoveOnDrop property is True, which indicates that the splitting objects ( including the split bar itself ) are moved once the user drops the split bar. The control fires [DragStart](#page-130-0) event when the user clicks the split bar (start dragging the split bar). The Drag event is fired contiguously while the split bar is dragging. The **[DragEnd](#page-127-0)** event notifies your application that the user releases the split bar (ends dragging the split bar). The **[Enabled](#page-50-0)** property specifies whether the control is enabled or disabled. The [MoveTo](#page-84-0) method moves programmatically the split bar to specified position. The **[MoveOnDrop](#page-83-0)** property specifies whether the objects to the left/top and right/bottom of the split bar are moved while dragging or just when the user drops the split bar.

### <span id="page-84-0"></span>**method SplitBar.MoveTo (Position as Long)**

Moves the split bar to the specified position.

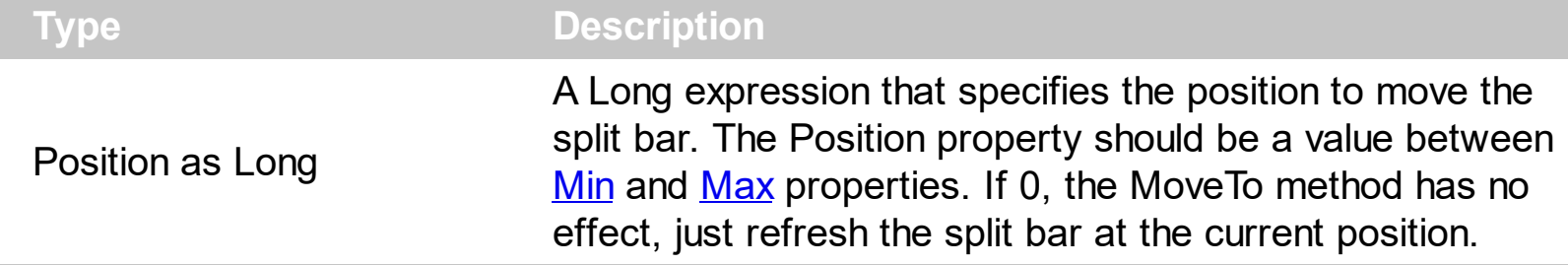

The MoveTo method moves programmatically the split bar to specified position. For instance, you can programmatically move the split bar to the rightmost / topmost position by calling the MoveTo(Max) method. The [Min](#page-78-0) property indicates leftmost/topmost position the split bar can be moved. The [Max](#page-77-0) property indicates rightmost/bottommost position the split bar can be moved. The **[LimitLT](#page-73-0)** property specifies the expression that determines the limit to drag the splitter to left/top side of its container. The **[LimitRB](#page-75-0)** property specifies the expression that determines the limit to drag the splitter to right/bottom side of its container. The **[MoveOnDrop](#page-83-0)** property specifies whether the objects to the left/top and right/bottom of the split bar are moved while dragging or just when the user drops the split bar. The control fires **[DragStart](#page-130-0)** event when the user clicks the split bar (start dragging the split bar). The [Drag](#page-124-0) event is fired contiguously while the split bar is dragging. The **[DragEnd](#page-127-0)** event notifies your application that the user releases the split bar ( ends dragging the split bar ). The [Enabled](#page-50-0) property specifies whether the control is enabled or disabled.

The /COM version may use the following properties:

• **[ExtendedLeft](#page-59-0)** property, Specifies a list of property names separated by comma character, that indicates the Left property of the extended control. The Left property of an extended control gets or sets the distance, between the left edge of the object and the left edge of its container.

to determine the location/size of the object in its container.

# **property SplitBar.ObjectsIN as String**

ı

Specifies a list of controls that are child of other controls (prevents changing the left/top part of the control while it is relative to a different parent).

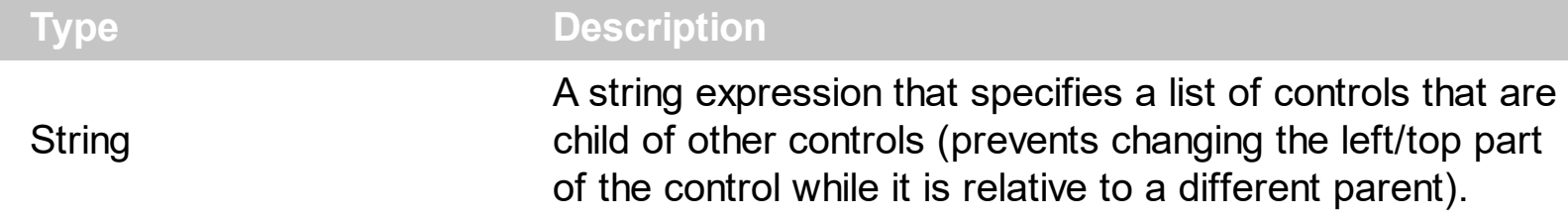

# <span id="page-86-0"></span>**property SplitBar.ObjectsLT as String**

Indicates the object to be updated in the left/top part of the split bar.

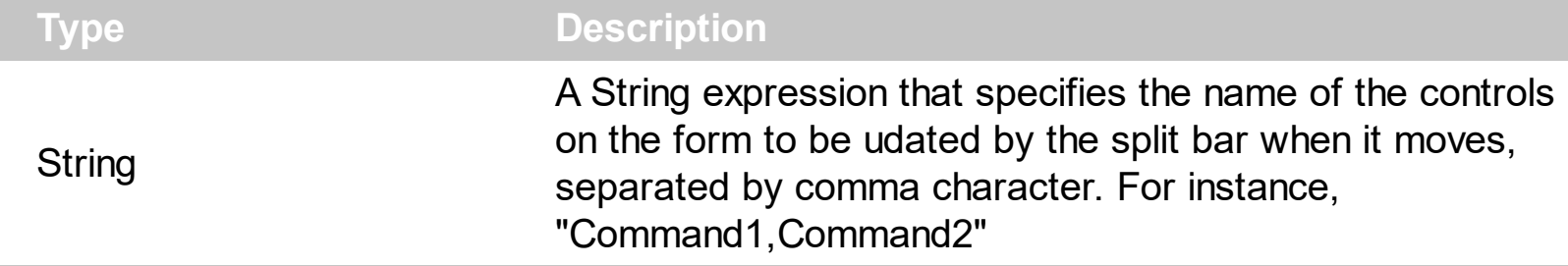

By default, the ObjectsLT property is "", so no associated components to the split bar. This property is provided to define the controls associated with the left/top side of the split bar at design mode, but it works if using at runtime as well. The **[Mode](#page-79-0)** property specifies whether the split bar moves objects horizontally or vertically. When the Mode property is set to exSplitBarHorz, the control resizes any controls that lie above or below it, and when the Mode is set to exSplitBarVert, it resizes controls that lie to its left or right. The [AddObjectLT](#page-35-0) method adds at runtime, a new object to be updated in the left/top part of the split bar. The [ObjectsRB](#page-89-0) property defines the objects to be updated on the right/bottom side of the split bar. Setting the ObjectsLT property on "" ( empty string ), releases any control/object that has been previously anchored to the slit bar, including the objects being added with the [AddObjectLT](#page-35-0) method, or the split bar has nothing attached to its left/top side. The [LimitLT](#page-73-0) property specifies the expression that determines the limit to drag the splitter to left/top side of its container.

By default, if a control/component/object is contained in

- both ObjectsLT / [AddObjectLT](#page-35-0) and [ObjectsRB](#page-89-0) / [AddObjectRB](#page-38-0), the control/component/object will be moved ( not sized ), when the split bar moves
- else the control/component/object will be moved and sized accordingly with the side of the split bar it is anchored.

The **[ExtendedName](#page-60-0)** property Specifies a list of property names separated by comma character, that indicates the Name property of the extended control. The Name property of an extended control specifies the name of the object within the container. The [ExtendedName](#page-60-0) property defines the name of the property that can extracts the name from the container ( /COM only ).

Currently, the ObjectsLT property can be used in any of the following programming environments:

- C# for /NET Assembly
- Microsoft Office ( Access, Excel, Word )
- Visual Basic 6
- Visual Basic for /NET Assembly

Visual FoxPro

but it could work on other containers as well.

For instance, let's say we have the following layout:

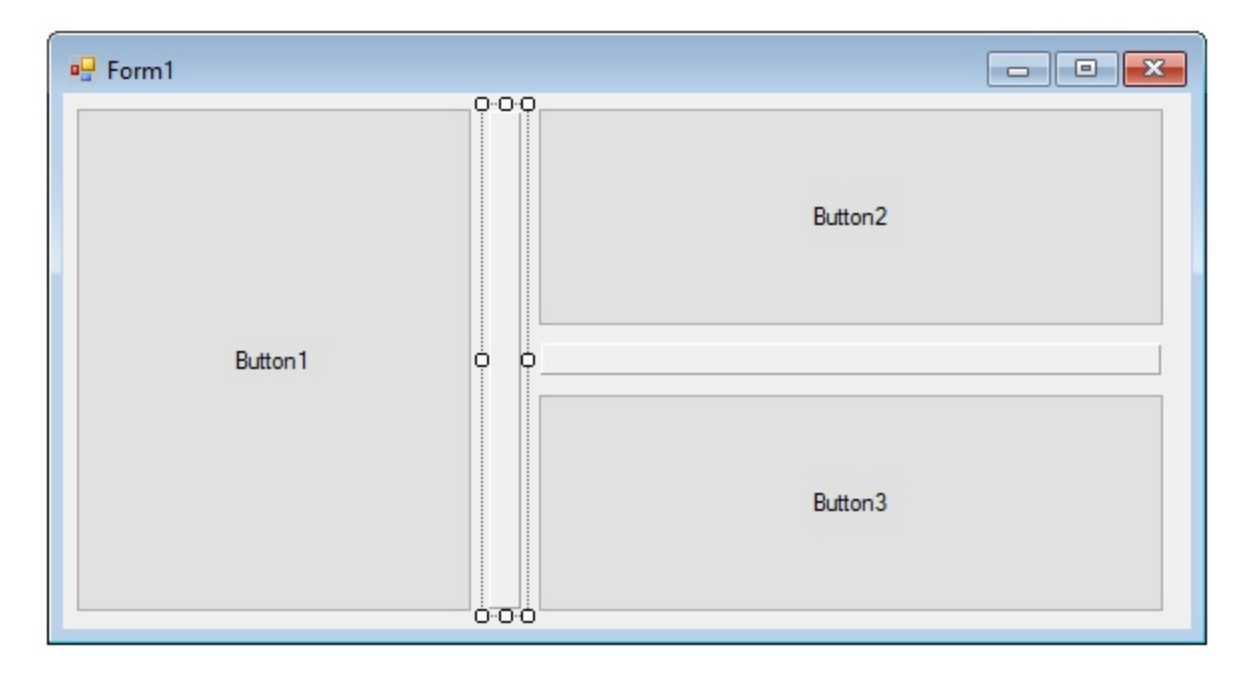

so we have two split bars ( horizontal and vertical ), and three buttons/commands. One splitter should resizes the left-most button, and the rest, and the vertical split bar show resize the top-most button and the bellow one.

Select the split bar component in design mode and specify the ObjectsLT / ObjectsRB properties as shown bellow:

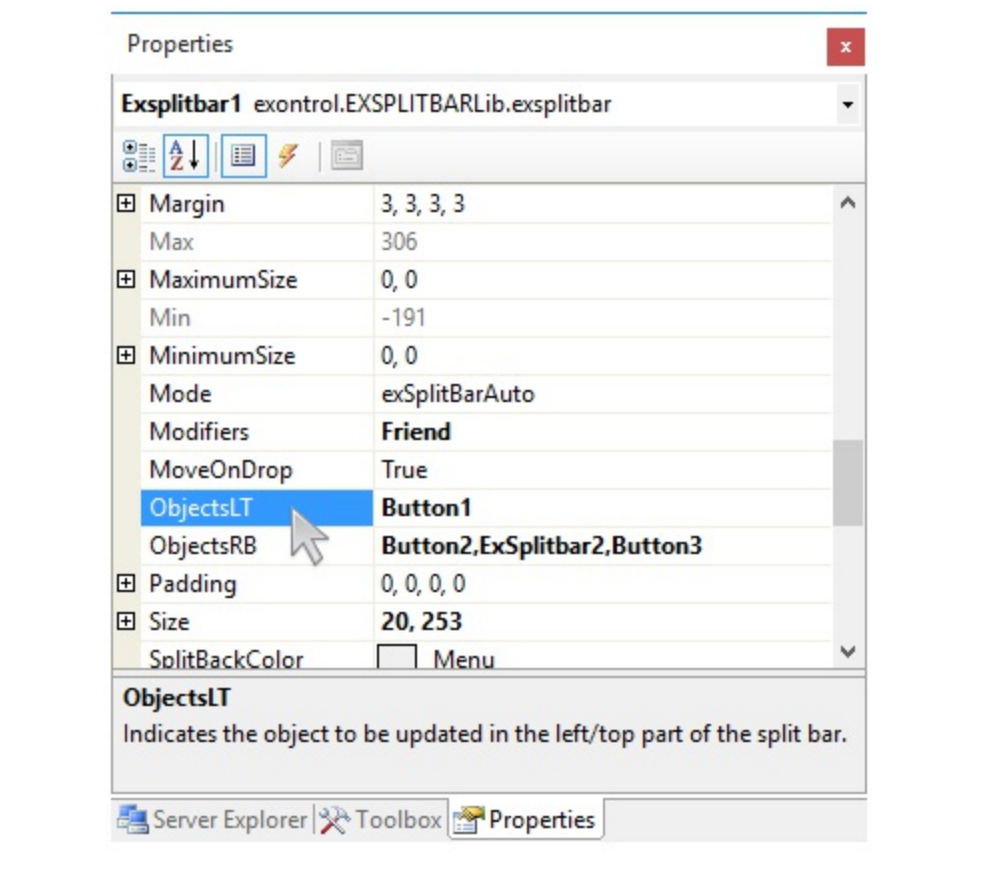

## <span id="page-89-0"></span>**property SplitBar.ObjectsRB as String**

Indicates the object to be updated in the right/bottom part of the split bar.

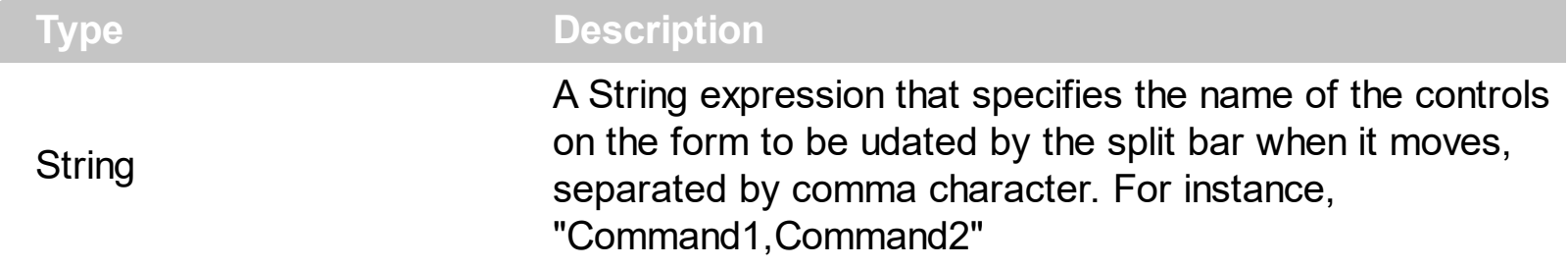

By default, the ObjectsRB property is "", so no associated components to the split bar. This property is provided to define the controls associated with the right/bottom side of the split bar at design mode, but it works if using at runtime as well. The [Mode](#page-79-0) property specifies whether the split bar moves objects horizontally or vertically. When the Mode property is set to exSplitBarHorz, the control resizes any controls that lie above or below it, and when the Mode is set to exSplitBarVert, it resizes controls that lie to its left or right. The [AddObjectRB](#page-38-0) method adds at runtime, a new object to be updated in the right/bottom part of the split bar. The **[ObjectsLT](#page-86-0)** property defines the objects to be updated on the left/top side of the split bar. Setting the ObjectsRB property on "" ( empty string ), releases any control/object that has been previously anchored to the slit bar, including the objects being added with the **[AddObjectRB](#page-38-0)** method, or the split bar has nothing attached to its right/bottom side. The **[LimitRB](#page-75-0)** property specifies the expression that determines the limit to drag the splitter to right/bottom side of its container.

By default, if a control/component/object is contained in

- both [ObjectsLT](#page-86-0) / [AddObjectLT](#page-35-0) and ObjectsRB / [AddObjectRB](#page-38-0), the control/component/object will be moved ( not sized ), when the split bar moves
- else the control/component/object will be moved and sized accordingly with the side of the split bar it is anchored.

Currently, the ObjectsRB property can be used in any of the following programming environments:

- C# for /NET Assembly
- Microsoft Office ( Access, Excel, Word )
- Visual Basic 6
- Visual Basic for /NET Assembly
- Visual FoxPro

but it could work on other containers as well.

For instance, let's say we have the following layout:

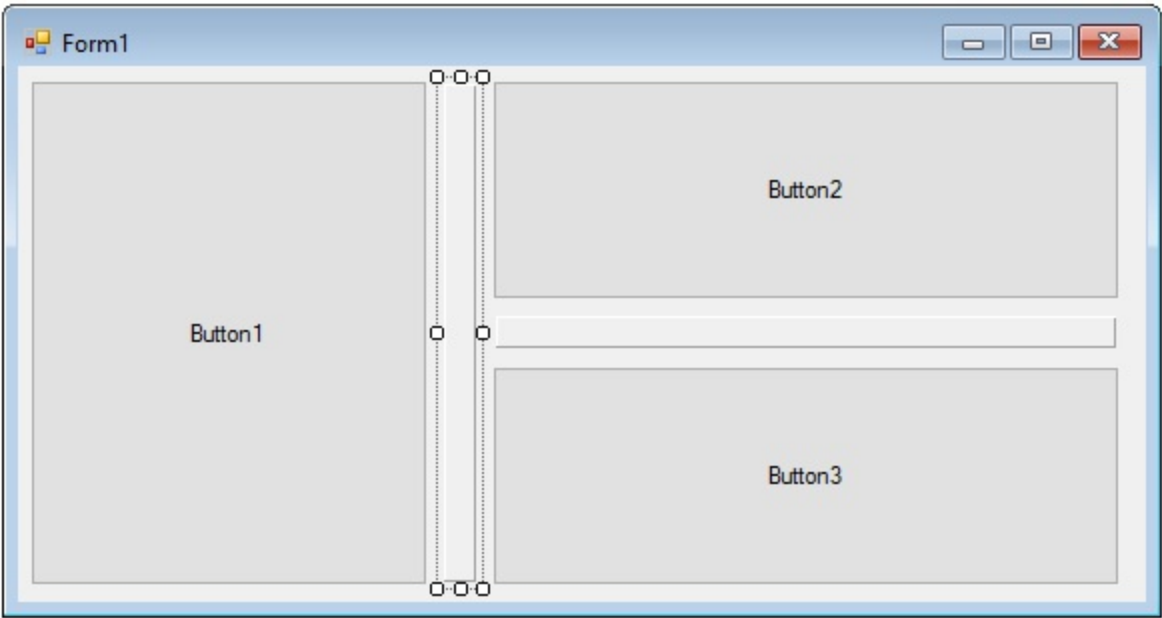

so we have two split bars ( horizontal and vertical ), and three buttons/commands. One splitter should resizes the left-most button, and the rest, and the vertical split bar show resize the top-most button and the bellow one.

Select the split bar component in design mode and specify the ObjectsLT / ObjectsRB properties as shown bellow:

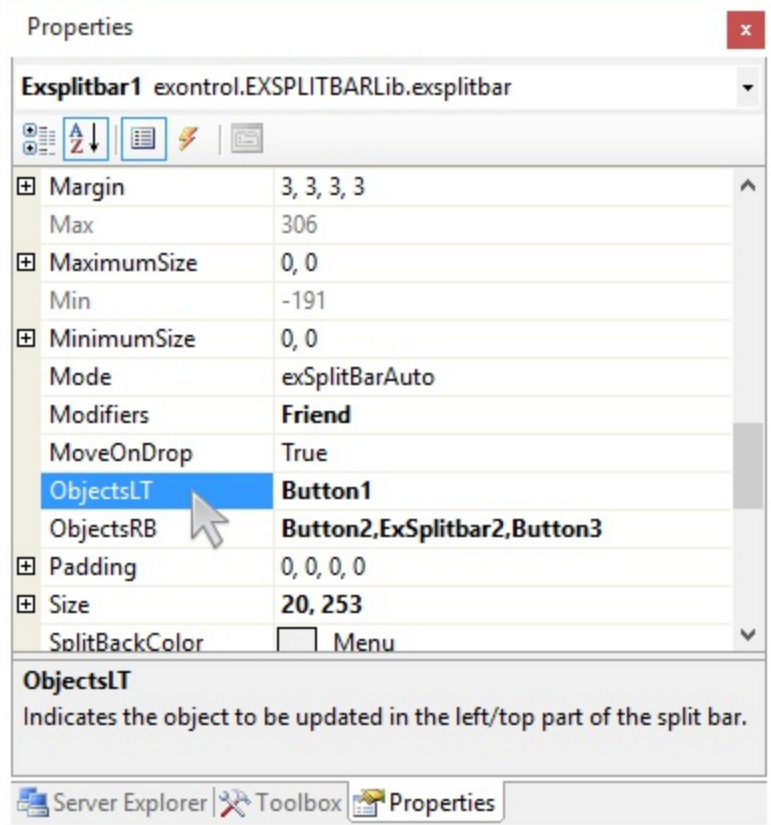

## <span id="page-91-0"></span>**property SplitBar.Picture as IPictureDisp**

Retrieves or sets a graphic to be displayed in the control.

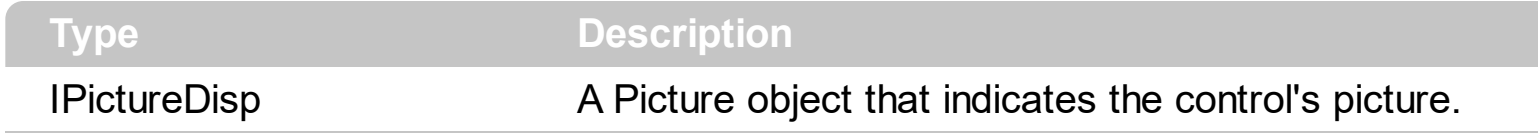

Use the Picture property to load a picture on the control's background. Use the [PictureDisplay](#page-92-0) property to arrange the picture on the control's background.

## <span id="page-92-0"></span>**property SplitBar.PictureDisplay as PictureDisplayEnum**

Retrieves or sets a value that indicates the way how the graphic is displayed on the control's background

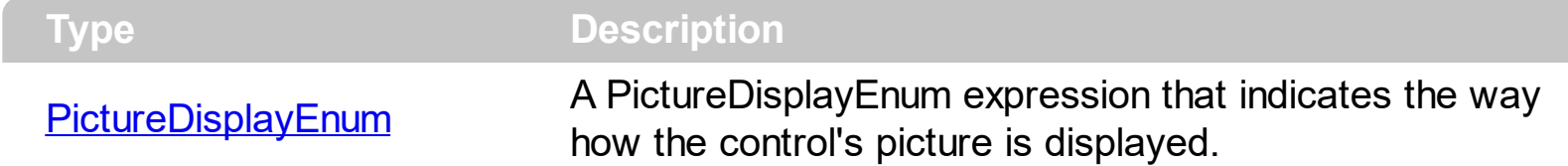

Use the **[Picture](#page-91-0)** property to load a picture into the control's background. Use the PictureDisplay property to arrange how the control's picture is displayed on its background. Use the **[BackColor](#page-44-0)** property to specify the control's background color.

# **method SplitBar.Refresh ()**

Refreshes the control.

**Type Description**

The Refresh method refreshes the control. Use **[BeginUpdate](#page-46-0)** and **[EndUpdate](#page-51-0)** statement each time when the control requires more changes.

#### <span id="page-94-0"></span>**method SplitBar.ReplaceIcon ([Icon as Variant], [Index as Variant])**

Adds a new icon, replaces an icon or clears the control's image list.

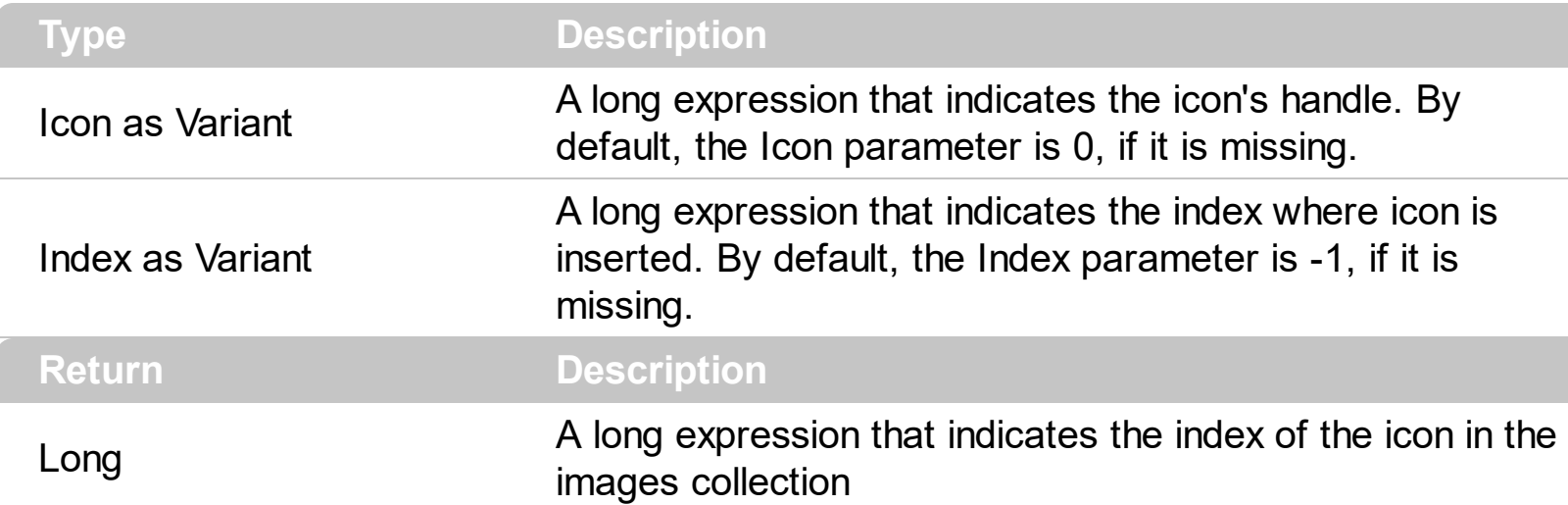

Use the ReplaceIcon property to add, remove or replace an icon in the control's images collection. Also, the ReplaceIcon property can clear the images collection. Use the [Images](#page-70-0) method to attach an image list to the control.

The following sample shows how to add a new icon to control's images list:

i = SplitBar1.ReplaceIcon( LoadPicture("d:\icons\help.ico").Handle), in this case the i specifies the index where the icon was added

The following sample shows how to replace an icon into control's images list::

i = SplitBar1.ReplaceIcon( LoadPicture("d:\icons\help.ico").Handle, 0), in this case the i is zero, because the first icon was replaced.

The following sample shows how to remove an icon from control's images list:

SplitBar1. ReplaceIcon 0, i, in this case the i must be the index of the icon that follows to be removed

The following sample shows how to clear the control's icons collection:

SplitBar1.ReplaceIcon 0, -1

#### **property SplitBar.ShowImageList as Boolean**

Specifies whether the control's image list window is visible or hidden.

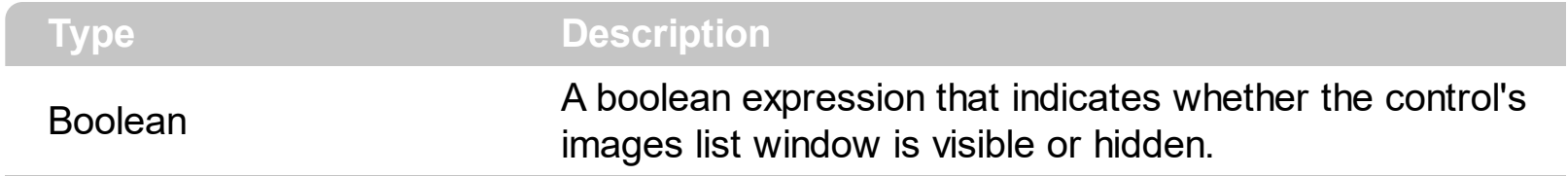

By default, the ShowImageList property is False. Use the ShowImageList property to hide the control's images list window. The control's images list window is visible only at design time. Use the *[Images](#page-70-0)* method to associate an images list control to the tree control. Use the [RepaceIcon](#page-94-0) method to add, remove or clear icons in the control's images collection.

### <span id="page-96-0"></span>**property SplitBar.SplitBackColor as Color**

Specifies the splitter's background color.

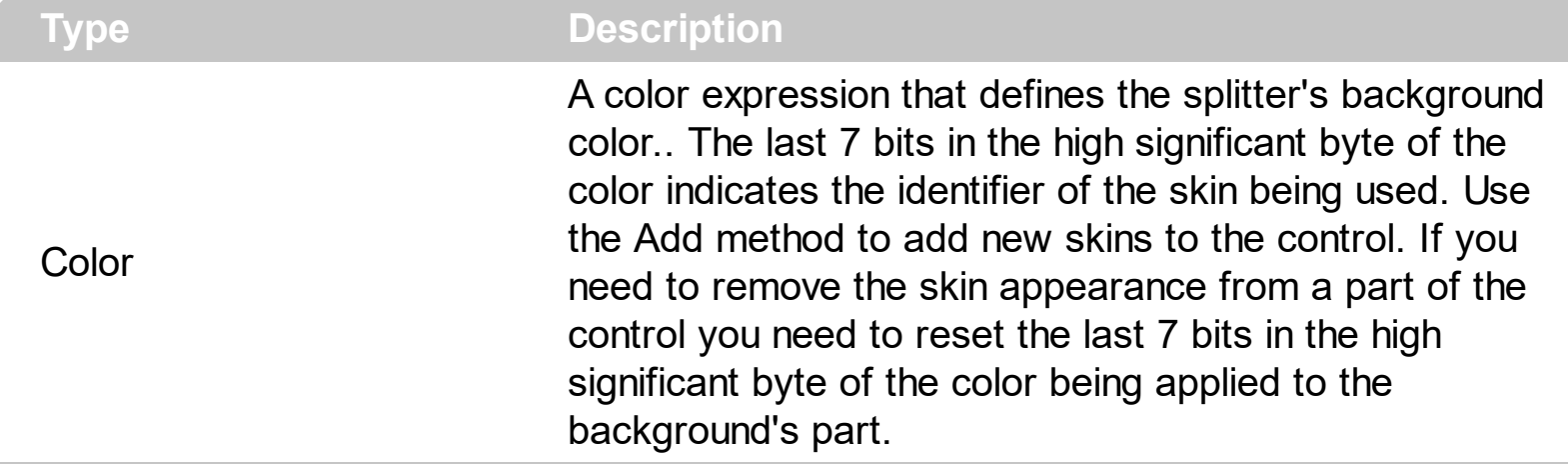

The SplitBarBackColor property defines the slit bar's visual appearance/background color. The **[BackColor](#page-44-0)** property specifies the control's background color. The **[SplitHotBackColor](#page-97-0)** property defines the slit bar's visual appearance/background color, while cursor is hovering the split bar. The **[BorderWidth](#page-48-0)** property sets or retrieves a value that indicates the border width of the control. The **[BorderHeight](#page-47-0)** property sets or retrieves a value that indicates the border height of the control.

### <span id="page-97-0"></span>**property SplitBar.SplitHotBackColor as Color**

Specifies the splitter's background color, while the cursor is hovering it.

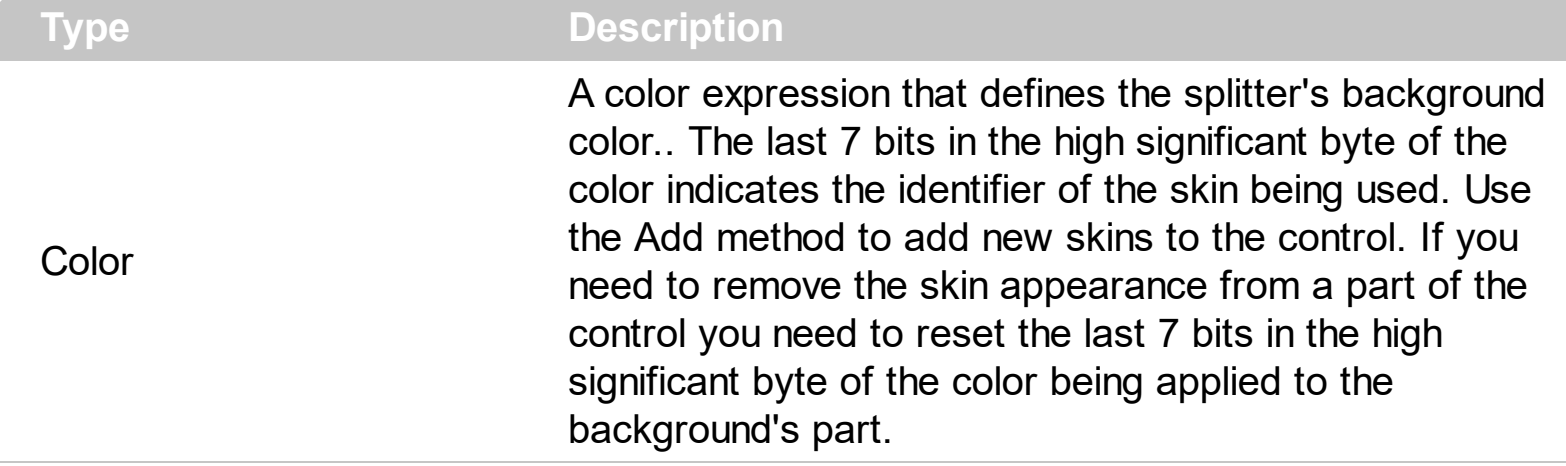

The SplitHotBackColor property defines the slit bar's visual appearance/background color, while cursor is hovering the split bar. The **[SplitBarBackColor](#page-96-0)** property defines the slit bar's visual appearance/background color. The **[BackColor](#page-44-0)** property specifies the control's background color. The **[BorderWidth](#page-48-0)** property sets or retrieves a value that indicates the border width of the control. The **[BorderHeight](#page-47-0)** property sets or retrieves a value that indicates the border height of the control.

## <span id="page-98-0"></span>**property SplitBar.Template as String**

Specifies the control's template.

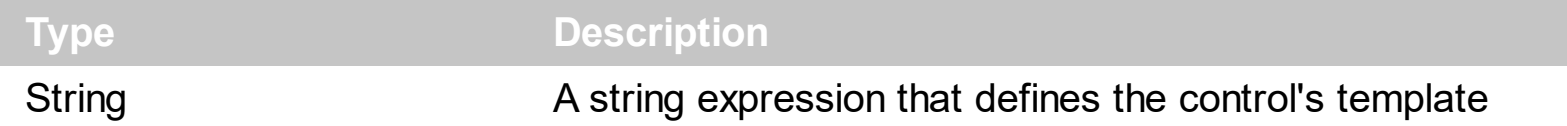

The control's template uses the X-Script language to initialize the control's content. Use the Template property page of the control to update the control's Template property. Use the Template property to execute code by passing instructions as a string ( template string ). Use the [ExecuteTemplate](#page-54-0) property to get the result of executing a template script.

The Exontrol's **[eXHelper](https://exontrol.com/exhelper.jsp)** tool helps you to find easy and quickly the answers and the source code for your questions regarding the usage of our UI components.

Most of our UI components provide a Template page that's accessible in design mode. No matter what programming language you are using, you can have a quick view of the component's features using the WYSWYG Template editor.

- Place the control to your form or dialog.
- Locate the Properties item, in the control's context menu, in design mode. If your environment doesn't provide a Properties item in the control's context menu, please try to locate in the Properties browser.
- Click it, and locate the Template page.
- Click the Help button. In the left side, you will see the component, in the right side, you will see a x-script code that calls methods and properties of the control.

The control's Template page helps user to initialize the control's look and feel in design mode, using the x-script language that's easy and powerful. The Template page displays the control on the left side of the page. On the right side of the Template page, a simple editor is displayed where user writes the initialization code. The control's look and feel is automatically updated as soon as the user types new instructions. The Template script is saved to the container persistence ( when Apply button is pressed ), and it is executed when the control is initialized at runtime. Any component that provides a WYSWYG Template page, provides a Template property. The Template property executes code from a string ( template string ).

The Template or x-script is composed by lines of instructions. Instructions are separated by "\n\r" ( newline characters ) or ";" character. The ; character may be available only for newer versions of the components.

An x-script instruction/line can be one of the following:

**Dim** list of variables *Declares the variables. Multiple variables are separated by*

*commas. ( Sample: Dim h, h1, h2 )*

- variable **=** property( list of arguments ) *Assigns the result of the property to a variable. The "variable" is the name of a declared variable. The "property" is the property name of the object in the context. The "list or arguments" may include variables or values separated by commas. ( Sample: h = InsertItem(0,"New Child") )*
- property**(** list of arguments **)** = value *Changes the property. The value can be a variable, a string, a number, a boolean value or a RGB value.*
- method**(** list of arguments **)** *Invokes the method. The "list or arguments" may include variables or values separated by commas.*
- **{** *Beginning the object's context. The properties or methods called between { and } are related to the last object returned by the property prior to { declaration.*
- **}** *Ending the object's context*
- object**.** property( list of arguments )**.**property( list of arguments ).... *The .(dot) character splits the object from its property. For instance, the Columns.Add("Column1").HeaderBackColor = RGB(255,0,0), adds a new column and changes the column's header back color.*

The x-script may uses constant expressions as follow:

- *boolean* expression with possible values as *True* or *False*
- *numeric* expression may starts with 0x which indicates a hexa decimal representation, else it should starts with digit, or +/- followed by a digit, and . is the decimal separator. *Sample: 13 indicates the integer 13, or 12.45 indicates the double expression 12,45*
- *date* expression is delimited by **#** character in the format #mm/dd/yyyy hh:mm:ss#. *Sample: #31/12/1971# indicates the December 31, 1971*
- *string* expression is delimited by **"** or **`** characters. If using the ` character, please make sure that it is different than ' which allows adding comments inline. *Sample: "text" indicates the string text.*

Also , the template or x-script code may support general functions as follows:

- **Me** *property indicates the original object.*
- **RGB(**R,G,B**)** *property retrieves an RGB value, where the R, G, B are byte values that indicates the R G B values for the color being specified. For instance, the following code changes the control's background color to red: BackColor = RGB(255,0,0)*
- **LoadPicture(**file**)** *property loads a picture from a file or from BASE64 encoded strings, and returns a Picture object required by the picture properties.*
- **CreateObject(**progID**)** *property creates and retrieves a single uninitialized object of the class associated with a specified program identifier.*

#### <span id="page-100-0"></span>**property SplitBar.TemplateDef as Variant**

Defines inside variables for the next Template/ExecuteTemplate call.

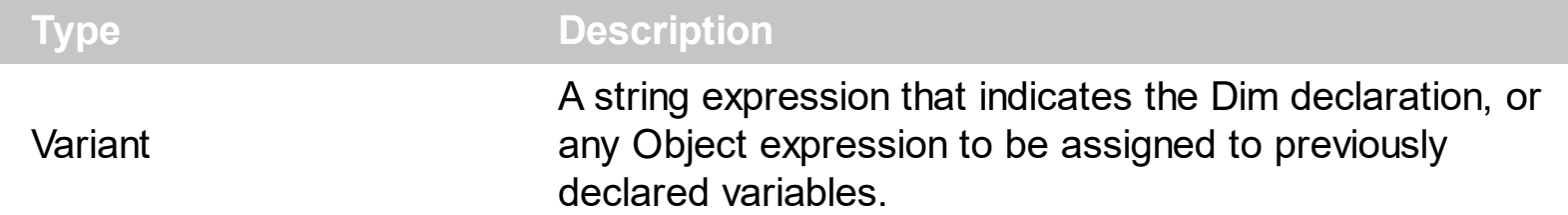

The TemplateDef property has been added to allow programming languages such as dBASE Plus to set control's properties with multiple parameters. It is known that programming languages such as **dBASE Plus or XBasic from AlphaFive**, does not support setting a property with multiple parameters. In other words, these programming languages does not support something like *Property(Parameters) = Value*, so our controls provide an alternative using the TemplateDef method. The first call of the TemplateDef should be a declaration such as "Dim a,b" which means the next 2 calls of the TemplateDef defines the variables a and b. The next call should be [Template](#page-98-0) or [ExecuteTemplate](#page-54-0) property which can use the variable a and b being defined previously.

So, calling the TemplateDef property should be as follows:

```
with (Control)
  TemplateDef = [Dim var_Column]
  TemplateDef = var_Column
  Template = [var_C{Column.Def}(4) = 255]endwith
```
This sample allocates a variable var Column, assigns the value to the variable ( the second call of the TemplateDef ), and the Template call uses the var\_Column variable ( as an object ), to call its Def property with the parameter 4.

Let's say we need to define the background color for a specified column, so we need to call the Def(exCellBackColor) property of the column, to define the color for all cells in the column.

The following **VB6** sample shows setting the Def property such as:

```
With Control
  .Columns.Add("Column 1").Def(exCellBackColor) = 255
  .Columns.Add "Column 2"
  .Items.AddItem 0
  .Items.AddItem 1
```
.Items.AddItem 2 End With

In **dBASE Plus**, calling the Def(4) has no effect, instead using the TemplateDef helps you to use properly the Def property as follows:

local Control,var\_Column

```
Control = form.Activex1.nativeObject
// Control.Columns.Add("Column 1").Def(4) = 255
var_Column = Control.Columns.Add("Column 1")
with (Control)
  TemplateDef = [Dim var_Column]
  TemplateDef = var_Column
  Template = [var_Column.Def(4) = 255]
endwith
Control.Columns.Add("Column 2")
Control.Items.AddItem(0)
Control.Items.AddItem(1)
Control.Items.AddItem(2)
```
The equivalent sample for **XBasic in A5**, is as follows:

```
Dim Control as P
Dim var_Column as P
Control = topparent:CONTROL_ACTIVEX1.activex
' Control.Columns.Add("Column 1").Def(4) = 255
var_Column = Control.Columns.Add("Column 1")
Control.TemplateDef = "Dim var_Column"
Control.TemplateDef = var_Column
Control.Template = "var_Column.Def(4) = 255"
Control.Columns.Add("Column 2")
Control.Items.AddItem(0)
Control.Items.AddItem(1)
Control.Items.AddItem(2)
```
The samples just call the Column. Def(4) = Value, using the TemplateDef. The first call of TemplateDef property is "Dim var\_Column", which indicates that the next call of the TemplateDef will defines the value of the variable var\_Column, in other words, it defines the object var Column. The last call of the Template property uses the var Column member to use the x-script and so to set the Def property so a new color is being assigned to the column.

The [Template](#page-98-0)Def, Template and [ExecuteTemplate](#page-54-0) support x-script language (Template script of the Exontrols ), like explained bellow:

The Template or x-script is composed by lines of instructions. Instructions are separated by "\n\r" ( newline characters ) or ";" character. The ; character may be available only for newer versions of the components.

An x-script instruction/line can be one of the following:

- **Dim** list of variables *Declares the variables. Multiple variables are separated by commas. ( Sample: Dim h, h1, h2 )*
- variable **=** property( list of arguments ) *Assigns the result of the property to a variable. The "variable" is the name of a declared variable. The "property" is the property name of the object in the context. The "list or arguments" may include variables or values separated by commas. ( Sample: h = InsertItem(0,"New Child") )*
- property**(** list of arguments **)** = value *Changes the property. The value can be a variable, a string, a number, a boolean value or a RGB value.*
- method**(** list of arguments **)** *Invokes the method. The "list or arguments" may include variables or values separated by commas.*
- **{** *Beginning the object's context. The properties or methods called between { and } are related to the last object returned by the property prior to { declaration.*
- **}** *Ending the object's context*
- object**.** property( list of arguments )**.**property( list of arguments ).... *The .(dot) character splits the object from its property. For instance, the Columns.Add("Column1").HeaderBackColor = RGB(255,0,0), adds a new column and changes the column's header back color.*

The x-script may uses constant expressions as follow:

- *boolean* expression with possible values as *True* or *False*
- *numeric* expression may starts with 0x which indicates a hexa decimal representation, else it should starts with digit, or +/- followed by a digit, and . is the decimal separator. *Sample: 13 indicates the integer 13, or 12.45 indicates the double expression 12,45*
- *date* expression is delimited by **#** character in the format #mm/dd/yyyy hh:mm:ss#. *Sample: #31/12/1971# indicates the December 31, 1971*
- *string* expression is delimited by **"** or **`** characters. If using the ` character, please

make sure that it is different than ' which allows adding comments inline. *Sample: "text" indicates the string text.*

Also , the template or x-script code may support general functions as follows:

- **Me** *property indicates the original object.*
- **RGB(**R,G,B**)** *property retrieves an RGB value, where the R, G, B are byte values that indicates the R G B values for the color being specified. For instance, the following code changes the control's background color to red: BackColor = RGB(255,0,0)*
- **LoadPicture(**file**)** *property loads a picture from a file or from BASE64 encoded strings, and returns a Picture object required by the picture properties.*
- **CreateObject(**progID**)** *property creates and retrieves a single uninitialized object of the class associated with a specified program identifier.*

## **method SplitBar.TemplatePut (newVal as Variant)**

Defines inside variables for the next Template/ExecuteTemplate call.

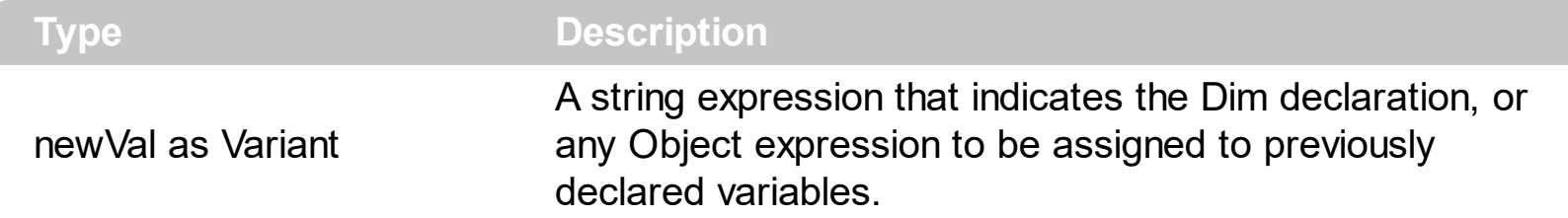

The TemplatePut method / [TemplateDef](#page-100-0) property has been added to allow programming languages such as dBASE Plus to set control's properties with multiple parameters. It is known that programming languages such as **dBASE Plus or XBasic from AlphaFive**, does not support setting a property with multiple parameters. In other words, these programming languages does not support something like *Property(Parameters) = Value*, so our controls provide an alternative using the TemplateDef / TemplatePut method. The first call of the TemplateDef should be a declaration such as "Dim a,b" which means the next 2 calls of the [Template](#page-98-0)Def defines the variables a and b. The next call should be Template or **[ExecuteTemplate](#page-54-0)** property which can use the variable a and b being defined previously.

The [TemplateDef,](#page-100-0) [Template](#page-98-0)Put, Template and [ExecuteTemplate](#page-54-0) support x-script language ( Template script of the Exontrols ), like explained bellow:

The Template or x-script is composed by lines of instructions. Instructions are separated by "\n\r" ( newline characters ) or ";" character. The ; character may be available only for newer versions of the components.

An x-script instruction/line can be one of the following:

- **Dim** list of variables *Declares the variables. Multiple variables are separated by commas. ( Sample: Dim h, h1, h2 )*
- variable **=** property( list of arguments ) *Assigns the result of the property to a variable. The "variable" is the name of a declared variable. The "property" is the property name of the object in the context. The "list or arguments" may include variables or values separated by commas. ( Sample: h = InsertItem(0,"New Child") )*
- property**(** list of arguments **)** = value *Changes the property. The value can be a variable, a string, a number, a boolean value or a RGB value.*
- method**(** list of arguments **)** *Invokes the method. The "list or arguments" may include variables or values separated by commas.*
- **{** *Beginning the object's context. The properties or methods called between { and } are related to the last object returned by the property prior to { declaration.*
- **}** *Ending the object's context*
- object**.** property( list of arguments )**.**property( list of arguments ).... *The .(dot) character splits the object from its property. For instance, the*

*Columns.Add("Column1").HeaderBackColor = RGB(255,0,0), adds a new column and changes the column's header back color.*

The x-script may uses constant expressions as follow:

- *boolean* expression with possible values as *True* or *False*
- *numeric* expression may starts with 0x which indicates a hexa decimal representation, else it should starts with digit, or +/- followed by a digit, and . is the decimal separator. *Sample: 13 indicates the integer 13, or 12.45 indicates the double expression 12,45*
- *date* expression is delimited by **#** character in the format #mm/dd/yyyy hh:mm:ss#. *Sample: #31/12/1971# indicates the December 31, 1971*
- *string* expression is delimited by **"** or **`** characters. If using the ` character, please make sure that it is different than ' which allows adding comments inline. *Sample: "text" indicates the string text.*

Also , the template or x-script code may support general functions as follows:

- **Me** *property indicates the original object.*
- **RGB(**R,G,B**)** *property retrieves an RGB value, where the R, G, B are byte values that indicates the R G B values for the color being specified. For instance, the following code changes the control's background color to red: BackColor = RGB(255,0,0)*
- **LoadPicture(**file**)** *property loads a picture from a file or from BASE64 encoded strings, and returns a Picture object required by the picture properties.*
- **CreateObject(**progID**)** *property creates and retrieves a single uninitialized object of the class associated with a specified program identifier.*

## <span id="page-106-0"></span>**property SplitBar.ToolTipDelay as Long**

l

Specifies the time in ms that passes before the ToolTip appears.

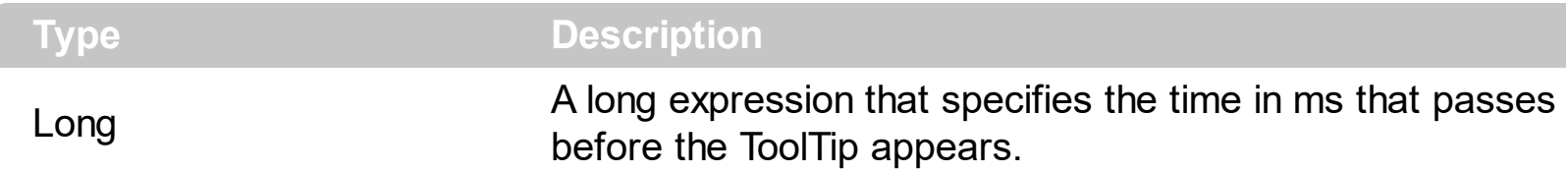

By default, the ToolTipDelay property is 500ms, which indicates that the split bar's tooltip is shown after a half a second. If the ToolTipDelay or [ToolTipPopDelay](#page-108-0) property is 0, the control displays no tooltips. The [ToolTipText](#page-109-0) property specifies the HTML caption to be shown when the cursor is hovering an enabled slit bar. The **[ToolTipTitle](#page-112-0)** property specifies the title of the control's tooltip. Use the **[ToolTipPopDelay](#page-108-0)** property specifies the period in ms of time the ToolTip remains visible if the mouse pointer is stationary within a control. Use the [ToolTipWidth](#page-113-0) property to specify the width of the tooltip window. Use the [Background\(exToolTipAppearance\)](#page-45-0) property indicates the visual appearance of the borders of the tooltips. Use the **Background** (exToolTipBackColor) property indicates the tooltip's background color. Use the **Background** (exToolTipForeColor) property indicates the tooltip's foreground color. Use the [ToolTipFont](#page-107-0) property or <font> HTML element to assign a new font for tooltips.

## <span id="page-107-0"></span>**property SplitBar.ToolTipFont as IFontDisp**

Retrieves or sets the tooltip's font.

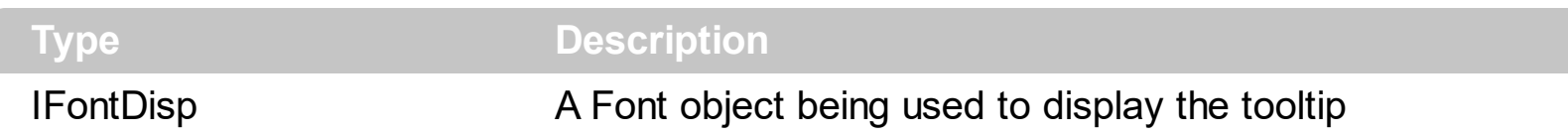

Use the ToolTipFont property or <font> HTML element to assign a new font for tooltips. If the **[ToolTipDelay](#page-106-0)** or **[ToolTipPopDelay](#page-108-0)** property is 0, the control displays no tooltips. The [ToolTipText](#page-109-0) property specifies the HTML caption to be shown when the cursor is hovering an enabled slit bar. The **[ToolTipTitle](#page-112-0)** property specifies the title of the control's tooltip. Use the **[ToolTipPopDelay](#page-108-0)** property specifies the period in ms of time the ToolTip remains visible if the mouse pointer is stationary within a control. Use the **[ToolTipWidth](#page-113-0)** property to specify the width of the tooltip window. Use the **Background** (exToolTipAppearance) property indicates the visual appearance of the borders of the tooltips. Use the [Background\(exToolTipBackColor\)](#page-45-0) property indicates the tooltip's background color. Use the [Background\(exToolTipForeColor\)](#page-45-0) property indicates the tooltip's foreground color.
# <span id="page-108-0"></span>**property SplitBar.ToolTipPopDelay as Long**

Specifies the period in ms of time the ToolTip remains visible if the mouse pointer is stationary within a control.

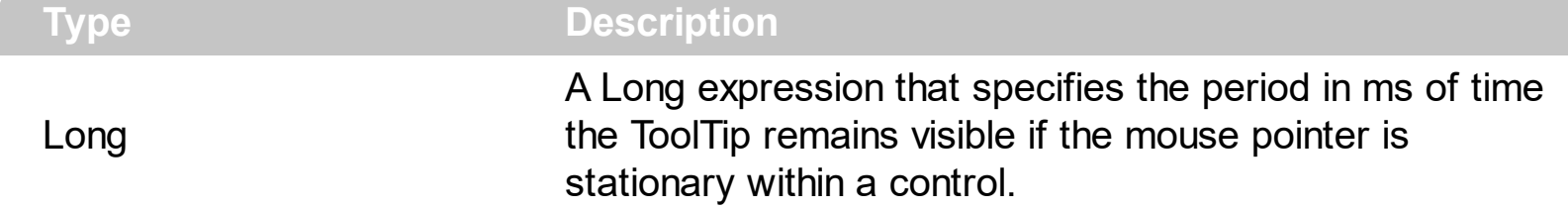

By default, the ToolTipPopDelay property is 5000ms, which indicates that the split bar's tooltip is shown for 5 seconds. If the [ToolTipDelay](#page-106-0) or ToolTipPopDelay property is 0, the control displays no tooltips. Use the ToolTipPopDelay property specifies the period in ms of time the ToolTip remains visible if the mouse pointer is stationary within a control. The [ToolTipText](#page-109-0) property specifies the HTML caption to be shown when the cursor is hovering an enabled slit bar. The **[ToolTipTitle](#page-112-0)** property specifies the title of the control's tooltip. Use the [ToolTipWidth](#page-113-0) property to specify the width of the tooltip window. Use the [Background\(exToolTipAppearance\)](#page-45-0) property indicates the visual appearance of the borders of the tooltips. Use the **Background**(exToolTipBackColor) property indicates the tooltip's background color. Use the **Background** (exToolTipForeColor) property indicates the tooltip's foreground color. Use the **[ToolTipFont](#page-107-0)** property or <font> HTML element to assign a new font for tooltips.

# <span id="page-109-0"></span>**property SplitBar.ToolTipText as String**

Specifies the control's tooltip text.

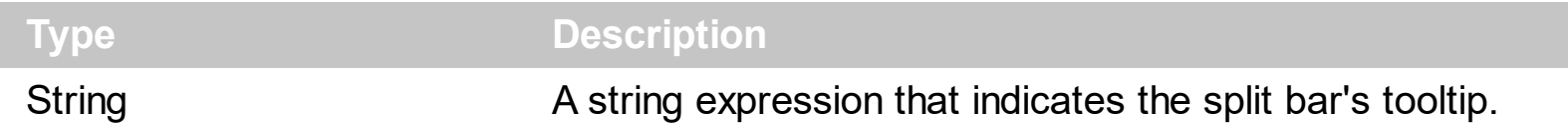

By default, the ToolTipText property is "". The ToolTipText property specifies the HTML caption to be shown when the cursor is hovering an enabled slit bar. The [ToolTipTitle](#page-112-0) property specifies the title of the control's tooltip. If the [ToolTipDelay](#page-106-0) or [ToolTipPopDelay](#page-108-0) property is 0, the control displays no tooltips. Use the **[ToolTipPopDelay](#page-108-0)** property specifies the period in ms of time the ToolTip remains visible if the mouse pointer is stationary within a control. Use the **[ToolTipWidth](#page-113-0)** property to specify the width of the tooltip window. Use the [Background\(exToolTipAppearance\)](#page-45-0) property indicates the visual appearance of the borders of the tooltips. Use the **Background**(exToolTipBackColor) property indicates the tooltip's background color. Use the **Background** (exToolTipForeColor) property indicates the tooltip's foreground color. Use the **[ToolTipFont](#page-107-0)** property or <font> HTML element to assign a new font for tooltips.

The tooltip supports the following HTML tags:

- **• ...**  $**db**$  **displays the text in <b>bold**
- **<i> ... </i>** displays the text in *italics*
- $\cdot$   $\leq$ **u**  $\leq$   $\leq$   $\le$
- **<s> ... </s> Strike-through text**
- <a **id;options>** ... </a> displays an [anchor](about:blank) element that can be clicked. An anchor is a piece of text or some other object (for example an image) which marks the beginning and/or the end of a hypertext link.The <a> element is used to mark that piece of text (or inline image), and to give its hypertextual relationship to other documents. The control fires the *AnchorClick(AnchorID, Options)* event when the user clicks the anchor element. The *FormatAnchor* property customizes the visual effect for anchor elements.
- **<font face;size> ... </font>** displays portions of text with a different font and/or different size. For instance, the "<font Tahoma;12>bit</font>" draws the bit text using the Tahoma font, on size 12 pt. If the name of the font is missing, and instead size is present, the current font is used with a different size. For instance, "<font ;12>bit</font>" displays the bit text using the current font, but with a different size.
- **<fgcolor rrggbb> ... </fgcolor>** or <fgcolor=rrggbb> ... </fgcolor> displays text with a specified foreground color. The rr/gg/bb represents the red/green/blue values of the color in hexa values.
- **<bgcolor rrggbb>** ... **</bgcolor>** or **<bgcolor=rrggbb>** ... **</bgcolor>** displays text with a specified **background** color. The rr/gg/bb represents the red/green/blue values of the color in hexa values.
- **<solidline rrggbb> ... </solidline>** or <solidline=rrggbb> ... </solidline> draws a solid-

line on the bottom side of the current text-line, of specified RGB color. The <solidline> ... </solidline> draws a black solid-line on the bottom side of the current text-line. The rr/gg/bb represents the red/green/blue values of the color in hexa values.

- **<dotline rrggbb> ... </dotline>** or <dotline=rrggbb> ... </dotline> draws a dot-line on the bottom side of the current text-line, of specified RGB color. The <dotline> ... </dotline> draws a black dot-line on the bottom side of the current text-line. The rr/gg/bb represents the red/green/blue values of the color in hexa values.
- **<upline> ... </upline>** draws the line on the top side of the current text-line (requires <solidline> or <dotline>).
- <r> right aligns the text
- **<c>** centers the text
- **<br>** forces a line-break  $\bullet$
- **<img>number[:width]</img>** inserts an icon inside the text. The number indicates the index of the icon being inserted. Use the Images method to assign a list of icons to your chart. The last 7 bits in the high significant byte of the number expression indicates the identifier of the skin being used to paint the object. Use the [Add](#page-8-0) method to add new skins to the control. If you need to remove the skin appearance from a part of the control you need to reset the last 7 bits in the high significant byte of the color being applied to the part. The width is optional and indicates the width of the icon being inserted. Using the width option you can overwrite multiple icons getting a nice effect. By default, if the width field is missing, the width is 18 pixels.
- **<img>key[:width]</img>** inserts a custom size picture into the text being previously loaded using the HTMLPicture property. The Key parameter indicates the key of the picture being displayed. The Width parameter indicates a custom size, if you require to stretch the picture, else the original size of the picture is used.
- & glyph characters as  $\&$ ; ( $\&$ ),  $\&$ It; ( $\&$ ),  $\>$ ; ( $\&$ ),  $\&qout$  ( $\@ifnextchar[{n}{\rightarrow}$ ) and  $\&flumber$ ( the character with specified code ), For instance, the € displays the EUR character. The **&** ampersand is only recognized as markup when it is followed by a known letter or a #character and a digit. For instance if you want to display <b>bold</b> in HTML caption you can use &lt;b&gt;bold&lt;/b&gt;
- < off offset> ... </ off> defines the vertical offset to display the text/element. The offset parameter defines the offset to display the element. This tag is inheritable, so the offset is keep while the associated </off> tag is found. You can use the <off offset> HTML tag in combination with the <font face;size> to define a smaller or a larger font to be displayed. For instance: "Text with <font ;7><**off** 6>subscript" displays the text such as: Text with subscript The "Text with <font ;7><**off** -6>superscript" displays the text such as: Text with <sup>subscript</sup>
- **<gra rrggbb;mode;blend> ... </gra>** defines a gradient text. The text color or <fgcolor> defines the starting gradient color, while the rr/gg/bb represents the red/green/blue values of the ending color, 808080 if missing as gray. The mode is a value between 0 and 4, 1 if missing, and blend could be 0 or 1, 0 if missing. The <font> HTML tag can be used to define the height of the font. Any of the rrggbb, mode or

blend field may not be specified. The <gra> with no fields, shows a vertical gradient color from the current text color to gray (808080). For instance the "<font ;18><**gra** FFFFFF;1;1>gradient-center</**gra**></font>" generates the following picture:

# gradient-center

• <out rrggbb; width> ... </out> shows the text with outlined characters, where rr/gg/bb represents the red/green/blue values of the outline color, 808080 if missing as gray, width indicates the size of the outline, 1 if missing. The text color or <fgcolor> defines the color to show the inside text. The <font> HTML tag can be used to define the height of the font. For instance the "<font ;31><**out** 000000>

<fgcolor=FFFFFF>outlined</fgcolor></**out**></font>" generates the following picture:

# outlined

• < sha rrggbb; width; offset> ... </ sha> define a text with a shadow, where rr/gg/bb represents the red/green/blue values of the shadow color, 808080 if missing as gray, width indicates the size of shadow, 4 if missing, and offset indicates the offset from the origin to display the text's shadow, 2 if missing. The text color or <fgcolor> defines the color to show the inside text. The <font> HTML tag can be used to define the height of the font. For instance the "<font ;31><**sha**>shadow</**sha**></font>" generates the following picture:

# shadow

or "*<font ;31><sha 404040;5;0><fgcolor=FFFFFF>outline anti-aliasing</fgcolor> </sha></font>*" gets:

# ouiline anti-aliasing

# <span id="page-112-0"></span>**property SplitBar.ToolTipTitle as String**

Specifies the title of the control's tooltip.

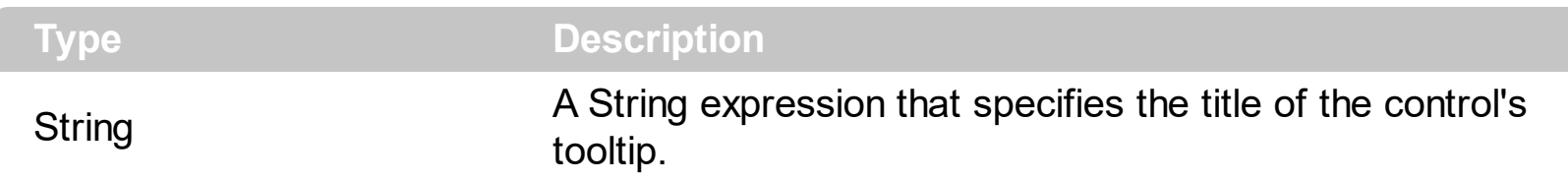

By default, the ToolTipTitle property is "". The ToolTipTitle property specifies the title of the control's tooltip. The **[ToolTipText](#page-109-0)** property specifies the HTML caption to be shown when the cursor is hovering an enabled slit bar. If the **[ToolTipDelay](#page-106-0)** or [ToolTipPopDelay](#page-108-0) property is 0, the control displays no tooltips. Use the [ToolTipPopDelay](#page-108-0) property specifies the period in ms of time the ToolTip remains visible if the mouse pointer is stationary within a control. Use the **[ToolTipWidth](#page-113-0)** property to specify the width of the tooltip window. Use the [Background\(exToolTipAppearance\)](#page-45-0) property indicates the visual appearance of the borders of the tooltips. Use the **Background**(exToolTipBackColor) property indicates the tooltip's background color. Use the **Background** (exToolTipForeColor) property indicates the tooltip's foreground color. Use the **[ToolTipFont](#page-107-0)** property or <font> HTML element to assign a new font for tooltips.

# <span id="page-113-0"></span>**property SplitBar.ToolTipWidth as Long**

Specifies a value that indicates the width of the tooltip window, in pixels.

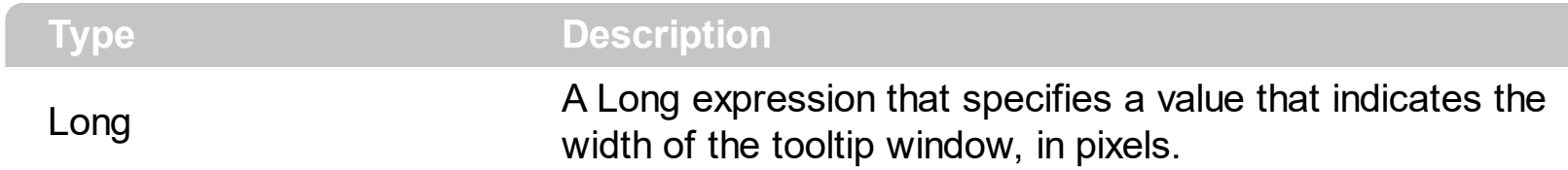

By default, the ToolTipWidth property is 196 pixels, which indicates that the width of the split bar's tooltip is not greater than 196 pixels. Use the ToolTipWidth property to specify the width of the tooltip window. If the [ToolTipDelay](#page-106-0) or [ToolTipPopDelay](#page-108-0) property is 0, the control displays no tooltips. The **[ToolTipText](#page-109-0)** property specifies the HTML caption to be shown when the cursor is hovering an enabled slit bar. The **[ToolTipTitle](#page-112-0)** property specifies the title of the control's tooltip. Use the **[ToolTipPopDelay](#page-108-0)** property specifies the period in ms of time the ToolTip remains visible if the mouse pointer is stationary within a control. Use the [Background\(exToolTipAppearance\)](#page-45-0) property indicates the visual appearance of the borders of the tooltips. Use the **Background** (exToolTipBackColor) property indicates the tooltip's background color. Use the **Background** (exToolTipForeColor) property indicates the tooltip's foreground color. Use the [ToolTipFont](#page-107-0) property or <font> HTML element to assign a new font for tooltips.

# **property SplitBar.Version as String**

Retrieves the control's version.

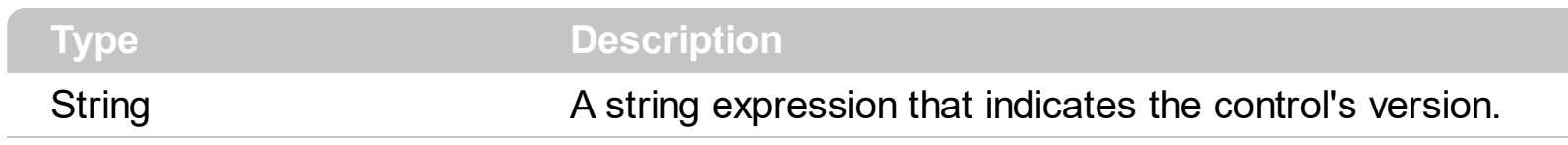

The Version property specifies the control's version.

# **property SplitBar.VisualAppearance as Appearance**

Retrieves the control's appearance.

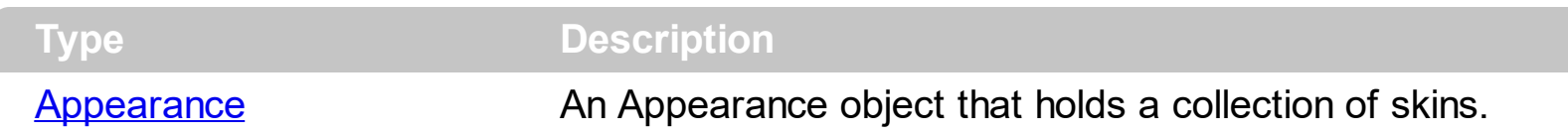

Use the **[Add](#page-8-0)** method to add or replace skins to the control. The skin method, in it's simplest form, uses a single graphic file (\*.ebn) assigned to a part of the control. By using a collection of objects laid over the graphic, it is possible to define which sections of the graphic will be used as borders, corners and other possible elements, fixing them to their proper position regardless of the size of the part. The **[SplitBarBackColor](#page-96-0)** property defines the slit bar's visual appearance/background color. The **[SplitHotBackColor](#page-97-0)** property defines the slit bar's visual appearance/background color, while cursor is hovering the split bar. The [BorderWidth](#page-48-0) property sets or retrieves a value that indicates the border width of the control. The **[BorderHeight](#page-47-0)** property sets or retrieves a value that indicates the border height of the control.

The following screen shot shows the split bar with an EBN object:

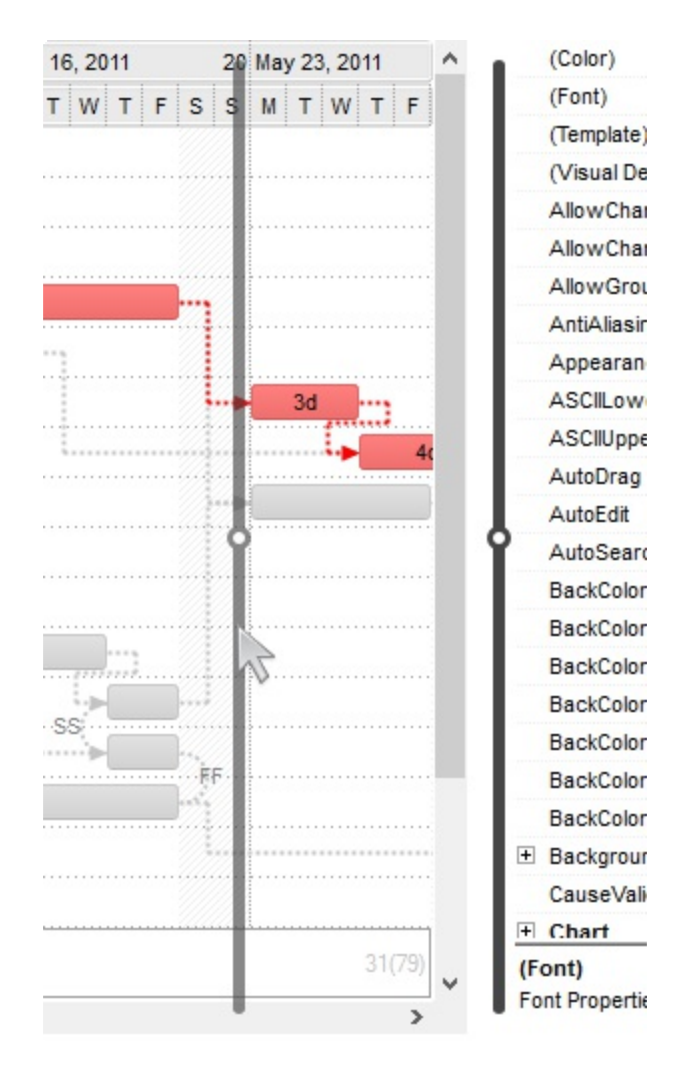

The following screen shot shows the split bar with a solid color:

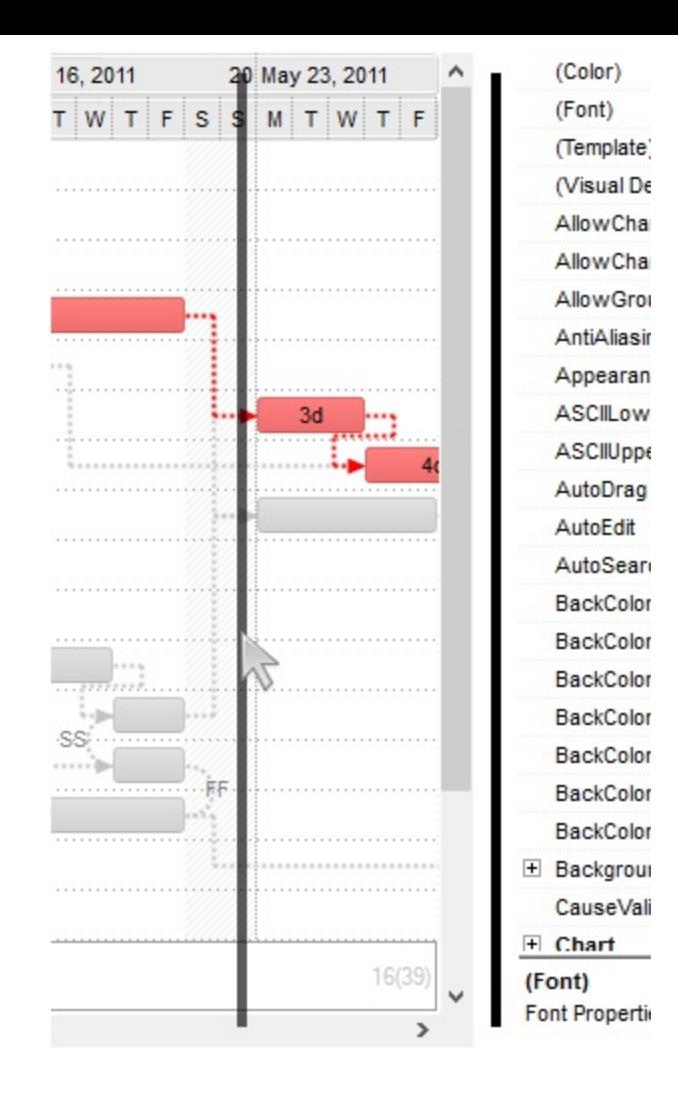

# **ExSplitBar events**

 $\overline{\phantom{a}}$ 

 $\overline{\phantom{a}}$ 

**Tip** The /COM object can be placed on a HTML page (with usage of the HTML object tag: <object classid="clsid:...">) using the class identifier: {9F28FDED-5EBC-4E9A-A596-C3813C966A0C}. The object's program identifier is: "Exontrol.SplitBar". The /COM object module is: "ExSplitBar.dll"

The ExSplitBar component supports the following events:

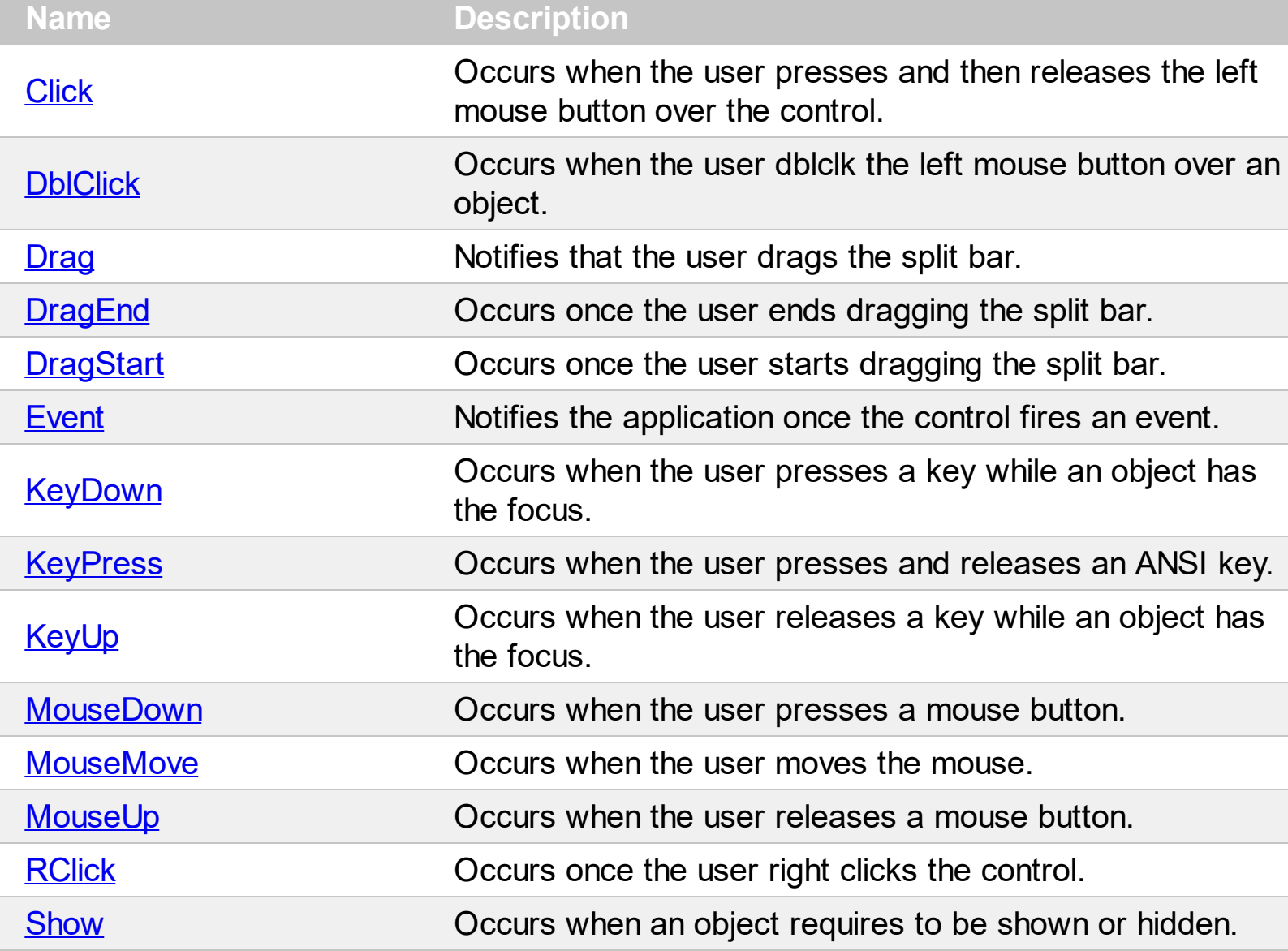

# <span id="page-118-0"></span>**event Click ()**

Occurs when the user presses and then releases the left mouse button over the control.

#### **Type Description**

The Click event is fired when the user releases the left mouse button over the control. Use a [MouseDown](#page-146-0) or [MouseUp](#page-152-0) event procedure to specify actions that will occur when a mouse button is pressed or released. Unlike the Click and **[DblClick](#page-121-0)** events, MouseDown and MouseUp events lets you distinguish between the left, right, and middle mouse buttons. You can also write code for mouse-keyboard combinations that use the SHIFT, CTRL, and ALT keyboard modifiers. The control fires the **[DragStart](#page-130-0)** event when user starts dragging the split bar, [Drag](#page-124-0) event while dragging it, and [DragEnd](#page-127-0) event when dragging the split bar ends.

Syntax for Click event, **/NET** version, on:

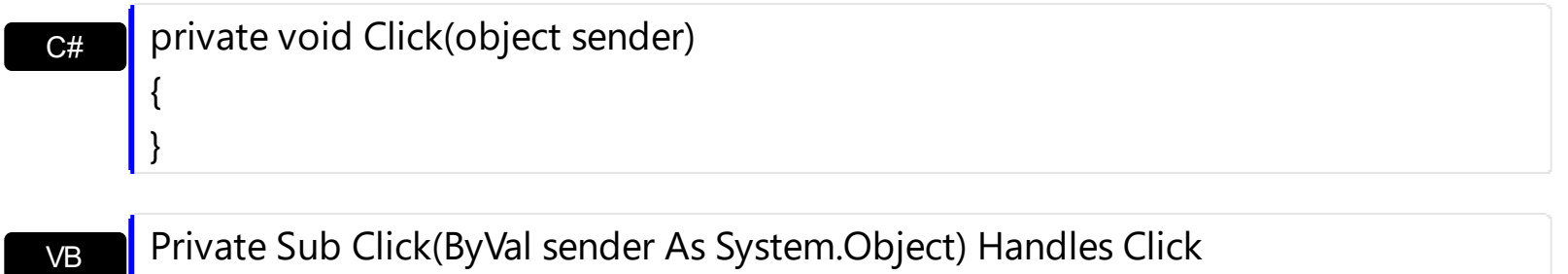

### Syntax for Click event, **/COM** version, on:

End Sub

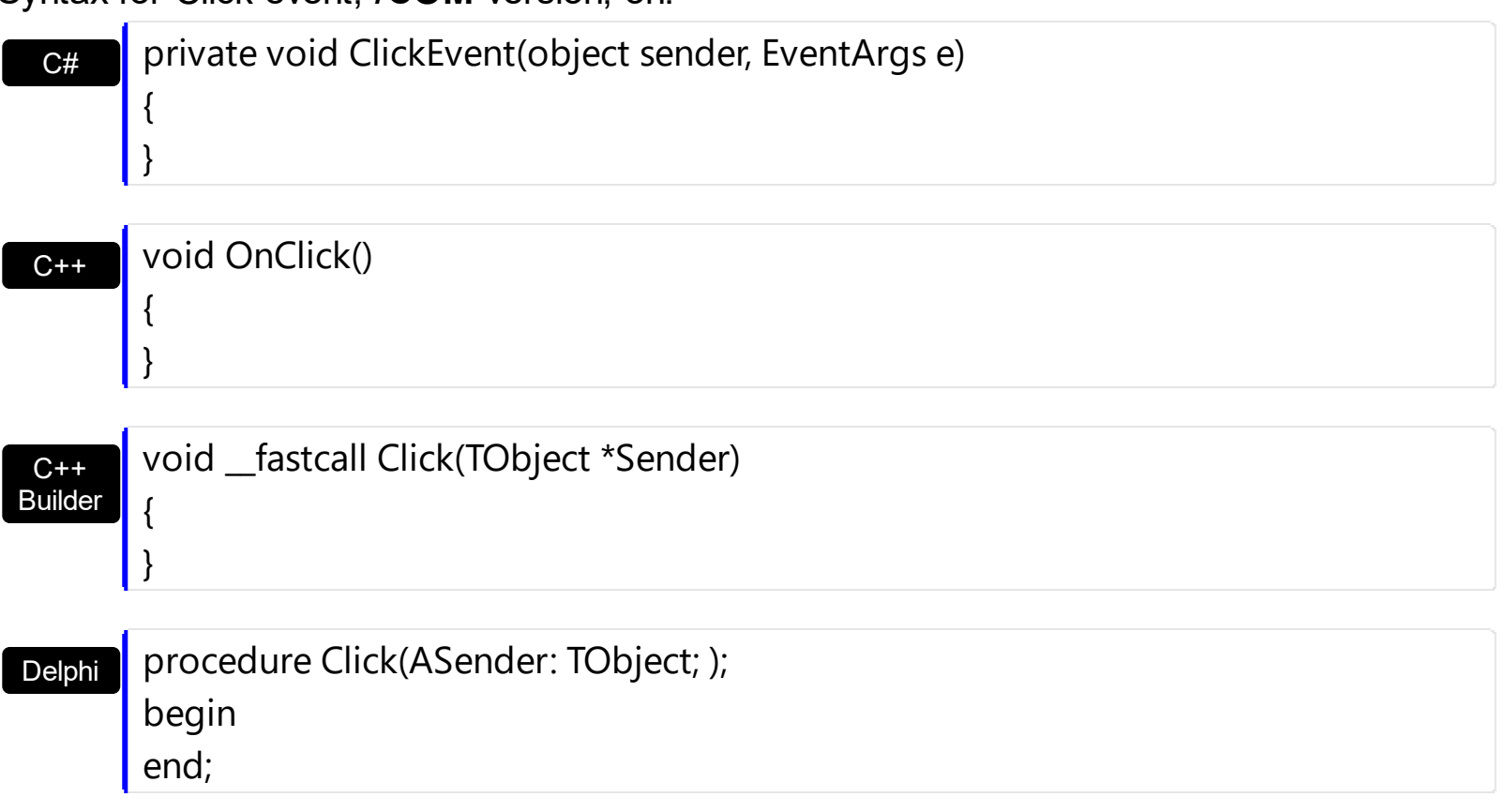

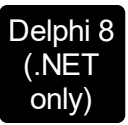

 $\begin{array}{c} \hline \end{array}$ 

 $\overline{\phantom{a}}$ 

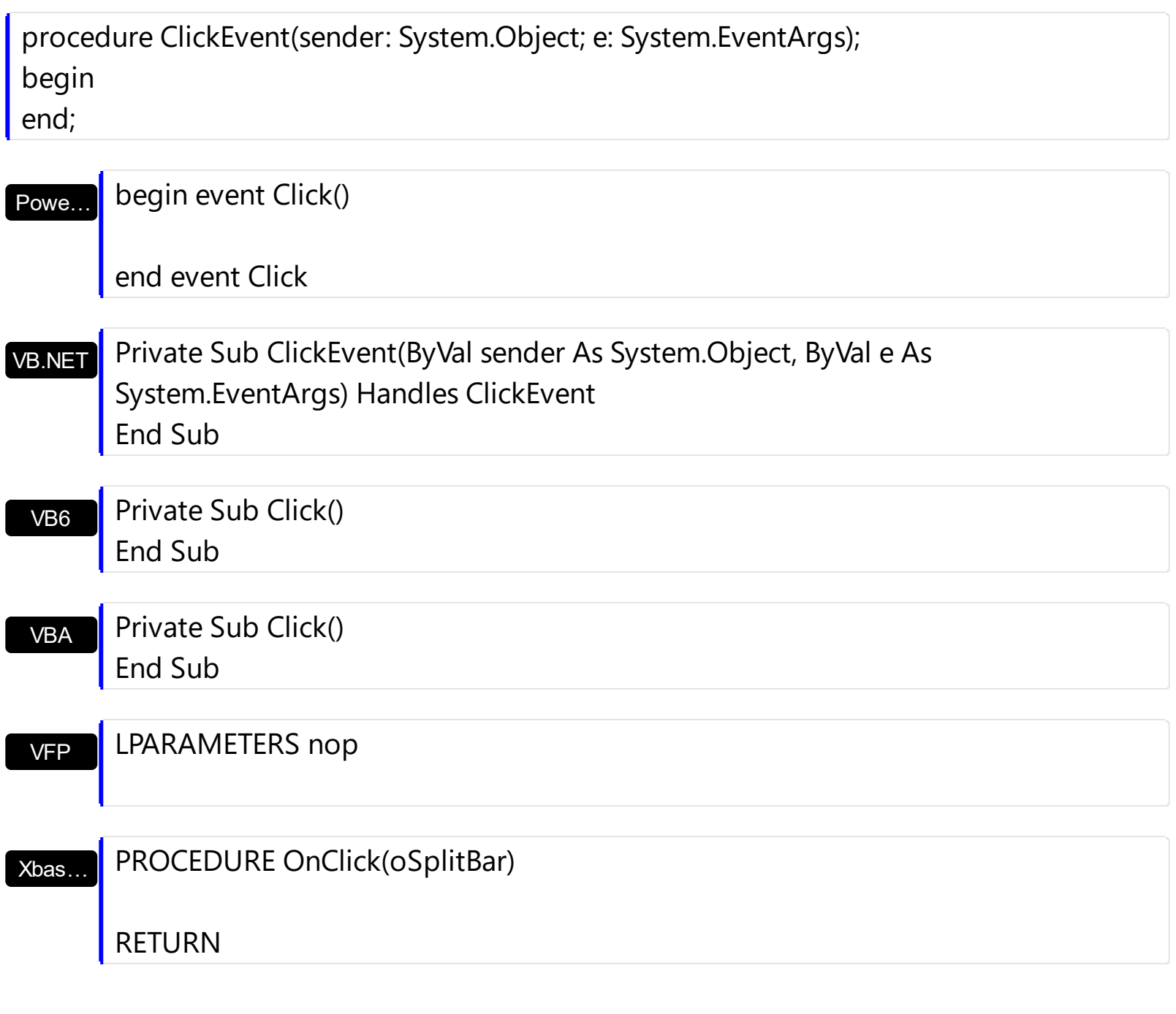

Syntax for Click event, **/COM** version (others) , on:

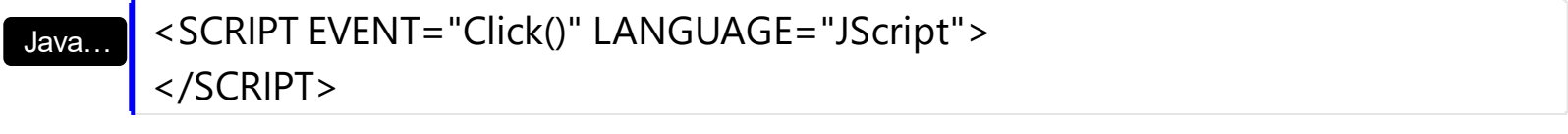

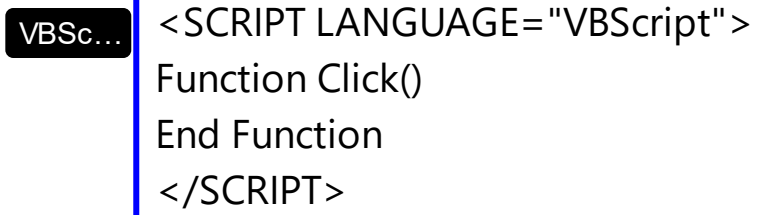

ï

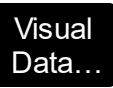

# Procedure OnComClick

Forward Send OnComClick

End\_Procedure

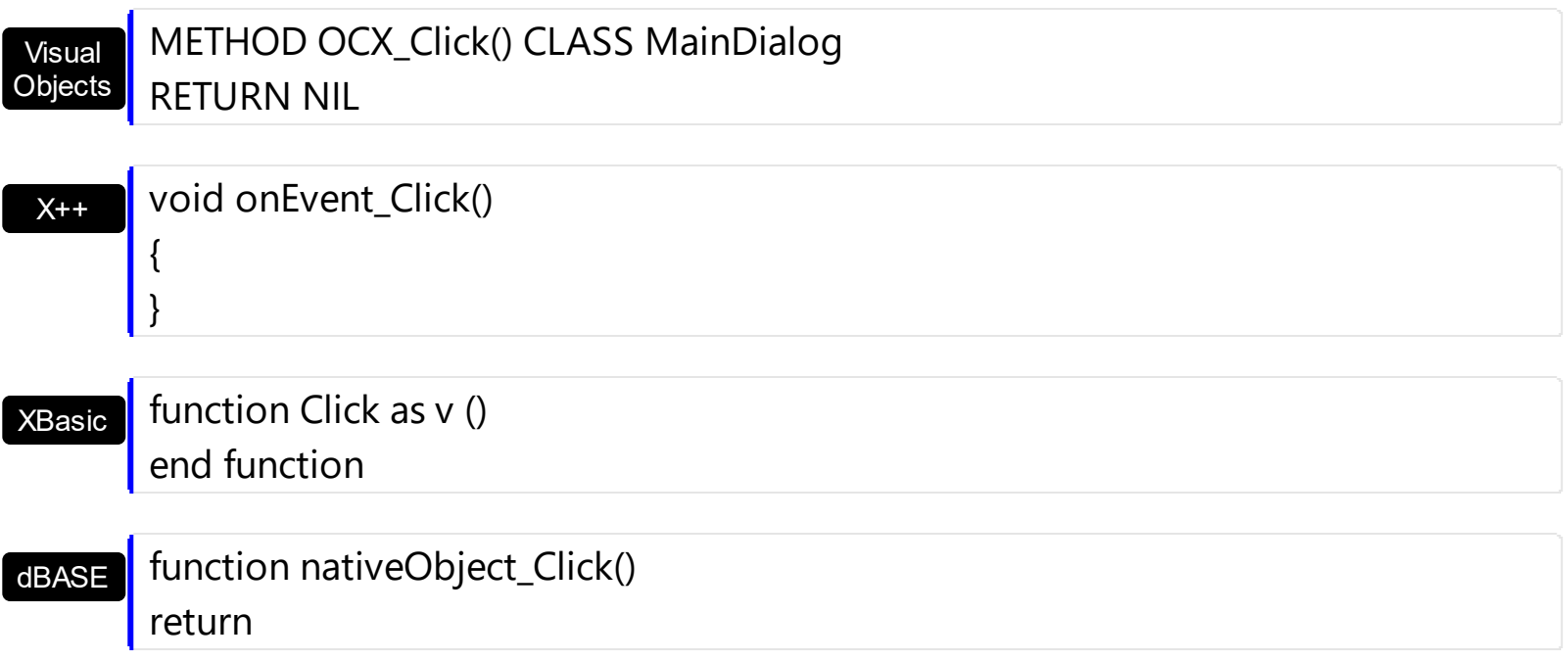

# <span id="page-121-0"></span>**event DblClick (Shift as Integer, X as OLE\_XPOS\_PIXELS, Y as OLE\_YPOS\_PIXELS)**

Occurs when the user dblclk the left mouse button over an object.

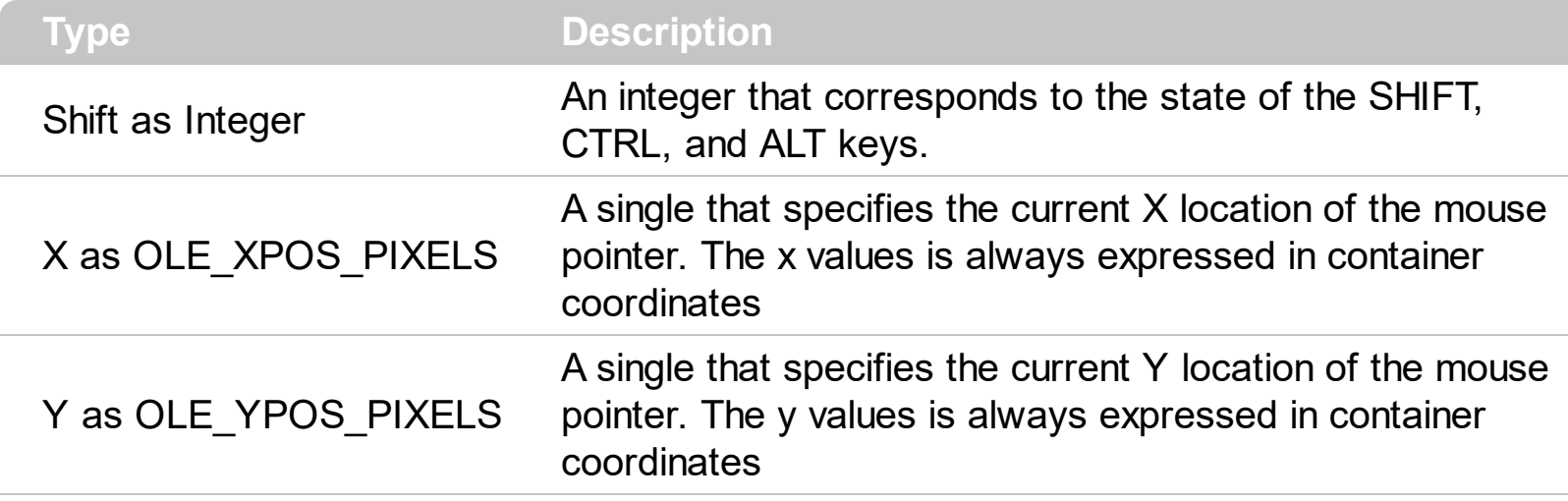

The DblClick event is fired when user double clicks the control. Use a [MouseDown](#page-146-0) or [MouseUp](#page-152-0) event procedure to specify actions that will occur when a mouse button is pressed or released. Unlike the Click and DblClick events, MouseDown and MouseUp events lets you distinguish between the left, right, and middle mouse buttons. You can also write code for mouse-keyboard combinations that use the SHIFT, CTRL, and ALT keyboard modifiers. The control fires the **[DragStart](#page-130-0)** event when user starts dragging the split bar, [Drag](#page-124-0) event while dragging it, and **[DragEnd](#page-127-0)** event when dragging the split bar ends.

Syntax for DblClick event, **/NET** version, on:

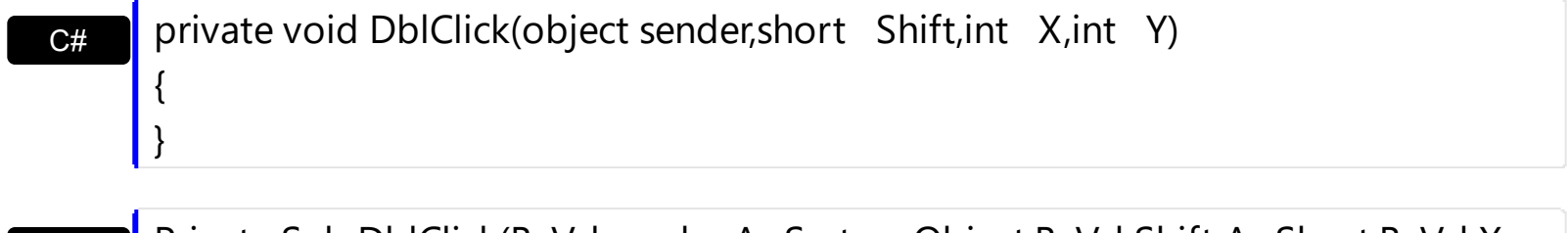

Private Sub DblClick(ByVal sender As System.Object,ByVal Shift As Short,ByVal X As Integer,ByVal Y As Integer) Handles DblClick End Sub

Syntax for DblClick event, **/COM** version, on:

VB

C#

 $C++$ 

private void DblClick(object sender, AxEXSPLITBARLib.\_ISplitBarEvents\_DblClickEvent e) { }

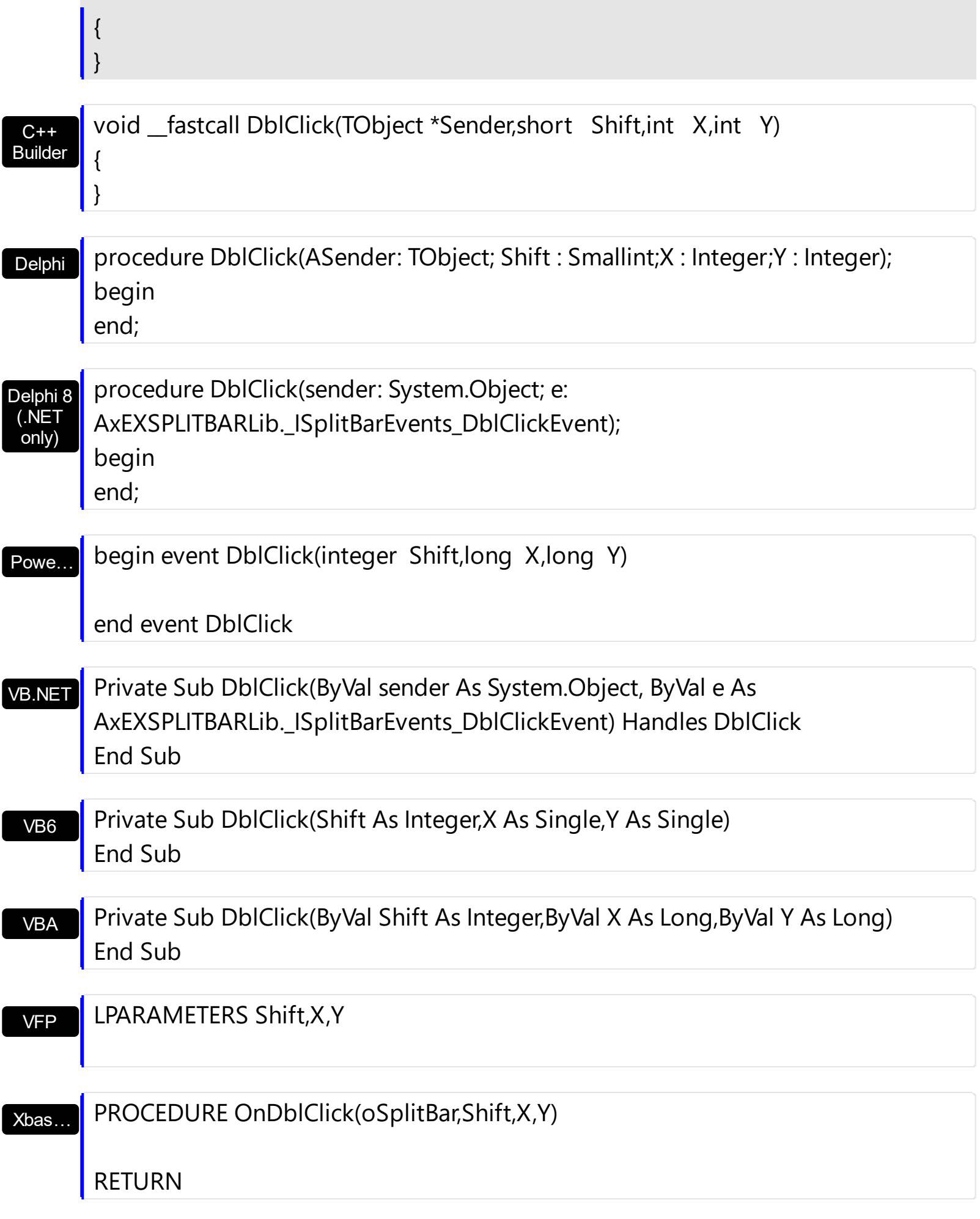

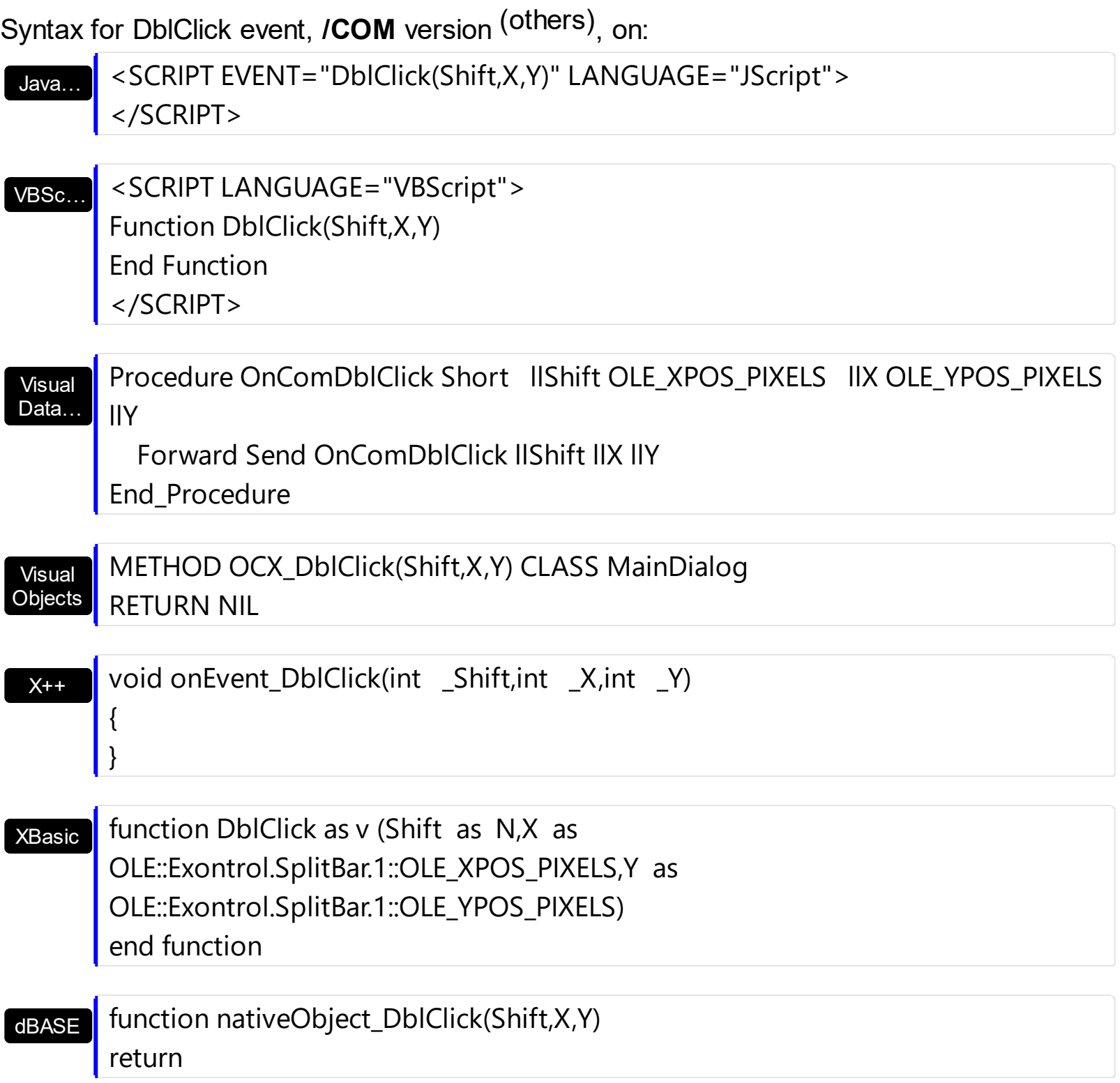

# <span id="page-124-0"></span>**event Drag (Position as Long)**

Notifies that the user drags the split bar.

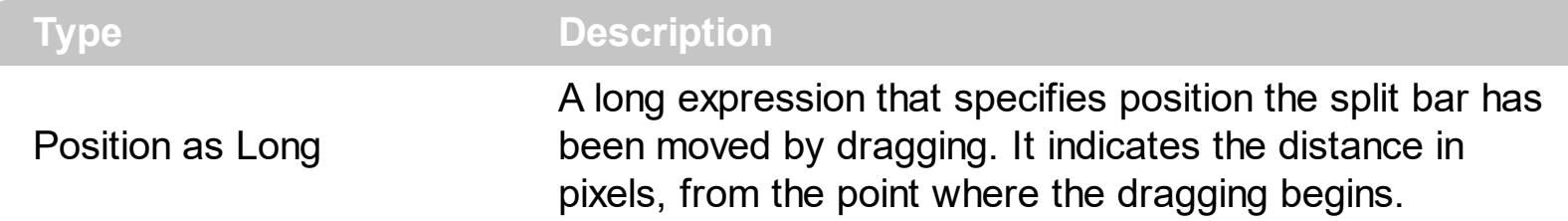

The Drag event is fired contiguously while the split bar is dragging. The control fires [DragStart](#page-130-0) event when the user clicks the split bar (start dragging the split bar). The **[DragEnd](#page-127-0)** event notifies your application that the user releases the split bar (ends dragging the split bar ). The **[Enabled](#page-50-0)** property specifies whether the control is enabled or disabled. The **[MoveTo](#page-84-0)** method moves programmatically the split bar to specified position. The [MoveOnDrop](#page-83-0) property specifies whether the objects to the left/top and right/bottom of the split bar are moved while dragging or just when the user drops the split bar.

Syntax for Drag event, **/NET** version, on:

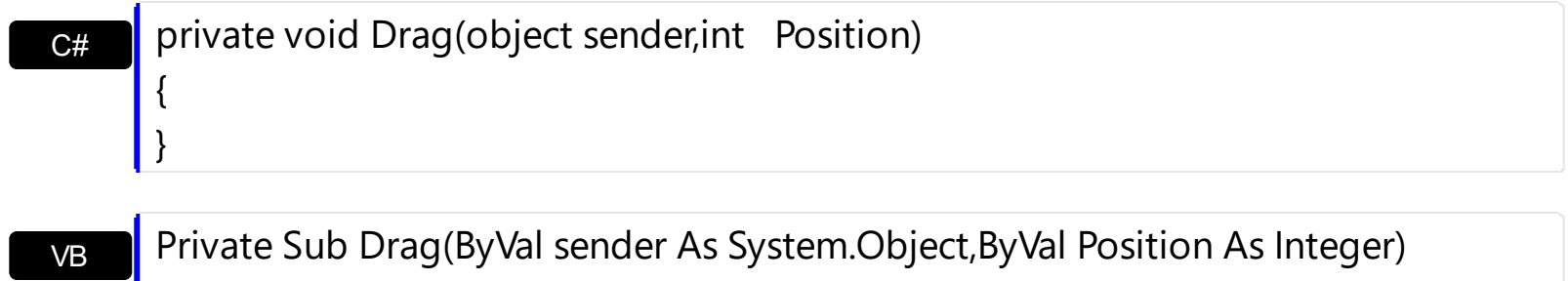

Handles Drag

End Sub

}

Syntax for Drag event, **/COM** version, on:

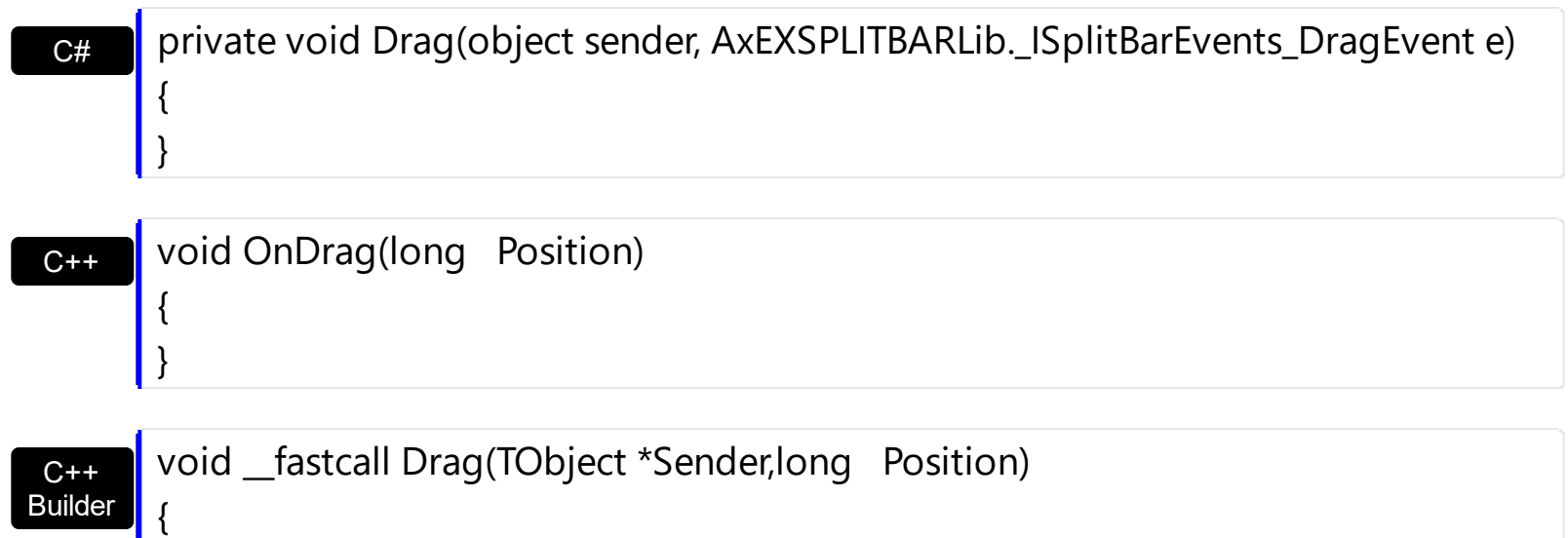

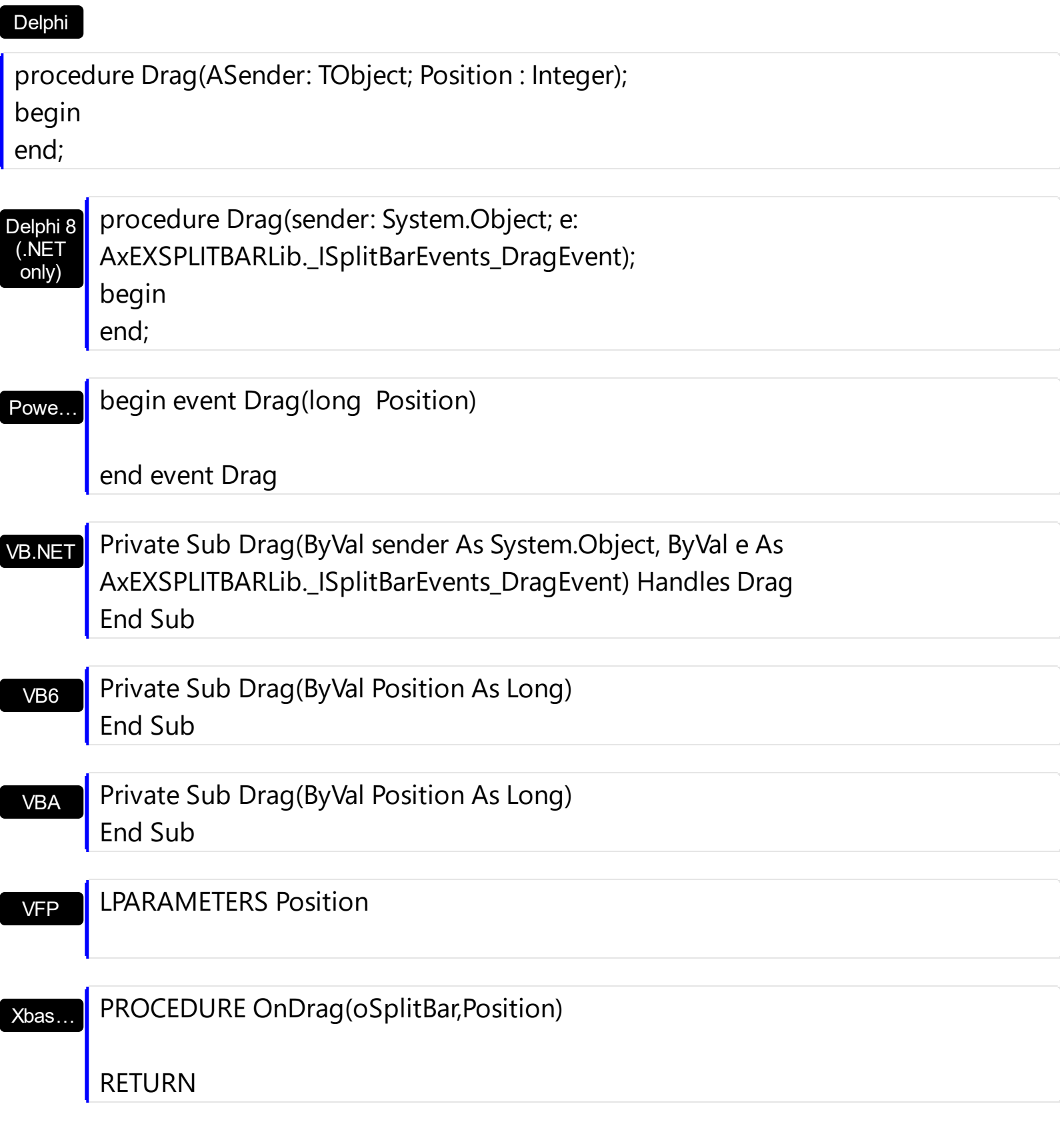

Syntax for Drag event, **/COM** version (others) , on:

Java… <SCRIPT EVENT="Drag(Position)" LANGUAGE="JScript"> </SCRIPT>

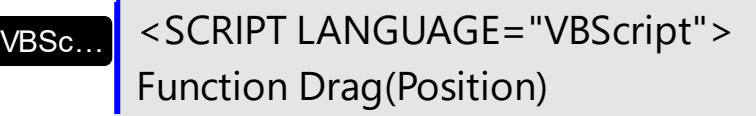

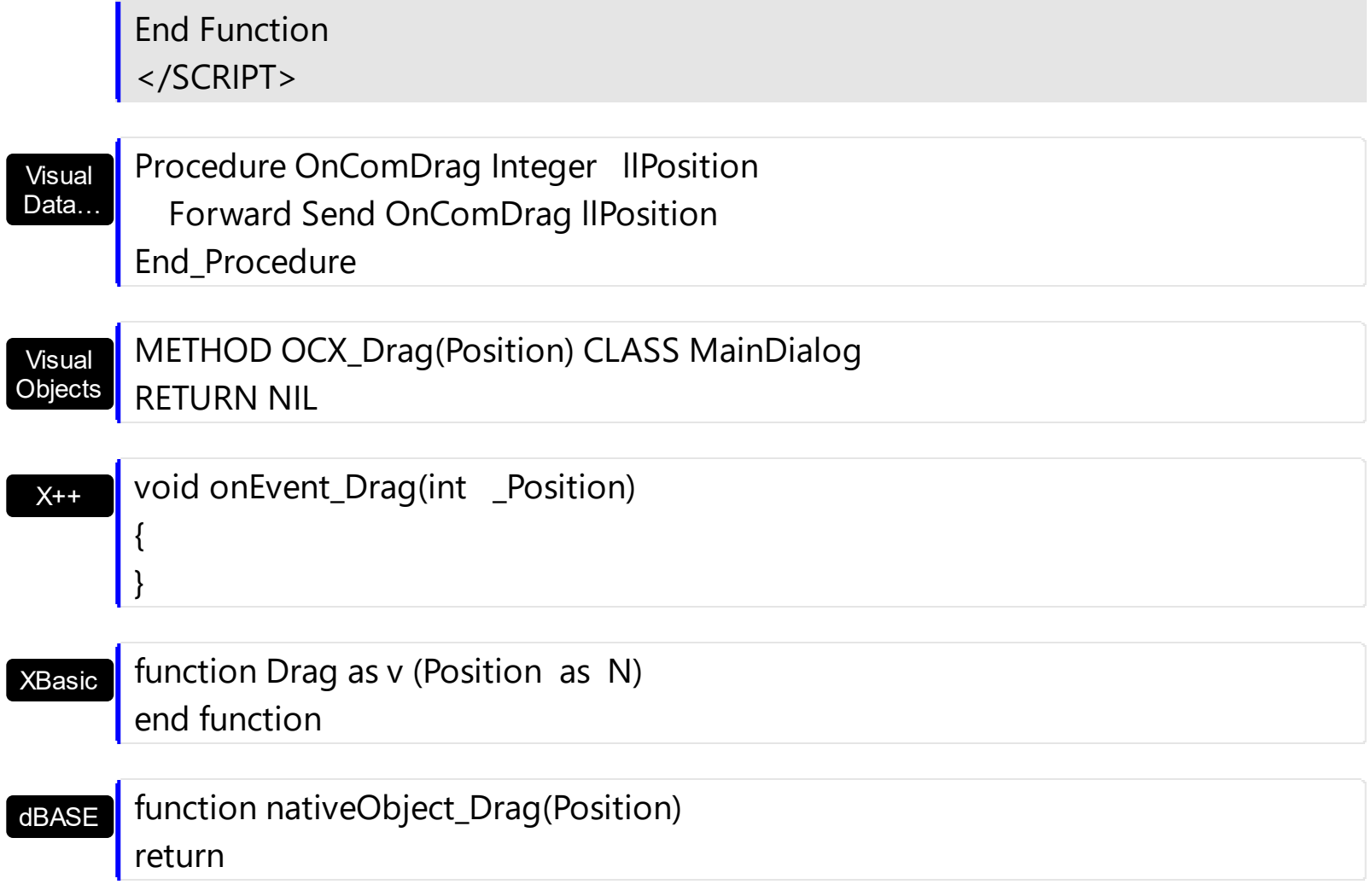

 $\overline{\phantom{a}}$ 

# <span id="page-127-0"></span>**event DragEnd (Position as Long, Cancel as Boolean)**

Occurs once the user ends dragging the split bar.

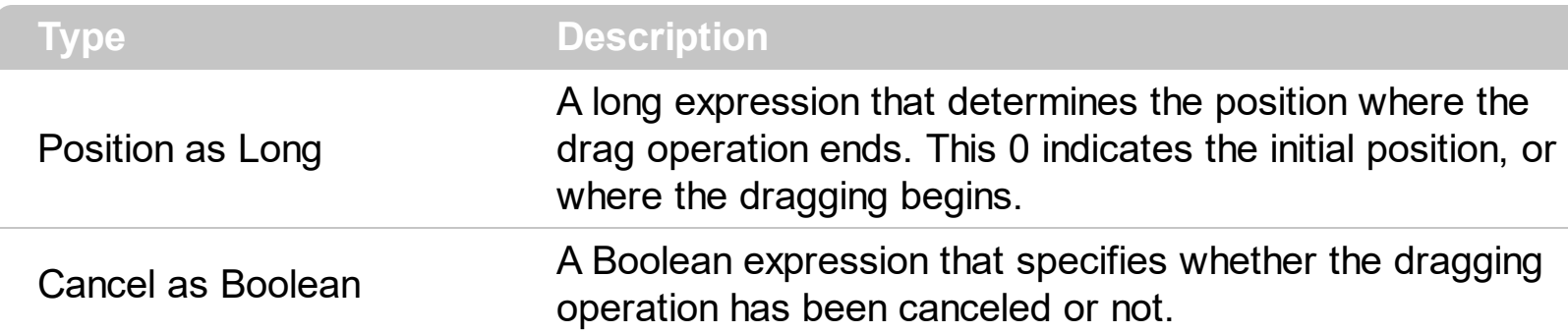

The DragEnd event notifies your application that the user releases the split bar ( ends dragging the split bar ). The control fires **[DragStart](#page-130-0)** event when the user clicks the split bar ( start dragging the split bar). The **[Drag](#page-124-0)** event is fired contiguously while the split bar is dragging. The **[Enabled](#page-50-0)** property specifies whether the control is enabled or disabled. The [MoveTo](#page-84-0) method moves programmatically the split bar to specified position. The [MoveOnDrop](#page-83-0) property specifies whether the objects to the left/top and right/bottom of the split bar are moved while dragging or just when the user drops the split bar.

Syntax for DragEnd event, **/NET** version, on:

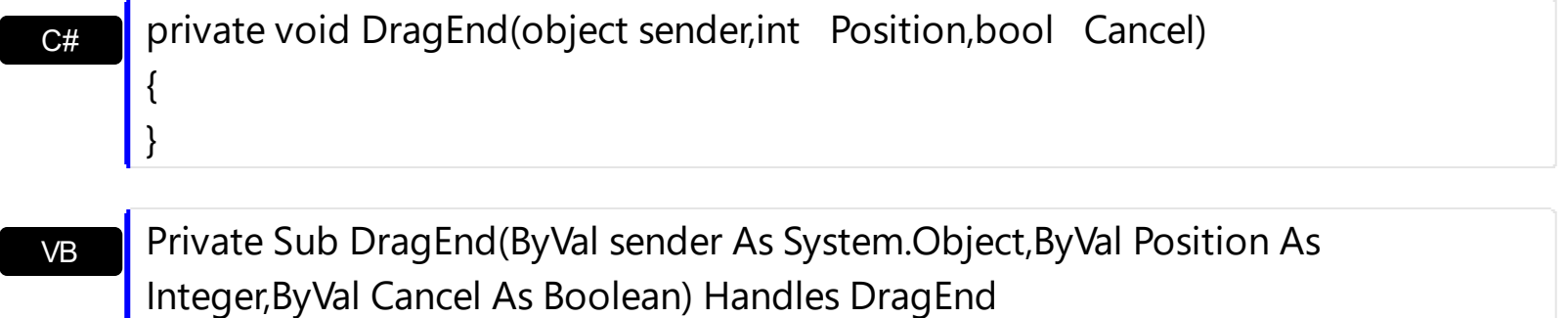

Syntax for DragEnd event, **/COM** version, on:

End Sub

}

C# C++ private void DragEnd(object sender, AxEXSPLITBARLib.\_ISplitBarEvents\_DragEndEvent e) { } void OnDragEnd(long Position,BOOL Cancel) {

#### C++ Builder

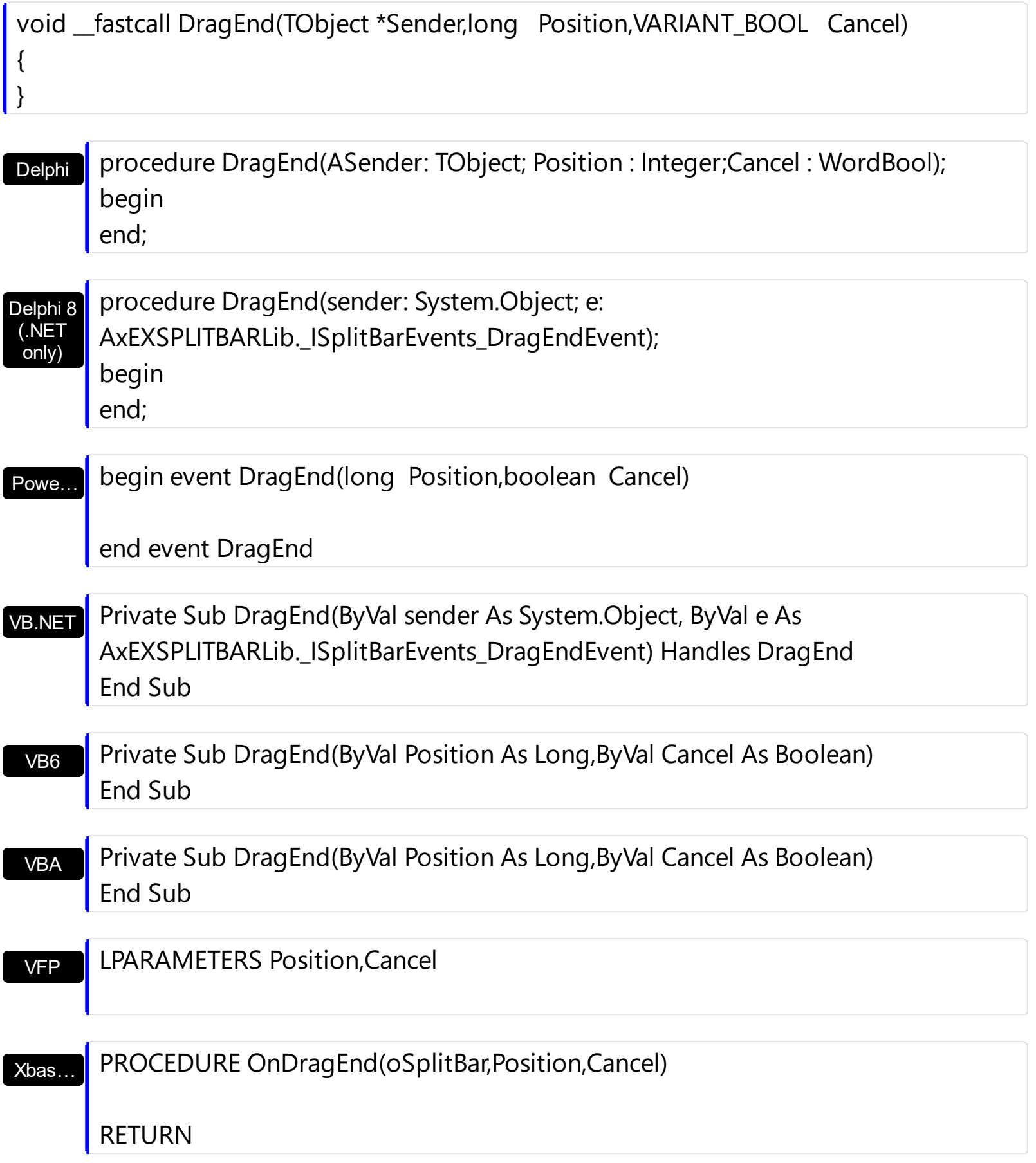

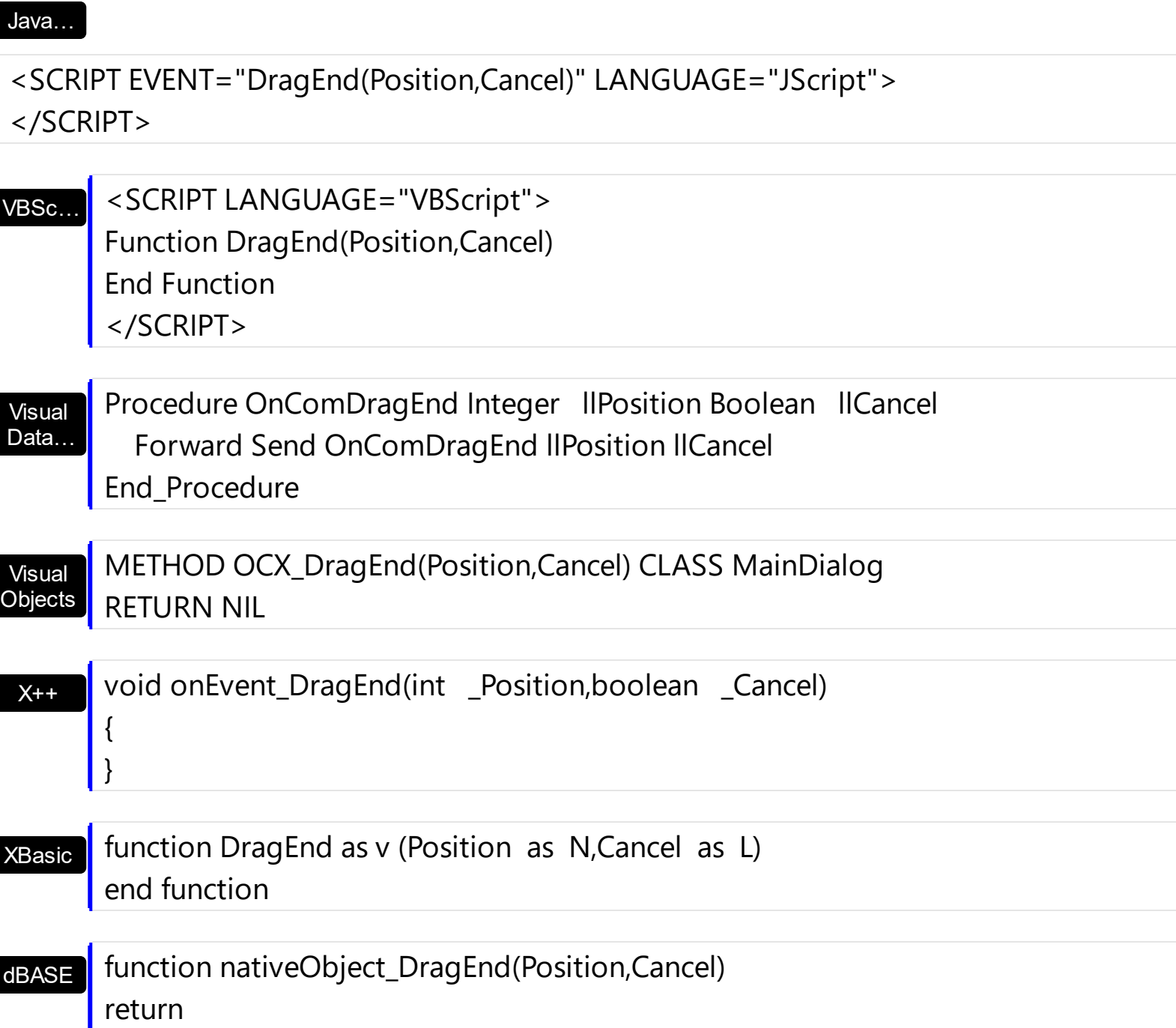

 $\overline{\phantom{a}}$ 

# <span id="page-130-0"></span>**event DragStart (Position as Long, Cancel as Boolean)**

Occurs once the user starts dragging the split bar.

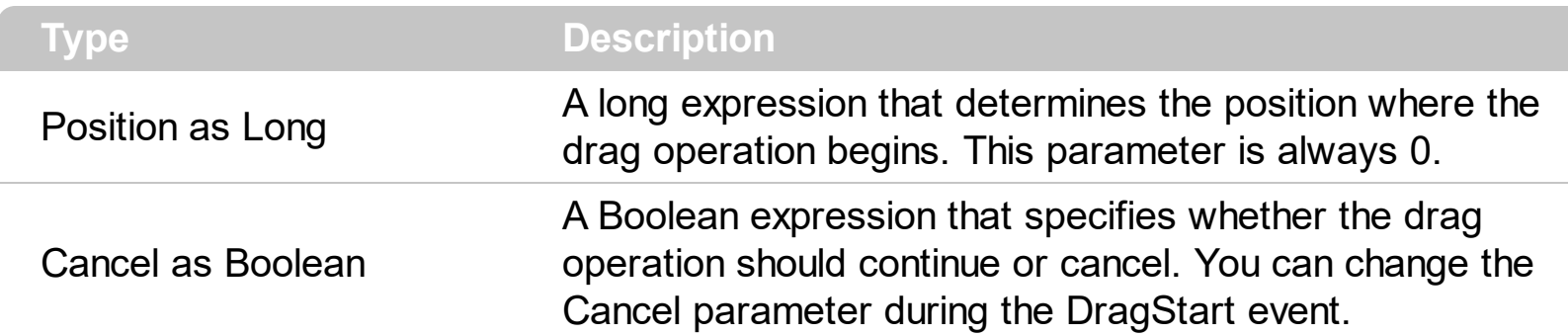

The control fires DragStart event when the user clicks the split bar ( start dragging the split bar). The [Drag](#page-124-0) event is fired contiguously while the split bar is dragging. The [DragEnd](#page-127-0) event notifies your application that the user releases the split bar ( ends dragging the split bar). The **[Enabled](#page-50-0)** property specifies whether the control is enabled or disabled. The [MoveTo](#page-84-0) method moves programmatically the split bar to specified position. The [MoveOnDrop](#page-83-0) property specifies whether the objects to the left/top and right/bottom of the split bar are moved while dragging or just when the user drops the split bar.

Syntax for DragStart event, **/NET** version, on:

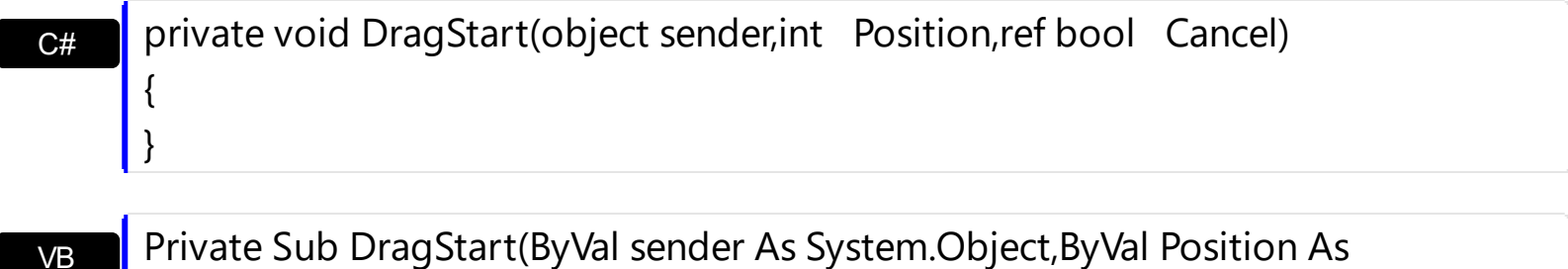

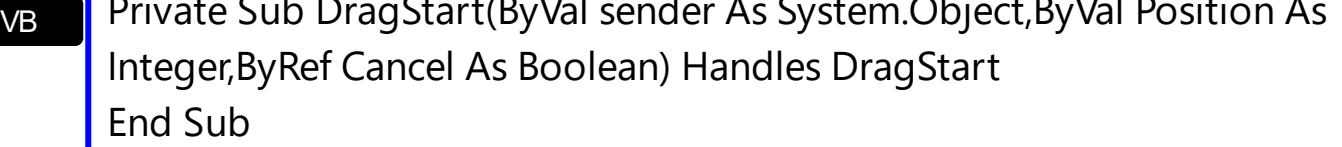

Syntax for DragStart event, **/COM** version, on:

{

}

C# C++ private void DragStart(object sender, AxEXSPLITBARLib.\_ISplitBarEvents\_DragStartEvent e) { } void OnDragStart(long Position,BOOL FAR\* Cancel)

#### C++ Builder

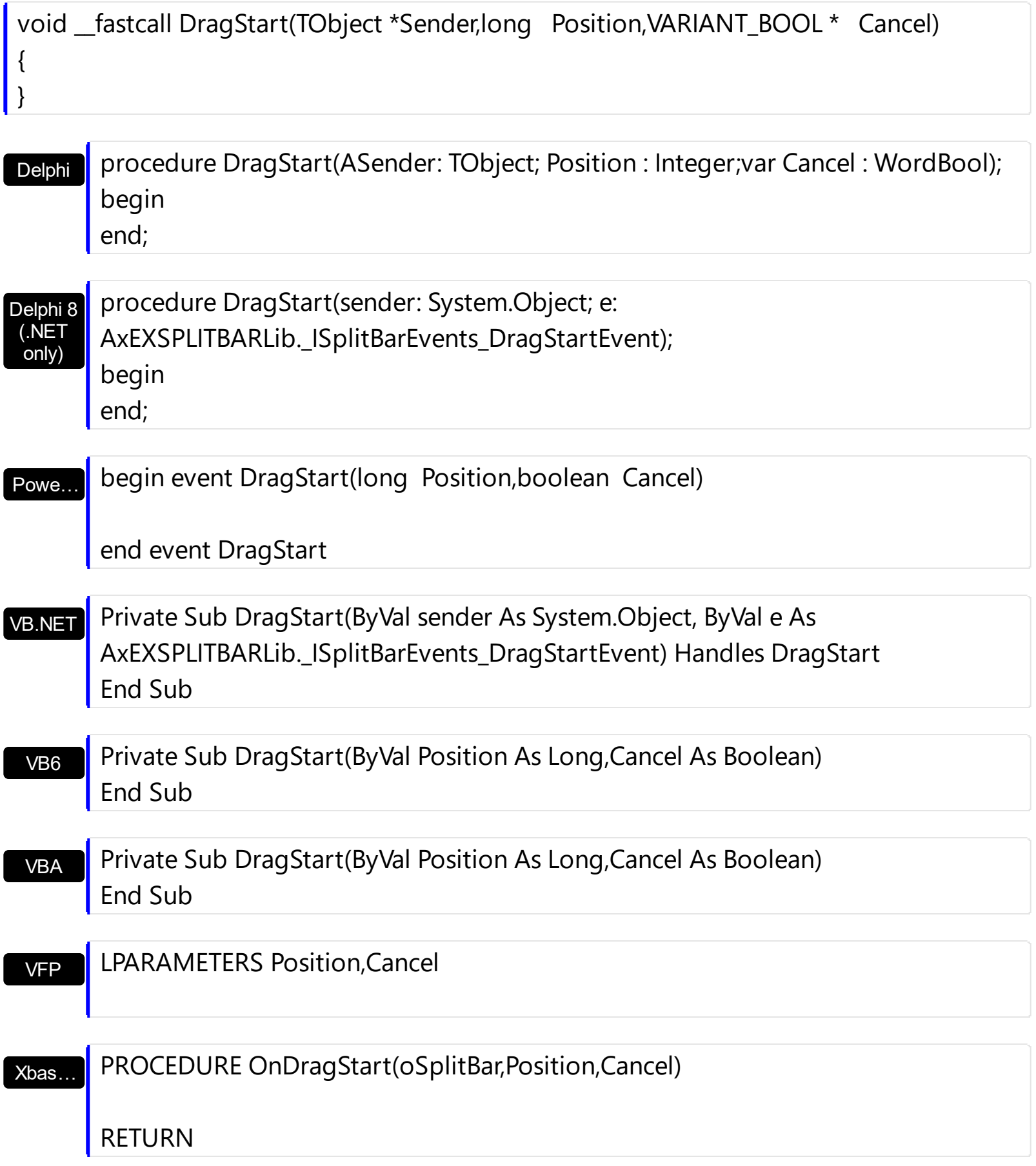

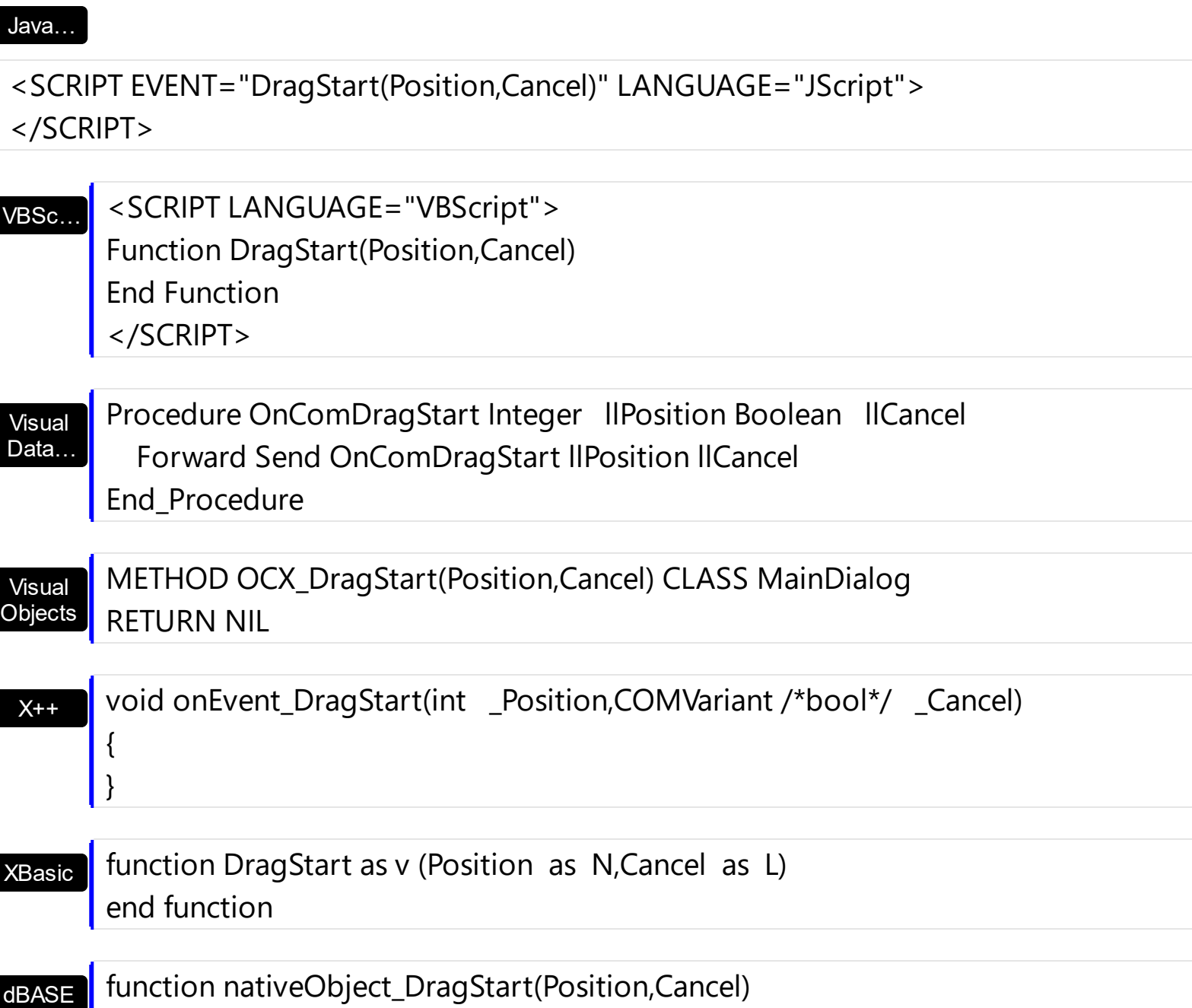

return

## <span id="page-133-0"></span>**event Event (EventID as Long)**

Notifies the application once the control fires an event.

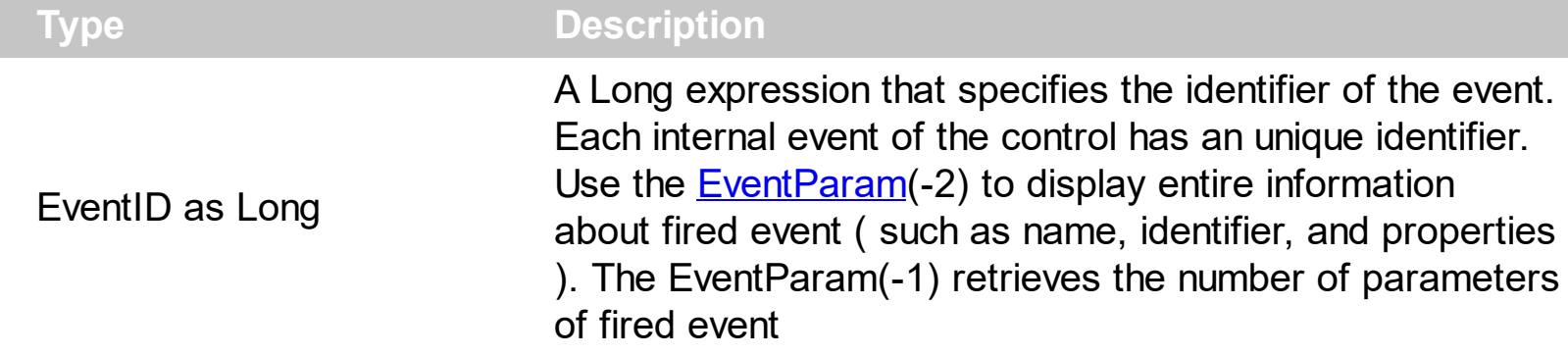

The Event notification occurs ANY time the control fires an event. *This is useful for X++, which does not support event with parameters passed by reference. Also, this could be useful for C++ Builder or Delphi, which does not handle properly the events with parameters of VARIANT type.*

In X++ the "Error executing code: FormActiveXControl (data source), method ... called with invalid parameters" occurs when handling events that have parameters passed by reference. Passed by reference, means that in the event handler, you can change the value for that parameter, and so the control will takes the new value, and use it. The X++ is NOT able to handle properly events with parameters by reference, so we have the solution.

The solution is using and handling the Event notification and EventParam method., instead handling the event that gives the "invalid parameters" error executing code.

If you are not familiar with what a type library means just handle the Event of the control as follows:

```
// Notifies the application once the control fires an event.
void onEvent Event(int EventID)
{
   print exsplitbar1.EventParam(-2).toString();
}
```
This code allows you to display the information for each event of the control being fired as in the list bellow:

```
MouseMove/-606( 0 , 0 , 19 , 191 )
MouseDown/-605( 1 , 0 , 19 , 191 )
DragStart/4( 0 , =false )
MouseMove/-606( 1 , 0 , 20 , 191 )
```
Drag/5( 1 ) MouseMove/-606( 1 , 0 , 21 , 191 ) Drag/5( 3 ) MouseMove/-606( 1 , 0 , 22 , 191 ) Drag/5( -6 ) DragEnd/6( -6 , false ) MouseUp/-607( 1 , 0 , 19 , 194 ) MouseMove/-606( 0 , 0 , 24 , 190 )

Each line indicates an event, and the following information is provided: the name of the event, its identifier, and the list of parameters being passed to the event. The parameters that starts with = character, indicates a parameter by reference, in other words one that can changed during the event handler.

In conclusion, anytime the X++ fires the "invalid parameters." while handling an event, you can use and handle the Event notification and EventParam methods of the control

Syntax for Event event, **/NET** version, on:

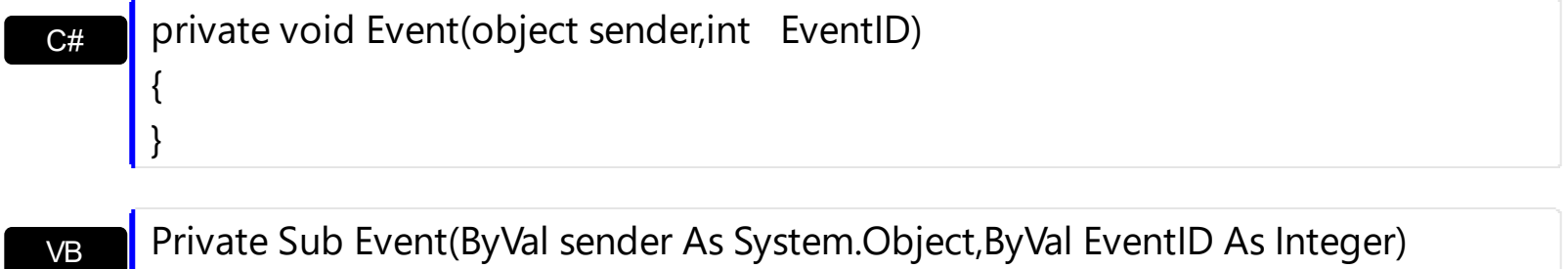

VB Handles Event End Sub

Syntax for Event event, **/COM** version, on:

Builder

{

}

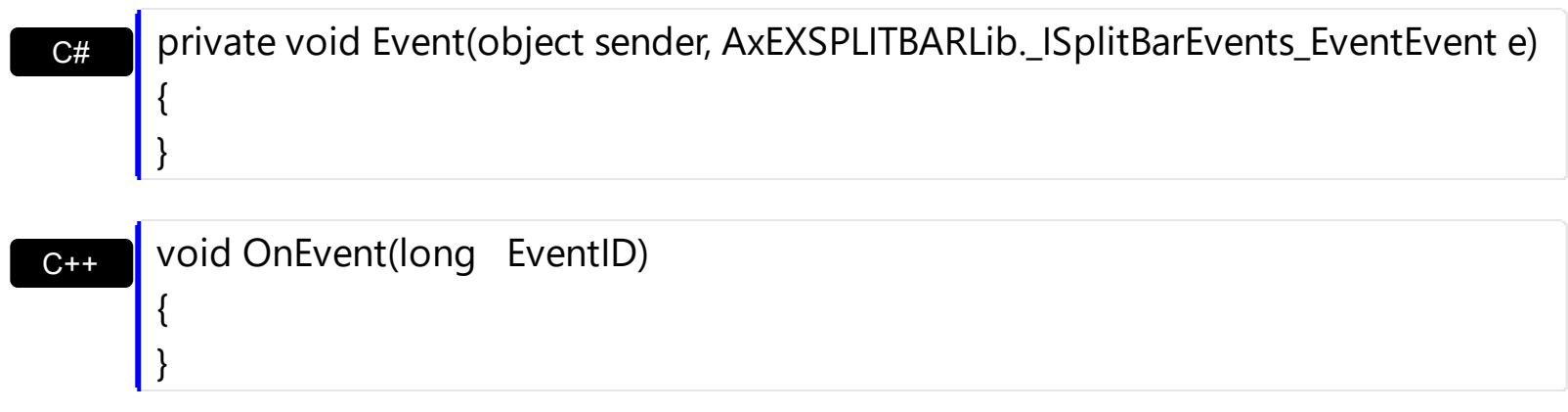

 $C++$ void \_\_fastcall Event(TObject \*Sender,long EventID)

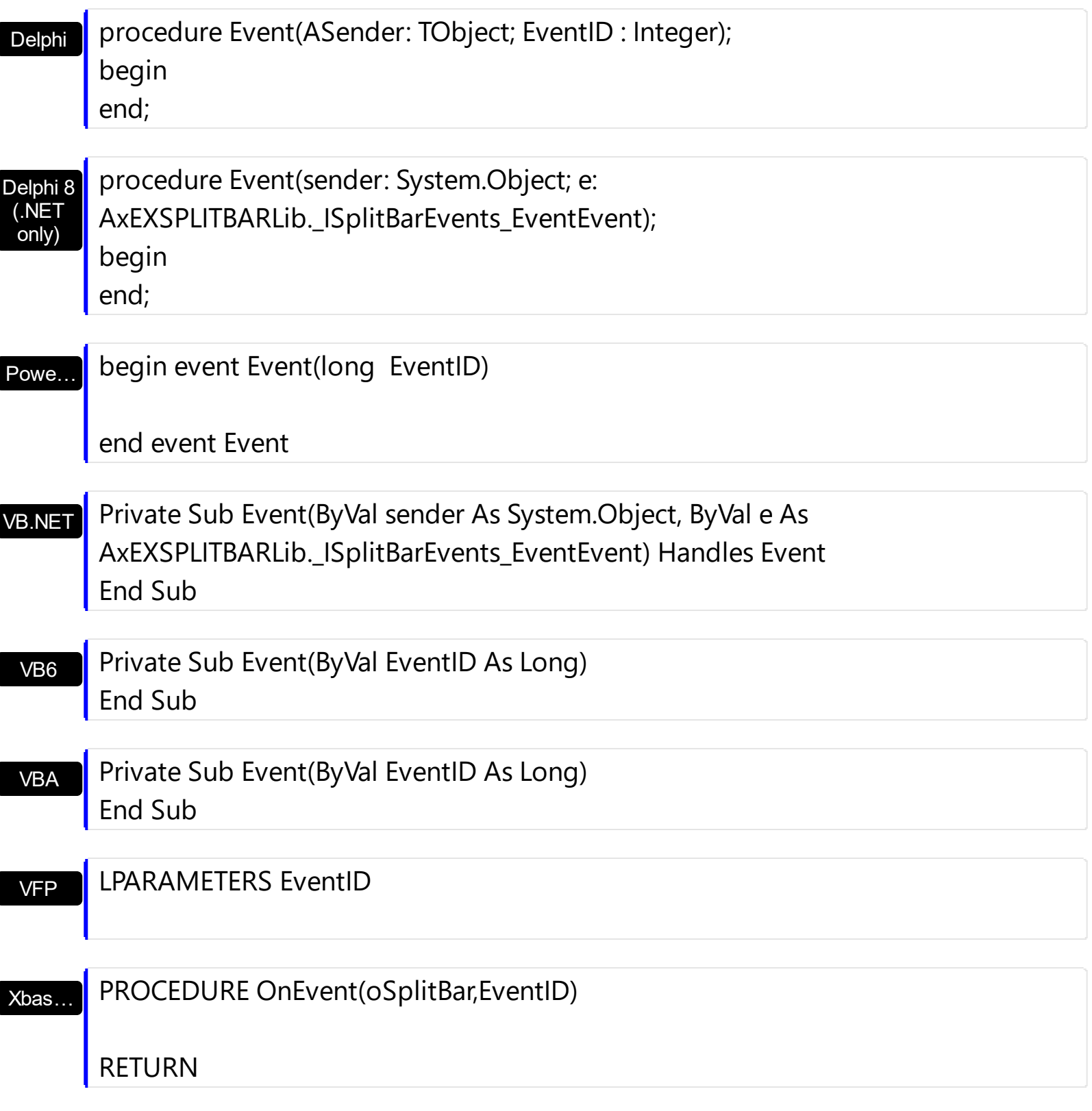

Syntax for Event event, **/COM** version (others) , on:

Java…

<SCRIPT EVENT="Event(EventID)" LANGUAGE="JScript"> </SCRIPT>

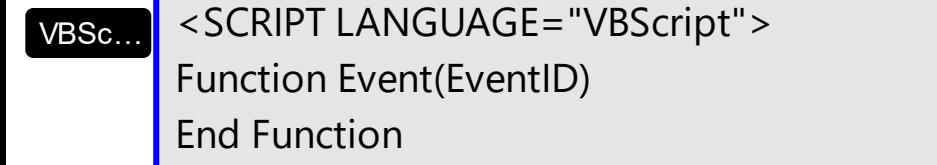

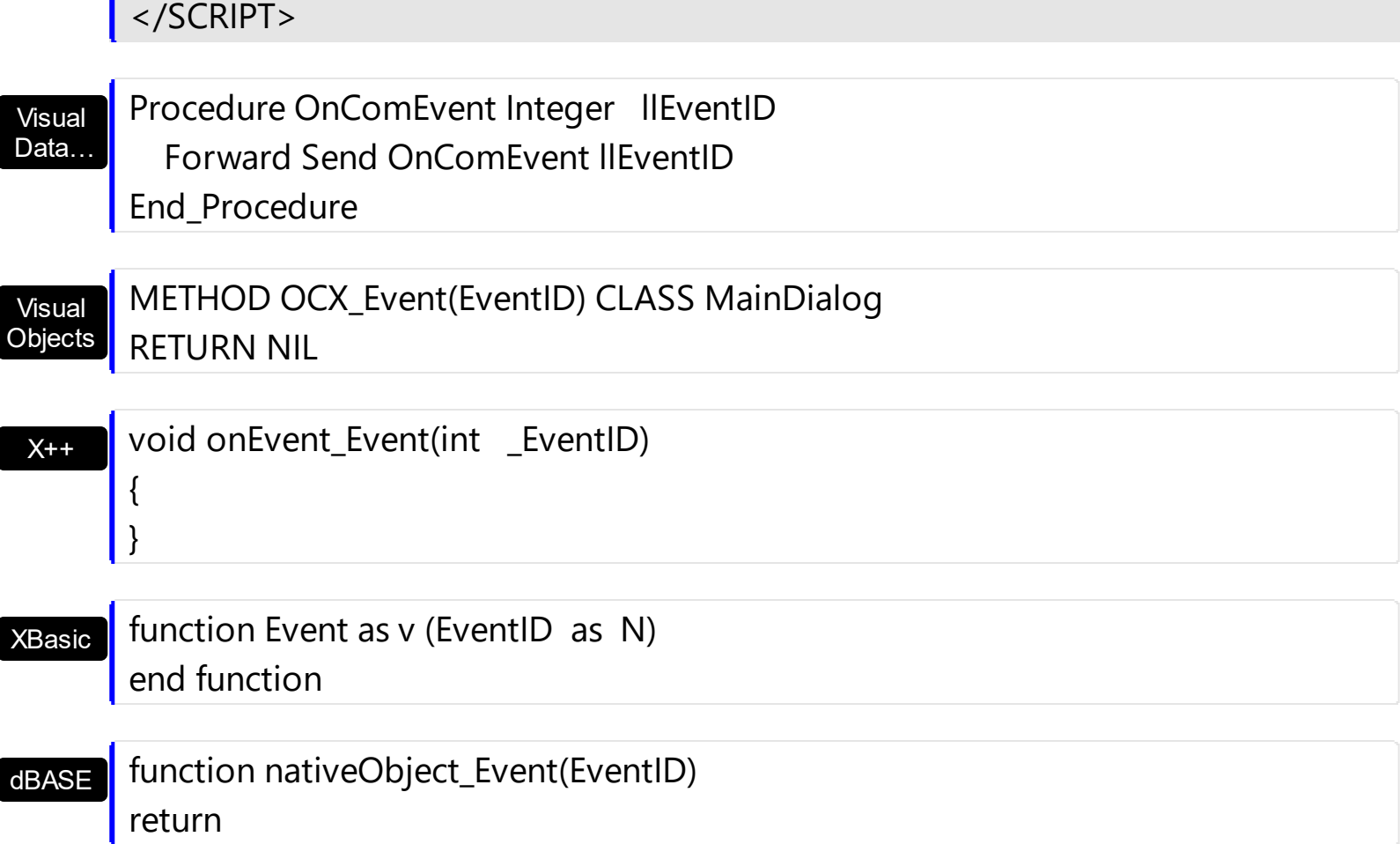

# <span id="page-137-0"></span>**event KeyDown (KeyCode as Integer, Shift as Integer)**

Occurs when the user presses a key while an object has the focus.

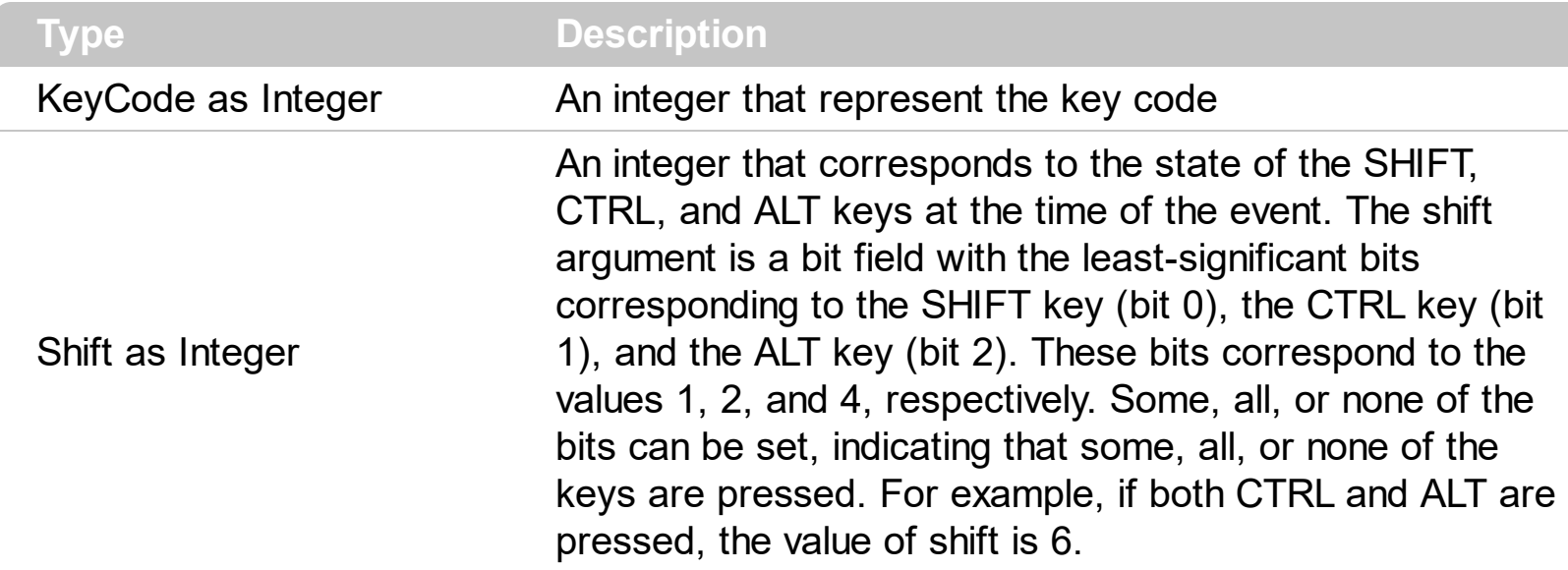

Use KeyDown and [KeyUp](#page-143-0) event procedures if you need to respond to both the pressing and releasing of a key. You test for a condition by first assigning each result to a temporary integer variable and then comparing shift to a bit mask. Use the And operator with the shift argument to test whether the condition is greater than 0, indicating that the modifier was pressed, as in this example:

ShiftDown =  $(Shift And 1) > 0$ CtrlDown =  $(Shift And 2) > 0$ AltDown = (Shift And  $4$ ) > 0 In a procedure, you can test for any combination of conditions, as in this example: If AltDown And CtrlDown Then

Syntax for KeyDown event, **/NET** version, on:

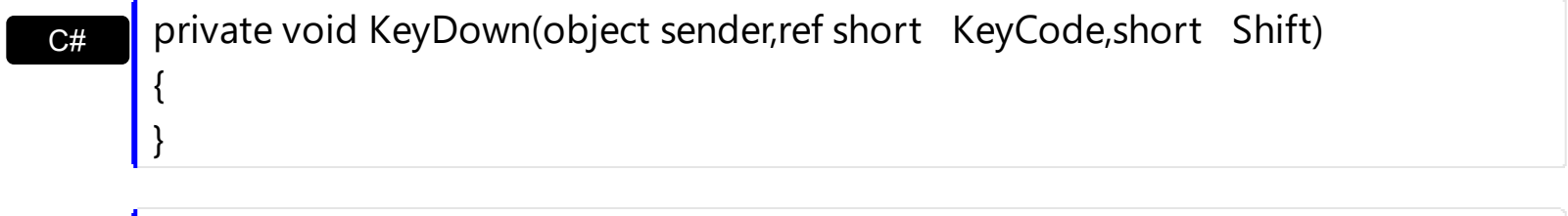

VB Private Sub KeyDown(ByVal sender As System.Object,ByRef KeyCode As Short,ByVal Shift As Short) Handles KeyDown End Sub

Syntax for KeyDown event, **/COM** version, on:

**C#** private void KeyDownEvent(object sender, AxEXSPLITBARLib.\_ISplitBarEvents\_KeyDownEvent e)

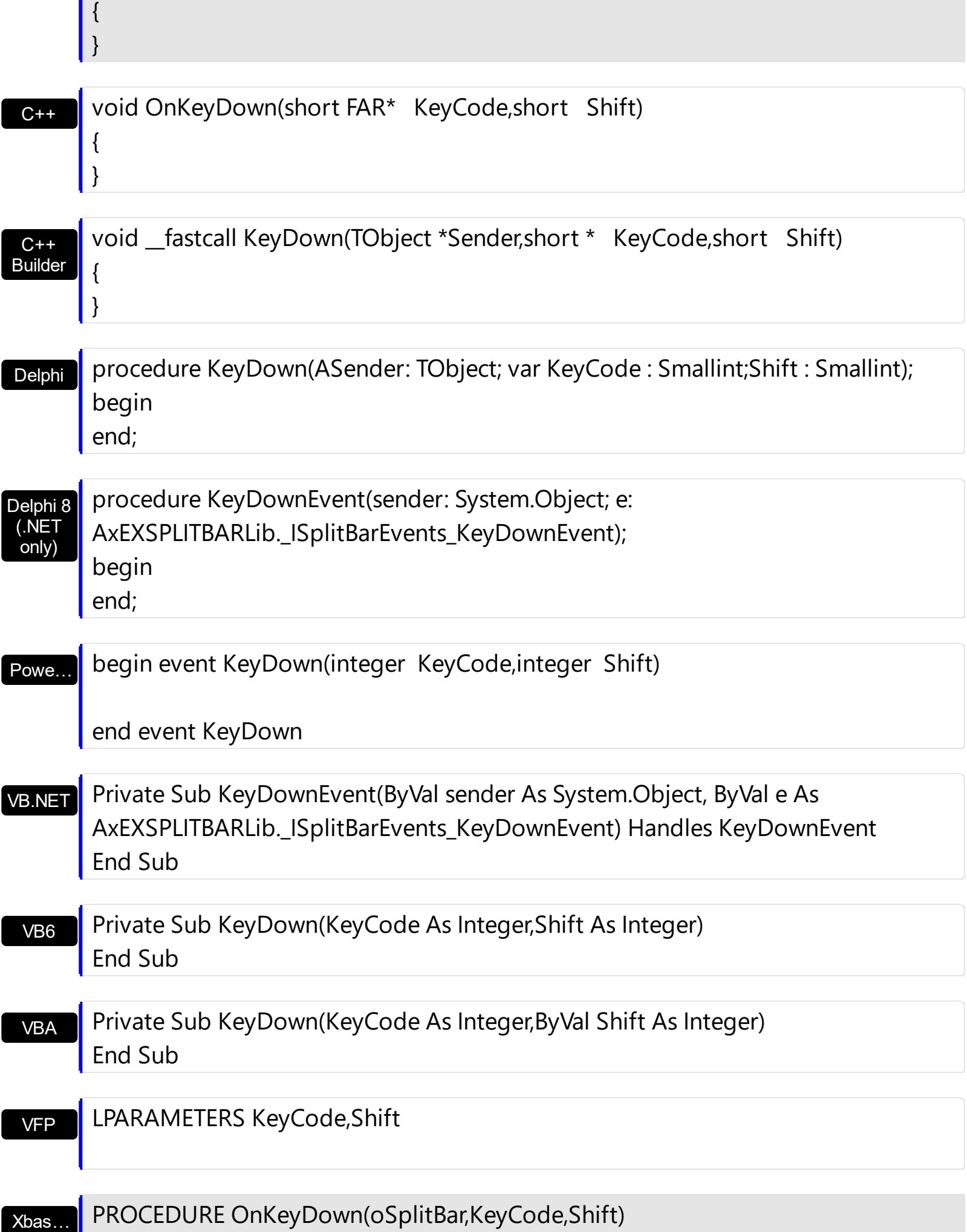

ī

### RETURN

Syntax for KeyDown event, **/COM** version (others) , on:

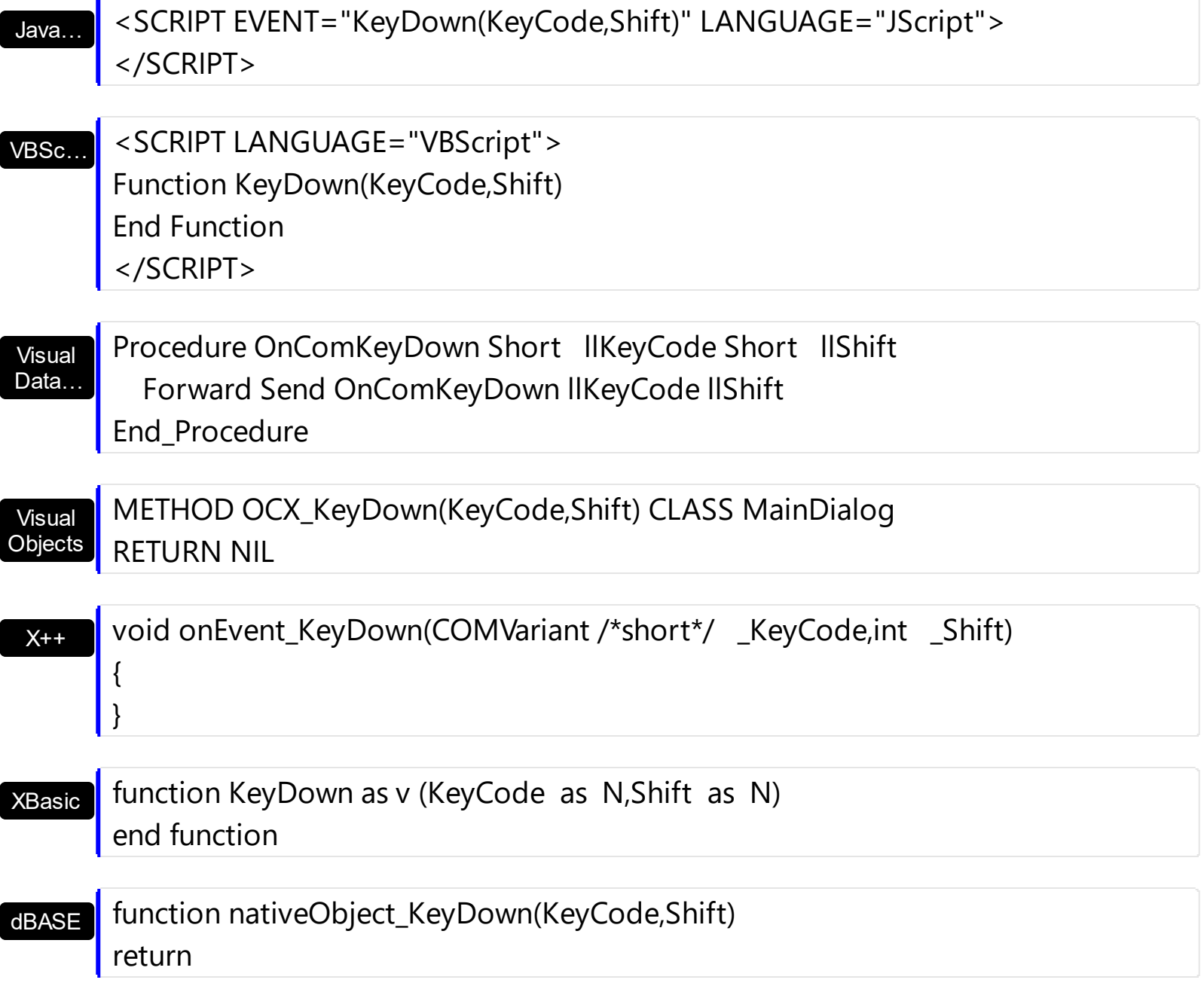

# <span id="page-140-0"></span>**event KeyPress (KeyAscii as Integer)**

Occurs when the user presses and releases an ANSI key.

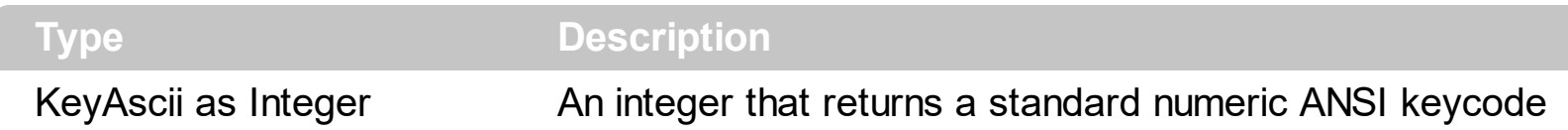

The KeyPress event lets you immediately test keystrokes for validity or for formatting characters as they are typed. Changing the value of the keyascii argument changes the character displayed. Use [KeyDown](#page-137-0) and [KeyUp](#page-143-0) event procedures to handle any keystroke not recognized by KeyPress, such as function keys, editing keys, navigation keys, and any combinations of these with keyboard modifiers. Unlike the KeyDown and KeyUp events, KeyPress does not indicate the physical state of the keyboard; instead, it passes a character. KeyPress interprets the uppercase and lowercase of each character as separate key codes and, therefore, as two separate characters.

Syntax for KeyPress event, **/NET** version, on:

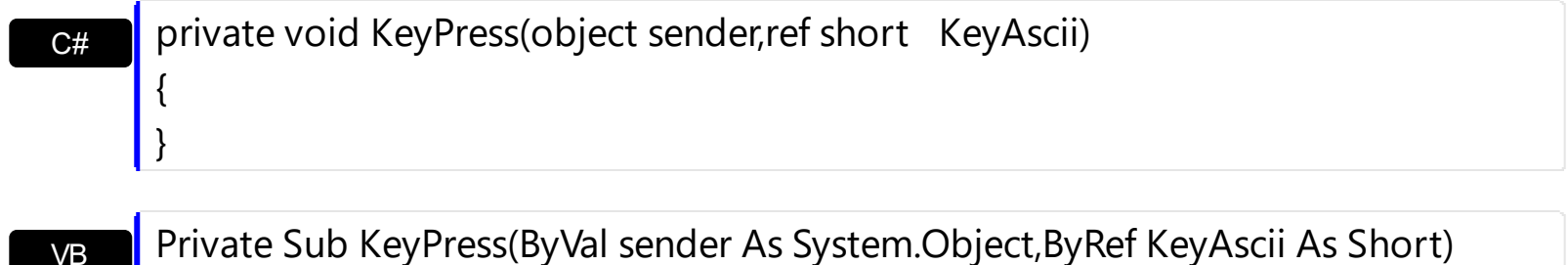

Handles KeyPress End Sub

Syntax for KeyPress event, **/COM** version, on:

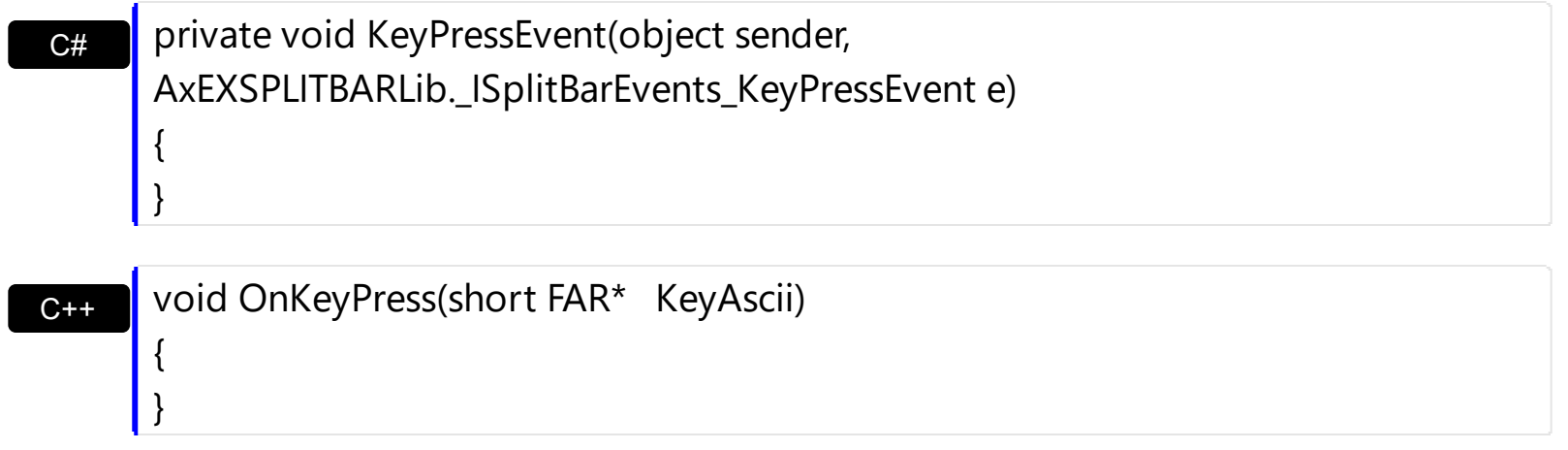

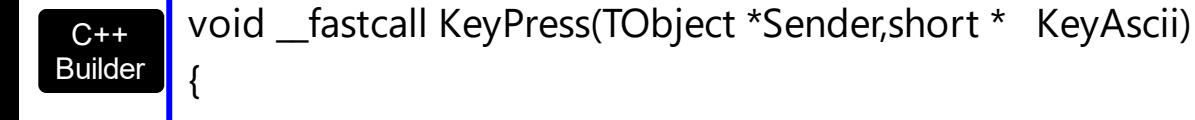

 $\vert$  }

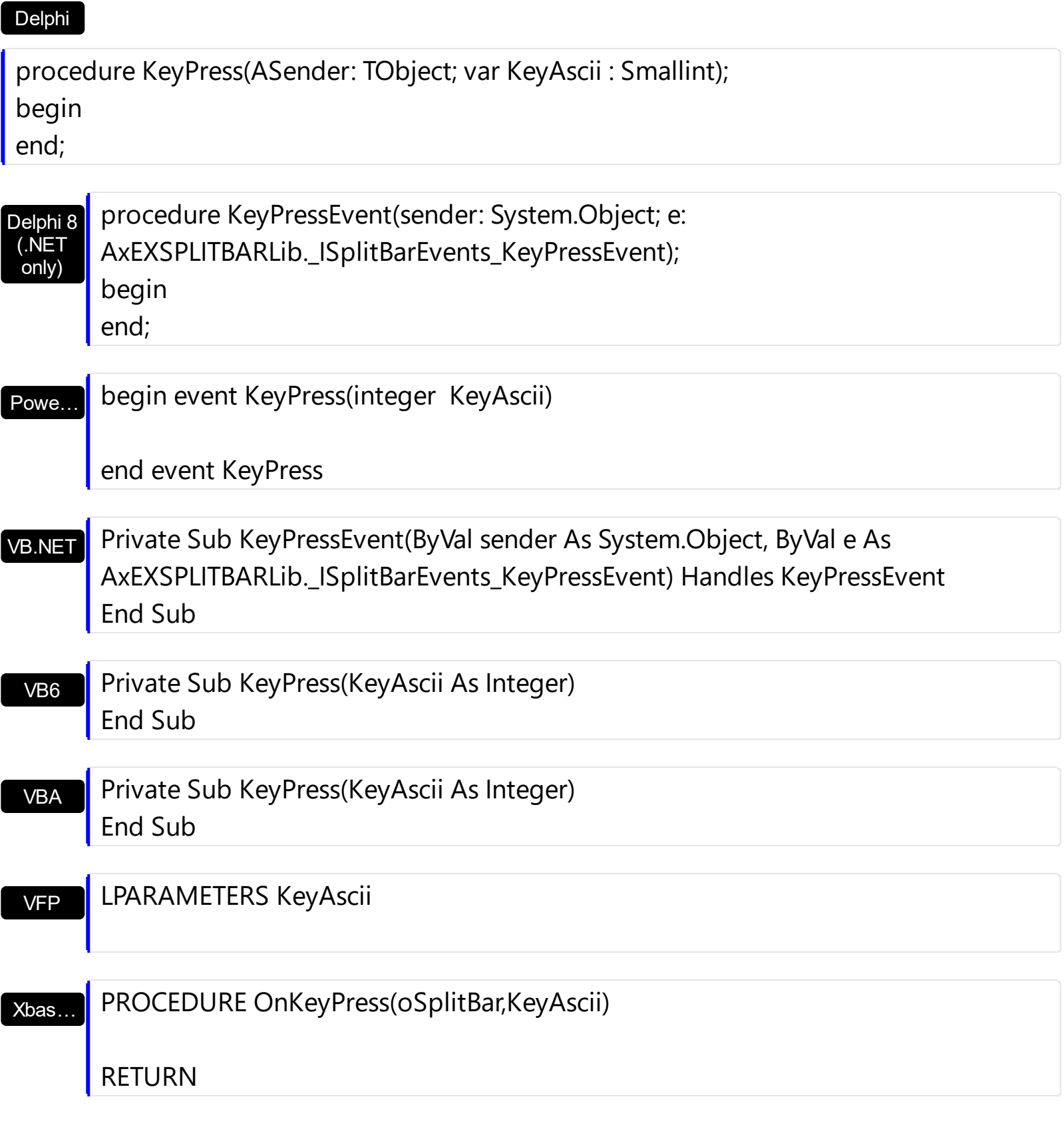

Syntax for KeyPress event, **/COM** version (others) , on:

Java… <SCRIPT EVENT="KeyPress(KeyAscii)" LANGUAGE="JScript"> </SCRIPT>

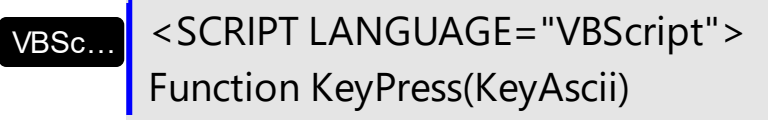

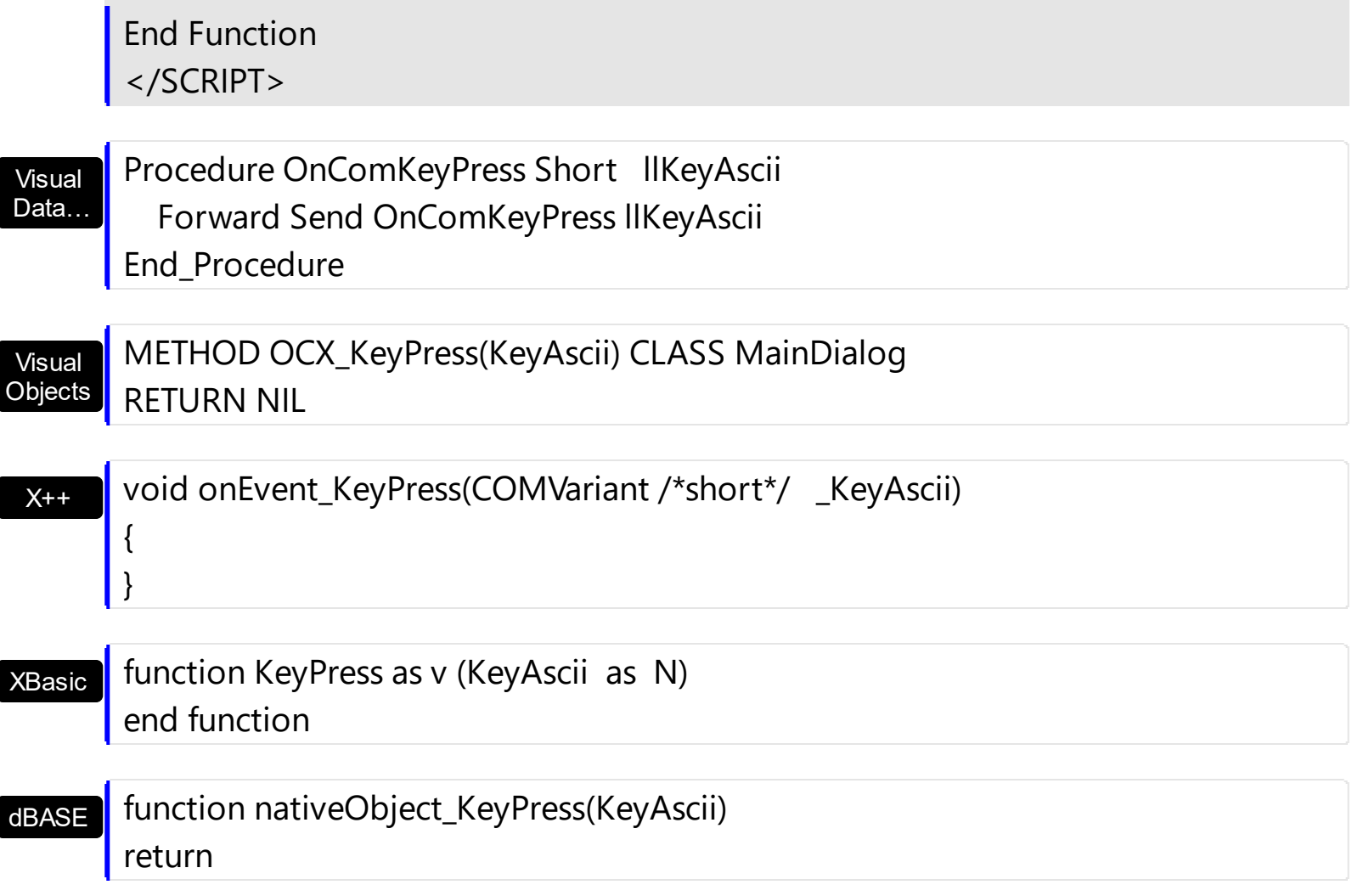

# <span id="page-143-0"></span>**event KeyUp (KeyCode as Integer, Shift as Integer)**

Occurs when the user releases a key while an object has the focus.

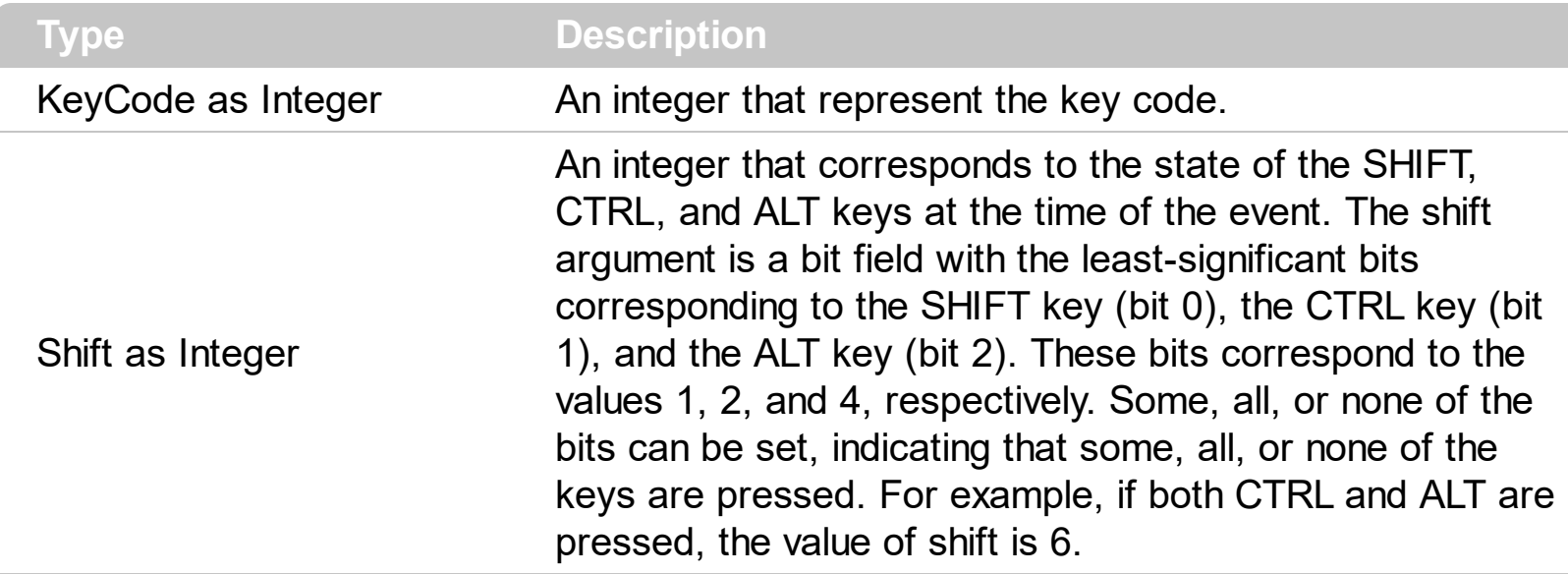

Use the KeyUp event procedure to respond to the releasing of a key.

Syntax for KeyUp event, **/NET** version, on:

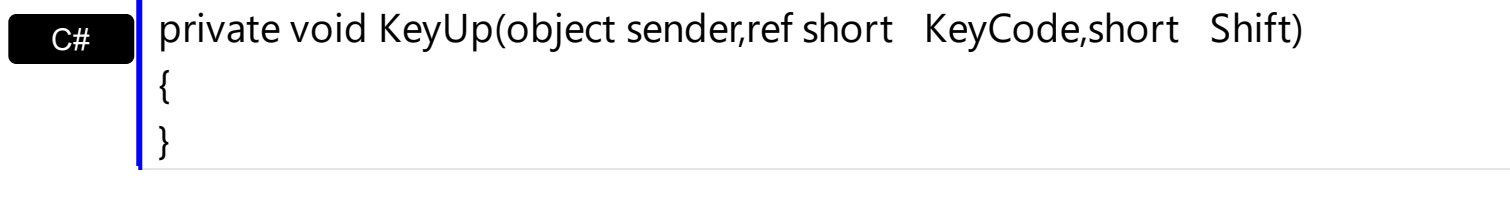

VB Private Sub KeyUp(ByVal sender As System.Object,ByRef KeyCode As Short,ByVal Shift As Short) Handles KeyUp End Sub

Syntax for KeyUp event, **/COM** version, on:

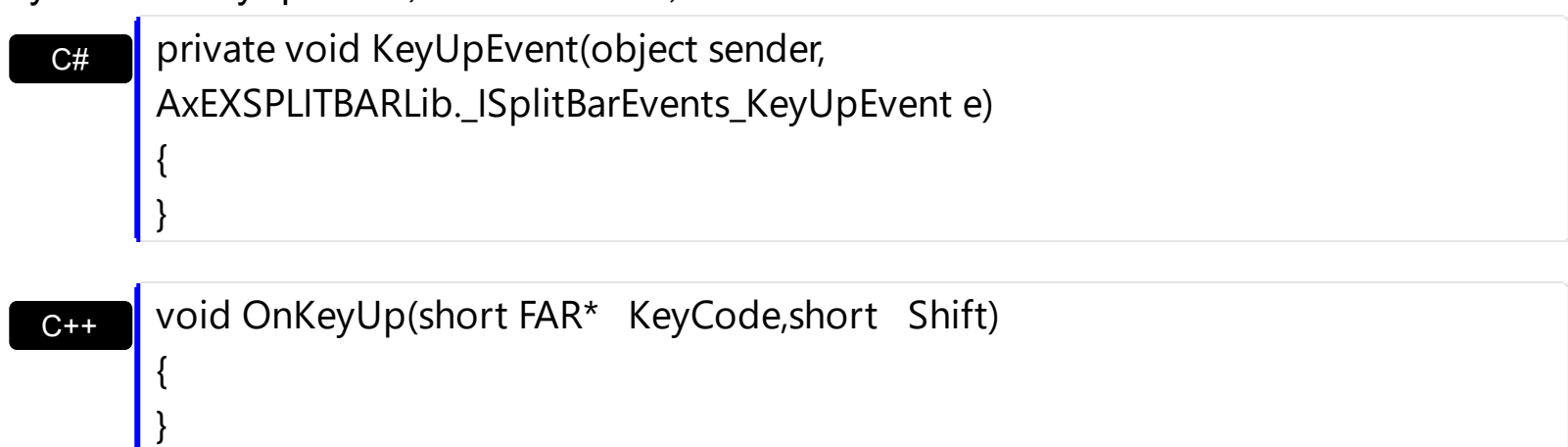

{
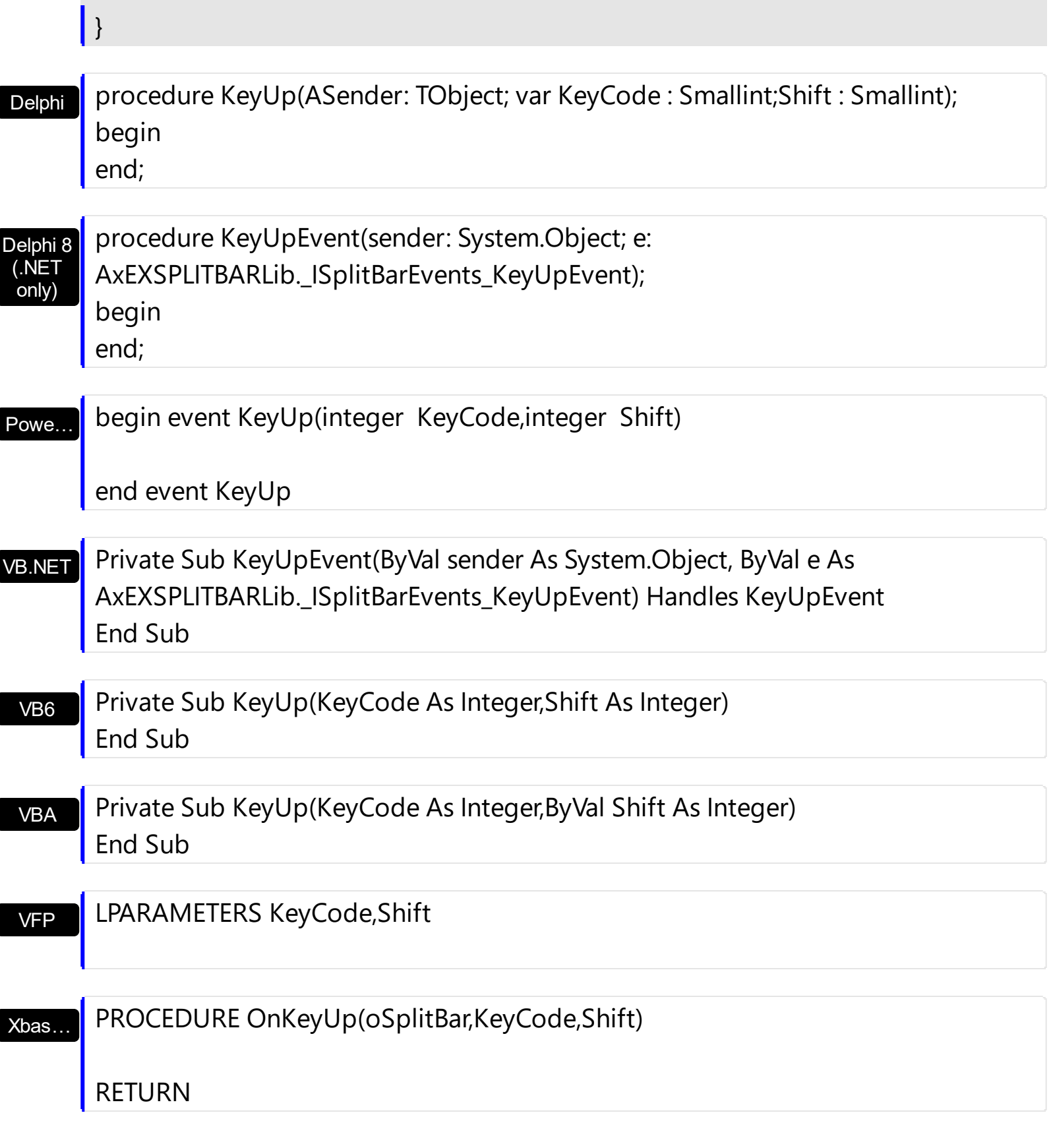

Syntax for KeyUp event, **/COM** version (others) , on:

Java…

<SCRIPT EVENT="KeyUp(KeyCode,Shift)" LANGUAGE="JScript"> </SCRIPT>

<SCRIPT LANGUAGE="VBScript">

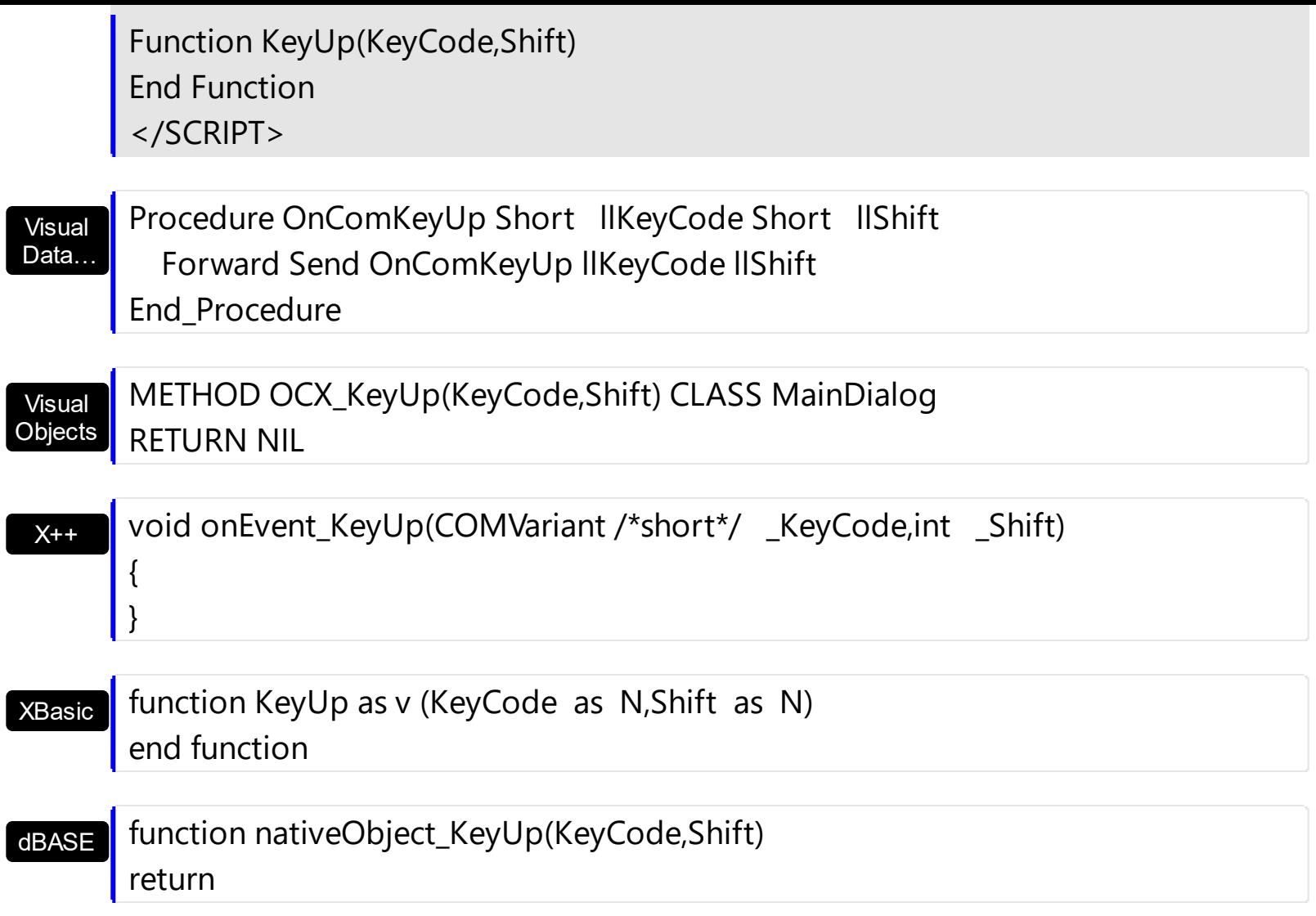

## <span id="page-146-0"></span>**event MouseDown (Button as Integer, Shift as Integer, X as OLE\_XPOS\_PIXELS, Y as OLE\_YPOS\_PIXELS)**

Occurs when the user presses a mouse button.

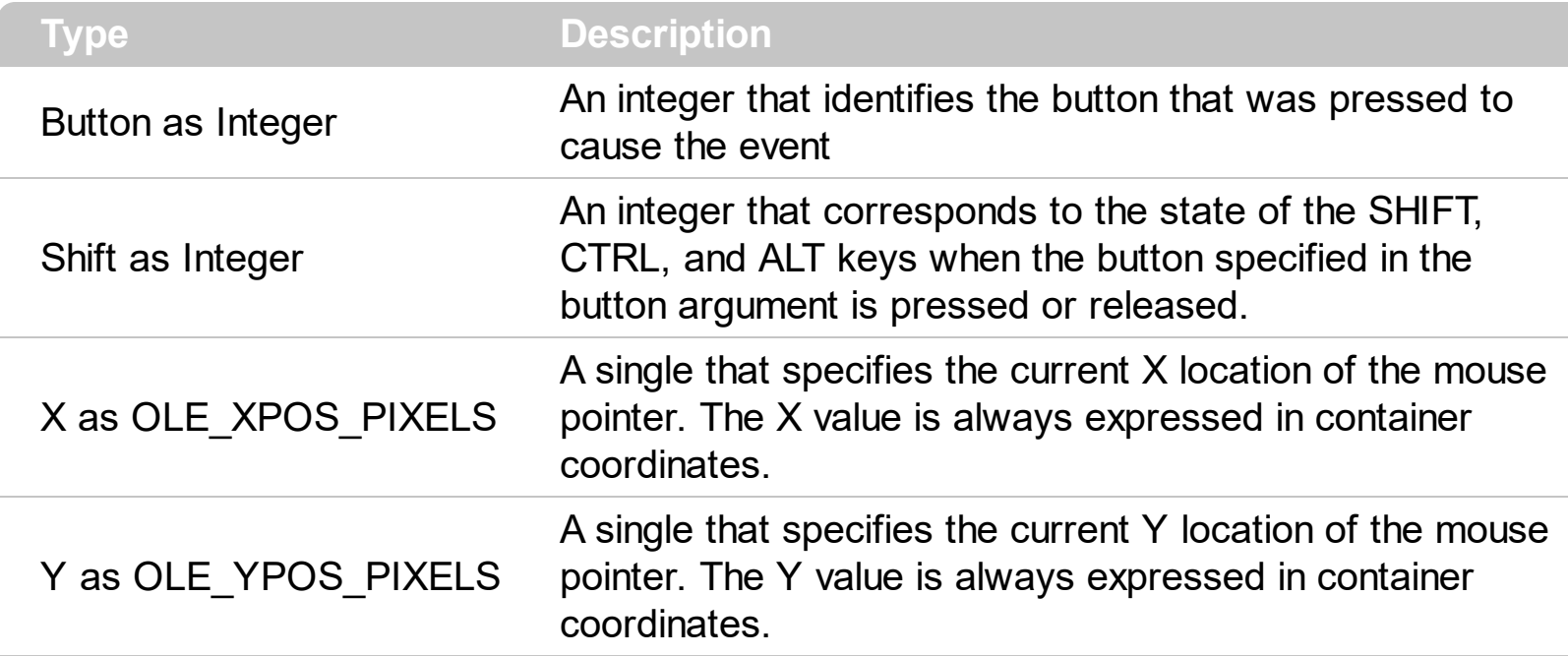

Use a MouseDown or [MouseUp](#page-152-0) event procedure to specify actions that will occur when a mouse button is pressed or released. Unlike the [Click](#page-118-0) and **[DblClick](#page-121-0)** events, MouseDown and MouseUp events lets you distinguish between the left, right, and middle mouse buttons. You can also write code for mouse-keyboard combinations that use the SHIFT, CTRL, and ALT keyboard modifiers. The control fires the **[DragStart](#page-130-0)** event when user starts dragging the split bar, [Drag](#page-124-0) event while dragging it, and [DragEnd](#page-127-0) event when dragging the split bar ends.

Syntax for MouseDown event, **/NET** version, on:

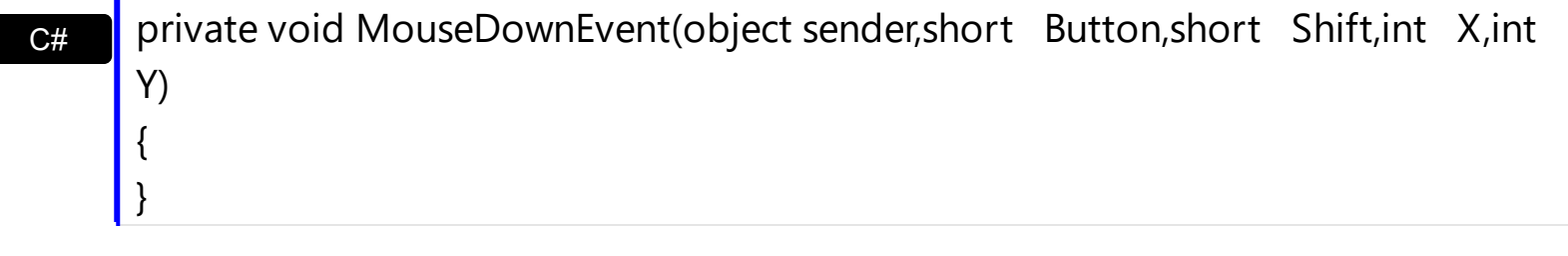

VB Private Sub MouseDownEvent(ByVal sender As System.Object,ByVal Button As Short,ByVal Shift As Short,ByVal X As Integer,ByVal Y As Integer) Handles MouseDownEvent End Sub

Syntax for MouseDown event, **/COM** version, on:

**C#** private void MouseDownEvent(object sender, AxEXSPLITBARLib.\_ISplitBarEvents\_MouseDownEvent e)

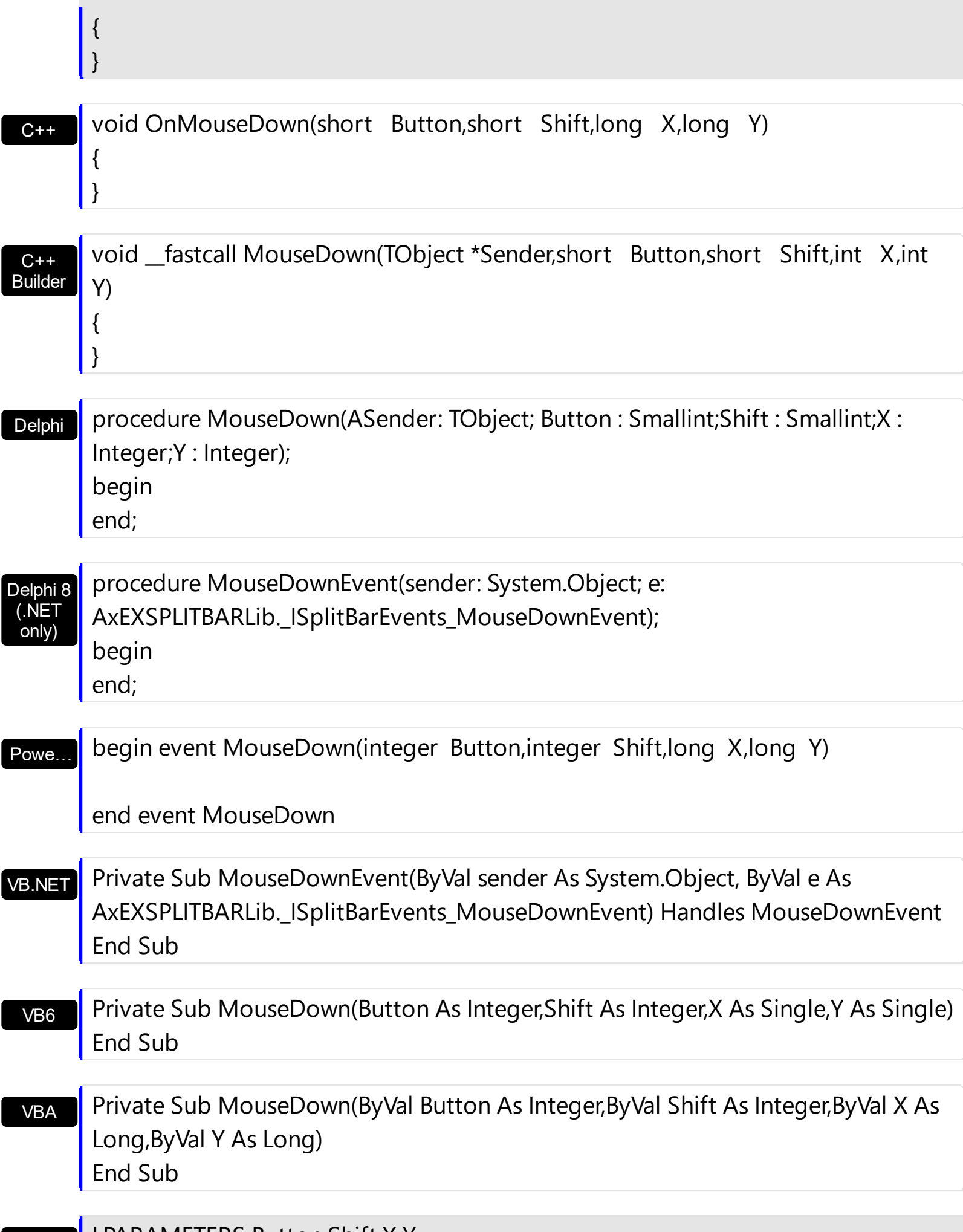

Xbas… PROCEDURE OnMouseDown(oSplitBar,Button,Shift,X,Y) RETURN Java… VBSc… Visual Data…  $X++$ XBasic dBASE Visual **Objects** <SCRIPT EVENT="MouseDown(Button,Shift,X,Y)" LANGUAGE="JScript"> </SCRIPT> <SCRIPT LANGUAGE="VBScript"> Function MouseDown(Button,Shift,X,Y) End Function </SCRIPT> Procedure OnComMouseDown Short llButton Short llShift OLE\_XPOS\_PIXELS llX OLE\_YPOS\_PIXELS llY Forward Send OnComMouseDown llButton llShift llX llY End\_Procedure METHOD OCX\_MouseDown(Button,Shift,X,Y) CLASS MainDialog RETURN NIL void onEvent\_MouseDown(int \_Button,int \_Shift,int \_X,int \_Y) { } function MouseDown as v (Button as N,Shift as N,X as OLE::Exontrol.SplitBar.1::OLE\_XPOS\_PIXELS,Y as OLE::Exontrol.SplitBar.1::OLE\_YPOS\_PIXELS) end function function nativeObject\_MouseDown(Button,Shift,X,Y) return Syntax for MouseDown event, **/COM** version (others) , on:

## **event MouseMove (Button as Integer, Shift as Integer, X as OLE\_XPOS\_PIXELS, Y as OLE\_YPOS\_PIXELS)**

Occurs when the user moves the mouse.

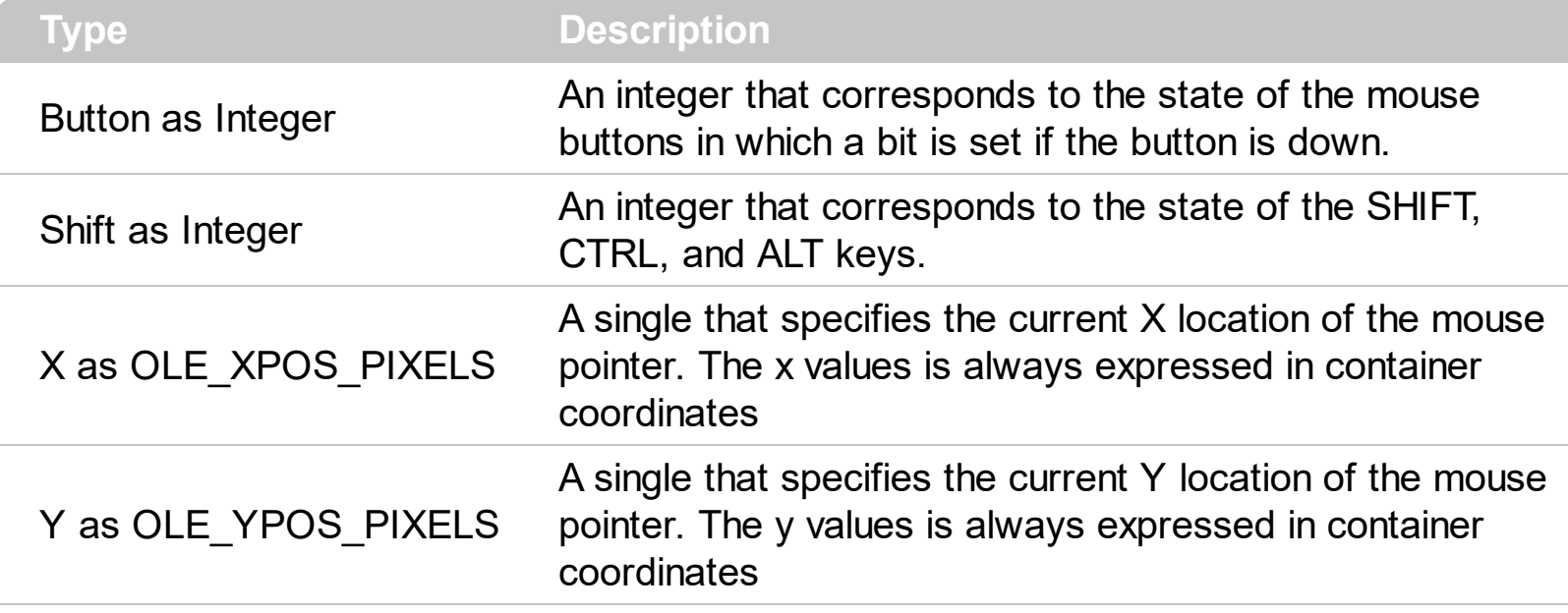

The MouseMove event is generated continually as the mouse pointer moves across objects. Unless another object has captured the mouse, an object recognizes a MouseMove event whenever the mouse position is within its borders. The control fires the **[DragStart](#page-130-0)** event when user starts dragging the split bar, [Drag](#page-124-0) event while dragging it, and [DragEnd](#page-127-0) event when dragging the split bar ends.

Syntax for MouseMove event, **/NET** version, on:

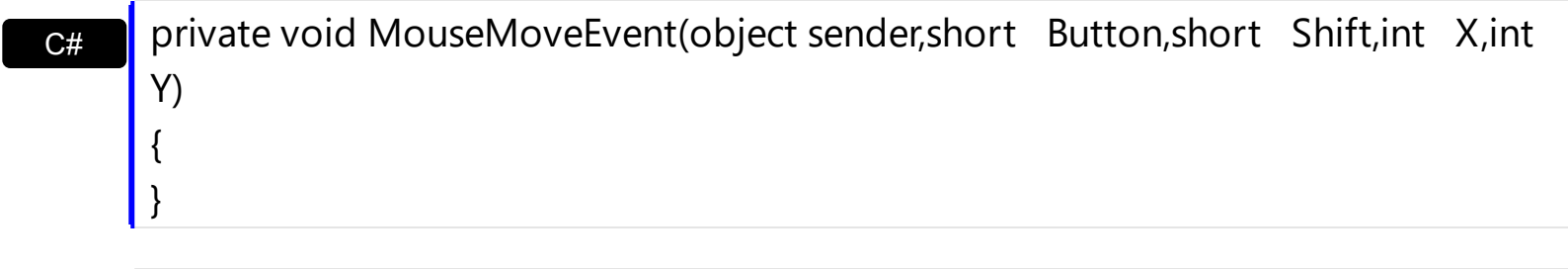

VB Private Sub MouseMoveEvent(ByVal sender As System.Object,ByVal Button As Short,ByVal Shift As Short,ByVal X As Integer,ByVal Y As Integer) Handles MouseMoveEvent End Sub

Syntax for MouseMove event, **/COM** version, on:

}

**C# P** private void MouseMoveEvent(object sender, AxEXSPLITBARLib.\_ISplitBarEvents\_MouseMoveEvent e) {

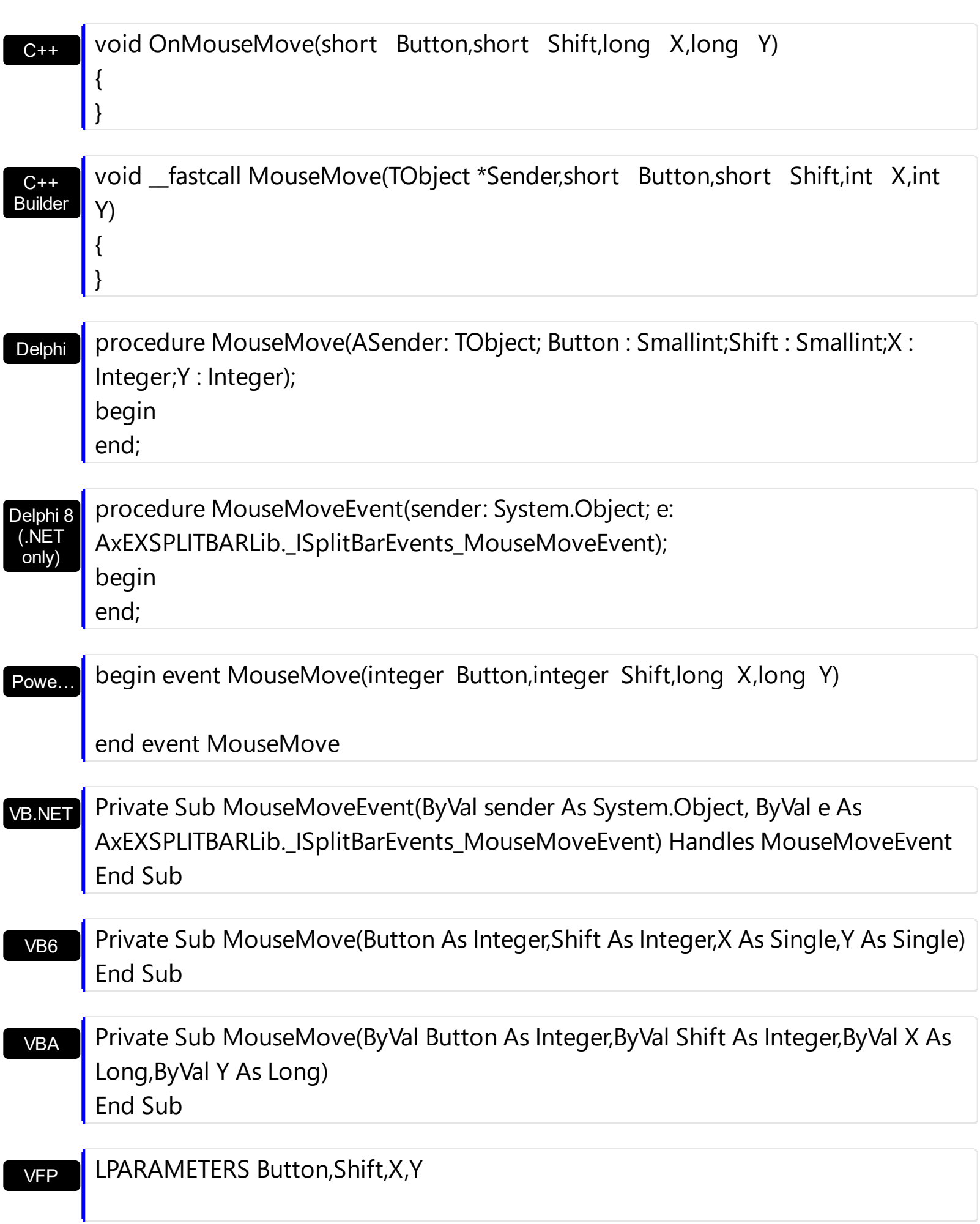

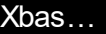

I

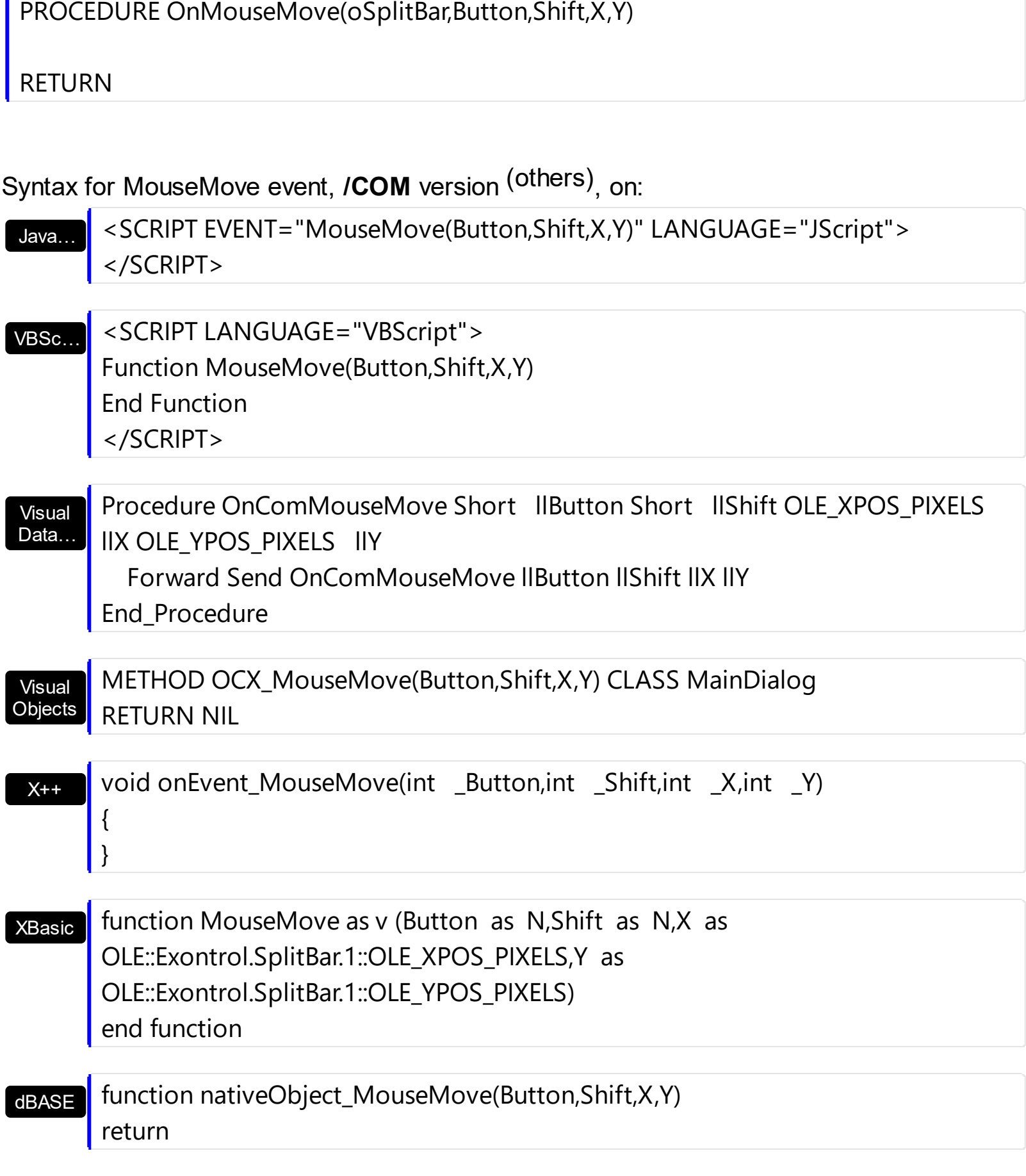

## <span id="page-152-0"></span>**event MouseUp (Button as Integer, Shift as Integer, X as OLE\_XPOS\_PIXELS, Y as OLE\_YPOS\_PIXELS)**

Occurs when the user releases a mouse button.

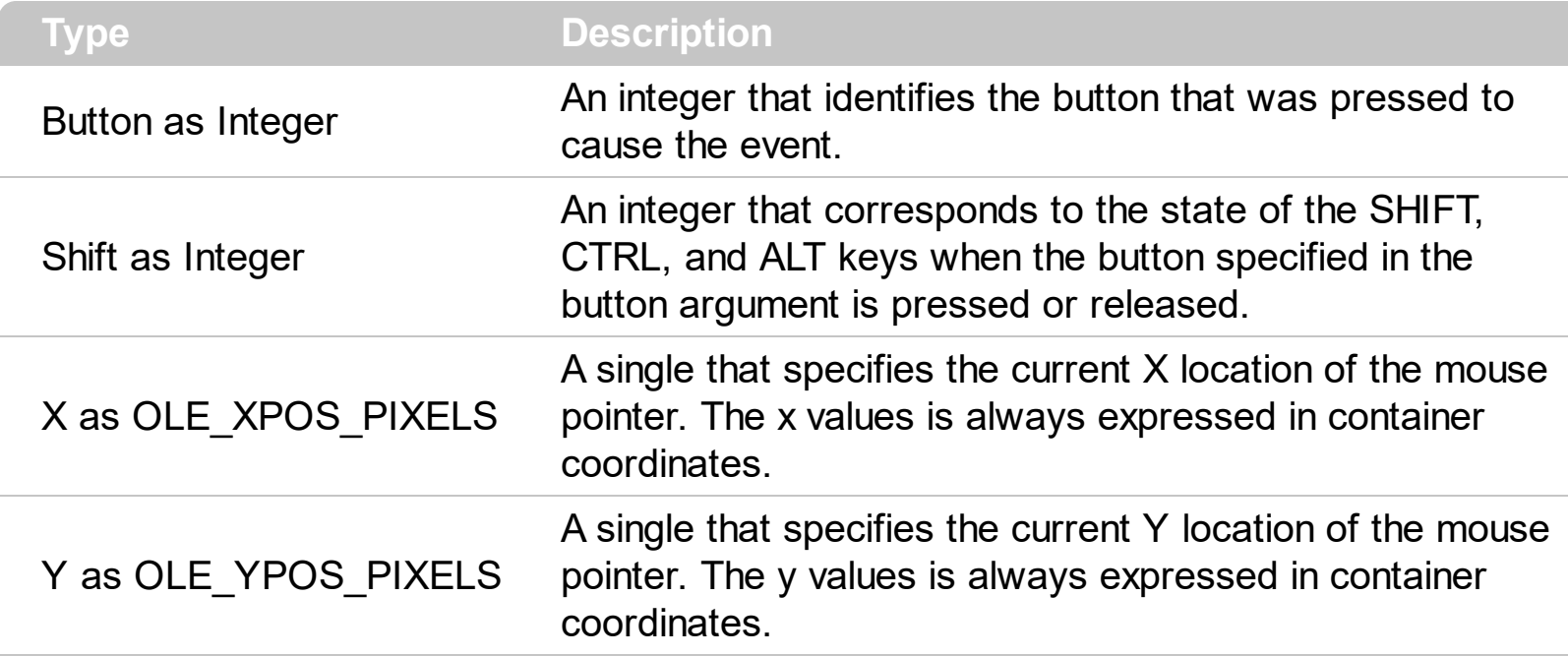

Use a **[MouseDown](#page-146-0)** or MouseUp event procedure to specify actions that will occur when a mouse button is pressed or released. Unlike the [Click](#page-118-0) and [DblClick](#page-121-0) events, MouseDown and MouseUp events lets you distinguish between the left, right, and middle mouse buttons. You can also write code for mouse-keyboard combinations that use the SHIFT, CTRL, and ALT keyboard modifiers.

Syntax for MouseUp event, **/NET** version, on:

C# private void MouseUpEvent(object sender,short Button,short Shift,int X,int Y) { }

VB Private Sub MouseUpEvent(ByVal sender As System.Object,ByVal Button As Short,ByVal Shift As Short,ByVal X As Integer,ByVal Y As Integer) Handles MouseUpEvent End Sub

### Syntax for MouseUp event, **/COM** version, on:

{

}

private void MouseUpEvent(object sender, AxEXSPLITBARLib.\_ISplitBarEvents\_MouseUpEvent e)

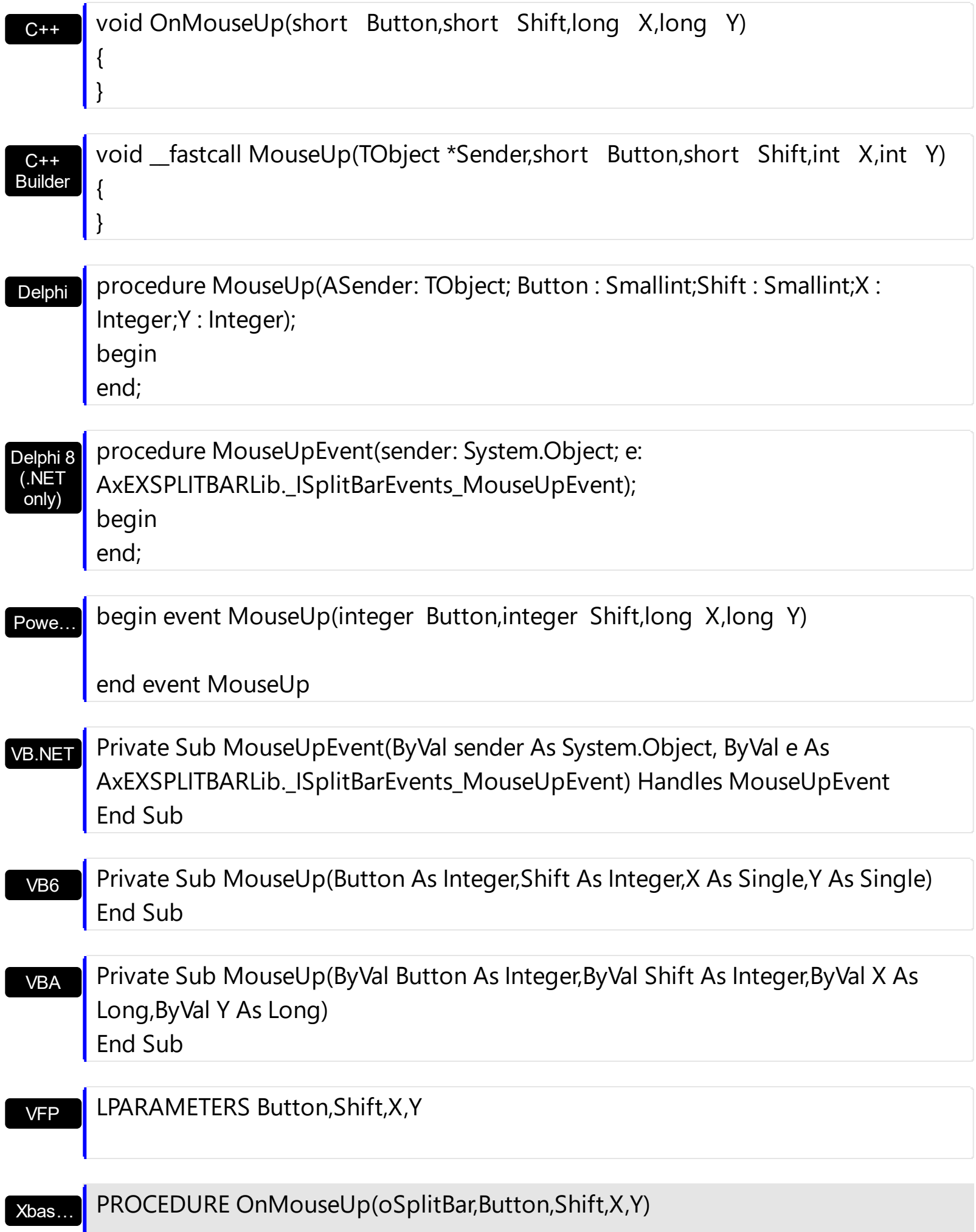

## RETURN

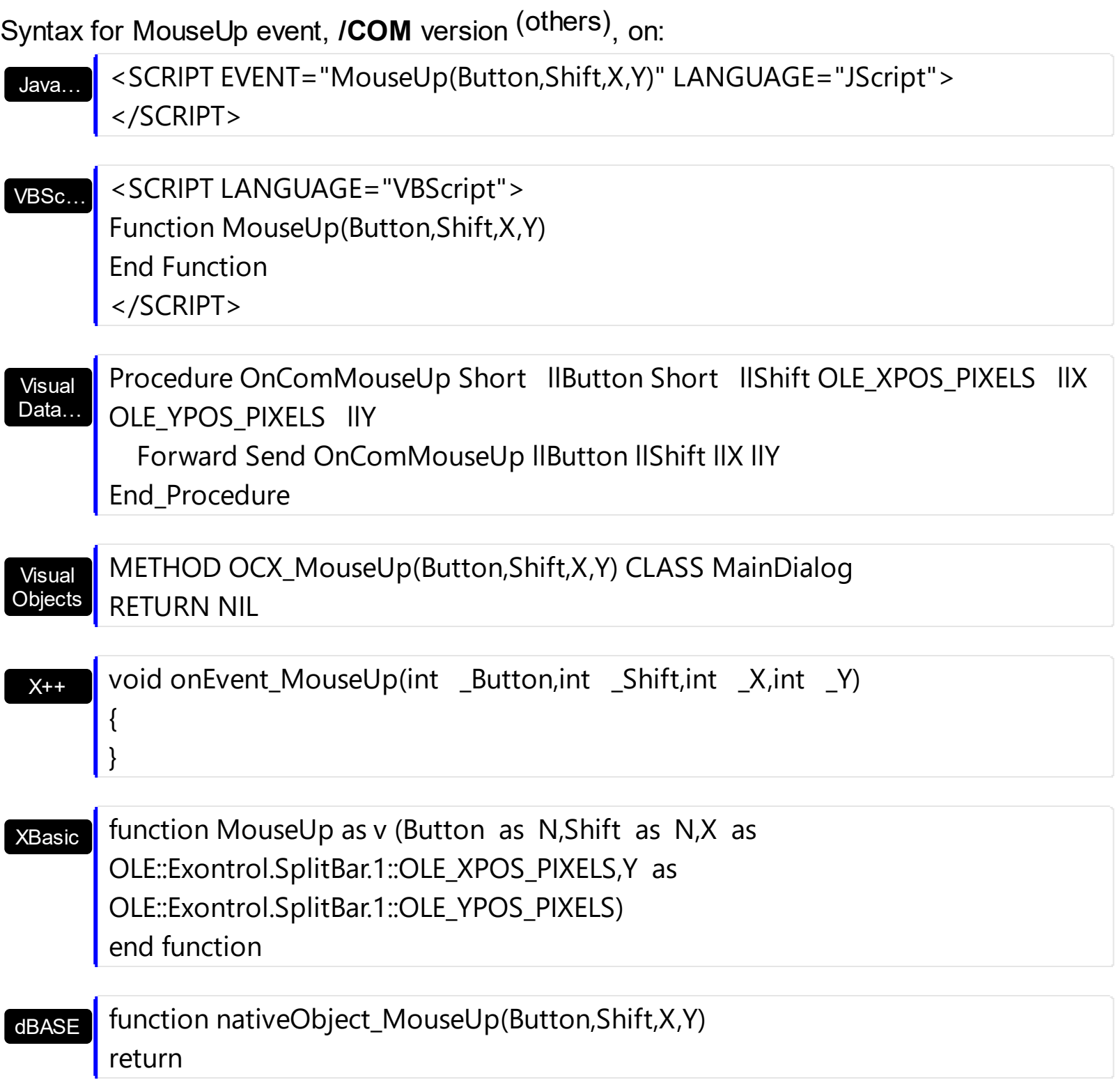

## **event RClick ()**

Occurs once the user right clicks the control.

**Type Description**

The RClick event notifies your application when the user right clicks the control. By default, the user can drag the split bar by left or right click the split bar. In order to prevent dragging the split bar when using the right mouse button, you can change the Cancel parameter of the **[DragStart](#page-130-0)** event. Use the R[Click](#page-118-0) event to add your context menu. Use the **Click** event to notify your application that the user clicks the control ( using the left mouse button ). Use the **[MouseDown](#page-146-0)** or **[MouseUp](#page-152-0)** event if you require the cursor position during the RClick event.

Syntax for RClick event, **/NET** version, on:

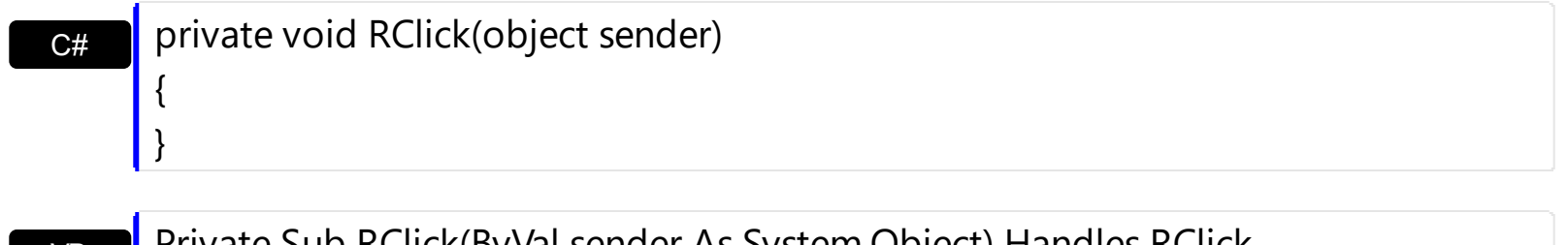

VB Private Sub RClick(ByVal sender As System.Object) Handles RClick End Sub

Syntax for RClick event, **/COM** version, on:

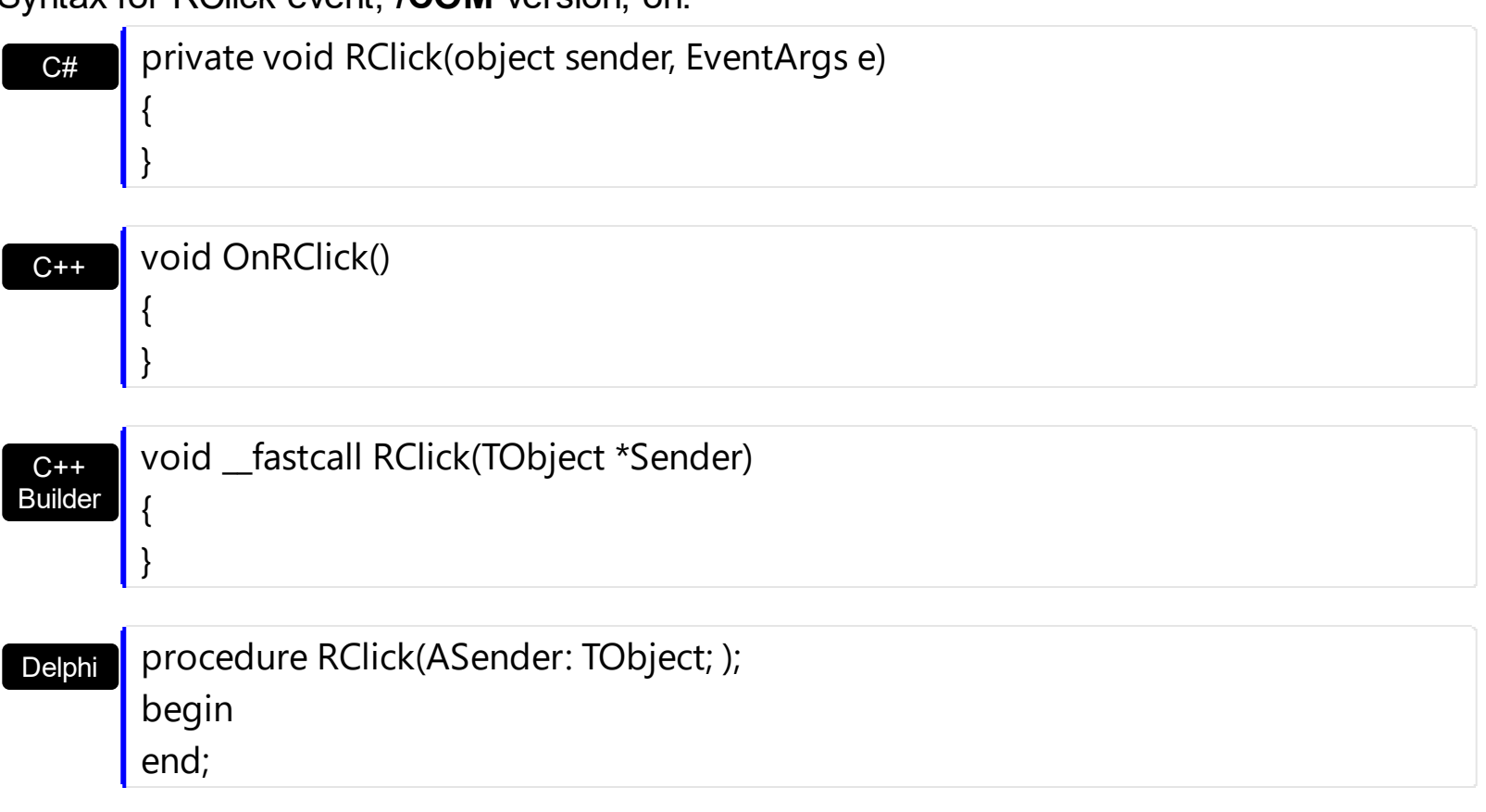

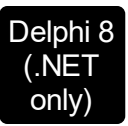

 $\begin{array}{c} \hline \end{array}$ 

 $\overline{\phantom{a}}$ 

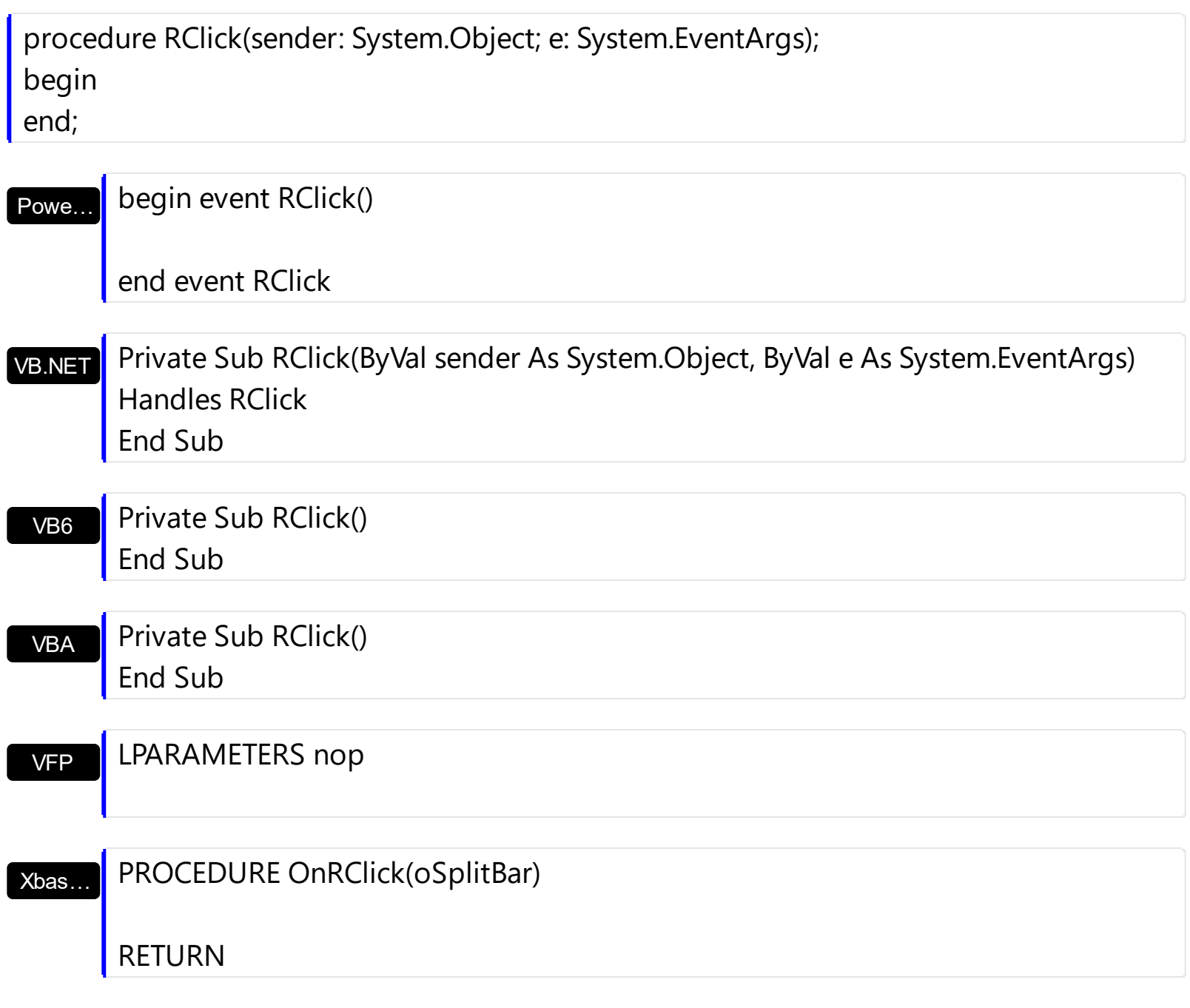

Syntax for RClick event, **/COM** version (others) , on:

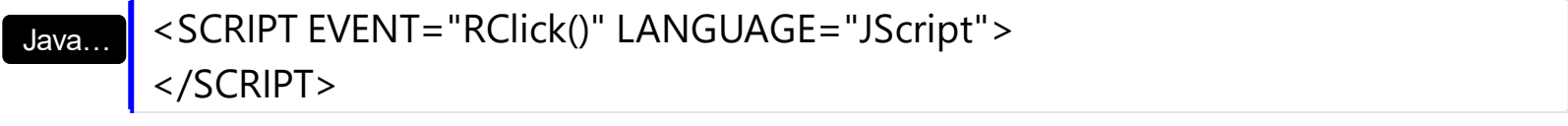

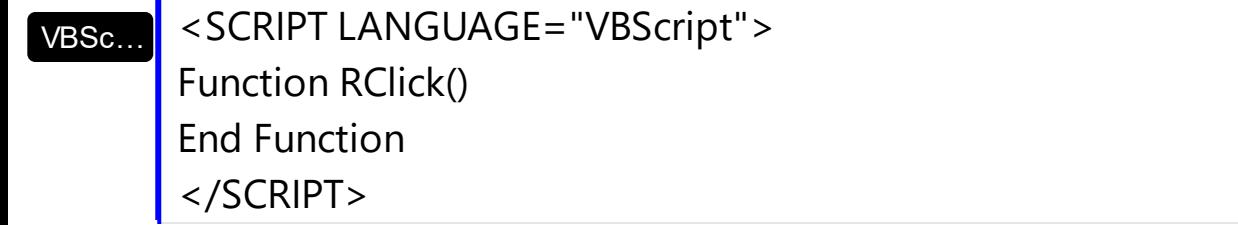

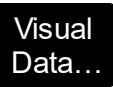

# Procedure OnComRClick

Forward Send OnComRClick

End\_Procedure

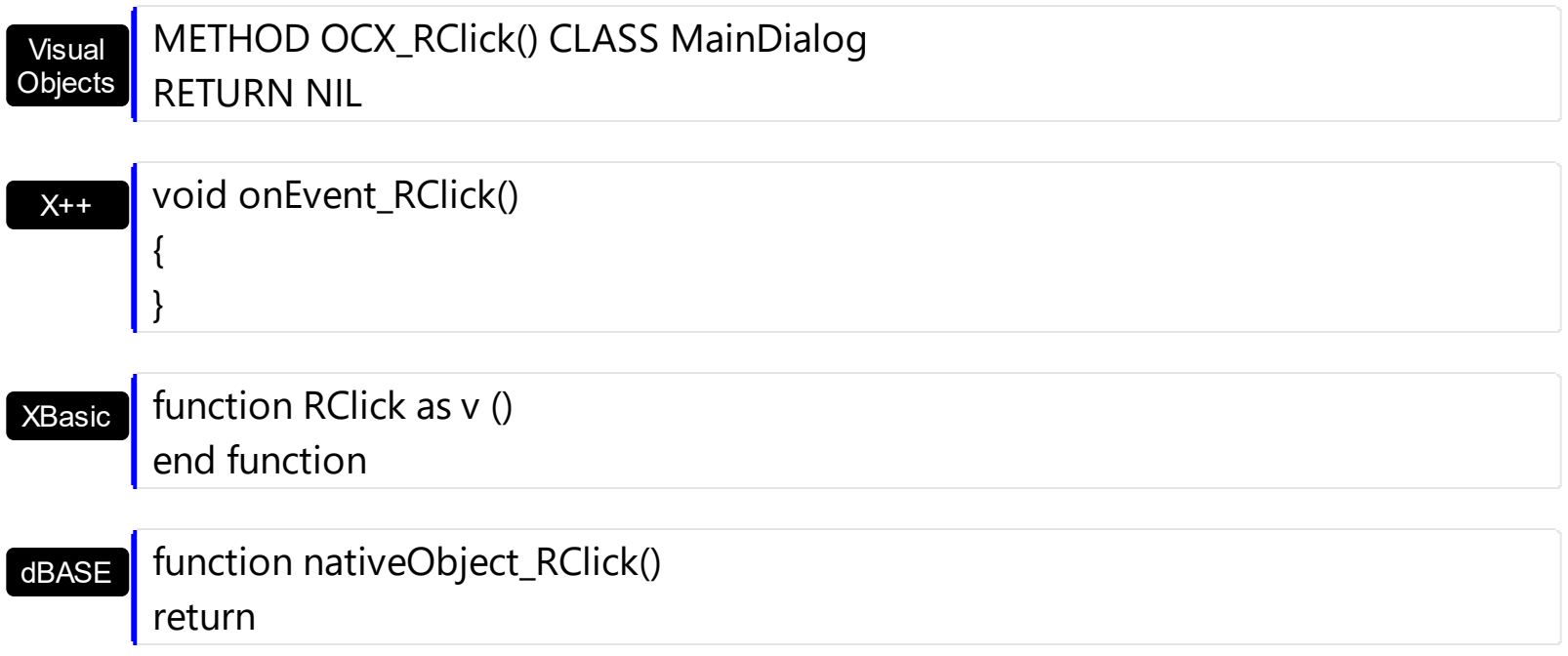

## **event Show (Obj as Variant, Visible as Boolean)**

Occurs when an object requires to be shown or hidden.

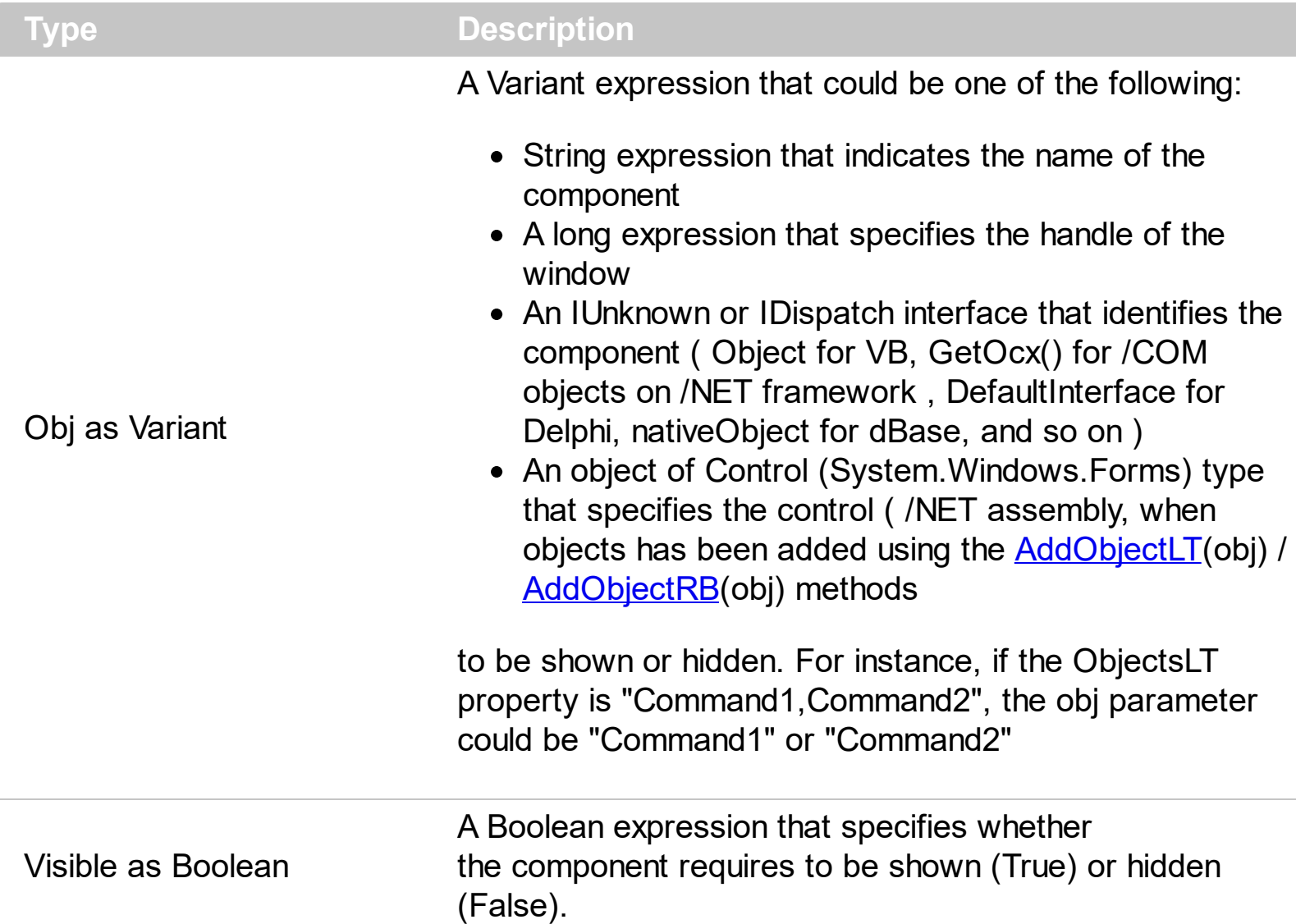

The split bar control fires the Show event when a component/control/object requires to be shown or hidden. The **[HideOnLimit](#page-67-0)** property gets or sets a value that indicates whether the splitting objects are hidden when the split bar is closed to its limit. If the HideOnLimit property is True, the control automatically shows or hides the components associated with the split bar when it is close to the limit. The  $LimitL$  property specifies the expression that determines the limit to drag the splitter to left/top side of its container. The [LimitRB](#page-75-0) property specifies the expression that determines the limit to drag the splitter to right/bottom side of its container.

The /COM version may use one of the following to show / hide the object:

- using the Visible property of the extended control. The **[ExtendedVisible](#page-63-0)** property specifies a list of property names separated by comma character, that indicates the Visible property of the extended control. The Visible property of an extended control shows or hides object. By default, the **[ExtendedVisible](#page-63-0)** property is "Visible".
- using the ShowWindow API, if the handle of the window can be detected using the

IOleWindow::GetWindow, from obj parameter ( VC++ environment )

using the ShowWindow API, if the obj refers to a handle of the window ( Delphi enviroment )

The /NET version shows or hides the objects:

using the Visible property of the Control object (System.Windows.Forms)

Syntax for Show event, **/NET** version, on:

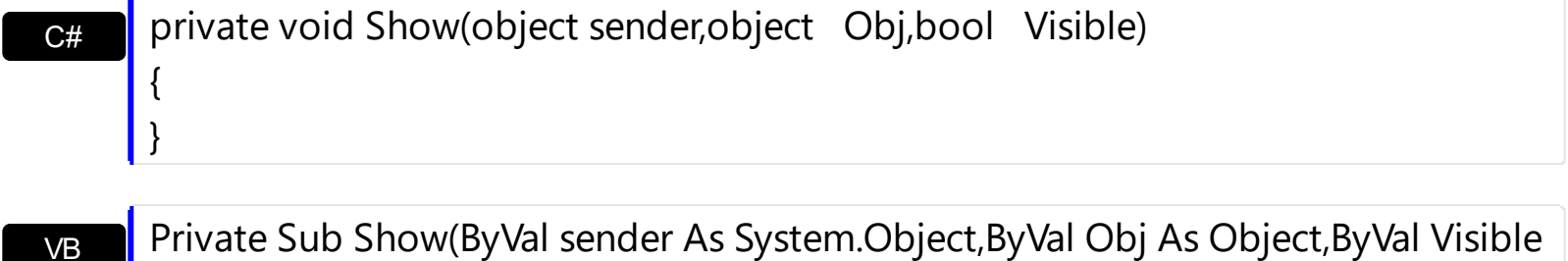

Private Sub Show(ByVal sender As System.Object,ByVal Obj As Object,ByVal Visible As Boolean) Handles Show End Sub

Syntax for Show event, **/COM** version, on:

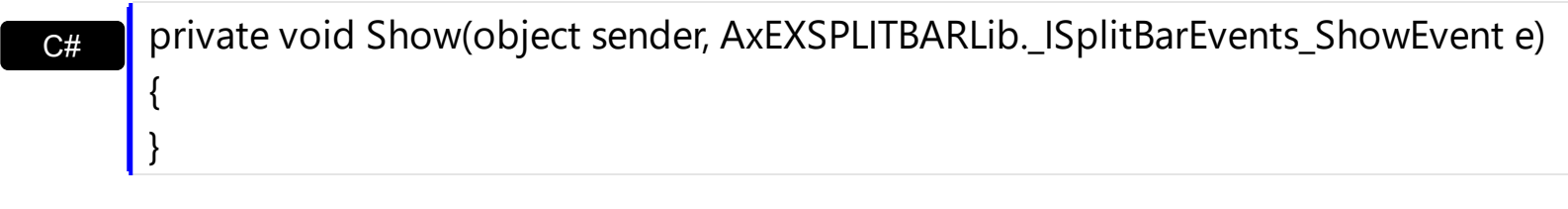

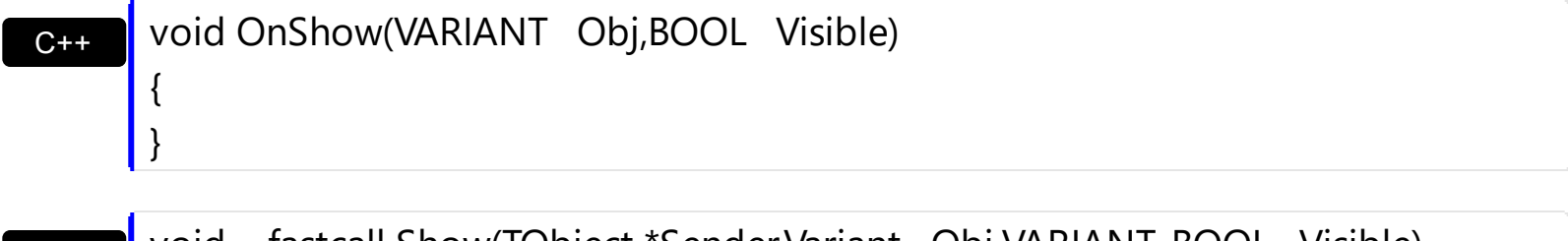

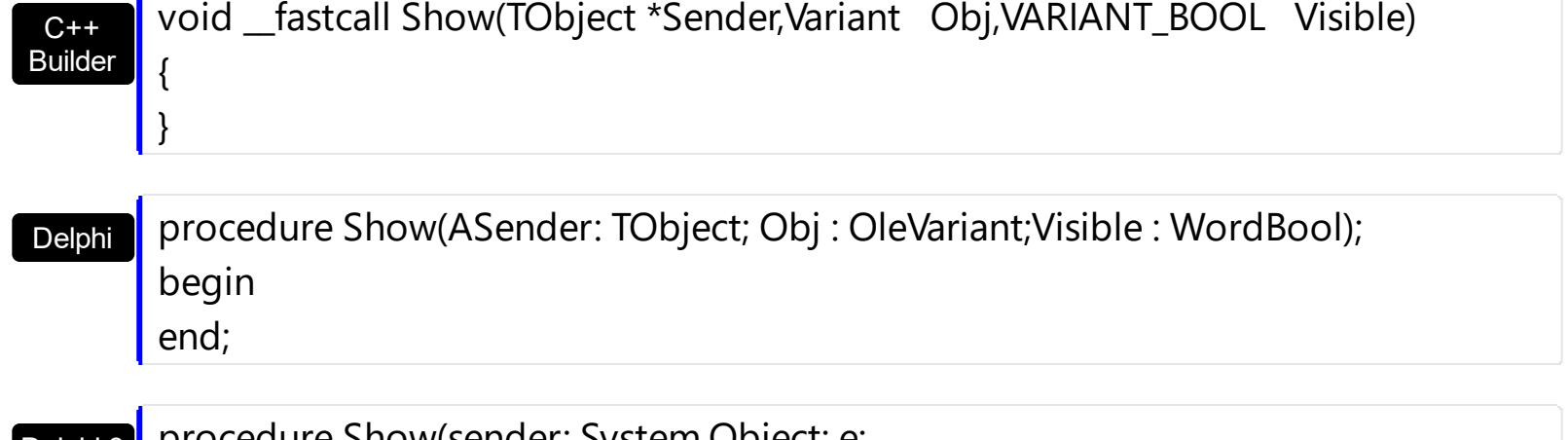

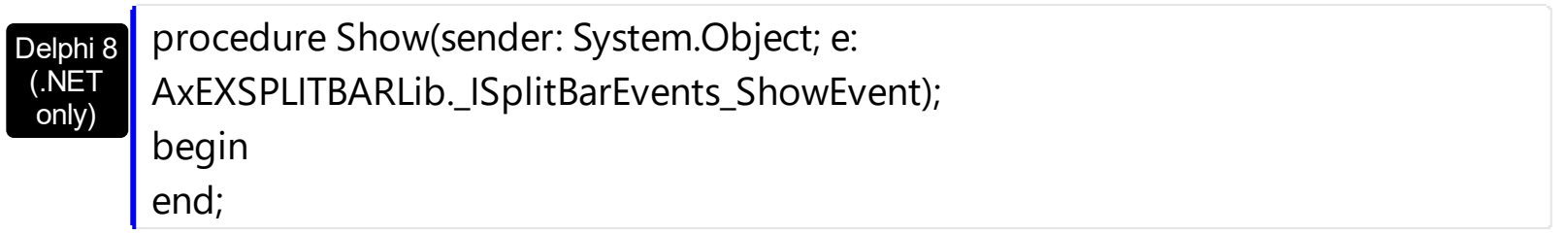

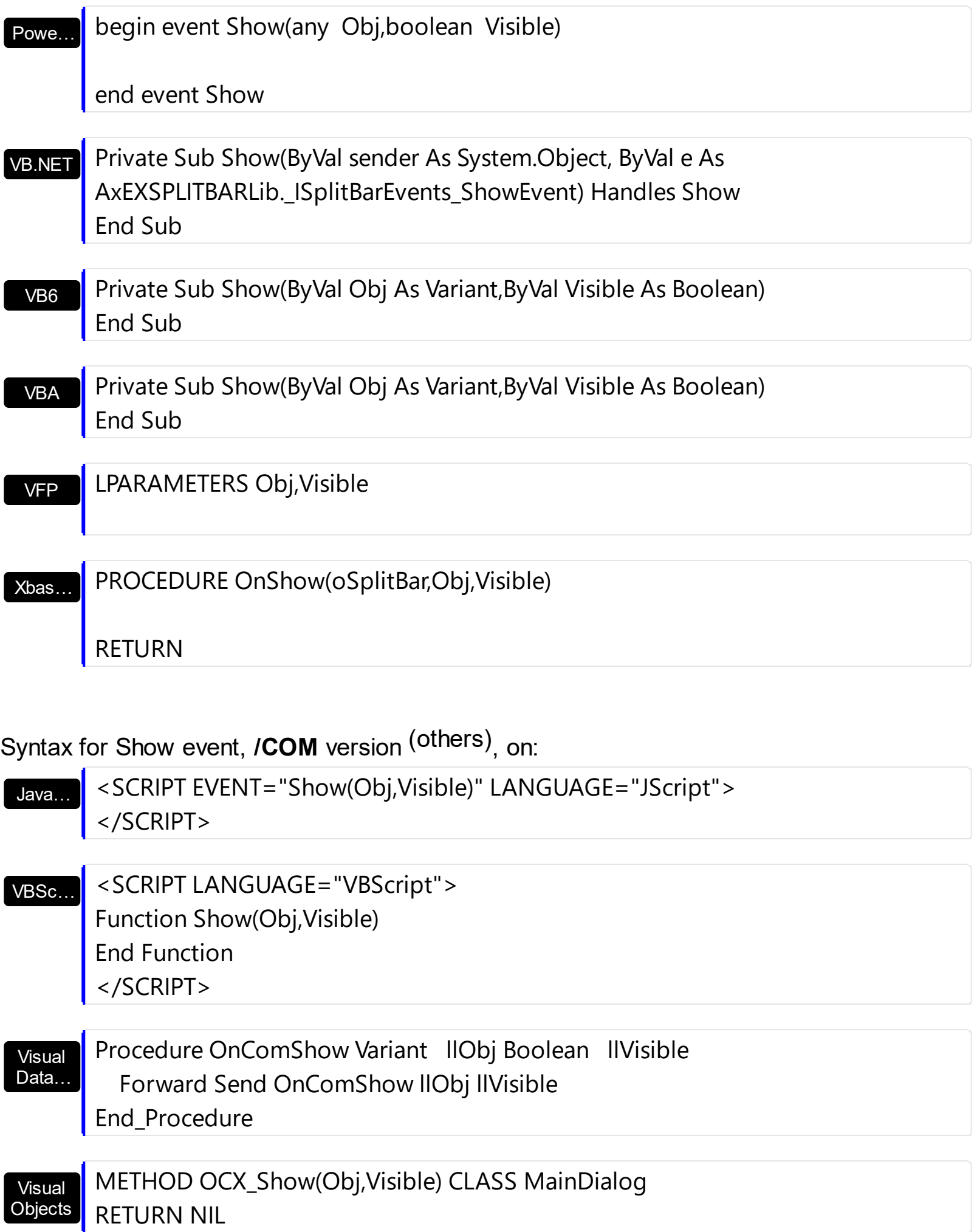

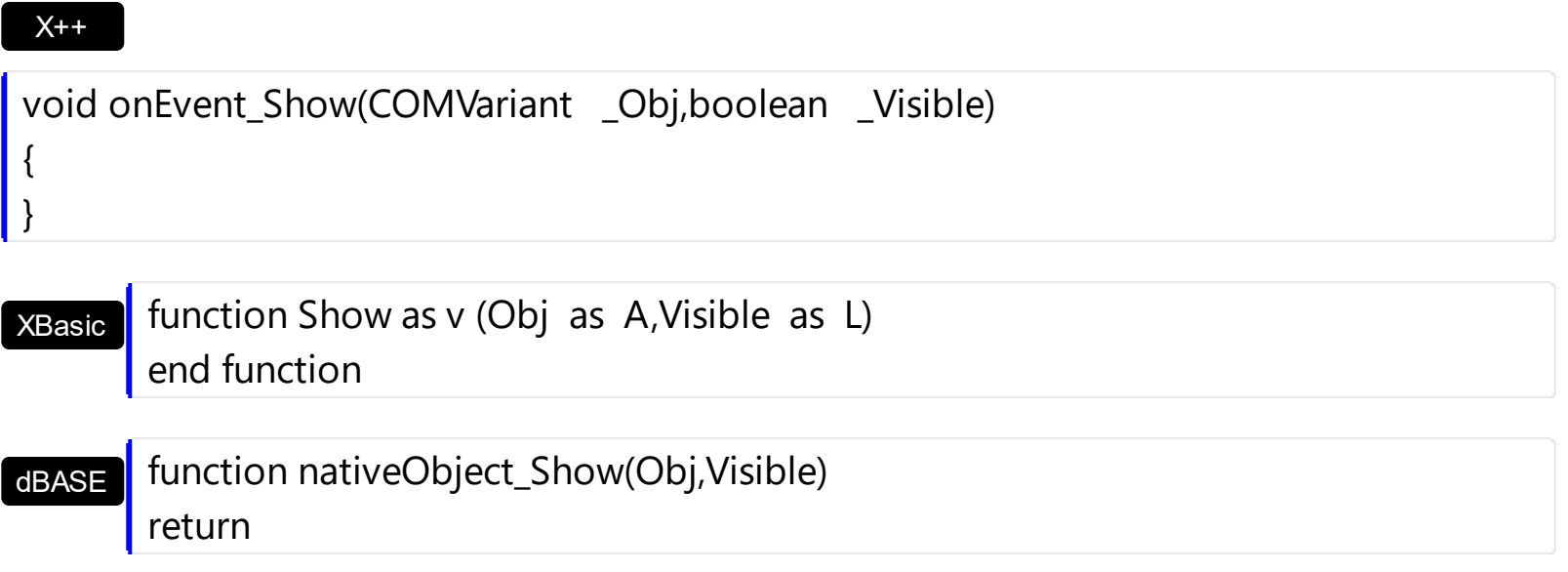